"УТВЕРЖДАЮ" к.т.н. Янпольский В. В.  $\ldots,$ 

# РАБОЧАЯ ПРОГРАММА УЧЕБНОЙ ДИСЦИПЛИНЫ<br>Математическое моделирование и оптимизация технологических процессов

 $\mathcal{U}$ 

# $\therefore$  15.04.05  $\begin{array}{ccc} 5.04.05 & & & \ 3.04.05 & & & \ 3.04.05 & & & \end{array}$

 $: 2, \t: 3$ 

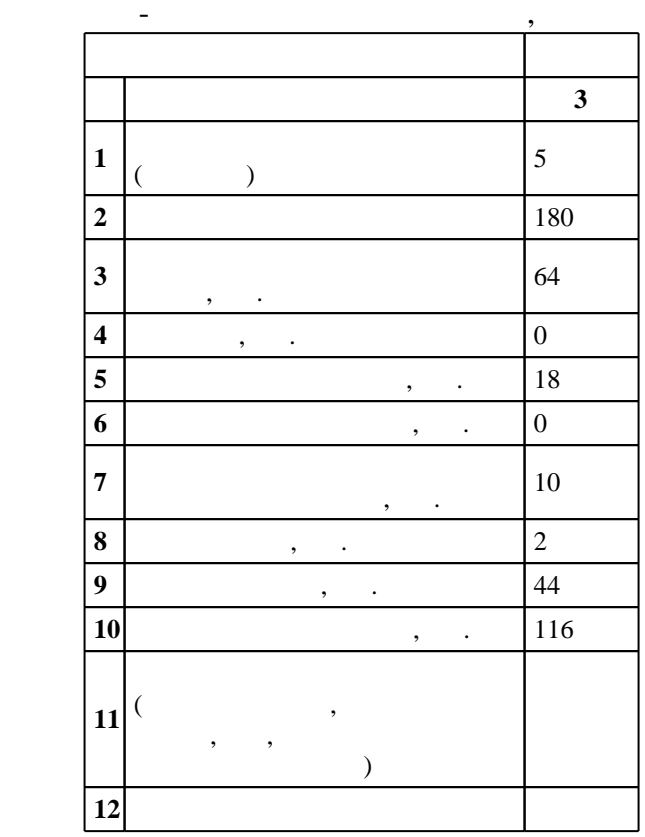

 $($   $): 15.04.05$ 

 $1485$   $21.11.2014$   $\ldots$   $17.12.2014$  .

 $\vdots$   $\qquad 1,$   $\qquad \qquad$ 

 $($   $)$ : 15.04.05  $-$ 

 $\frac{1}{2}$   $\frac{1}{21.06.2017}$ 

Программу разработал: доцент, к.т.н. Скиба В. Ю.

Заведующий кафедрой: доцент, д.т.н. Иванцивский В. В.

ответственн $\mathbf{r}$ 

заведующий кафедрой Иванцивский В. В.

 $1, 5$  0.06.2017

Конструкторско-технологическое обеспечение машиностроительных производств

 $1.$ 

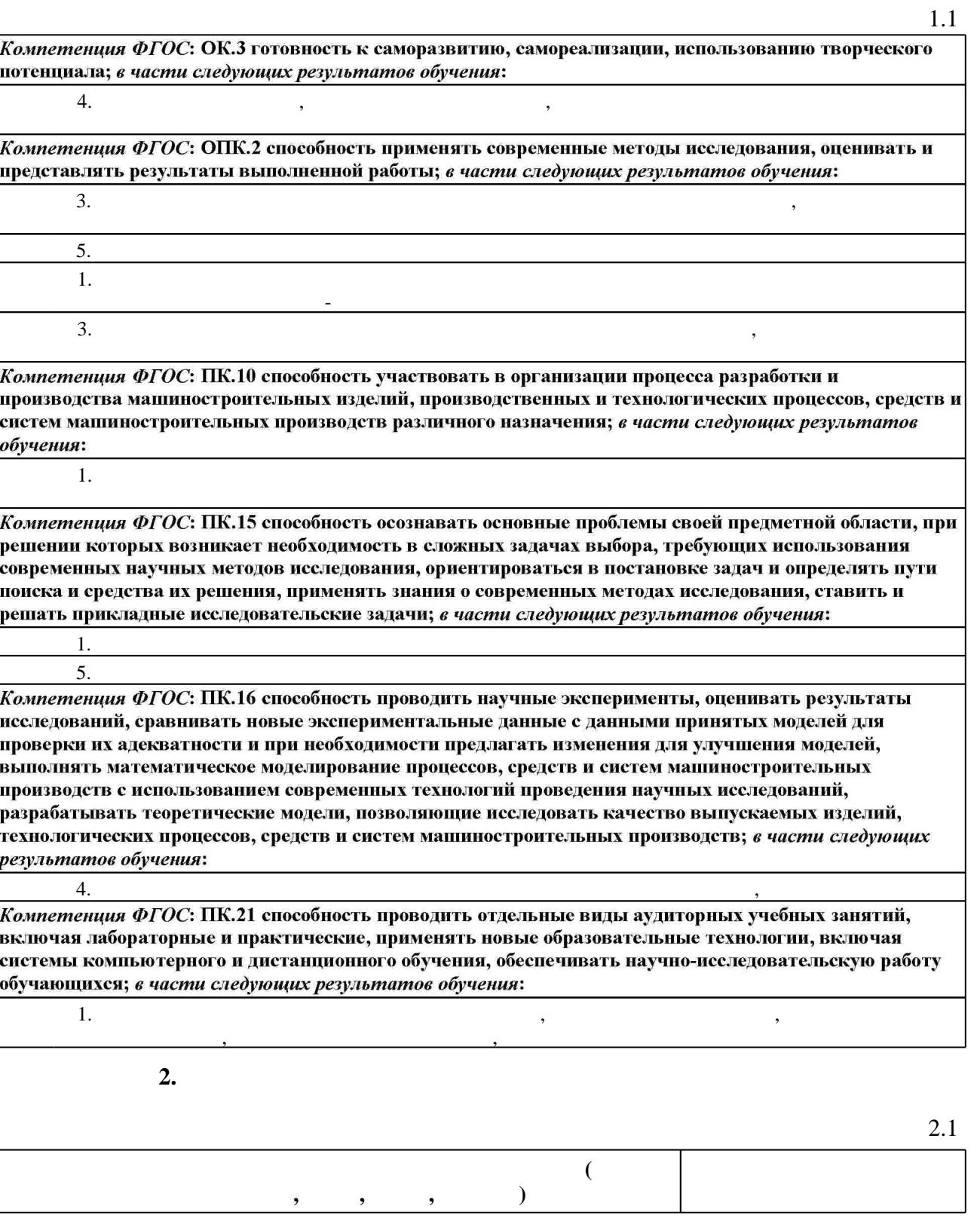

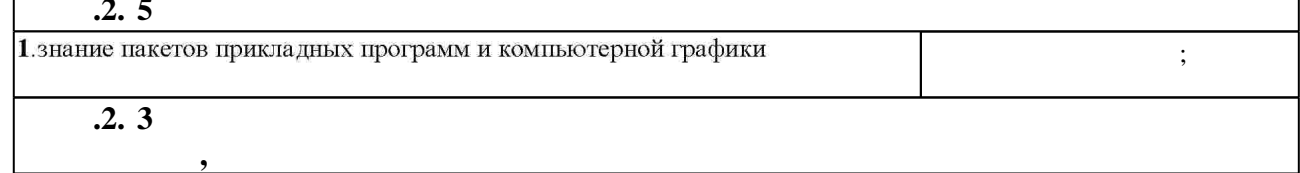

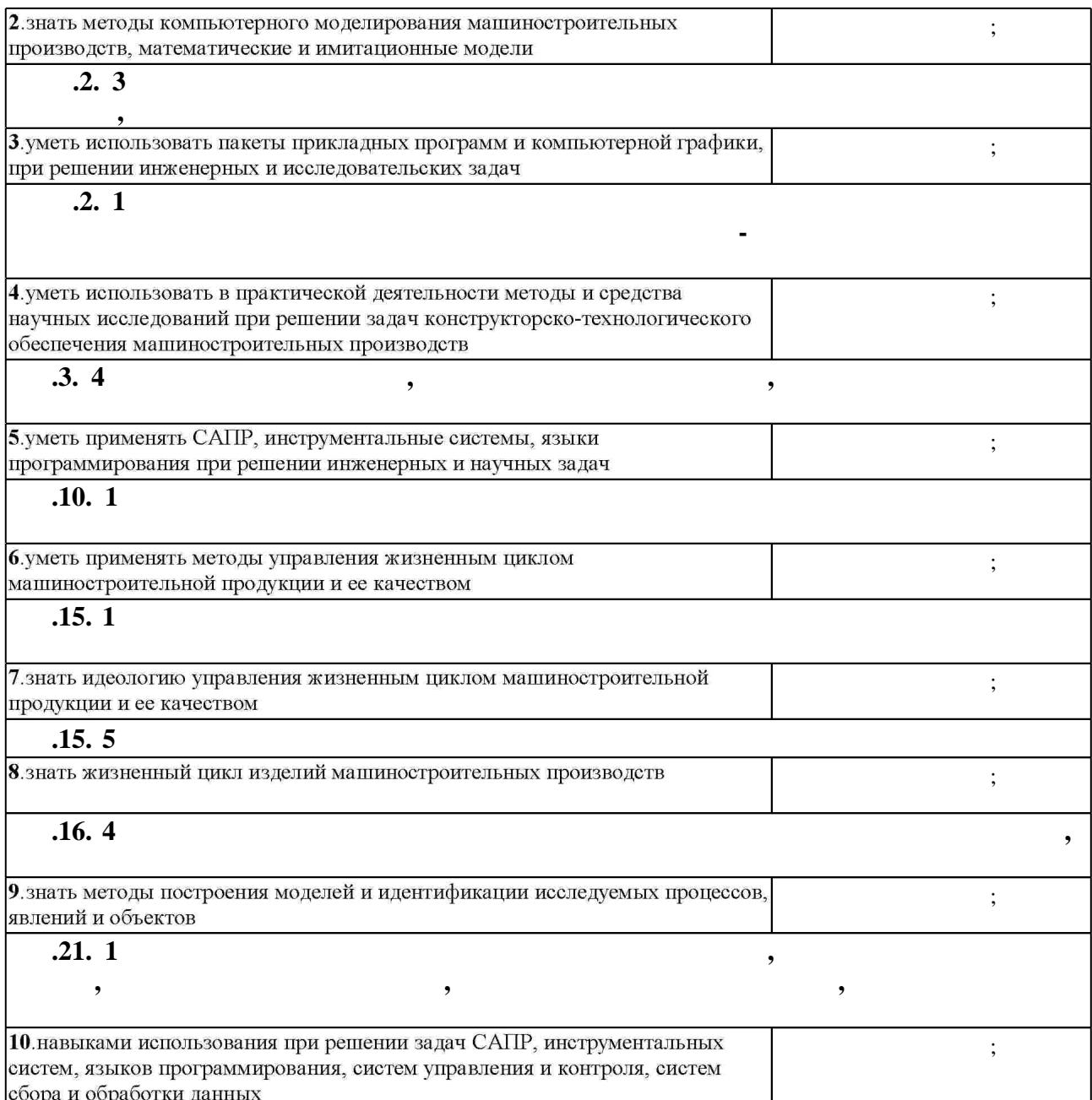

**3.** Содержание и структура учебной дисциплины и структура учебной дисциплины и структура учебной дисциплины и

 $3.1$ 

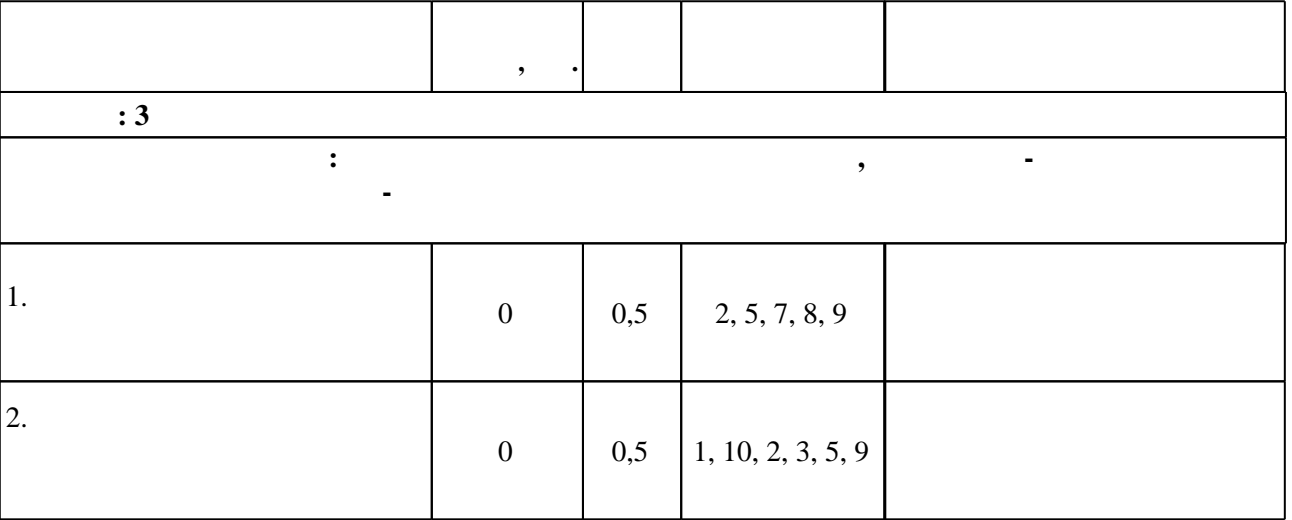

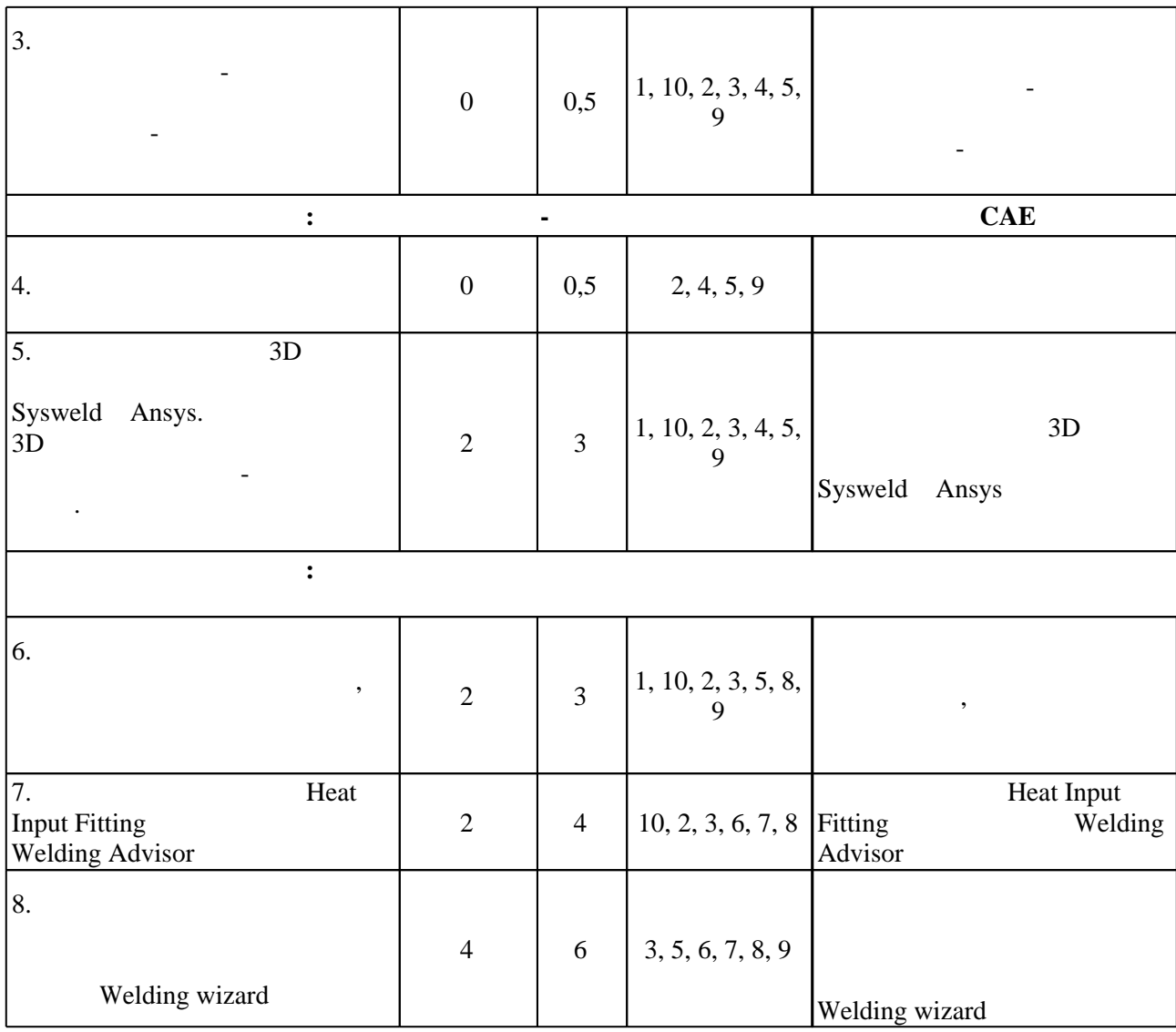

**4. Самостоятельная работа обучающегося**

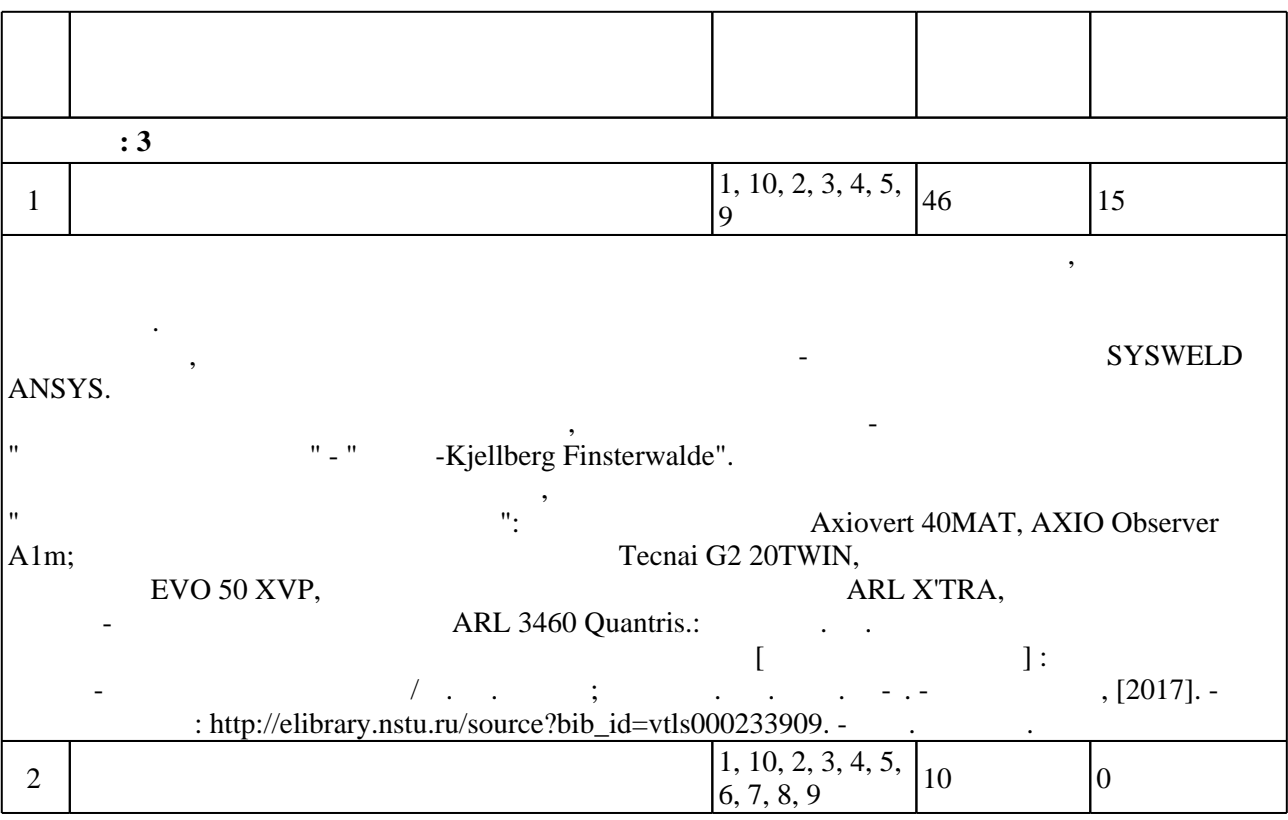

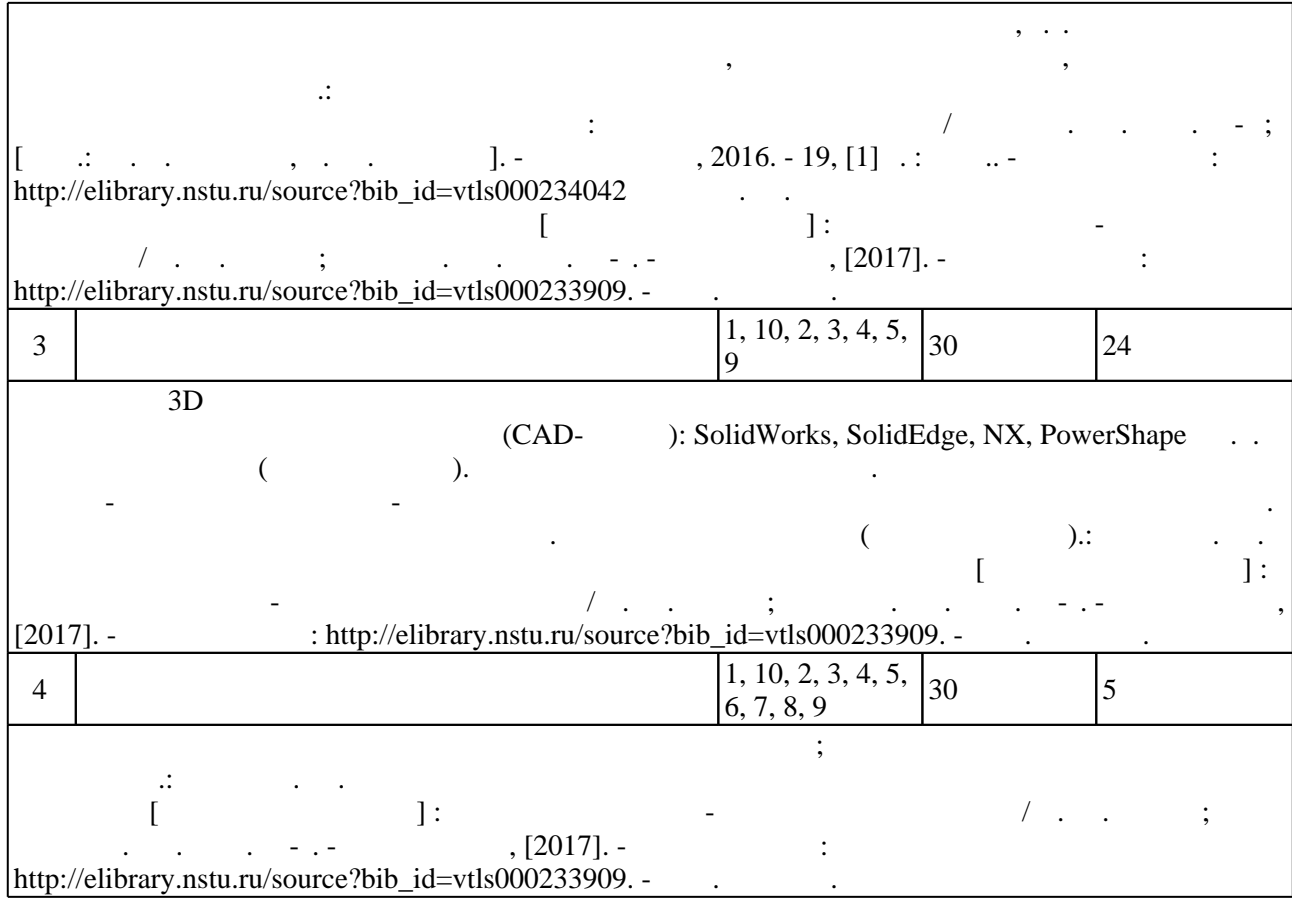

**5.** The same of  $\alpha$  is the same of  $\alpha$ 

 $\vdots$  and  $\vdots$  and  $\vdots$  and  $\vdots$   $\vdots$ 

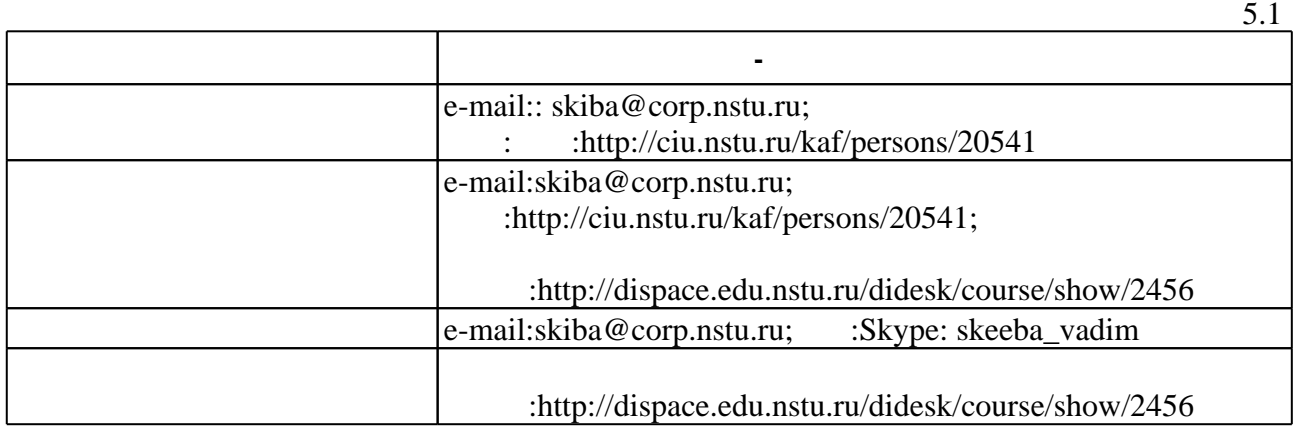

Для организации и контроля самостоятельной работы обучающихся, а также проведения

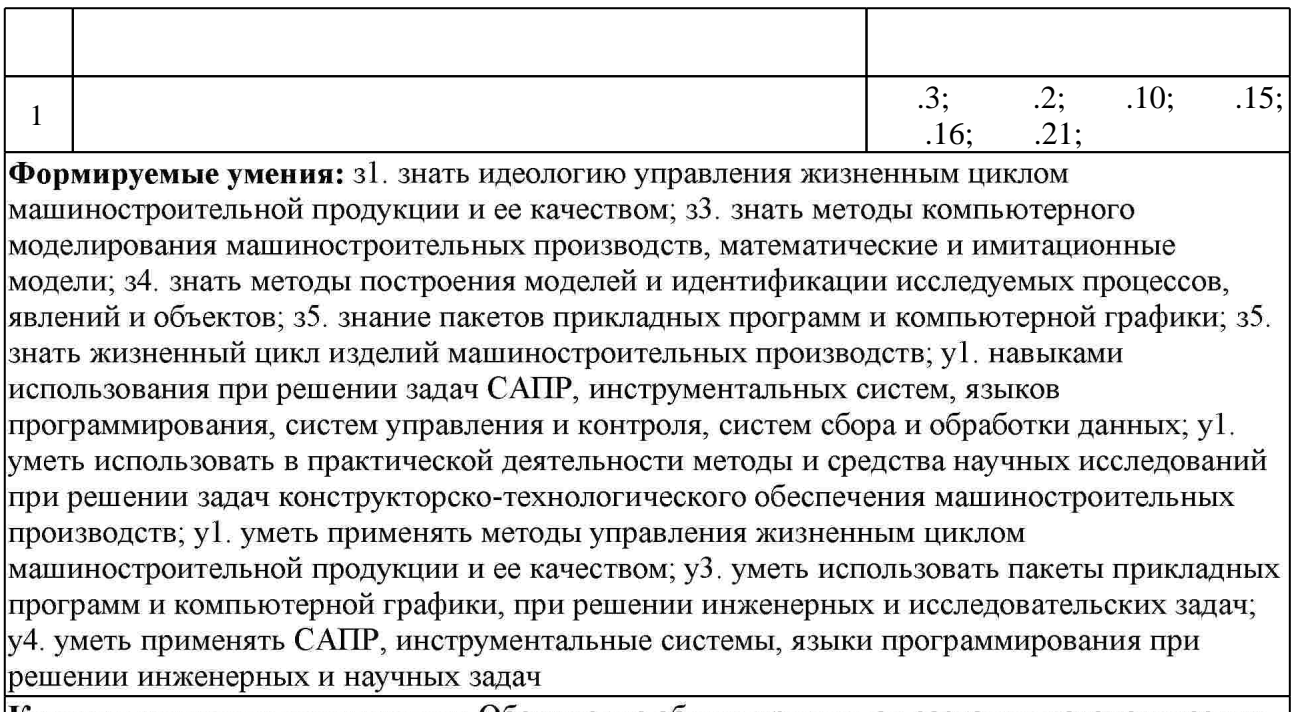

Краткое описание применения: Обсуждение общих принципов создания математических моделей поведения рассчитываемых изделий и материалов.

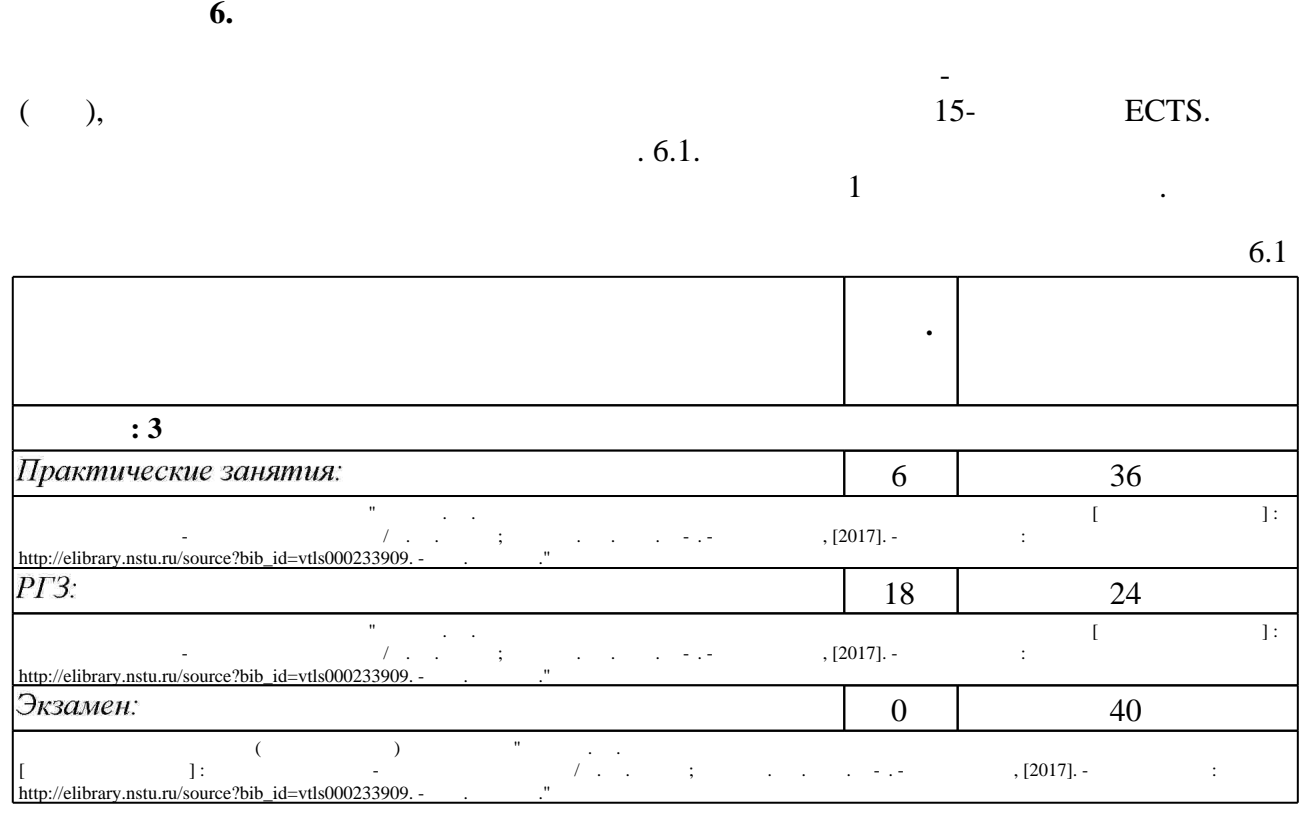

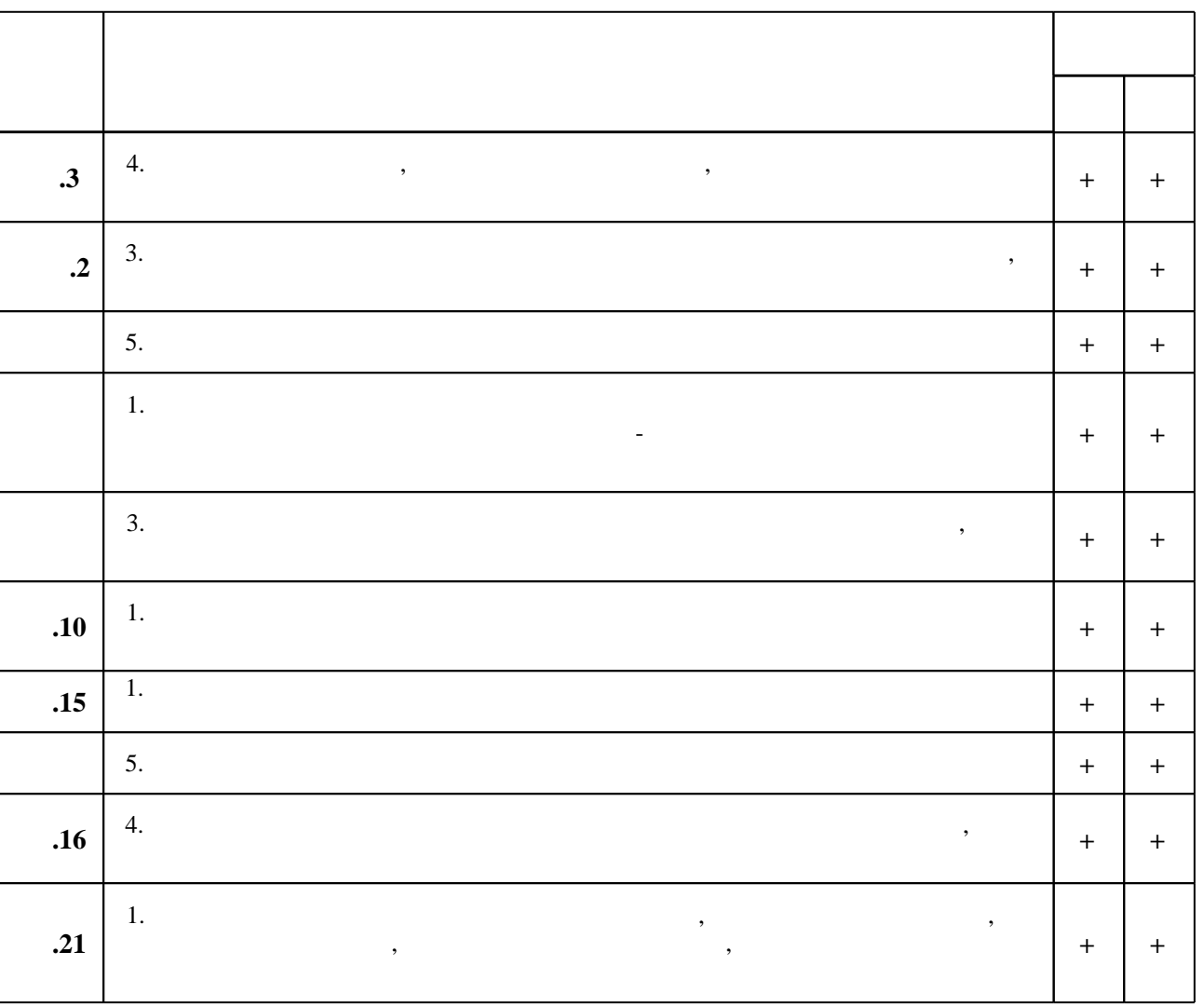

 $6.2$ 

7.

1. Шаманин А.Ю. Расчеты конструкций методом конечных элементов в ANSYS [Электронный ресурс]: методические рекомендации/ А.Ю. Шаманин-Электрон. текстовые данные. - М.: Московская государственная академия водного транспорта, 2012. - 72 с. -Режим доступа: http://www.iprbookshop.ru/47951.html.— ЭБС «IPRbooks»

 $\mathbf{1}$ 

2. Присекин В. Л. Основы метода конечных элементов в механике деформируемых тел: Гучебник] / В. Л. Присекин, Г. И. Расторгуев. - Новосибирск, 2010. - 237 с. : ил.. - Режим доступа: http://elibrary.nstu.ru/source?bib id=vtls000125831

3. Ивликов С. Ю. Основы конечно-элементного моделирования в системе ANSYS : учебное пособие / С. Ю. Ивликов; Новосиб. гос. техн. ун-т. - Новосибирск, 2007. - 66, [1] с. : ил.. -Режим доступа: http://elibrary.nstu.ru/source?bib id=vtls000077935. - Инновационная образовательная программа НГТУ "Высокие технологии".

4. Верхотуркин Е.Ю. Интерфейс и генерирование сетки в ANSYS Workbench [Электронный ресурс]: учебное пособие по курсу «Геометрическое моделирование в САПР»/ Е.Ю. Верхотуркин, В.Н. Пащенко, В.Б. Пясецкий - Электрон. текстовые данные. - М.: Московский государственный технический университет имени Н.Э. Баумана, 2013. - 64 с. -Режим доступа: http://www.iprbookshop.ru/31411.html.— ЭБС «IPRbooks»

5. Мурашов М.В. Решение задач механики сплошной среды в программном комплексе ANSYS [Электронный ресурс]: методические указания/ М.В. Мурашов, С.Д. Панин-Электрон, текстовые данные. - М.: Московский государственный технический университет имени Н.Э. Баумана, 2009. - 40 с. - Режим доступа: http://www.iprbookshop.ru/31538.html. -**HDC** «IPRbooks»

6. Лупачёв В.Г. Ручная дуговая сварка [Электронный ресурс]: учебник/ В.Г. Лупачёв— Электрон, текстовые данные. — Минск: Вышэйшая школа, 2014. — 416 с. — Режим доступа: http://www.iprbookshop.ru/35541.html.— ЭБС «IPRbooks»

7. Коротков В.А. Сварка специальных сталей и сплавов [Электронный ресурс]: учебно-методическое пособие/ В.А. Коротков—Электрон. текстовые данные. - Саратов: Вузовское образование, 2013. - 31 с. - Режим доступа: http://www.iprbookshop.ru/20698.html.— ЭБС «IPRbooks»

8. Лупачев В.Г. Ручная дуговая сварка [Электронный ресурс]: учебник/ В.Г. Лупачев-Электрон, текстовые данные. — Минск: Вышэйшая школа, 2010. — 416 с. — Режим доступа: http://www.iprbookshop.ru/20129.html.— ЭБС «IPRbooks»

1. Власов А. В. Основы теории напряженного и деформированного состояний. Основы теории пластичности : учебное пособие / А. В. Власов, И. В. Маркечко, В. Г. Штеле ; Омс. гос. техн. ун-т. - Омск, 2011. - 162 с. : ил., граф., схемы

2. Белов П.С. Математическое моделирование технологических процессов [Электронный ресурс]: учебное пособие (конспект лекций)/ Белов П.С. - Электрон, текстовые данные. Егорьевск: Егорьевский технологический институт (филиал) Московского государственного технологического университета «СТАНКИН», 2016. - 121 с. - Режим доступа: http://www.iprbookshop.ru/43395.html.— ЭБС «IPRbooks»

3. Марочник сталей и сплавов [Электронный ресурс] / КГУ, Каф. "Технология и автоматизация сварочного производства. - М., 2007. - 1 электрон. опт. диск (CD-ROM). -Загл. с контейнера.

4. Марочник сталей и сплавов / [В. Г. Сорокин и др.]; под ред. В. Г. Сорокина. - М., 1989. -638,  $[1]$  c.

5. Марочник сталей и сплавов. Зарубежные аналоги [Электронный ресурс]. № 91: справочник снабженца. - М., 2009. - 1 электрон. опт. диск (CD-ROM). - Загл. с контейнера.

6. Колосков М. М. Марочник сталей и сплавов / сост.: Колосков М. М. и др. ; под ред. А. С. Зубченко. - М., 2001. - 671 с.. - Библиогр.: с. 663-671.

7. Деклу Ж. Метод конечных элементов / Ж. Деклу; пер. с фр. Б. И. Квасова; под ред. Н. Н. Яненко. - М., 1976. - 94, [1] с. : ил.

8. Зенкевич О. Метод конечных элементов в технике. пер. с англ.: [монография] / О. Зенкевич; под ред. Б. Е. Победри. - М., 1975. - 541 с. : ил.

1. ЭБС HГТУ: http://elibrary.nstu.ru/

2. ЭБС «Издательство Лань»: https://e.lanbook.com/

3. ЭБС IPRbooks: http://www.iprbookshop.ru/

4. ЭБС "Znanium.com": http://znanium.com/

*8.1 Методическое обеспечение*

1. Скиба В. Ю. Математическое моделирование и оптимизация технологических процессов [Электронный ресурс] : электронный учебно-методический комплекс / В. Ю. Скиба; Новосиб. гос. техн. ун-т. - Новосибирск, [2017]. - Режим доступа:

http://elibrary.nstu.ru/source?bib id=vtls000233909. - Загл. с экрана.

2. Skeeba V. Y. Mathematical modeling and optimization of technological processes [Электронный ресурс]: электронный учебно-методический комплекс / V. Y. Skeeba; Новосиб. гос. техн. ун-т. - Новосибирск, [2012]. - Режим доступа: http://elibrary.nstu.ru/source?bib id=vtls000175252. - Загл. с экрана.

3. Организация самостоятельной работы студентов Новосибирского государственного технического университета: методическое руководство / Новосиб. гос. техн. ун-т; [сост.: Ю. В. Никитин, Т. Ю. Сурнина]. - Новосибирск, 2016. - 19, [1] с. : табл.. - Режим доступа: http://elibrary.nstu.ru/source?bib\_id=vtls000234042

4. Соловейчик Ю. Г. Метод конечных элементов для решения скалярных и векторных задач: [учебное пособие] / Ю. Г. Соловейчик, М. Э. Рояк, М. Г. Персова; Новосиб. гос. техн. ун-т. -Новосибирск, 2007. - 895 с.: ил.

*8.2 Специализированное программное обеспечение* 

1 SYSWELD

2 Ansys Academic Research

3 Компас 3D

4 SolidWorks

5 SolidEdge

**9. Материально-техническое обеспечение** 

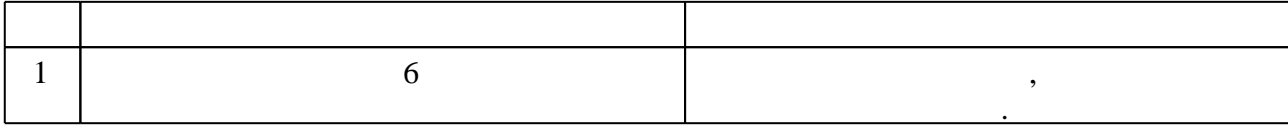

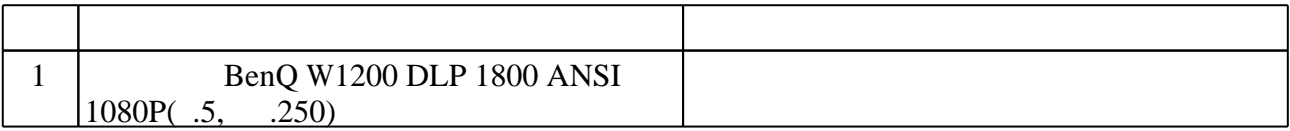

Федеральное государственное бюджетное образовательное учреждение высшего образования «Новосибирский государственный технический университет»

Кафедра проектирования технологических машин

"УТВЕРЖДАЮ" ДЕКАН МТФ к.т.н., доцент В.В. Янпольский  $\frac{a_1}{a_2}$  " $\frac{b_1}{a_2}$ " $\frac{c_2}{a_3}$   $\frac{c_3}{a_4}$   $\frac{c_4}{a_5}$   $\frac{c_5}{a_6}$   $\frac{c_6}{a_7}$   $\frac{c_7}{a_8}$   $\frac{c_8}{a_8}$   $\frac{c_8}{a_9}$   $\frac{c_9}{a_9}$   $\frac{c_9}{a_9}$ 

# ФОНД ОЦЕНОЧНЫХ СРЕДСТВ

# **УЧЕБНОЙ ДИСЦИПЛИНЫ**

**Математическое моделирование и оптимизация технологических процессов** Образовательная программа: 15.04.05 Конструкторско-технологическое обеспечение машиностроительных производств, магистерская программа: Проектирование технологических машин

# 1. Обобщенная структура фонда оценочных средств учебной дисциплины

Обобщенная структура фонда оценочных средств по дисциплине Математическое моделирование и оптимизация технологических процессов приведена в Таблице.

Таблица

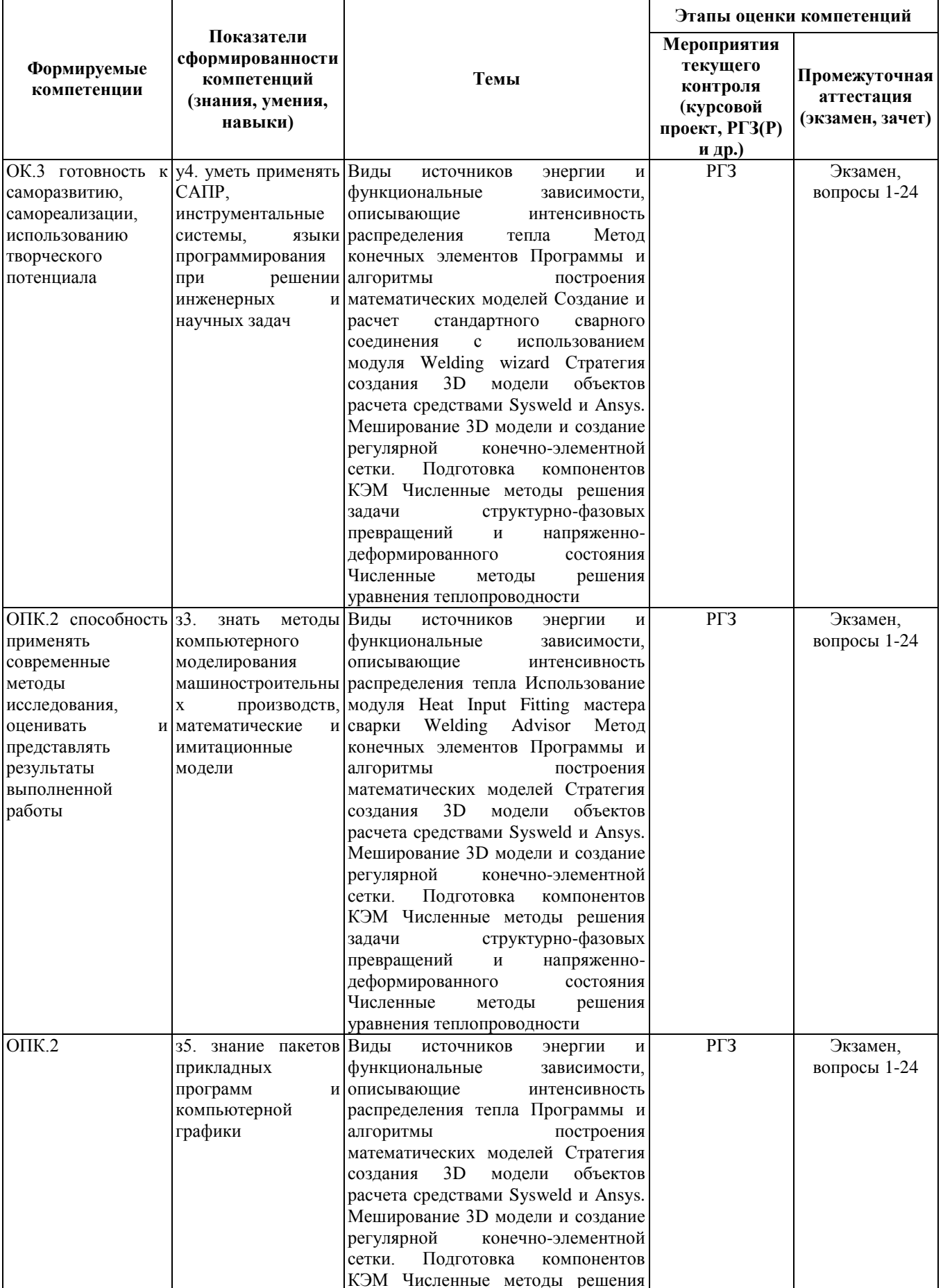

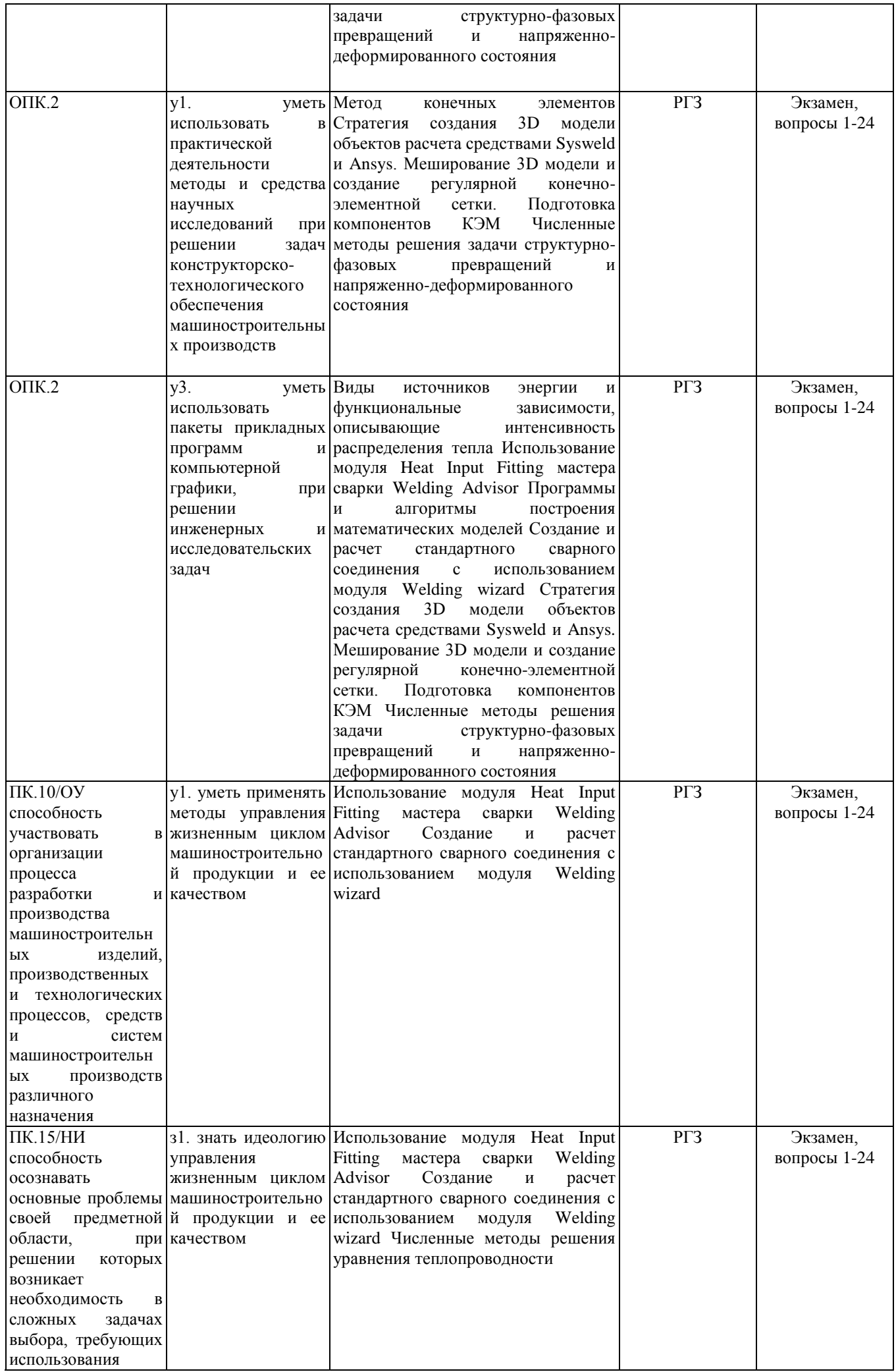

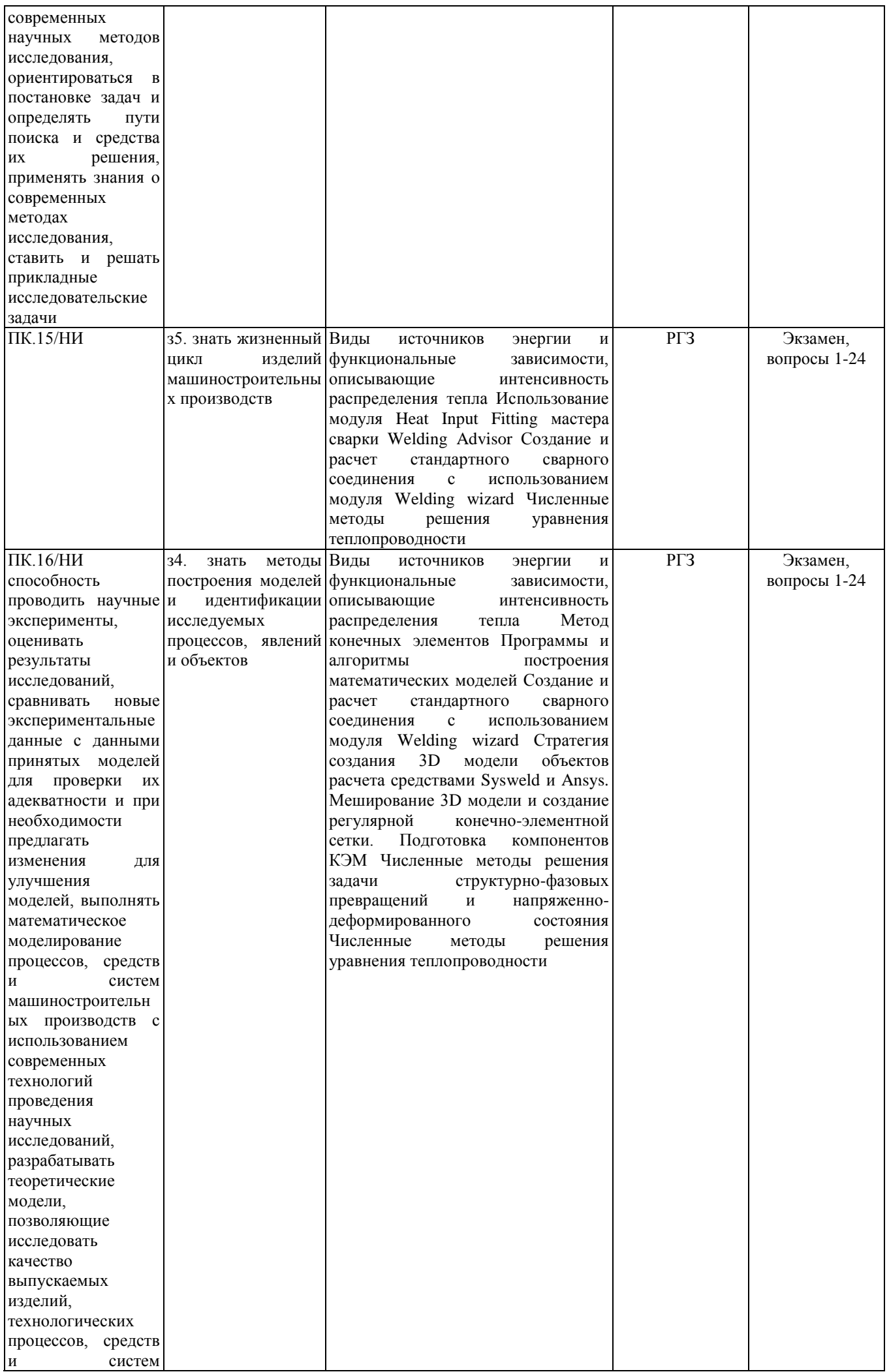

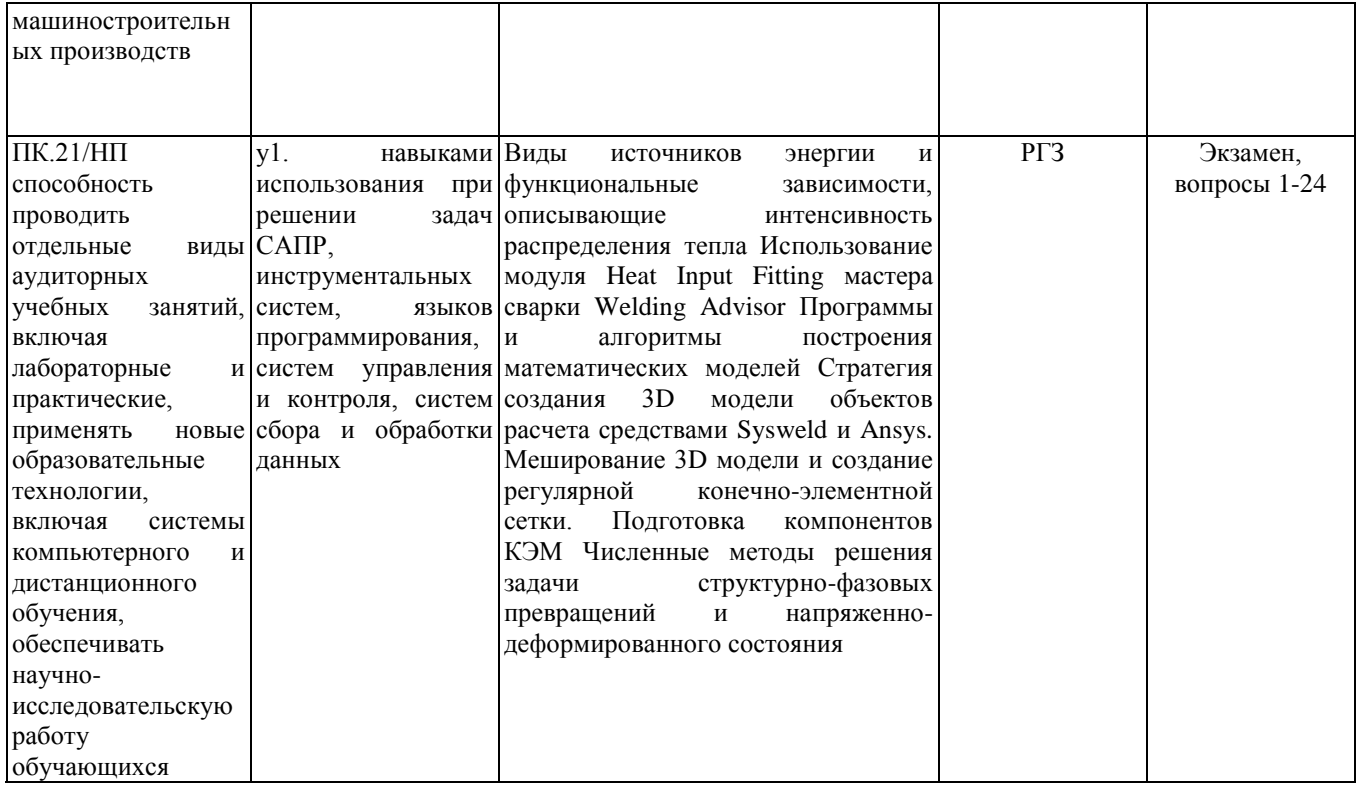

# 2. Методика оценки этапов формирования компетенций в рамках дисциплины.

Промежуточная аттестация по дисциплине проводится в 3 семестре - в форме экзамена, который направлен на оценку сформированности компетенций ОК.3, ОПК.2, ПК.10/ОУ, ПК.15/НИ, ПК.16/НИ, ПК.21/НП.

Экзамен проводится в устной и письменной форме, по билетам. На экзамене студенту выдается билет, включающий 1 комплексное задание: выполнить в конечно-элементном комплексе Sysweld напряженно-деформированного молелирование состояния  $(HIC)$ материала  $\mathbf{B}$ условиях соответствующего технологического процесса (сварка / термообработка) и определить рациональные режимы обработки.

Кроме того, сформированность компетенций проверяется при проведении мероприятий текущего контроля, указанных в таблице раздела 1.

В 3 семестре обязательным этапом текущей аттестации является расчетно-графическое задание (работа) (РГЗ(Р)). Требования к выполнению РГЗ(Р), состав и правила оценки сформулированы в паспорте РГЗ(Р).

Общие правила выставления оценки по дисциплине определяются балльно-рейтинговой системой, приведенной в рабочей программе дисциплины.

На основании приведенных далее критериев можно сделать общий вывод о сформированности компетенций ОК.3, ОПК.2, ПК.10/ОУ, ПК.15/НИ, ПК.16/НИ, ПК.21/НП, за которые отвечает дисциплина, на разных уровнях.

# Общая характеристика уровней освоения компетенций.

Ниже порогового. Уровень выполнения работ не отвечает большинству основных требований, теоретическое содержание курса освоено частично, пробелы могут носить существенный характер, необходимые практические навыки работы с освоенным материалом сформированы не достаточно, большинство предусмотренных программой обучения учебных заданий не выполнены или выполнены с существенными ошибками.

Уровень выполнения работ отвечает большинству основных требований, Пороговый. теоретическое содержание курса освоено частично, но пробелы не носят существенного характера, необходимые практические навыки работы с освоенным материалом в основном сформированы, большинство предусмотренных программой обучения учебных заданий выполнено, некоторые виды заданий выполнены с ошибками.

**Базовый.** Уровень выполнения работ отвечает всем основным требованиям, теоретическое содержание курса освоено полностью, без пробелов, некоторые практические навыки работы с освоенным материалом сформированы недостаточно, все предусмотренные программой обучения учебные задания выполнены, качество выполнения ни одного из них не оценено минимальным числом баллов, некоторые из выполненных заданий, возможно, содержат ошибки.

**Продвинутый.** Уровень выполнения работ отвечает всем требованиям, теоретическое содержание курса освоено полностью, без пробелов, необходимые практические навыки работы с освоенным материалом сформированы, все предусмотренные программой обучения учебные задания выполнены, качество их выполнения оценено числом баллов, близким к максимальному.

Федеральное государственное бюджетное образовательное учреждение высшего образования «Новосибирский государственный технический университет» Кафедра проектирования технологических машин

# **Паспорт экзамена**

# по дисциплине «Математическое моделирование и оптимизация технологических процессов», 3 семестр

# **1. Методика оценки**

Студент допускается к сдаче экзамена при условии, что он выполнил и защитил все практические работы и расчетно-графическое задание, а также у него есть весь лекционный материал, и набрал не менее 24 баллов.

На экзамене студенту выдается билет, включающий одно комплексное задание: выполнить в конечно-элементном комплексе Sysweld моделирование напряженнодеформированного состояния (НДС) материала в условиях соответствующего технологического процесса (сварка / термообработка) и определить рациональные режимы обработки. Распределение дидактических единиц по проверяемым компетенциям указано в таблице «Обобщенная структура фонда оценочных средств учебной дисциплины».

Выставление оценок на экзамене осуществляется на основе выполнения и защиты двух вопросов. Экзамен считается сданным, если ответы даны на оба вопроса при этом рейтинг студента по итоговой аттестации составляет не менее 26 баллов. Оценивание ответа на вопросы осуществляется в соответствии с уровнем знаний: "удовлетворительно" – 26-30 баллов; "хорошо" – 31-36 баллов; "отлично" – 37-40 баллов. Всего за два вопроса студент может получить максимум 40 баллов.

# **Форма экзаменационного билета**

# НОВОСИБИРСКИЙ ГОСУДАРСТВЕННЫЙ ТЕХНИЧЕСКИЙ УНИВЕРСИТЕТ Факультет МТФ

# **Билет № 1**

к экзамену по дисциплине «Математическое моделирование и оптимизация технологических процессов»

В конечно-элементном комплексе *Sysweld* посредством использования мастера сварки *Welding Advisor* выполнить расчет напряженно-деформированного состояния материала в условиях электродуговой сварки. Габариты свариваемых пластин (Д×Ш×Т):

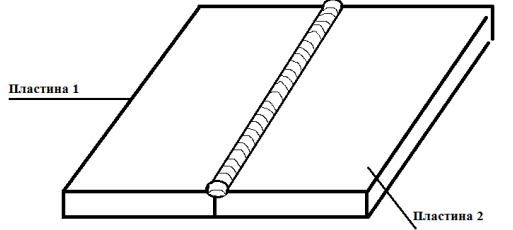

100мм×35мм×4мм. Материал свариваемых пластин – малоуглеродистая сталь. Скорость источника 5 мм/с, Мощность источника: 1600 Вт.

Определить: 1. Температурное поле; 2. Фазовый состав; 3. Остаточные напряжения и деформации.

Утверждаю: зав. кафедрой \_\_\_\_ должность, ФИО

(подпись)

#### 2. **Критерии оценки**

*Защита считается неудовлетворительной*, если студент не освоил теоретический материал и не смог обобщить теоретический и практический материал; оценка составляет менее 26 баллов.

*Защита считается состоявшейся на пороговом уровне*, если студент освоил теоретический материал, но не смог обобщить теоретический и практический материал; оценка составляет 26-30 баллов.

*Защита считается состоявшейся на базовом уровне*, если студент смог обобщить практический и теоретический материал, допустил несколько ошибок при защите, привёл не достаточно чёткую аргументацию своей точки зрения при ответе на вопросы, оценка составляет 31-36 баллов.

*Защита считается состоявшейся на продвинутом уровне*, если студент смог обобщить практический и теоретический материал, привёл достаточно чёткую аргументацию своей точки зрения по всем вопросам, оценка составляет 37-40 баллов.

#### **3. Шкала оценки**

Если студент в семестре работал не систематически, в результате чего не набрал требуемое количество баллов, то ему выдается дополнительное задание, тематика и объем которого определяются преподавателем.

Если в результате сдачи экзамена студент не набирает 26 баллов или с учетом сдачи экзамена его суммарный рейтинг (**оценка на ЭКЗАМЕНе** + оценка за выполнение практических работ + оценка за выполнение и защиту РГЗ) не превышает 49 баллов, ему выставляется оценка "неудовлетворительно" (FX) с возможностью пересдачи.

При пересдаче экзамена студент имеет возможность получить оценку не выше Е ("удовлетворительно").

Студент имеет возможность получить дополнительно до 20 баллов при выполнении работ, не предусмотренных основной программой освоения курса. Данные виды работ согласуются с преподавателем. Одним из вариантов дополнительной работы может быть выполнение второй расчётно-графической работы по другой тематике.

В общей оценке по дисциплине экзаменационные баллы учитываются в соответствии с правилами балльно-рейтинговой системы, приведенными в рабочей программе дисциплины.

Итоговая оценка по дисциплине выставляется согласно таблице.

Таблица

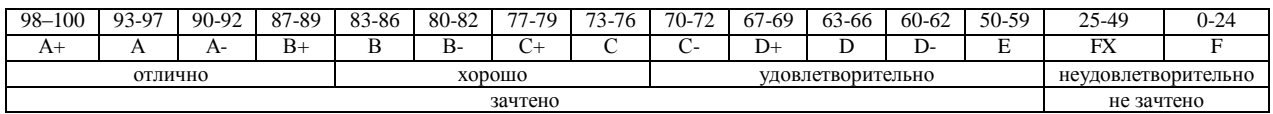

# **4. Вопросы к экзамену по дисциплине «Математическое моделирование и оптимизация технологических процессов»**

Общая часть: в конечно-элементном комплексе Sysweld посредством использования мастера сварки Welding Advisor выполнить расчет напряженно-деформированного состояния материала в условиях электродуговой или лазерной сварки.

Вопросы: *1 – 6.*

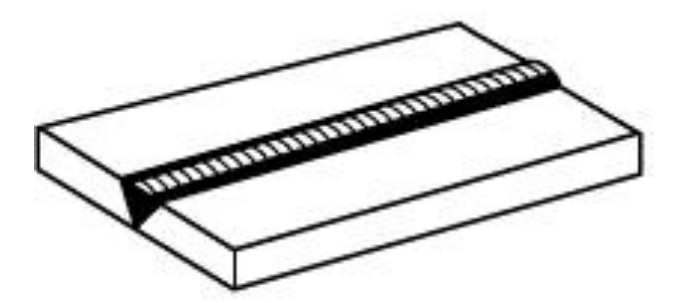

1. Электродуговая сварка. Габариты свариваемых пластин (Д×Ш×Т): 100мм×35мм×4мм. Материал свариваемых пластин – *малоуглеродистая сталь*. Скорость источника \_\_\_\_ мм/с, Мощность источника: \_\_\_\_ Вт. Определить: 1. Температурное поле; 2. Фазовый состав; 3. Остаточные напряжения и деформации.

2. Электродуговая сварка. Габариты свариваемых пластин (Д×Ш×Т): 90мм×20мм×3мм. Материал свариваемых пластин – нержавеющая сталь. Скорость источника им/с, Мощность источника: \_\_\_\_ Вт. Определить: 1. Температурное поле; 2. Фазовый состав; 3. Остаточные напряжения и деформации.

3. Электродуговая сварка. Габариты свариваемых пластин (Д×Ш×Т): 110мм×25мм×4мм. Материал свариваемых пластин – *алюминиевый сплав*. Скорость источника им/с, Мощность источника: \_\_\_\_ Вт. Определить: 1. Температурное поле; 2. Фазовый состав; 3. Остаточные напряжения и деформации.

4. Лазерная сварка. Габариты свариваемых пластин (Д×Ш×Т): 100мм×35мм×4мм. Материал свариваемых пластин – *малоуглеродистая сталь*. Скорость источника \_\_\_\_ мм/с, Мощность источника: \_\_\_\_ Вт. Определить: 1. Температурное поле; 2. Фазовый состав; 3. Остаточные напряжения и деформации.

5. Лазерная сварка. Габариты свариваемых пластин (Д×Ш×Т): 90мм×20мм×3мм. Материал свариваемых пластин – *нержавеющая сталь*. Скорость источника \_\_\_\_ мм/с, Мощность источника: \_\_\_\_ Вт. Определить: 1. Температурное поле; 2. Фазовый состав; 3. Остаточные напряжения и деформации.

6. Лазерная сварка. Габариты свариваемых пластин ( $\text{I} \times \text{III} \times \text{T}$ ): 110мм $\times 25$ мм $\times 4$ мм. Материал свариваемых пластин – *алюминиевый сплав*. Скорость источника \_\_\_\_ мм/с, Мощность источника: \_\_\_\_ Вт. Определить: 1. Температурное поле; 2. Фазовый состав; 3. Остаточные напряжения и деформации.

Вопросы: *7 – 12.*

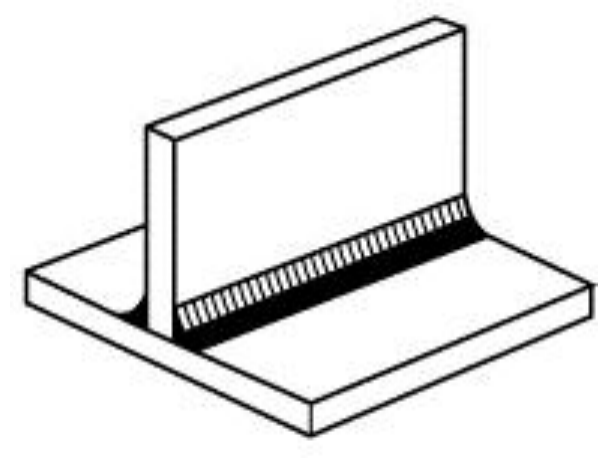

1. Электродуговая сварка. Габариты свариваемых пластин (Д×Ш×Т): 100мм×50мм×4мм. Материал свариваемых пластин – малоуглеродистая сталь. Скорость источника и мм/с, Мощность источника: \_\_\_\_ Вт. Определить: 1. Температурное поле; 2. Фазовый состав; 3. Остаточные напряжения и деформации.

2. Электродуговая сварка. Габариты свариваемых пластин (Д×Ш×Т): 95мм×25мм×3мм. Материал свариваемых пластин – *нержавеющая сталь*. Скорость источника \_\_\_\_ мм/с, Мощность источника: \_\_\_\_ Вт. Определить: 1. Температурное поле; 2. Фазовый состав; 3. Остаточные напряжения и деформации.

3. Электродуговая сварка. Габариты свариваемых пластин (Д×Ш×Т): 125мм×35мм×4мм. Материал свариваемых пластин – *алюминиевый сплав*. Скорость источника \_\_\_\_ мм/с, Мощность источника: \_\_\_\_ Вт. Определить: 1. Температурное поле; 2. Фазовый состав; 3. Остаточные напряжения и деформации.

4. Лазерная сварка. Габариты свариваемых пластин (Д×Ш×Т): 100мм×35мм×4мм. Материал свариваемых пластин – *малоуглеродистая сталь*. Скорость источника \_\_\_\_ мм/с, Мощность источника: \_\_\_\_ Вт. Определить: 1. Температурное поле; 2. Фазовый состав; 3. Остаточные напряжения и деформации.

5. Лазерная сварка. Габариты свариваемых пластин (Д×Ш×Т): 90мм×20мм×3мм. Материал свариваемых пластин – *нержавеющая сталь*. Скорость источника \_\_\_\_ мм/с, Мощность источника: \_\_\_\_ Вт. Определить: 1. Температурное поле; 2. Фазовый состав; 3. Остаточные напряжения и деформации.

6. Лазерная сварка. Габариты свариваемых пластин ( $\alpha$ VIIVT): 110мм×25мм×4мм. Материал свариваемых пластин – *алюминиевый сплав*. Скорость источника \_\_\_\_ мм/с, Мощность источника: \_\_\_\_ Вт. Определить: 1. Температурное поле; 2. Фазовый состав; 3. Остаточные напряжения и деформации.

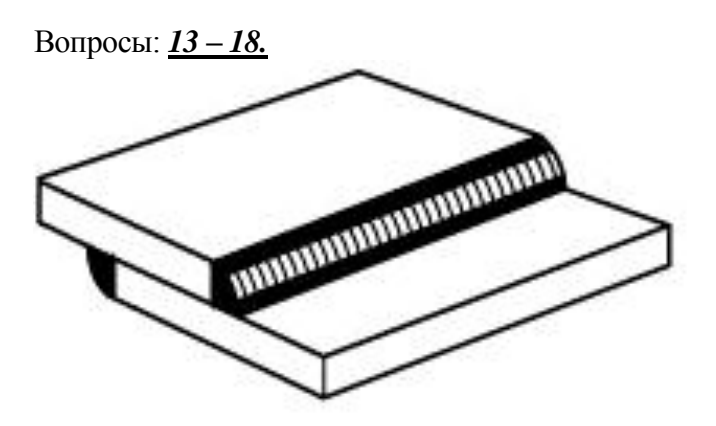

1. Электродуговая сварка. Габариты свариваемых пластин (Д×Ш×Т): 100мм×60мм×4мм. Материал свариваемых пластин – малоуглеродистая сталь. Скорость источника им/с, Мощность источника: \_\_\_\_ Вт. Определить: 1. Температурное поле; 2. Фазовый состав; 3. Остаточные напряжения и деформации.

2. Электродуговая сварка. Габариты свариваемых пластин (Д×Ш×Т): 95мм×35мм×3мм. Материал свариваемых пластин – нержавеющая сталь. Скорость источника им/с, Мощность источника: \_\_\_\_ Вт. Определить: 1. Температурное поле; 2. Фазовый состав; 3. Остаточные напряжения и деформации.

3. Электродуговая сварка. Габариты свариваемых пластин (Д×Ш×Т): 125мм×46мм×4мм. Материал свариваемых пластин – *алюминиевый сплав*. Скорость источника \_\_\_\_ мм/с, Мощность источника: \_\_\_\_ Вт. Определить: 1. Температурное поле; 2. Фазовый состав; 3. Остаточные напряжения и деформации.

4. Лазерная сварка. Габариты свариваемых пластин (Д×Ш×Т): 100мм×56мм×4мм. Материал свариваемых пластин – *малоуглеродистая сталь*. Скорость источника \_\_\_\_ мм/с, Мощность источника: \_\_\_\_ Вт. Определить: 1. Температурное поле; 2. Фазовый состав; 3. Остаточные напряжения и деформации.

5. Лазерная сварка. Габариты свариваемых пластин (Д×Ш×Т): 90мм×32мм×3мм. Материал свариваемых пластин – *нержавеющая сталь*. Скорость источника \_\_\_\_ мм/с, Мощность источника: \_\_\_\_ Вт. Определить: 1. Температурное поле; 2. Фазовый состав; 3. Остаточные напряжения и деформации.

6. Лазерная сварка. Габариты свариваемых пластин (Д×Ш×Т): 110мм×46мм×4мм. Материал свариваемых пластин – *алюминиевый сплав*. Скорость источника \_\_\_\_ мм/с, Мощность источника: \_\_\_\_ Вт. Определить: 1. Температурное поле; 2. Фазовый состав; 3. Остаточные напряжения и деформации.

# Вопросы: *19 – 24.*

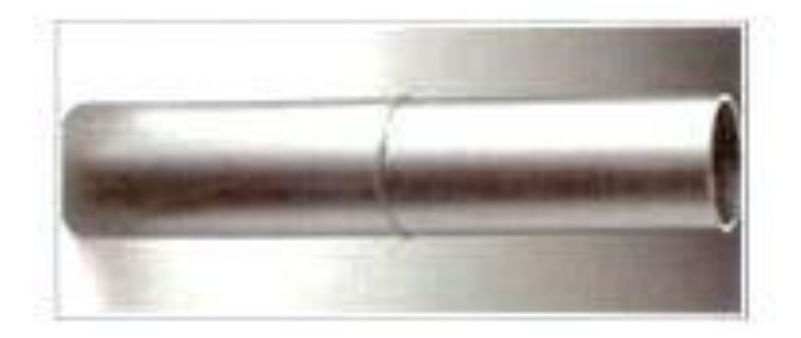

1. Электродуговая сварка. Габариты свариваемых труб (Длина×Диаметр×Толщина стенки): 70мм×30мм×4мм. Материал свариваемых труб – *малоуглеродистая сталь*. Скорость источника \_\_\_\_ мм/с, Мощность источника: \_\_\_\_ Вт. Определить: 1. Температурное поле; 2. Фазовый состав; 3. Остаточные напряжения и деформации.

2. Электродуговая сварка. Габариты свариваемых труб (Длина×Диаметр×Толщина стенки): 60мм×24мм×2мм. Материал свариваемых труб – *нержавеющая сталь*. Скорость источника мм/с, Мощность источника: <br> \_\_\_\_ Вт. Определить: 1. Температурное поле; 2. Фазовый состав; 3. Остаточные напряжения и деформации.

3. Электродуговая сварка. Габариты свариваемых труб (Длина×Диаметр×Толщина стенки): 80мм×46мм×4мм. Материал свариваемых труб – *алюминиевый сплав*. Скорость источника мм/с, Мощность источника: <br> \_\_\_\_ Вт. Определить: 1. Температурное поле; 2. Фазовый состав; 3. Остаточные напряжения и деформации.

4. Лазерная сварка. Габариты свариваемых труб (Длина×Диаметр×Толщина стенки): 50мм×36мм×4мм. Материал свариваемых труб – *малоуглеродистая сталь*. Скорость источника им/с, Мощность источника: Дв. Определить: 1. Температурное поле; 2. Фазовый состав; 3. Остаточные напряжения и деформации.

5. Лазерная сварка. Габариты свариваемых труб (Длина×Диаметр×Толщина стенки): 72мм×24мм×2мм. Материал свариваемых труб – *нержавеющая сталь*. Скорость источника мм/с, Мощность источника: <br> \_\_\_\_ Вт. Определить: 1. Температурное поле; 2. Фазовый состав; 3. Остаточные напряжения и деформации.

6. Лазерная сварка. Габариты свариваемых труб (Длина×Диаметр×Толщина стенки): 64мм×42мм×4мм. Материал свариваемых труб – *алюминиевый сплав*. Скорость источника мм/с, Мощность источника: <br> \_\_\_\_ Вт. Определить: 1. Температурное поле; 2. Фазовый состав; 3. Остаточные напряжения и деформации.

Федеральное государственное бюджетное образовательное учреждение высшего образования «Новосибирский государственный технический университет» Кафедра проектирования технологических машин

#### **Паспорт заданий для выполнения практических работ**

по дисциплине «Математическое моделирование и оптимизация технологических процессов», 3 семестр

### **1. Методика оценки**

Для защиты практических работ студентам предлагается выполнить следующий типовой набор заданий. Распределение заданий практических занятий по проверяемым компетенциям указано в таблице «Обобщенная структура фонда оценочных средств учебной дисциплины».

Выставление оценок на практическом занятии осуществляется на основе выполнения и защиты одного типового задания (см. выше). Защита практической работы в соответствии с уровнем знаний: "удовлетворительно" – 1-2 балл; "хорошо" – 3-4 балла; "отлично" – 5-6 баллов.

#### 2. **Критерии оценки**

*Работа считается не выполненной***,** если студент не освоил практический и теоретический материалы; оценка составляет 0 баллов.

*Работа считается выполненной на пороговом уровне*, если студент освоил практический материал, но не смог обобщить теоретический материал; оценка составляет 1-2 балл.

*Работа считается выполненной на базовом уровне*, если студент смог обобщить практический и теоретический материал, допустил несколько ошибок при определении параметров математической модели, привёл не достаточно чёткую аргументацию своих действий и выводов, оценка составляет 3-4 балла.

*Работа считается выполненной на продвинутом уровне*, если студент смог обобщить практический и теоретический материал, привёл достаточно чёткую аргументацию своих действий при построении математической модели, оценка составляет 5-6 баллов.

#### **3. Шкала оценки**

В общей оценке по дисциплине баллы за практические занятия учитываются в соответствии с правилами балльно-рейтинговой системы, приведенными в рабочей программе дисциплины.

Если в результате сдачи экзамена студент не набирает 26 баллов или с учетом сдачи экзамена его суммарный рейтинг (оценка на зачете + **оценка за выполнение практических работ** + оценка за выполнение и защиту РГЗ) не превышает 49 баллов, ему выставляется оценка "неудовлетворительно" (FX) с возможностью пересдачи.

При пересдаче экзамена студент имеет возможность получить оценку не выше Е ("удовлетворительно").

Студент имеет возможность получить дополнительно до 20 баллов при выполнении работ, не предусмотренных основной программой освоения курса. Данные виды работ согласуются с преподавателем. Одним из вариантов дополнительной работы может быть выполнение второй расчётно-графической работы по другой тематике.

Итоговая оценка по дисциплине выставляется согласно таблице.

Таблина

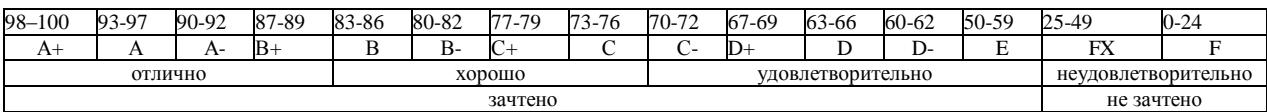

# 4. **Перечень практических работ**

# **Практические работы № 1, 2, 3 «Стратегия создания 3D модели объектов расчета средствами Sysweld и Ansys. Меширование 3D модели и создание регулярной конечно-элементной сетки. Подготовка компонентов КЭМ»**

### *Задание:*

Студенты выполняют групповые задания по построению проектов в программных комплексах *Ansys, Sysweld* для расчета: соединения с натягом; конического соединения; соединения призматической шпонкой; соединения сегментной шпонкой; прямобочного шлицевого соединения; эвольвентного шлицевого соединения; треугольного шлицевого соединения; призматического профильного соединения; резьбовых соединений; сварных соединений.

# **Практическая работа № 4 «Использование модуля Heat Input Fitting мастера сварки Welding Advisor»**

# *Задание:*

Студенты выполняют групповые задания по построению проектов в модуле Heat Input Fitting мастера сварки Welding Advisor.

# **Практическая работа № 5, 6 «Создание и расчет стандартного сварного соединения с использованием модуля Welding wizard»**

*Задание:*

Моделирование температурных полей, структурно-фазовых превращений и напряженнодеформированного состояния в сталях при нагреве с использованием концентрированных источников энергии. Стратегия создания 3D модели объектов расчета средствами Sysweld. Меширование 3D модели и создание регулярной конечно-элементной сетки. Подготовка компонентов КЭМ. Использование мастера сварки (Welding Wizard). Виды источников энергии и функциональные зависимости, описывающие интенсивность распределения тепла. Использование модуля Heat Input Fitting мастера сварки Welding Advisor: 1. Предварительное описание рассчитываемого сварного соединения; 2. Загрузка файла базы материалов в систему; 3. Выбор и описание геометрических параметров источника нагрева. Тарировка источника энергии. 4. Создание функции источника нагрева. Создание и расчет стандартного сварного соединения с использованием модуля Welding wizard: 1. Активация модуля мастера сварки Welding wizard; 2. Загрузка конечно-элементной модели, функции источника и материала компонентов; 3. Загрузка условий теплообмена между контактными поверхностями модели (Heat Exchange/ Imposed Temperature); 4. Обозначение вида закрепления модели (Clamping Conditions); 5. Указание рациональных условий протекания расчета (Solver parameters).

Федеральное государственное бюджетное образовательное учреждение высшего образования «Новосибирский государственный технический университет» Кафедра проектирования технологических машин

# **Паспорт расчетно-графического задания (работы)**

по дисциплине «Математическое моделирование и оптимизация технологических процессов», 3 семестр

#### **1. Методика оценки**

В рамках расчетно-графического задания (работы) по дисциплине студенты должны средствами программных продуктов: Sysweld осуществить конечно-элементное моделирование технологического процесса (сварка или термообработка).

Выставление оценок за РГЗ осуществляется на основе выполнения и защиты одного типового задания. Защита расчетно-графического задания в соответствии с уровнем знаний: "удовлетворительно" – 18…20 баллов; "хорошо" – 21…22 баллов; "отлично" – 23…24 баллов.

### **2. Критерии оценки**

*Работа считается не выполненной***,** если студент не освоил теоретический материал и не смог обобщить теоретический и практический материал; оценка составляет менее 18 баллов.

Р*абота считается выполненной на пороговом уровне*, если студент освоил теоретический материал, но не смог обобщить теоретический и практический материал; оценка составляет 18…20 баллов.

*Работа считается выполненной на базовом уровне*, если студент смог обобщить практический и теоретический материал, допустил несколько ошибок при определении параметров математической модели, привёл не достаточно чёткую аргументацию своей точки зрения в отношении рациональности принятых режимных параметров сварки, оценка составляет 21…22 баллов

*Работа считается выполненной на продвинутом уровне*, если студент смог обобщить практический и теоретический материал, привёл достаточно чёткую аргументацию своей точки зрения по всем разделам, оценка составляет 23…24 баллов.

#### **3. Шкала оценки**

В общей оценке по дисциплине баллы за РГЗ(Р) учитываются в соответствии с правилами балльно-рейтинговой системы, приведенными в рабочей программе дисциплины.

Если в результате сдачи экзамена студент не набирает 26 баллов или с учетом сдачи экзамена его суммарный рейтинг (оценка на экзамене + оценка за выполнение практических работ + **оценка за выполнение и защиту РГЗ**) не превышает 49 баллов, ему выставляется оценка "неудовлетворительно" (FX) с возможностью пересдачи.

При пересдаче экзамена студент имеет возможность получить оценку не выше Е ("удовлетворительно").

Студент имеет возможность получить дополнительно до 20 баллов при выполнении работ, не предусмотренных основной программой освоения курса. Данные виды работ согласуются с преподавателем. Одним из вариантов дополнительной работы может быть выполнение второй расчётно-графической работы по другой тематике.

Итоговая оценка по дисциплине выставляется согласно таблице.

#### Таблина

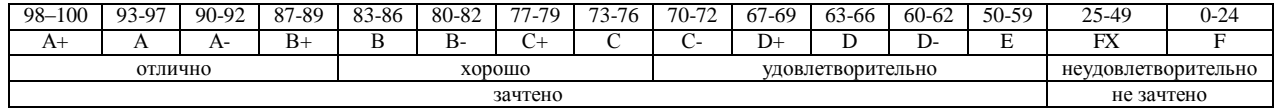

# **4. Примерный перечень тем РГЗ(Р)**

Рекомендуемая структура и пример выполненного расчетно-графического задания

### *1. Исходные данные:*

Типовой технологический процесс (сварка, термообработка и т.д.). Технологические режимы обработки.

Пример заданий:

- 1.1 Найти рациональные режимы электродуговой сварки. *Тавровое соединение*. Материал свариваемых пластин – *нержавеющая сталь*.
- 1.2 Найти рациональные режимы электродуговой сварки. *Тавровое соединение*. Материал свариваемых пластин – *малоуглеродистая сталь*.
- 1.3 Найти рациональные режимы аргонодуговой сварки. *Сварка встык*. Материал свариваемых пластин – *алюминиевый сплав*.
- 1.4 Найти рациональные режимы аргонодуговой сварки. *Труба встык*. Материал свариваемых пластин – *алюминиевый сплав*.
- 1.5 Найти рациональные режимы лазерной сварки. *Сварка встык*. Материал свариваемых пластин – *малоуглеродистая сталь*.
- 1.6 Найти рациональные режимы лазерной сварки. *Тавровое соединение*. Материал свариваемых пластин – *малоуглеродистая сталь*.
- 1.7 Найти рациональные режимы лазерной сварки. *Труба встык*. Материал свариваемых пластин – *алюминиевый сплав*.

# Задание:

Выполнить в конечно-элементном комплексе Sysweld моделирование напряженнодеформированного состояния (НДС) материала в условиях соответствующего технологического процесса и определить рациональные режимы обработки.

# *2. Основная часть работы:*

Представление результатов математического моделирования в среде Sysweld НДС материала при действии технологической нагрузки.

# *3. Выводы.*

# *4. Список использованной литературы*

Для выполнения задания студенты имеют доступ к современному компьютерному оборудованию, на котором установлены программные конечно-элементные комплексы SYSWELD и ANSYS. Для проведения натурных экспериментов студентам предлагается воспользоваться сварочным технологическим оборудованием, находящимся в научнообразовательном центре «Сварочные технологии» — «НГТУ–Kjellberg Finsterwalde». Металлографические исследования проводятся на современном оборудовании, которое располагается на территории кафедры "Материаловедение в машиностроении": световые микроскопы Axiovert 40MAT, AXIO Observer A1m; просвечивающий электронный микроскоп Tecnai G2 20TWIN, растровый электронный микроскоп EVO 50 XVP, установка рентгеноструктурного анализа ARL X'TRA, Оптико-эмиссионный спектрометр ARL 3460 Quantris.

Контроль выполнения РГЗ проводится в семестре на каждом практическом занятии.

Объем пояснительной записки 20-25 стр. компьютерного набора. Формат бумаги А4 – 210 х 297 мм. На титульном листе должны быть указаны дисциплина, номер и наименование темы РГЗ, фамилия, имя и группа студента. Титульный лист оформляется по образцу, приведенному на рисунке 1. Основные составляющие РГЗ: содержание, введение, основная часть, заключение, список использованной литературы. Брошюровка работы должна быть книжной; поля: сверху – 2,0 см, слева – 1,5 см, внизу – 2,0 см, справа – 3,0 см. Шрифт набора текста должен быть 12-14 пунктов. Межстрочный интервал полуторный. Текст должен иллюстрироваться схемами, графиками, рисунками, таблицами. Рисунки должны быть сделаны в векторном графическом редакторе (Компас, AutoCAD, CorelDraw, и т.п.) и могут быть расположены на отдельной странице. Подрисуночная подпись должна располагаться под рисунком. Нумерация рисунков сквозная. Список использованной литературы оформляется по ГОСТ.

# **Цель работы и исходные данные**

#### Цель работы:

Осуществить моделирование напряженно-деформированного состояния материала в условиях электродуговой сварки.

Для достижения поставленной цели не обходимо решить следующие задачи:

В конечно-элементном комплексе Sysweld посредством использования мастера сварки Welding Advisor выполнить расчет напряженно-деформированного состояния материала в условиях электродуговой сварки.

# **Математическое моделирование напряженно-деформированного состояния материала в условиях электродуговой сварки.**

### **1. Техническое задание**

1.1.Провести натурный эксперимент – соединить пластины из нержавеющей стали при помощи технологии сварки согласно рисунку 1 и оценить размер зоны термического влияния.

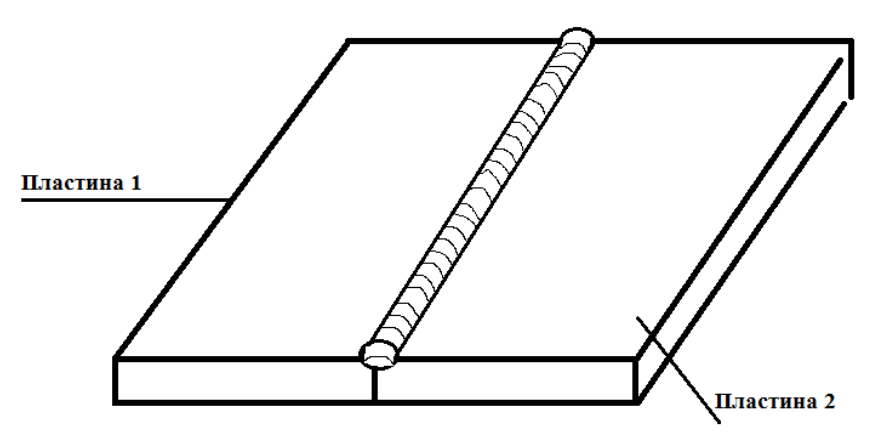

Рисунок 1.Условное изображение стыкового соединения.

1.2.Написать программу и выполнить расчет в программной среде Sysweld и сравнить с данными, полученными в результате эксперимента

# **2.Исходные данные**

Требуется произвести сварку двух пластин встык. В таблице 1 представлены габаритные размеры и материалы пластин.

|          | Пластина 1 | Пластина 2 |
|----------|------------|------------|
| Ширина   | 50         | 50         |
| Длина    | 100        | 100        |
| Толщина  |            |            |
| Материал | 12X18H10T  | 12X18H10T  |

*Таблица 1 - Размеры и материалы свариваемых пластин.*

# **3. Натурный эксперимент**

Соединение пластин из нержавеющей стали марки 12Х18Н10Т осуществляется при помощи технологии полуавтоматической сварки в среде аргона. Для нержавеющей стали марки 12Х18Н10Т подбираются следующий режим сварки, представленные в таблице 2

*Таблица 2 – Режим сварки*

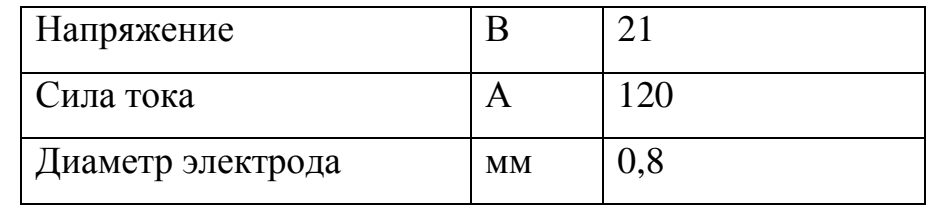

Сварка осуществляется электродом марки 12Х18Н10Т

диаметром 0.8 мм.

Время осуществления процесса-10с.

Необходимо подготовить микрошлиф сварного шва, для детального изучения структуры.

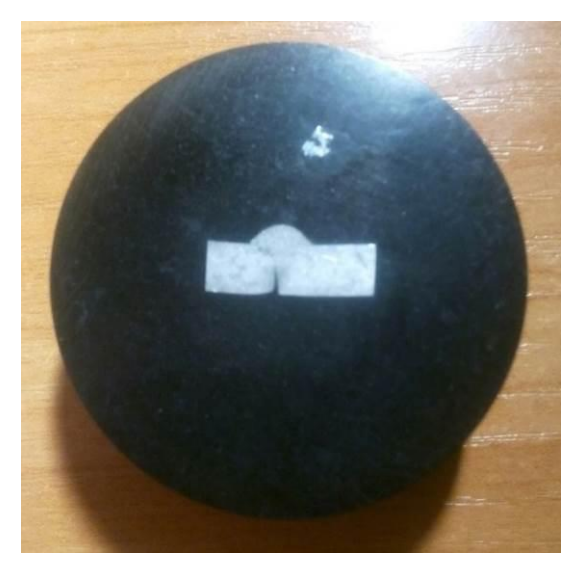

Рисунок 2. Микрошлиф сварного шва.

При помощи микроскопа изучается структура сварного шва и измеряется зона термического влияния.

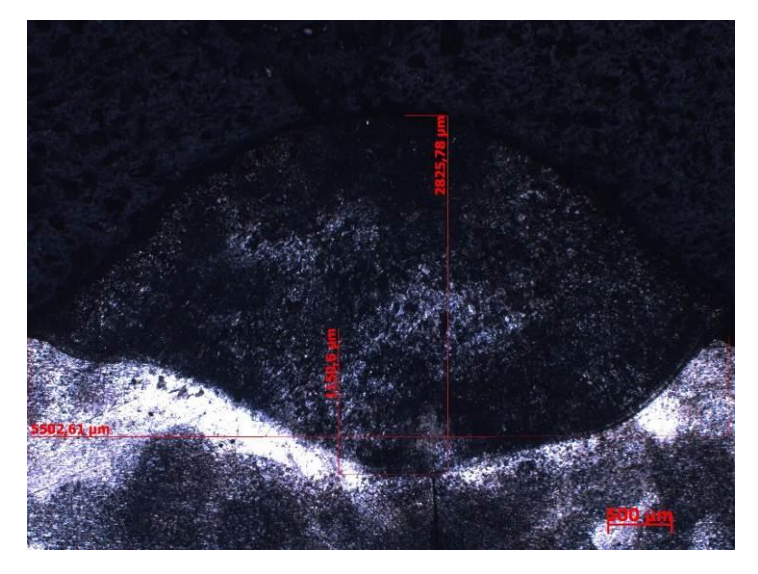

Рисунок 3. Микроструктура сварного шва.

# **3.1Создание сетки**

Выбираем Application-Welding Advisor- Heat imput fitting. В открывшемся окне выбираем Materials подгружаем базу данных материалов. Далее необходимо нажать на иконку Pre-defined и выбрать тип соединения buttjoint wld\_prf.cnd. Задаем параметры сетки (Рисунок 4).

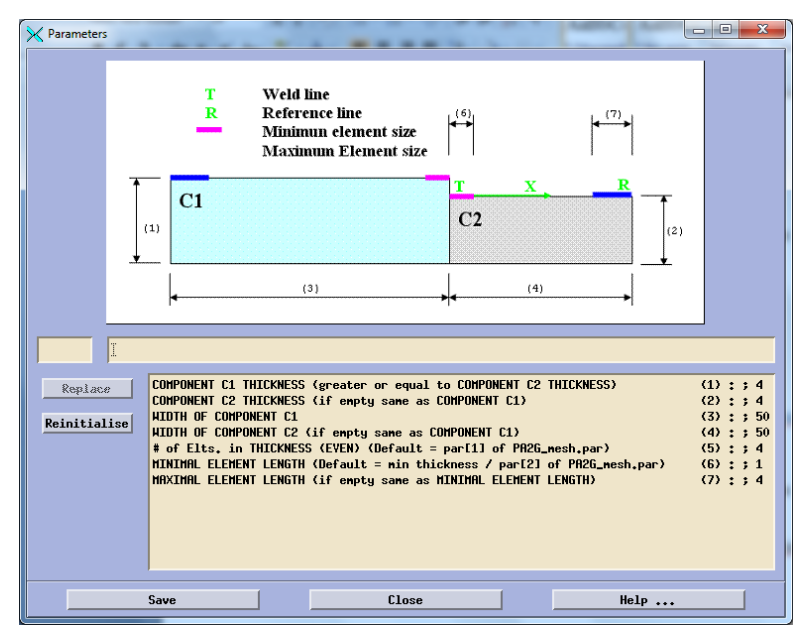

Рисунок 4. Параметры 2D сетки.

Далее необходимо задать следующую перечень параметров для создания пространственной сетки (Рисунок 5), и сгенерировать ее (Рисунок 6).

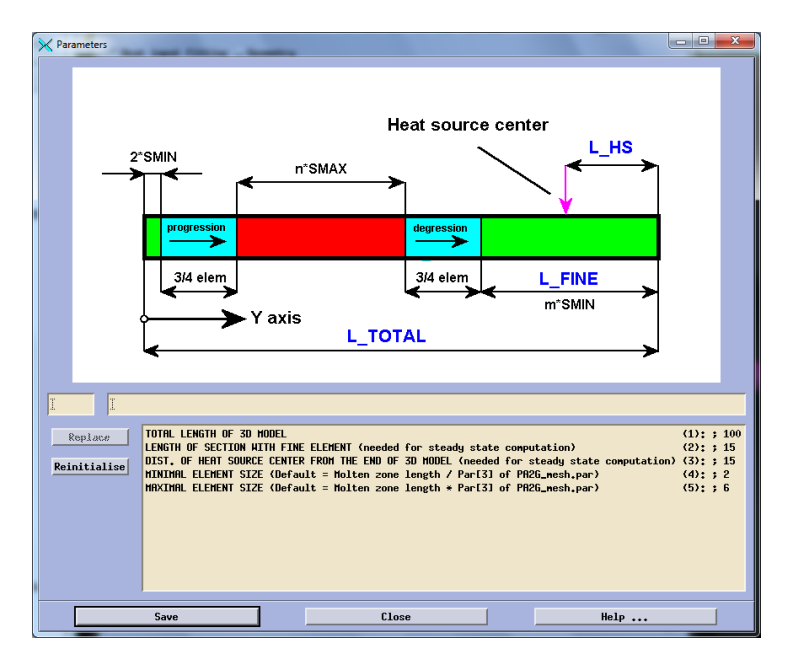

Рисунок 5. Параметры 3D сетки.

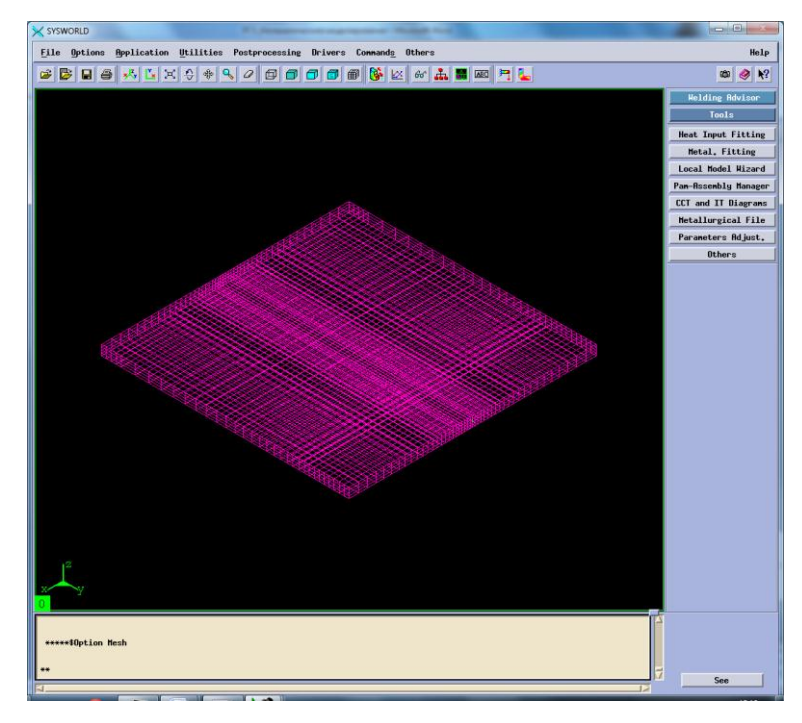

Рисунок 6. Модель сетки.

Далее необходимо задать материал пластин и электрода. В данном случае это нержавеющая сталь марки 12Х18Н10Т, которой в программном продукте Syswold соответствует X5CrNi1810.

# **3.2.Создание функции и макрофотографии.**

Заполняем вкладку Process указывая в ней мощность, которая использовалась при проведении натурного эксперимента (Рисунок 7).

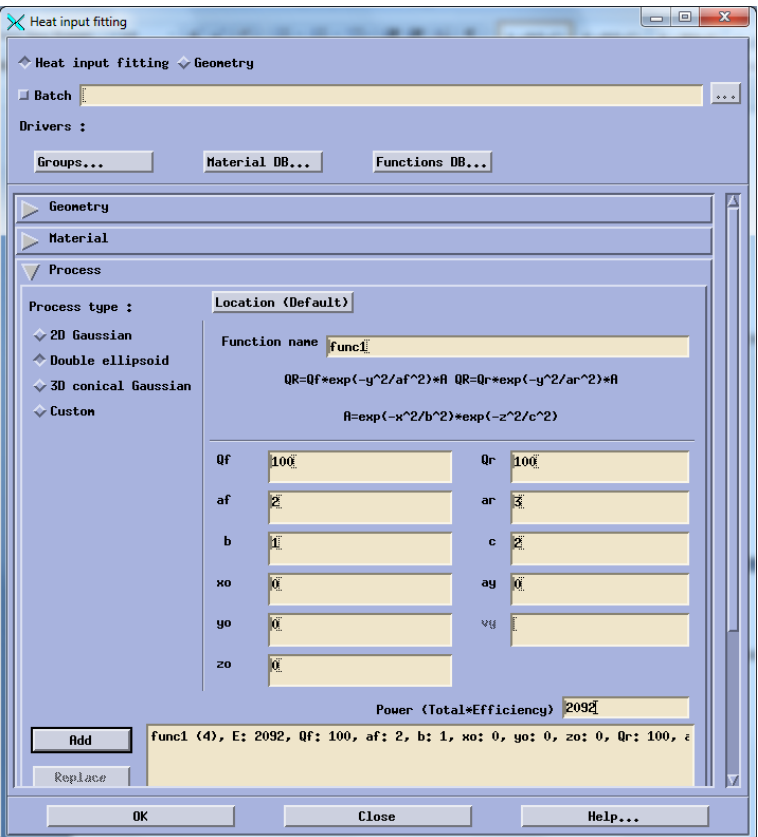

Рисунок 7. Создание функции.

Далее обратимся к вкладке Solve и введем значения температуры проведения процесса(20) и скорость процесса (10). После этого необходимо зайти в Time-space functions и ввести параметры необходимые для отображения источника нагрева в середине процесса.

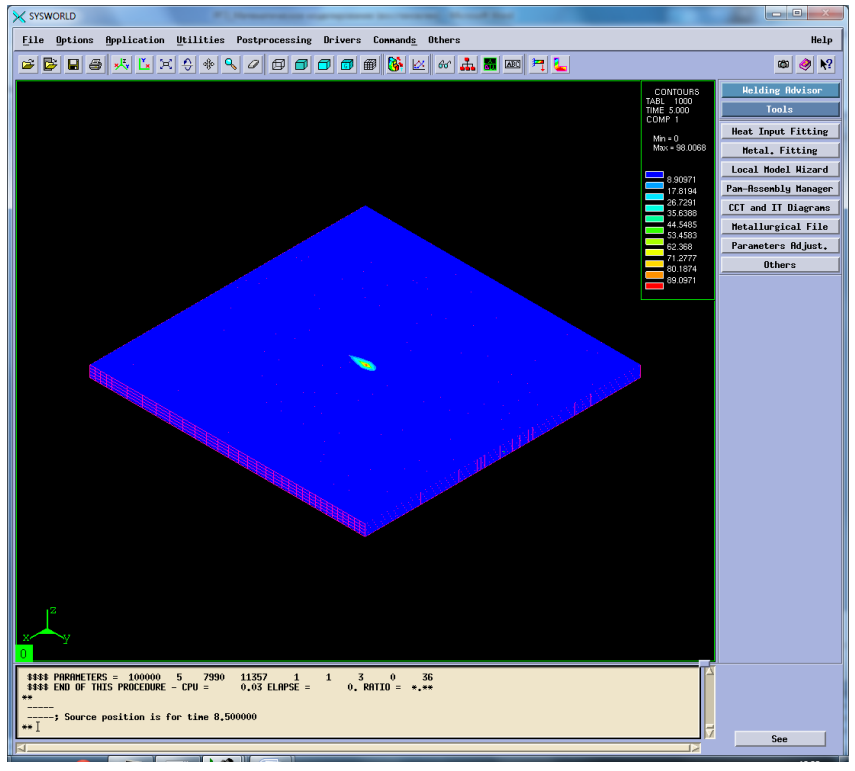

Рисунок 8.Источик нагрева в середине процесса

Далее выполняем расчет и изучаем получившуюся макрофотографию (Рисунок 9).

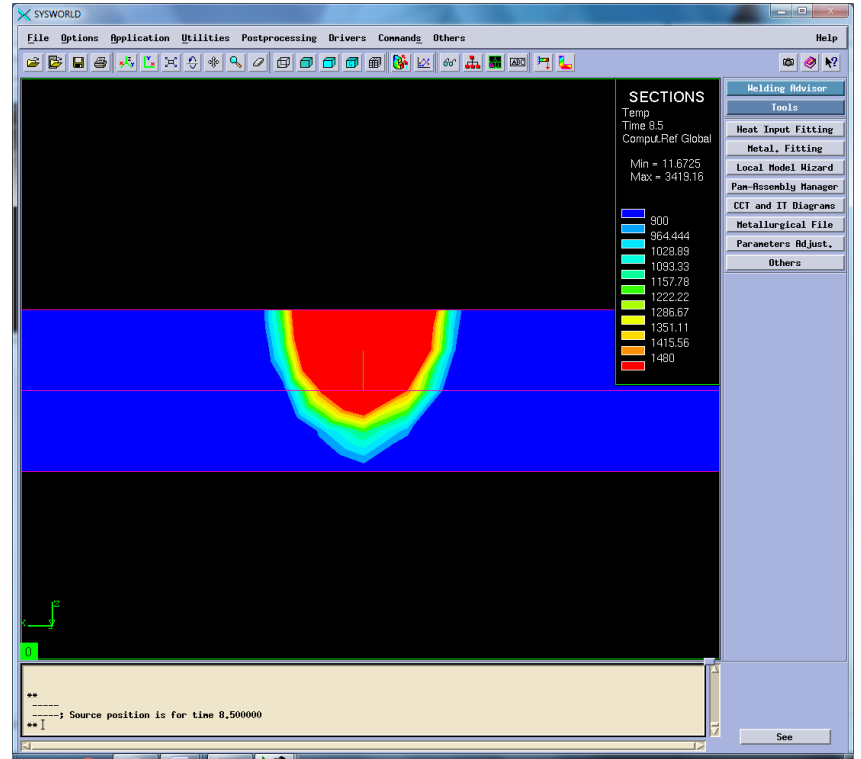

Рисунок 9. Макрофотография сварного шва натурного эксперимента.

Сохраняем функцию. Аналогичным методом создаем оставшиеся 8 функций (Рисунок10-17) согласно таблице 3.

|  |                  | таолици э. гтараметры оли созоания функции. |                            |
|--|------------------|---------------------------------------------|----------------------------|
|  | 500              | 2092                                        | 3000                       |
|  | Func2            | Func <sub>5</sub>                           | $\vert$ Func7(перевар)     |
|  | Func3 (непровар) | $Func1($ жсперемент $)$                     | Func8                      |
|  | Func4            | Func6(henposap)                             | $\vert$ Func $9($ нпровар) |

*Таблица 3. Параметры для создания функций.*

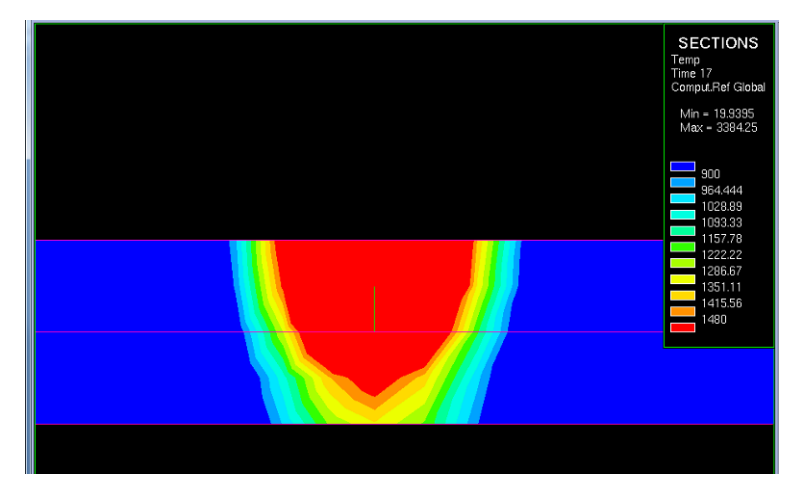

Рисунок10. Макрофотография соответствует функции №2.

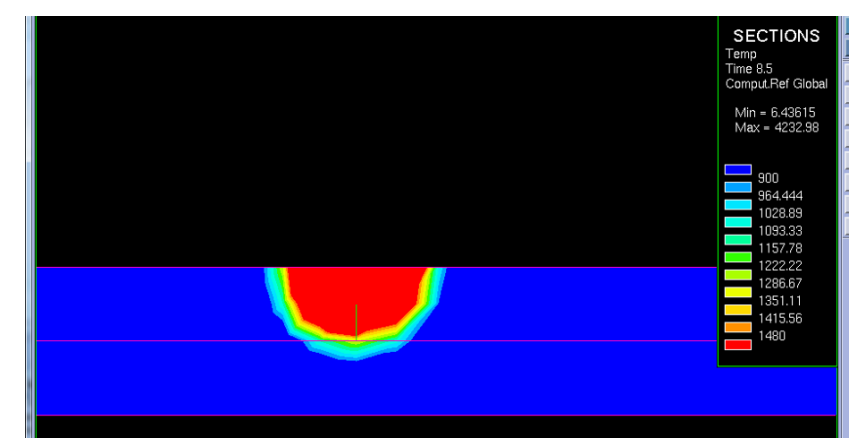

Рисунок 11. Макрофотография соответствует функции №3.

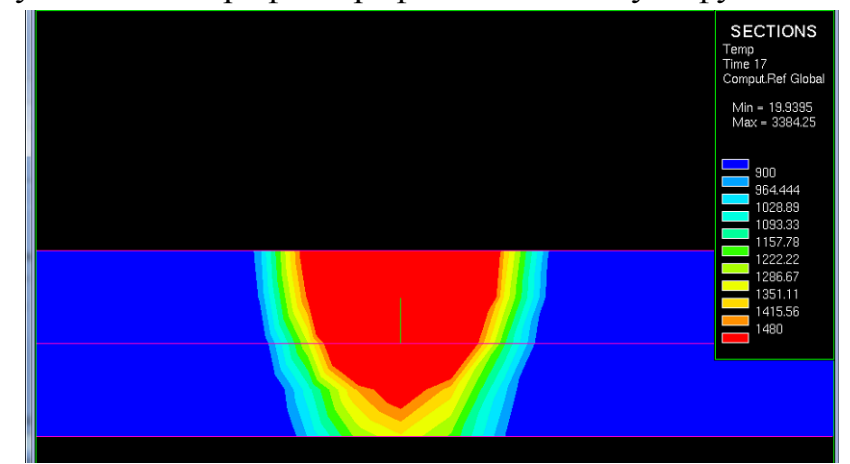

Рисунок 12. Макрофотография соответствует функции №4.

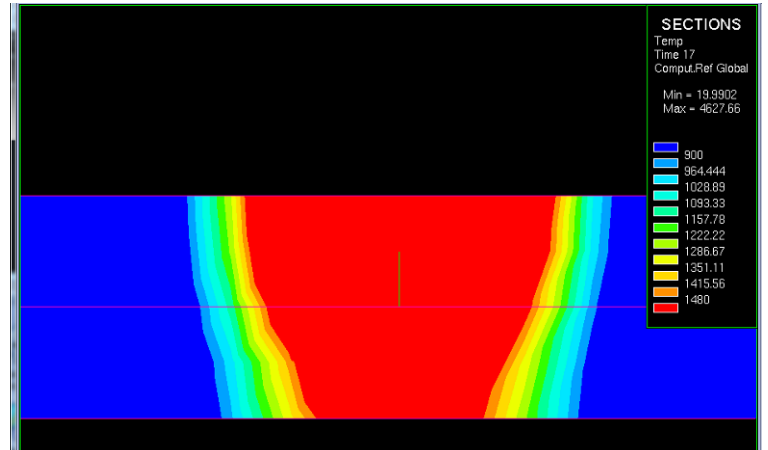

Рисунок 13. Макрофотографии соответствует функции №5.

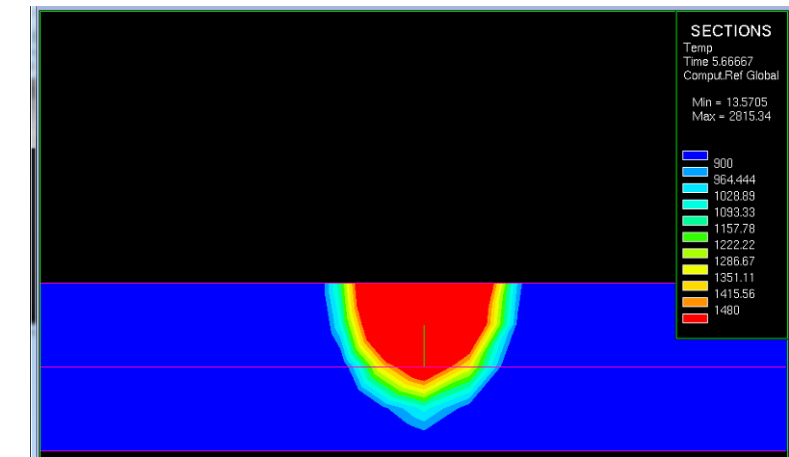

Рисунок 14. Макрофотографии соответствует функции №6.

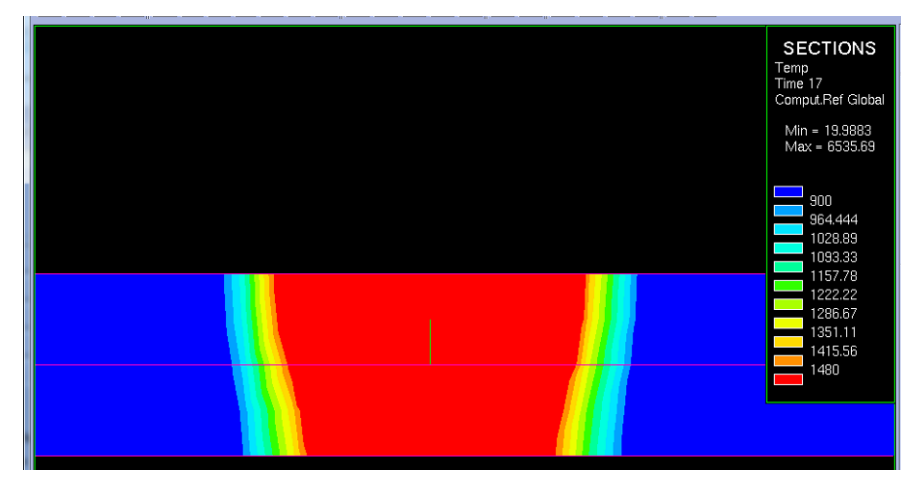

Рисунок15. Макрофотографии соответствует функции №7.

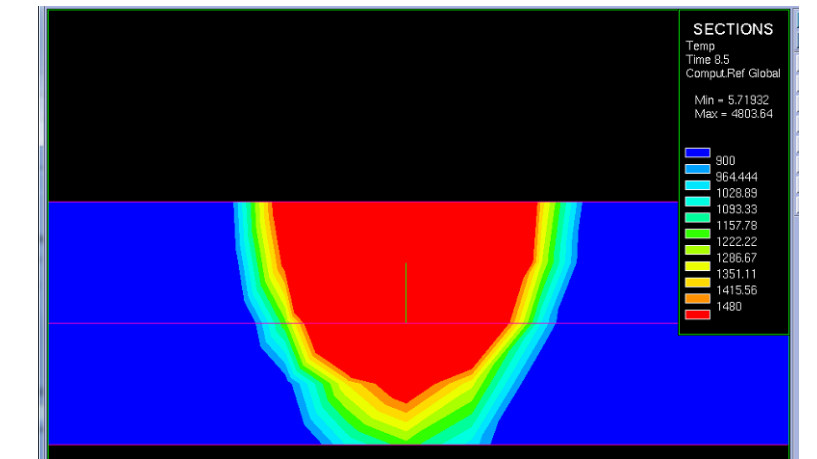

Рисунок 16. Макрофотографии соответствует функции №8.

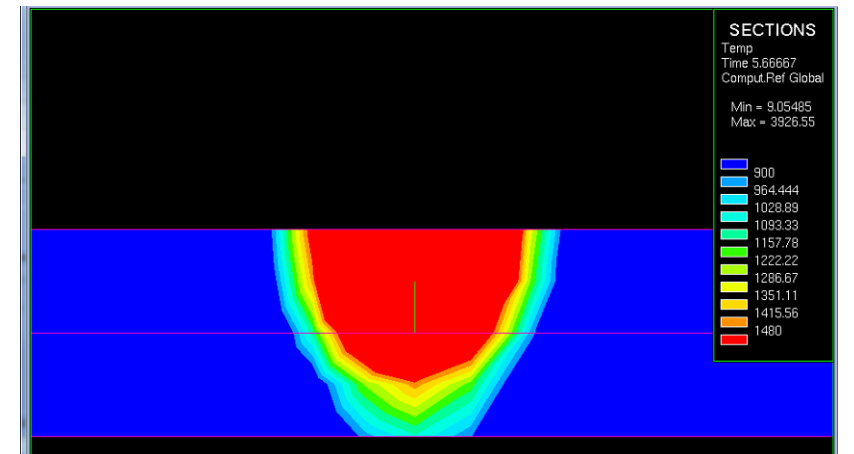

Рисунок 17. Макрофотографии соответствует функции №9.

По полученным макрофотографиям делаем вывод и том, какие варианты необходимо оставить и детальнее изучить для подбора наиболее рационального режима.

# **3.3. Создание проекта**

Открываем окно Welding Wizard, в него подгружаем созданную функцию (Func1), базу данных материалов, и модель сгенерированной сетки. Далее заполняем раздел Material Properties (Рисунок 18).

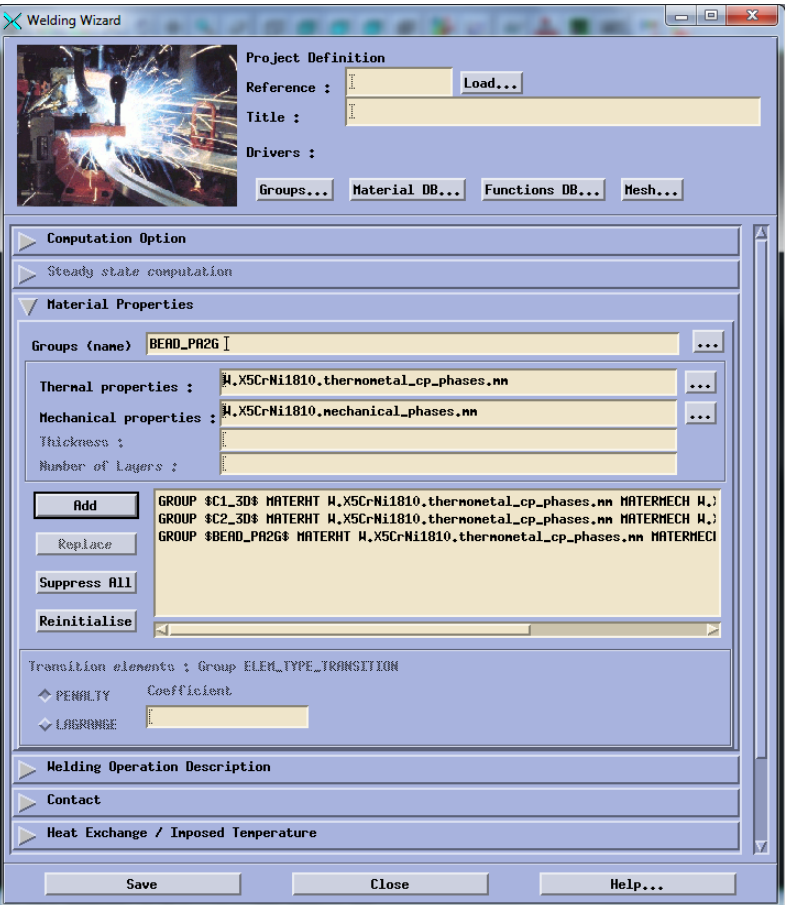

Рисуок18. Создание групп свойств материалов.

# Заполняем вкладку Heat Exchange (Рисунок 19)

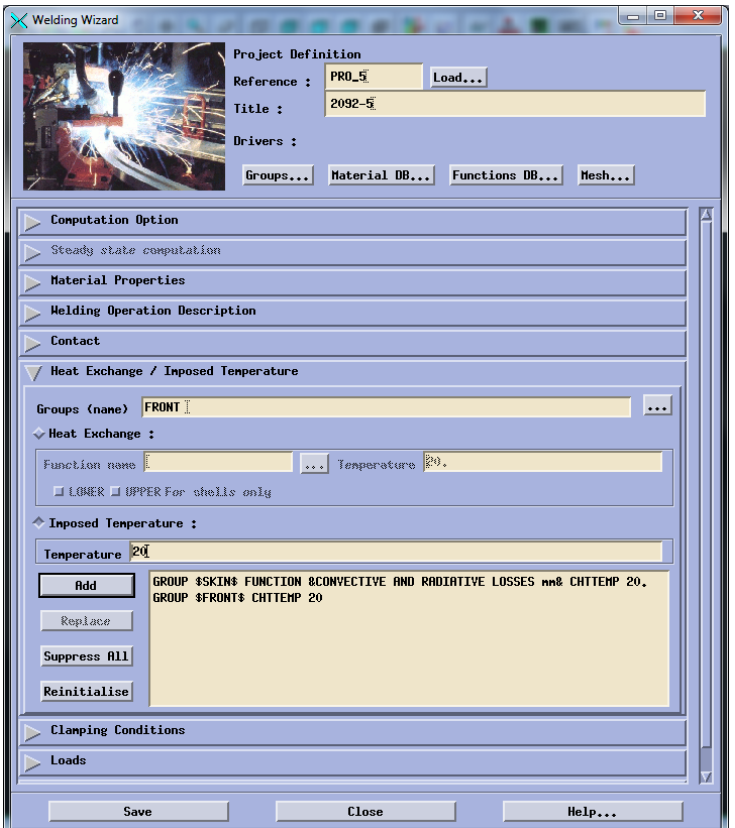

Рисунок 19. Данные Heat Exchange. Заполняем вкладку Clamping Conditions (Рисунок20).
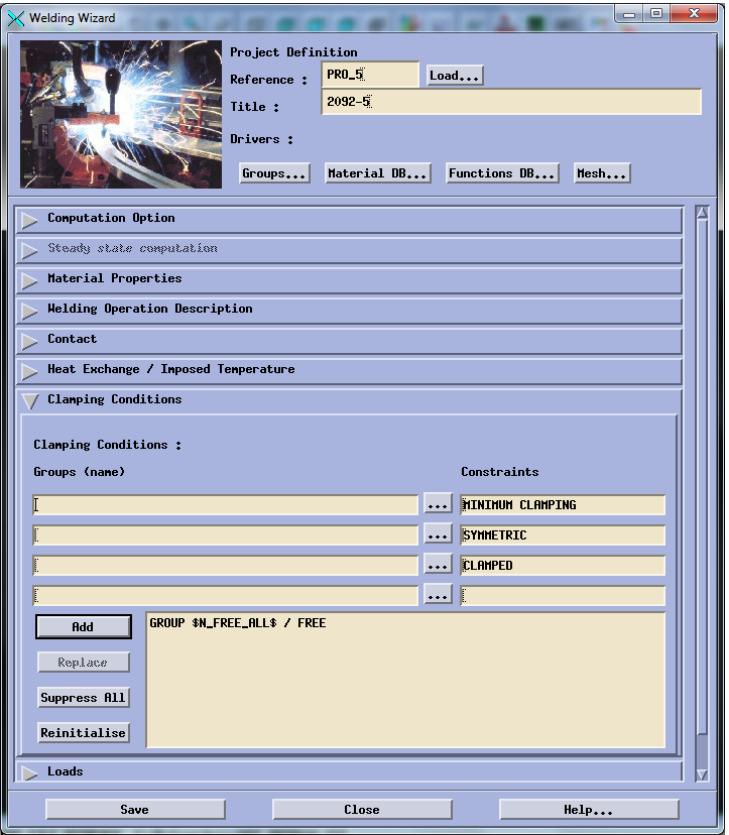

Рисунок 20. Данные Clamping Conditions.

Заполняем вкладку Solve Parameters(Рисунок21).

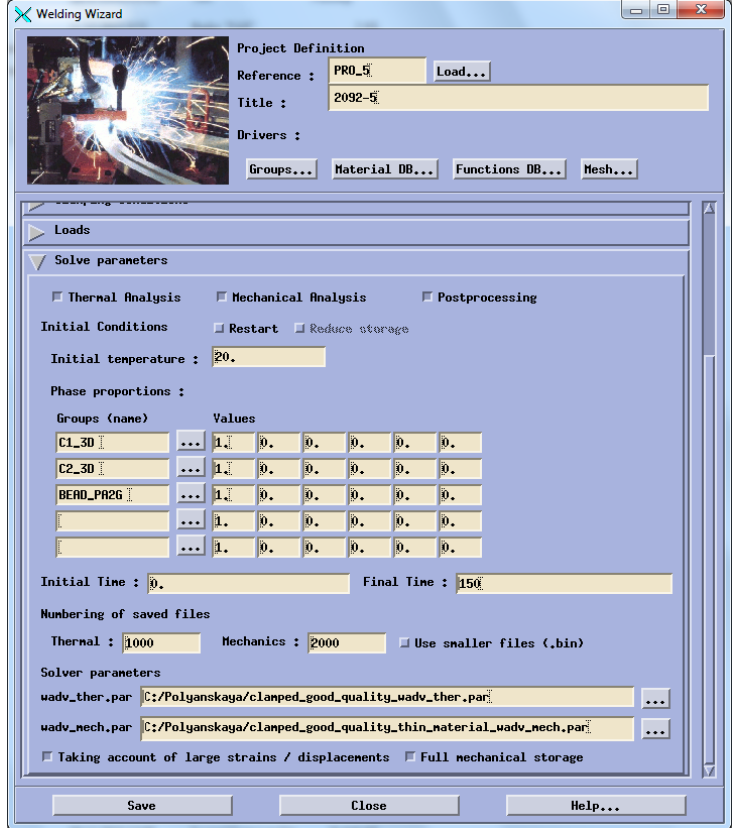

Рисунок 21. Данные Solve Parameters.

Выполняем расчет проекта.

### **3.4.Температурные характеристики**

После выполнения расчета программой необходимо ознакомиться с результатами. Для этого нужно перейти по пути Application – Welding advisor – Postprocessing и подгрузить один из файлов созданного проекта отвечающий за температурные характеристики (Рисунок 22).

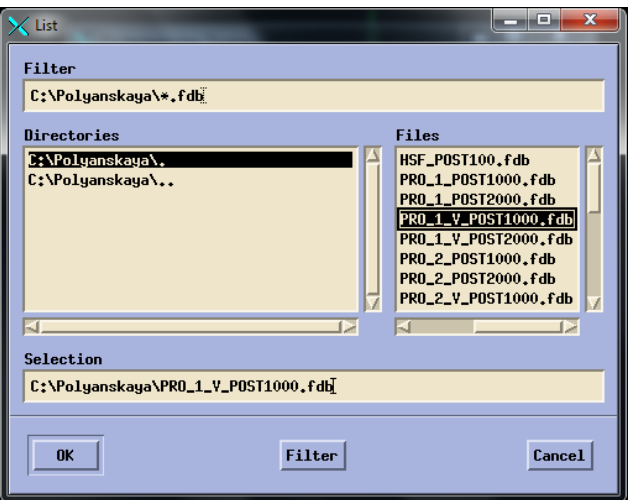

Рисунок 22. Подгрузка файла.

Далее необходимо выбрать непосредственно температурную характеристику и момент времени характерный для середины процесса (Риснок23) и увидеть распределение температур (Рисунок24).

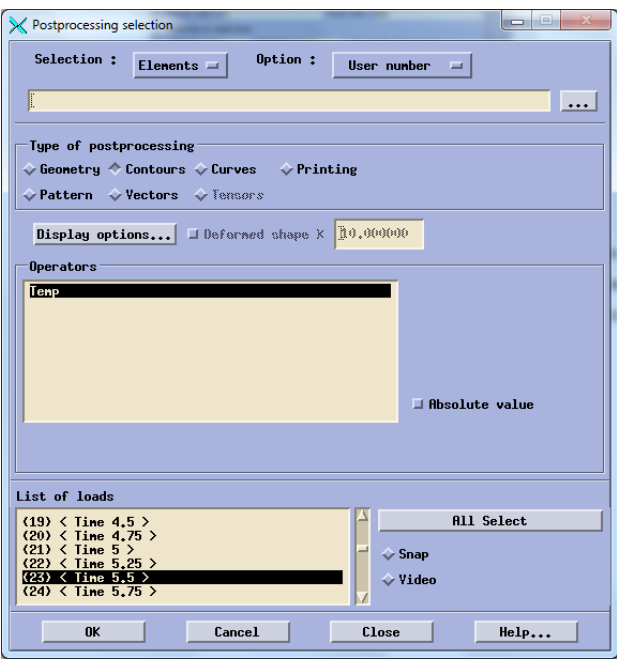

Рисунок23. Выбор данных для расчета температурных характеристик.

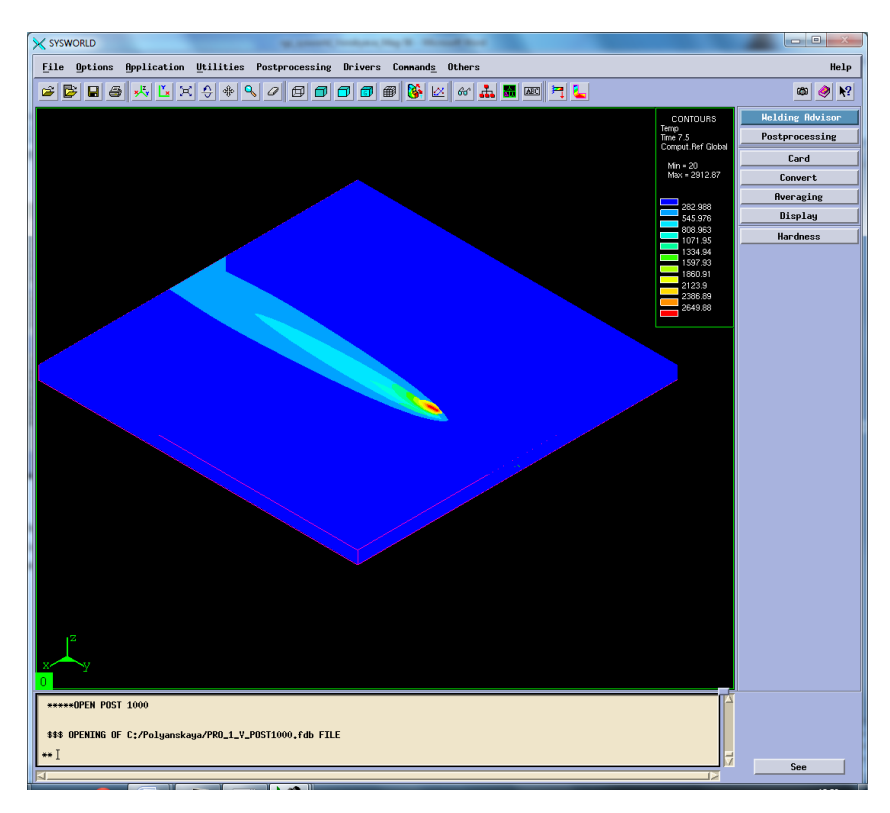

Рисунок 24. Отображение тепловых характеристик.

Далее необходимо разбить получившуюся картинку на сечения и выбрать необходимое (Рисунок 25-26).

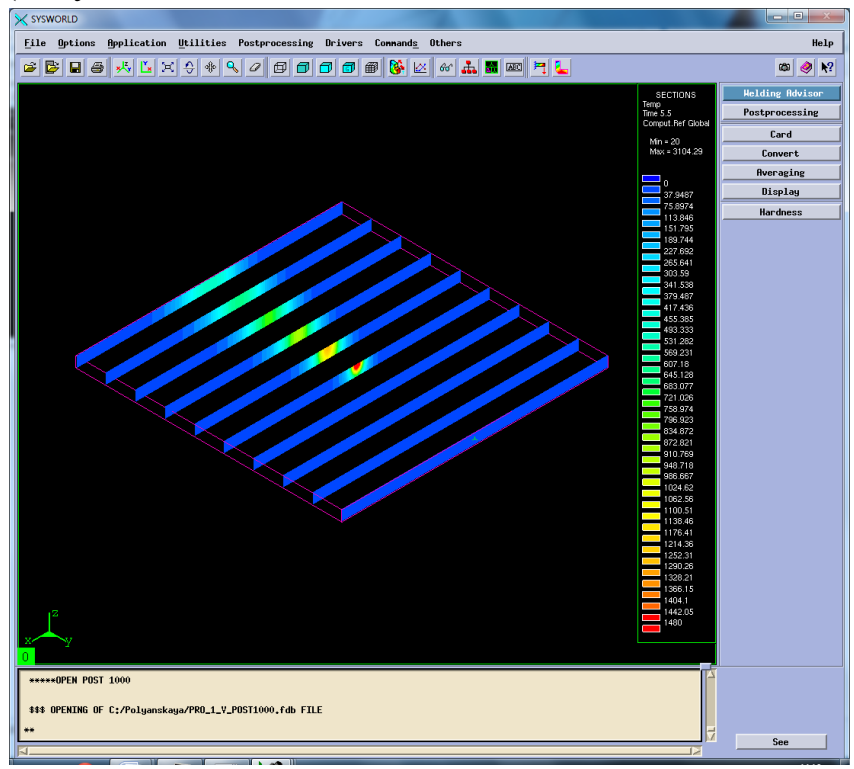

Рисунок 25. Разбиение на сечения.

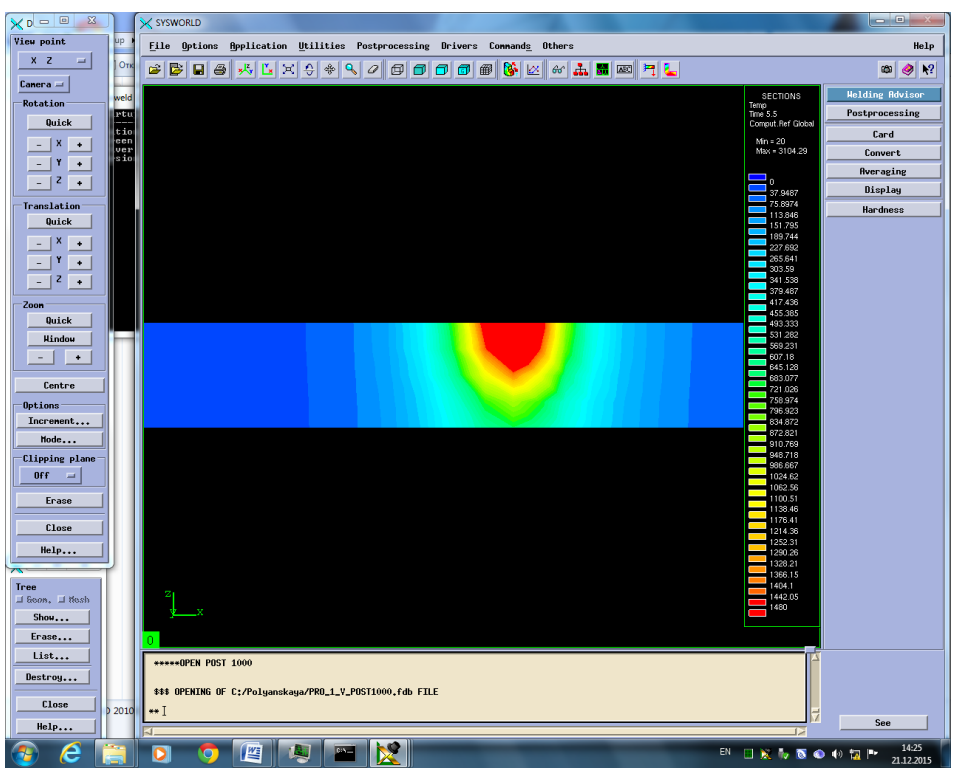

Рисунок 26. Сечение №5.

Затем необходимо посмотреть скорость нагрева и охлаждения. Для этого в окне Results selection нужно выбрать Temperature\_rate (At nodes). В окне Postprocessing selection также выбрать Contours и время (Рисунок 27).

| X SYSWORLD                                                                                                    | $\blacksquare$                                                                                                    |
|----------------------------------------------------------------------------------------------------|----------------------------------------------------------------------------------------------------|
| File Options Application Utilities Postprocessing Drivers Connands Others                                                                                                    | Help                                                                                                    |
| GE<br>HL<br>C B<br>$x - x$<br>e<br>$\mathbf{Q}_\mathbf{S}$<br>$\frac{1}{2}$ $\frac{1}{2}$ $\frac{1}{2}$ $\frac{1}{2}$ $\frac{1}{2}$ $\frac{1}{2}$ $\frac{1}{2}$ $\frac{1}{2}$ $\frac{1}{2}$ $\frac{1}{2}$ $\frac{1}{2}$ $\frac{1}{2}$ $\frac{1}{2}$ $\frac{1}{2}$ $\frac{1}{2}$ $\frac{1}{2}$ $\frac{1}{2}$ $\frac{1}{2}$ $\frac{1}{2}$ $\frac{1}{2}$ $\frac{1}{2}$ $\frac{1}{2}$<br>$\blacksquare$<br>垂<br>×<br>øø<br>$\Box$ $\Box$<br>$\mathcal Q$ | $\mathbf{R}^2$<br>œ<br>◉                                                                                                    |
| n                                                                                                    | <b>Welding Advisor</b><br>CONTOURS<br>dTidt<br>Time 5.5<br>Postprocessing<br>Comput. Ref Global<br>Card<br>Min = - 3118.16<br>$Max = 4796.81$<br>Convert<br>Averaging<br>$-2925.11$<br>Display<br>$-2732.06$<br>$-2539.01$<br>Hardness<br>$-2345.96$<br>$-2152.92$<br>1959.87<br>$-1766.82$<br>$-1573.77$<br>$-1380.73$<br>$-1187.68$<br>$-994.63$<br>$-801.582$<br>$-608.534$<br>$-415.486$<br>$-222.438$<br>$-29.3904$<br>163.657<br>356.705<br>549.753<br>742.801<br>935.849<br>1128.9<br>1321.94<br>1514.99<br>1708.04<br>1901.09<br>2094.14<br>2287.18<br>2480.23<br>2673.28<br>2866.33<br>3059.38<br>3252.42<br>3445.47<br>3638.52<br>3831.57<br>4024.61<br>4217.66<br>4410.71<br>4603.76 |
| *****OPEN POST 1000<br>\$\$\$ OPENING OF C:/Polyanskaya/PRO_1_Y_POST1000.fdb FILE                                                                                                    |                                                                                                    |
|                                                                                                    | See                                                                                                    |

Рисунок 27. Сварное соединение, время и максимальные скорости

охлаждения и нагрева.

#### *Максимальная скорость нагрева – 4796.81 ºС/с.*

### *Максимальная скорость охлаждения – (-3116.16) ºС/с.*

Далее необходимо разделить сварное соединение на 10 частей (Рисунок28) и выбрать ту, на которой видно начало охлаждения (Рисунок29).

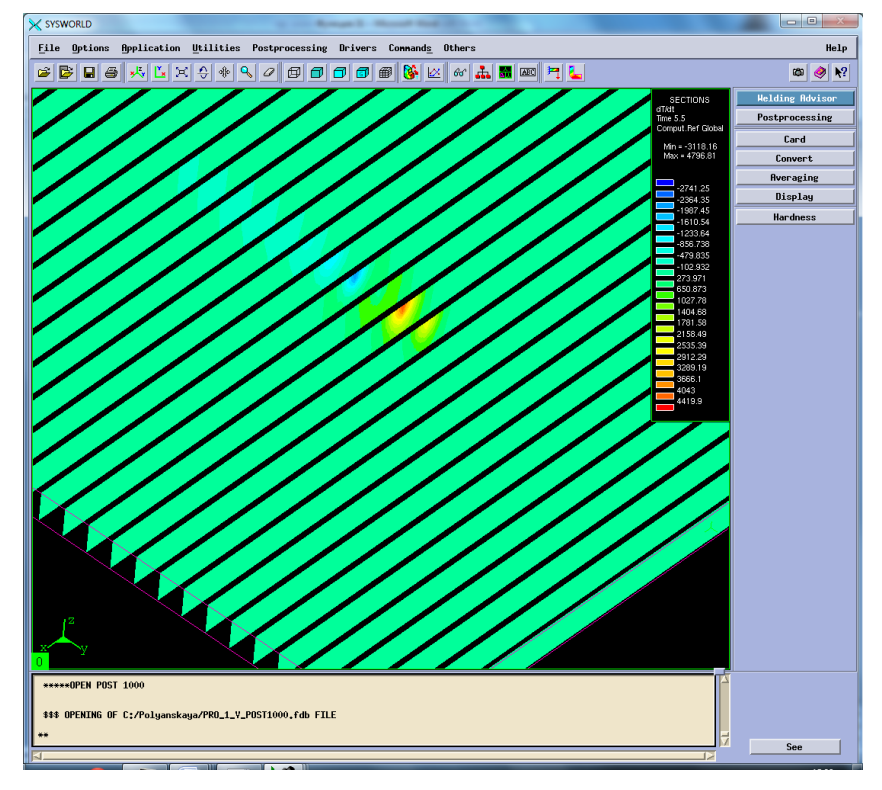

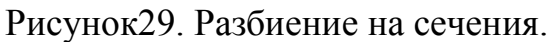

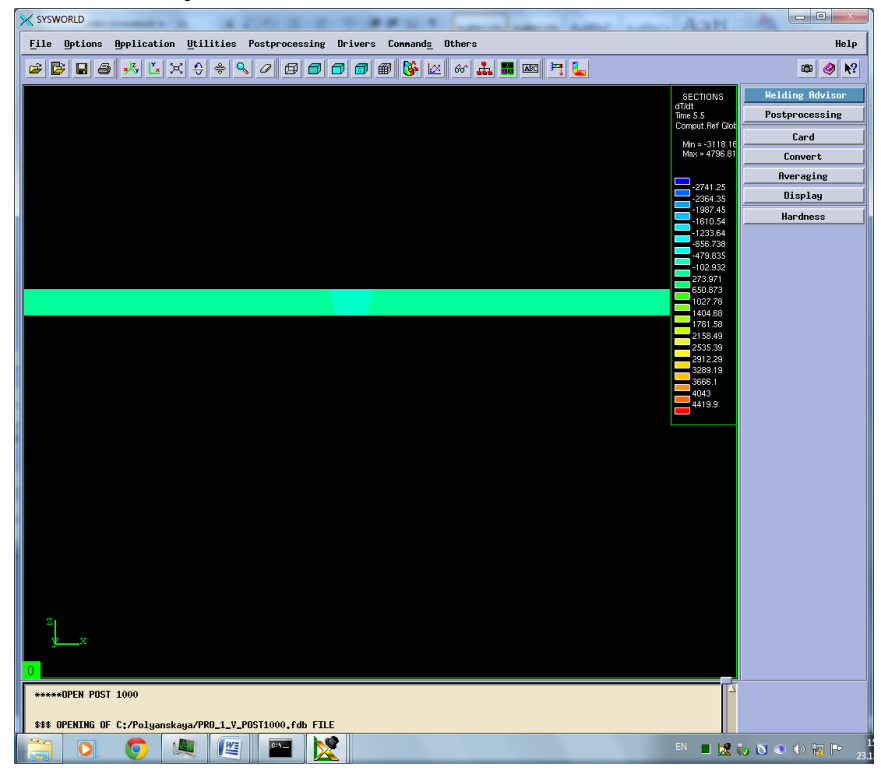

Рисунок 30. Сечение №12-Охлаждение.

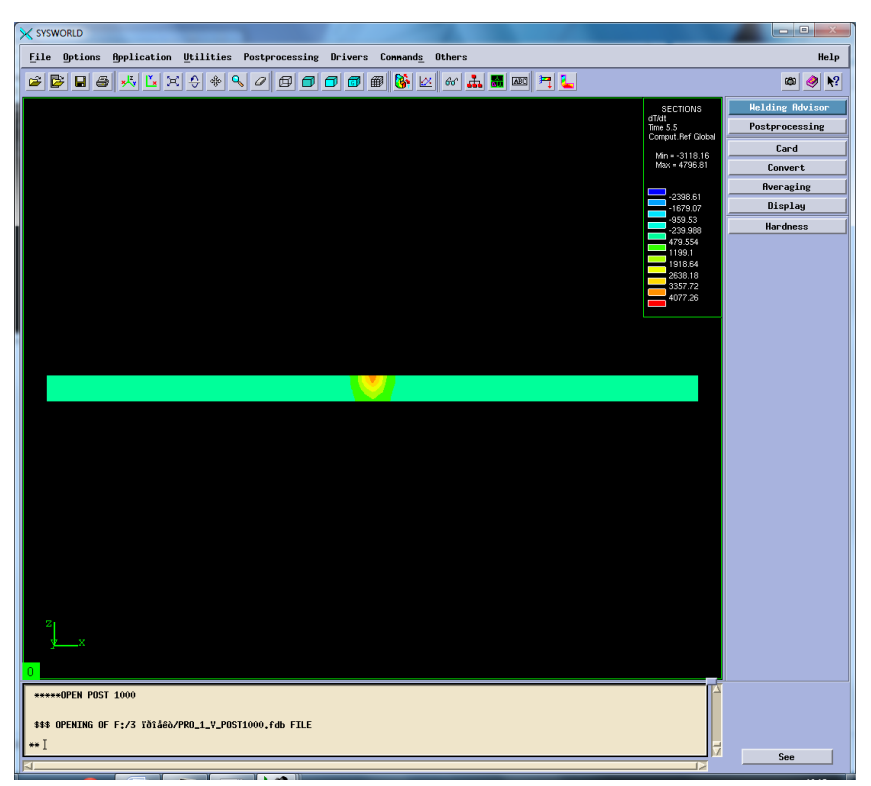

Рисунок 31. Сечение №7. Нагрев

# **3.5.Фазовый состав**

Далее выбираем Phase\_proportions, чтобы посмотреть фазовые составляющие соединения. При содержании хрома более 12...15 % сталь имеет только α (δ)-структуру (Рисунок 31). При меньших содержаниях хрома в области температур 800...1400 °С имеются γ- и γ+ + α-твердые растворы.

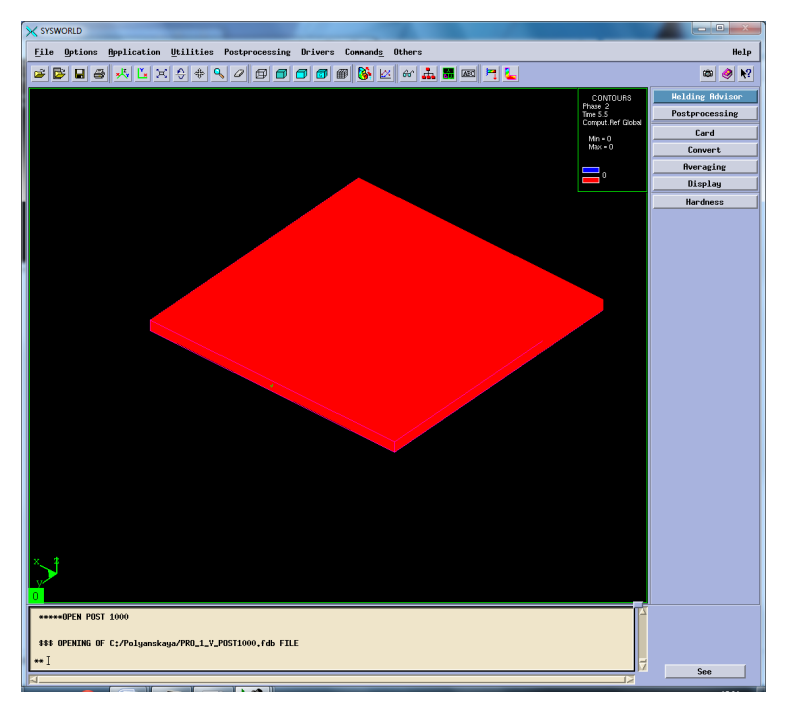

Рисунок 32. Структура сварного соединения.

## **3.6 Механические характеристики**

Для этого нужно перейти по пути Application – Welding advisor – Postprocessing и подгрузить один из файлов созданного проекта отвечающий за механические характеристики. Определить деформацию относительно ОХ, ОУ, OZ, нормальную деформацию и максимальную результирующую (Рисунок 32- 46).

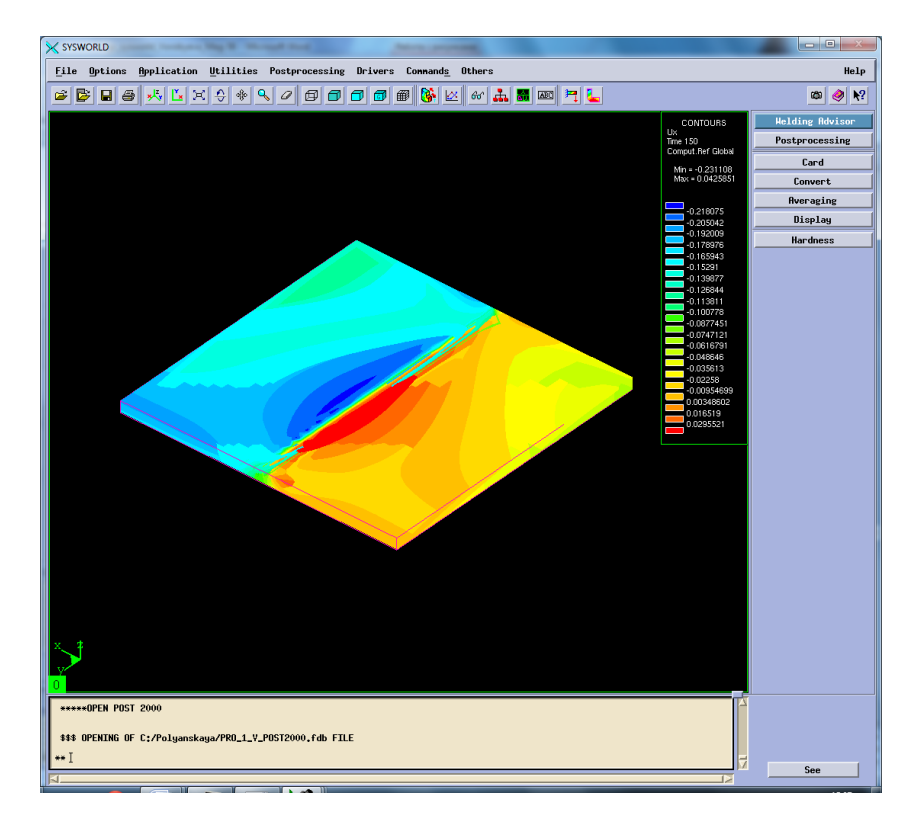

Рисунок 33. Распределение деформации по оси ОХ.

Далее необходимо разбить модель на сечения (Рисунок33) и выбрать необходимое (Рисунок34).

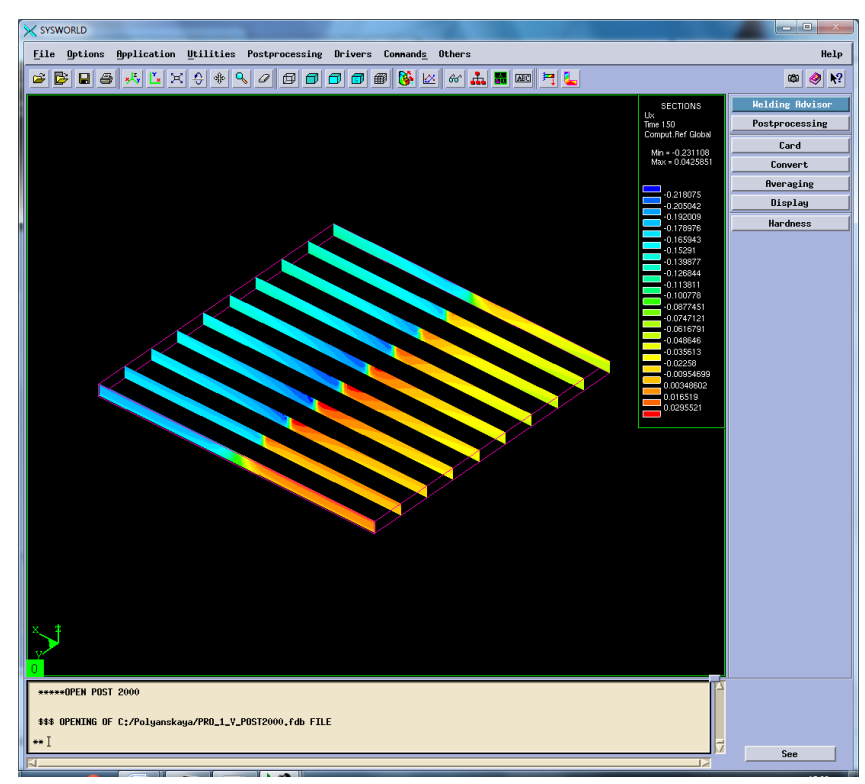

Рисунок 34. Разбиение на сечения.

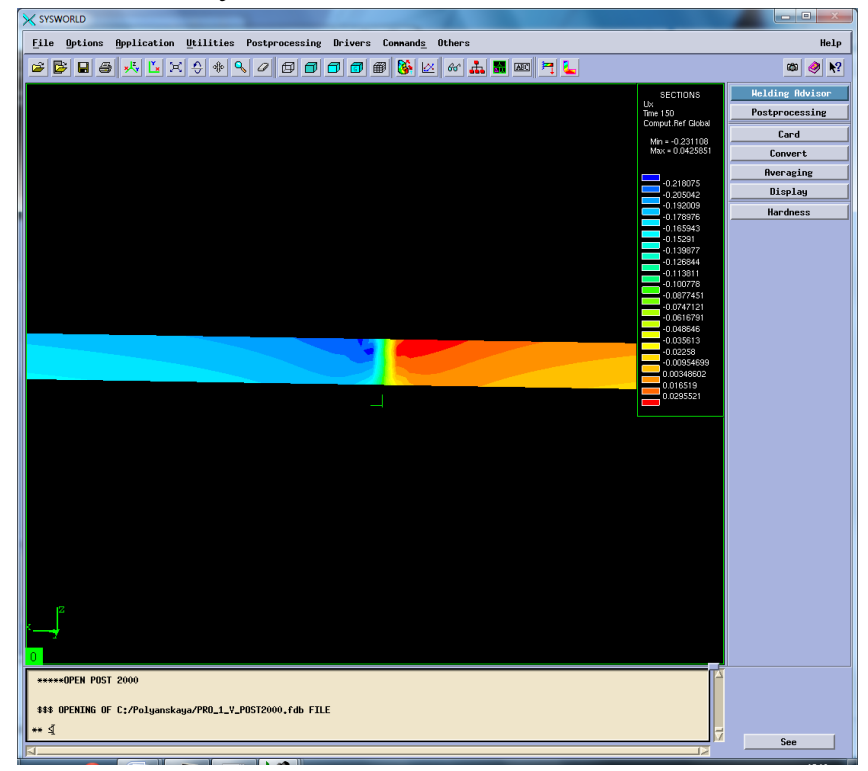

Рисунок 35. Сечение № 5

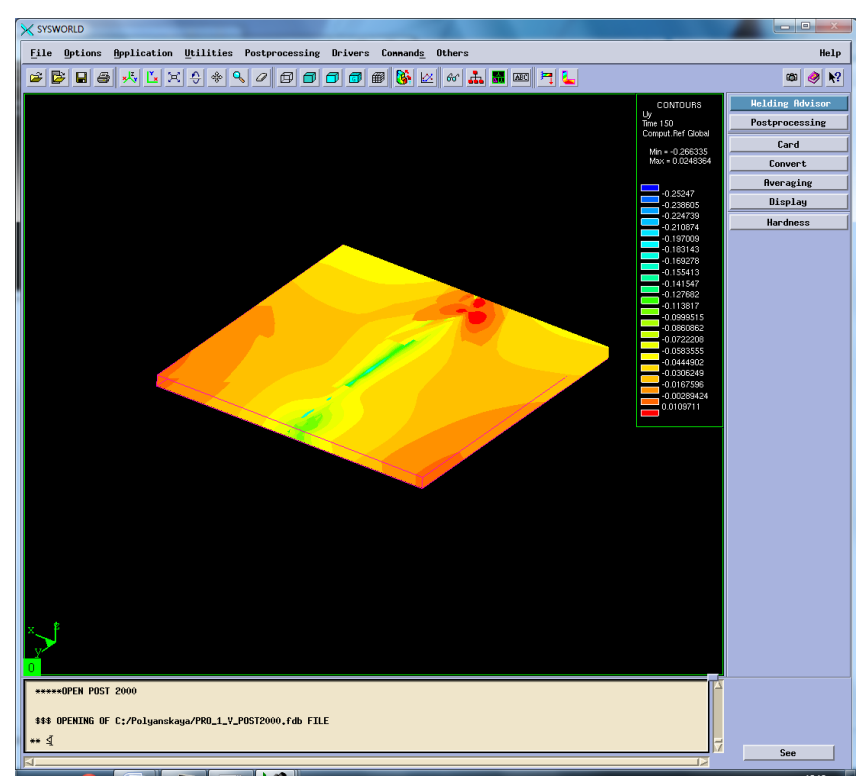

Рисунок 36. Деформация относительно ОУ

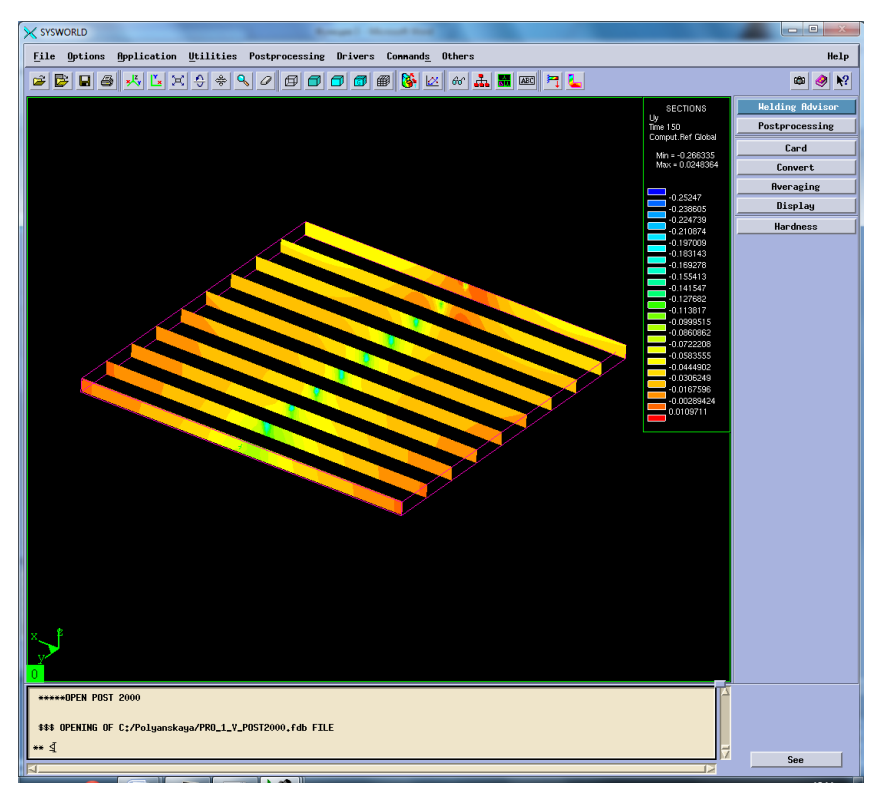

Рисунок 37. Разбиение на сечения.

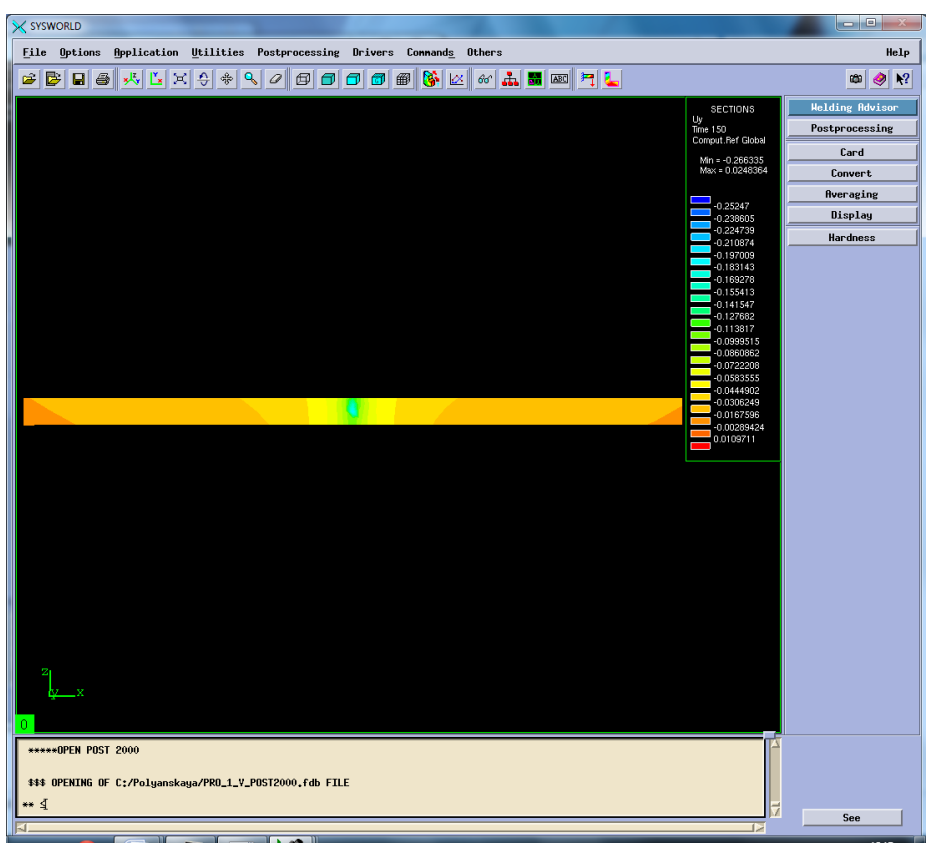

Рисунок 38.Сечение №5.

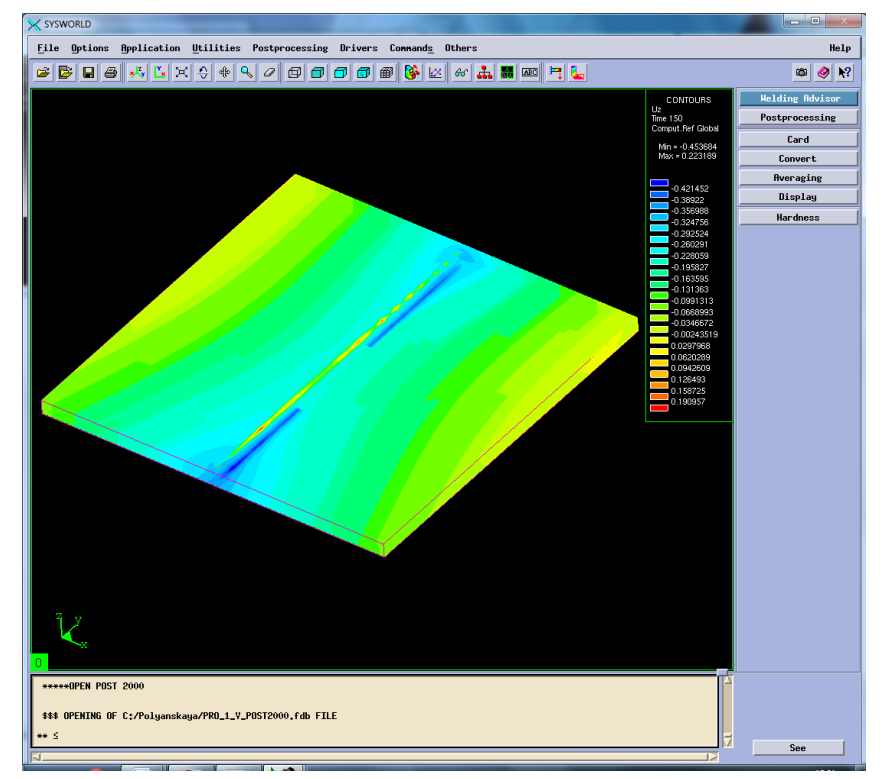

Рисунок 39. Деформация относительно ОZ.

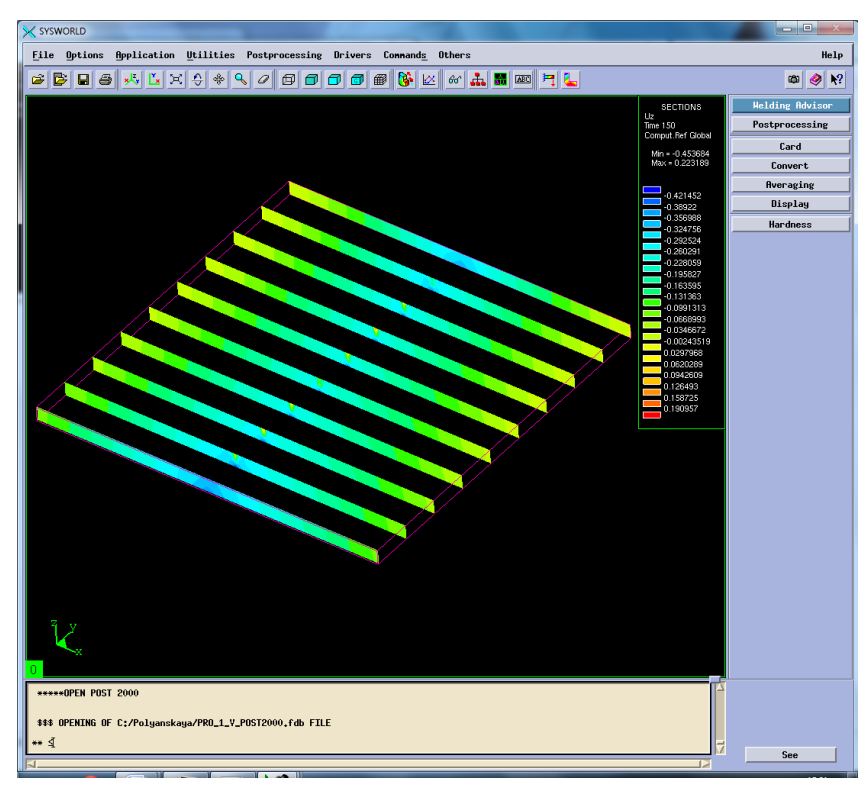

Рисунок 40. Разбиение на сечения.

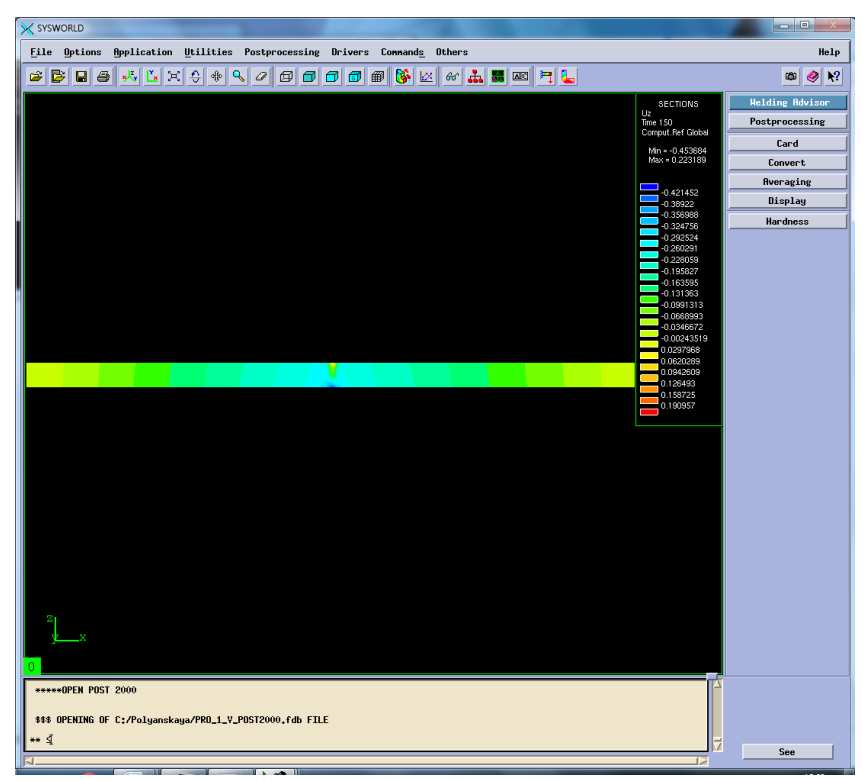

Рисунок 41. Сечение №4.

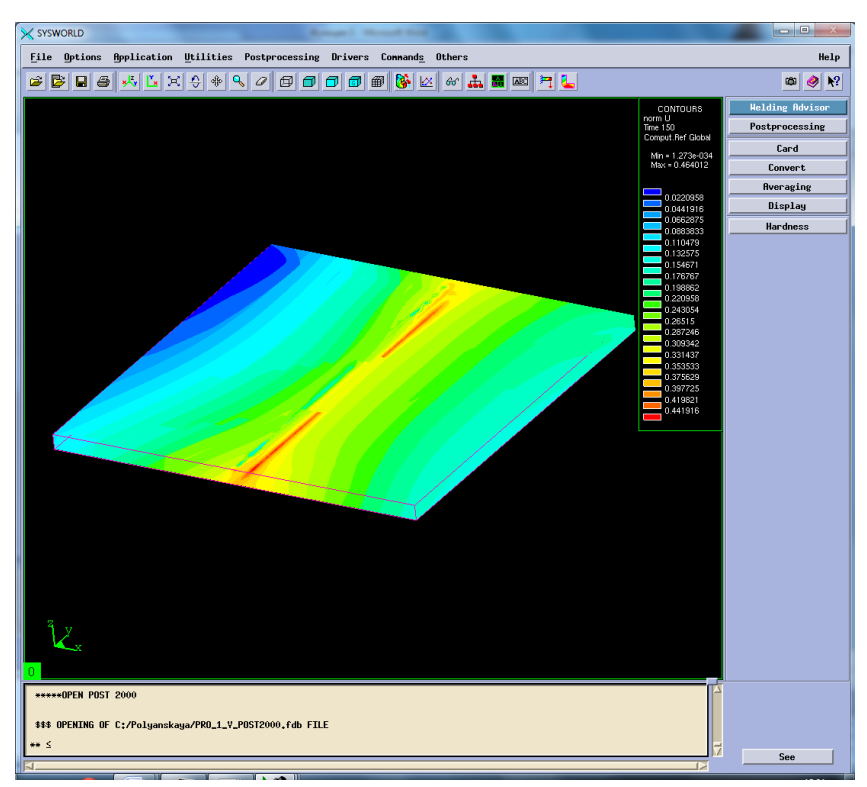

Рисунок 42. Нормальная деформация (нормализованная деформация).

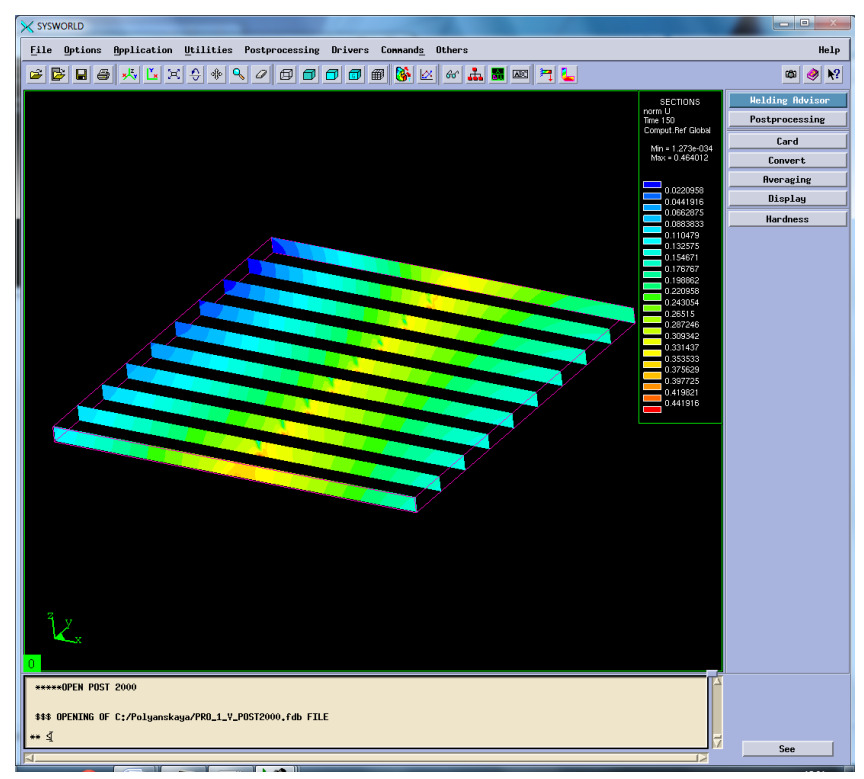

Рисунок 43. Разбиение на сечения.

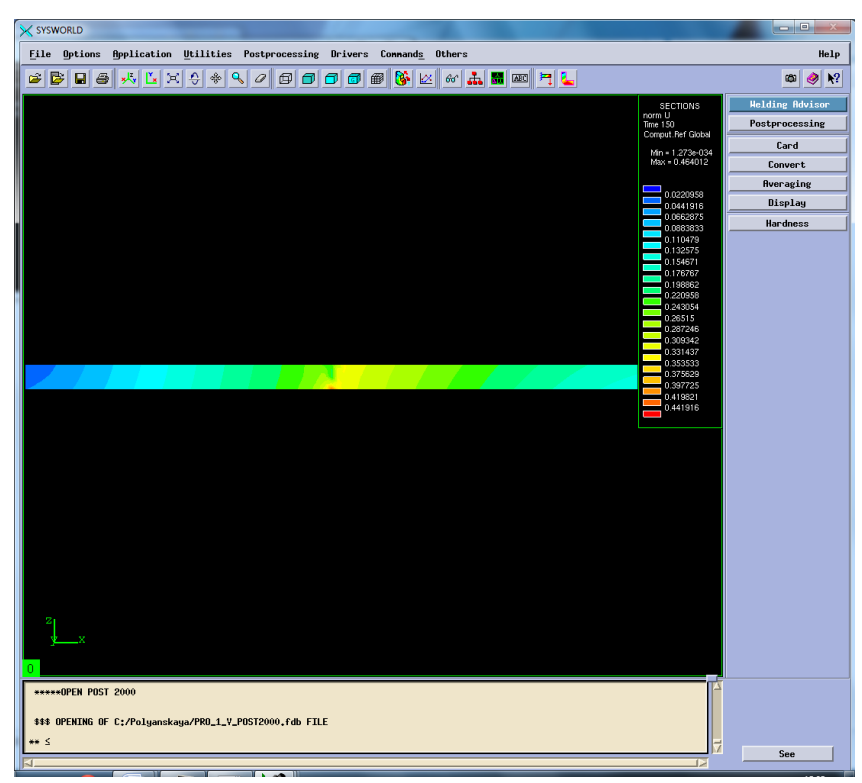

Рисунок 44. Сечение №4.

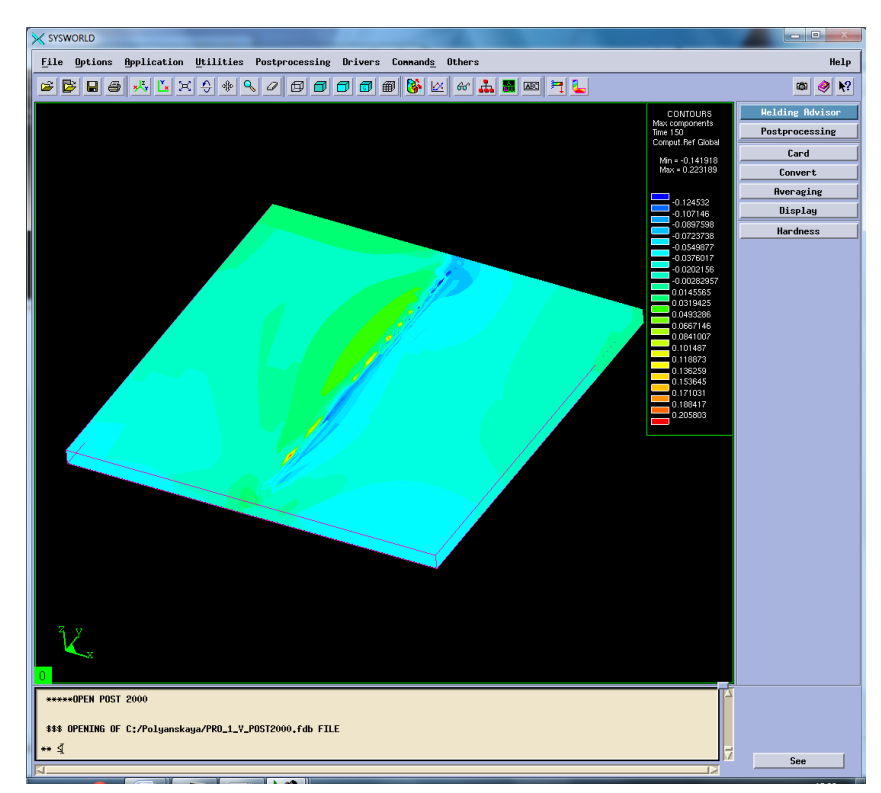

Рисунок 45. Максимальная результирующая деформация.

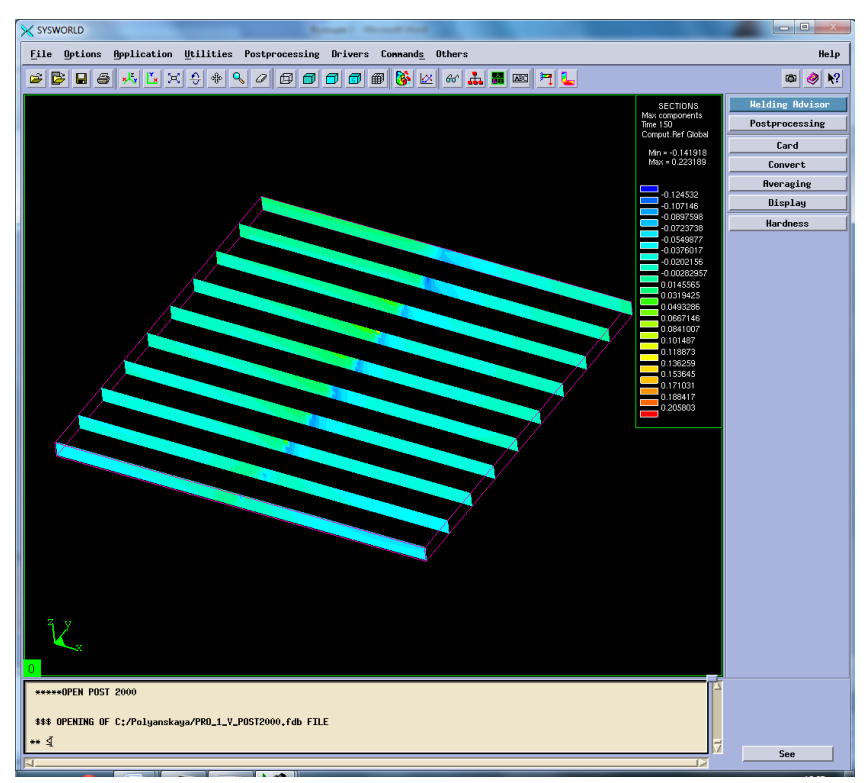

Рисунок 46. Разбиение на сечения.

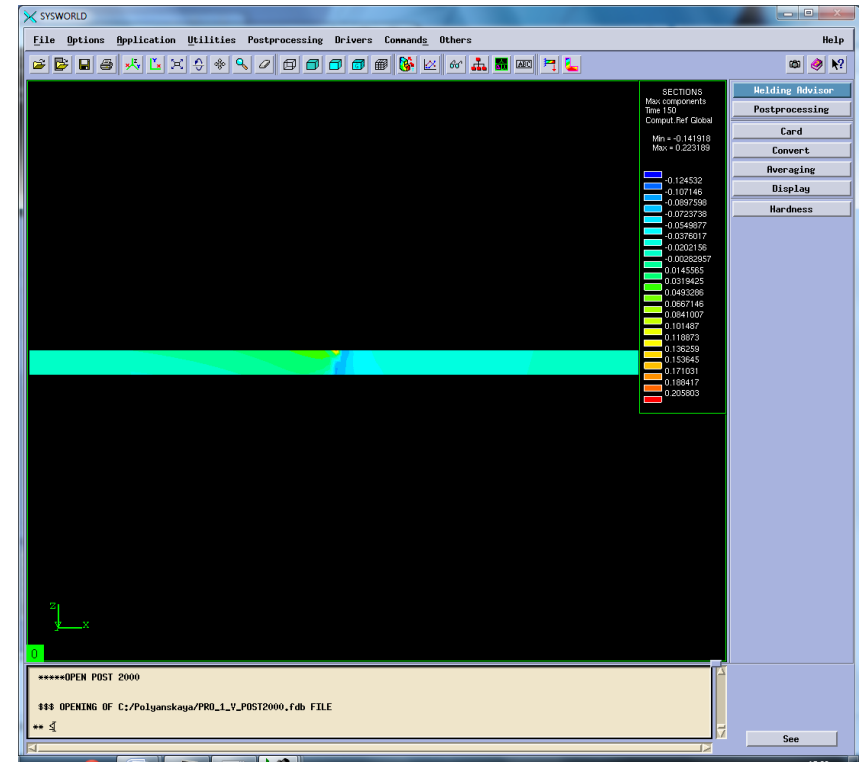

Рисунок 47. Сечение №6.

# Сведем все результаты в таблицу 4.

*Таблица 4. Результаты деформации*

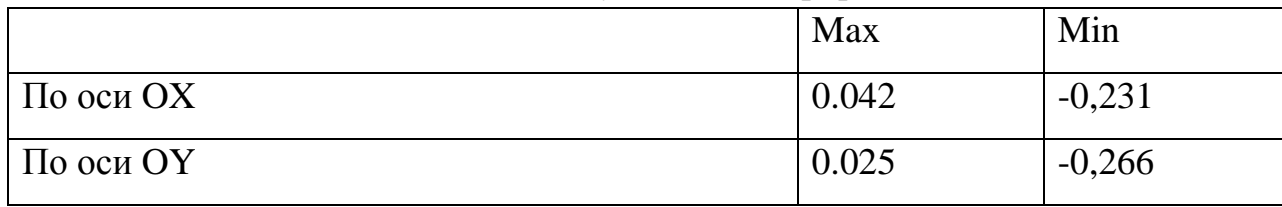

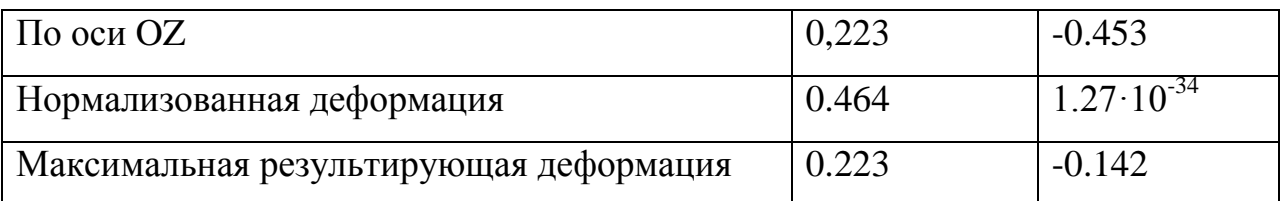

### **3.7.Напряжения**

Затем в окне Results selection необходимо выбрать Stresses (At nodes) – напряжения, возникающие в процессе сварки. После в появившемся окне Postprocessing selection нужно выбрать оси и напряжение по Мизесу.

Sigma  $11$  – напряжение по оси ОХ, sigma  $22$  – напряжение по оси ОҮ, sigma  $33$  – напряжение по оси ОZ, von mises stress – напряжение по Мизесу (Рисунок 47- 58)

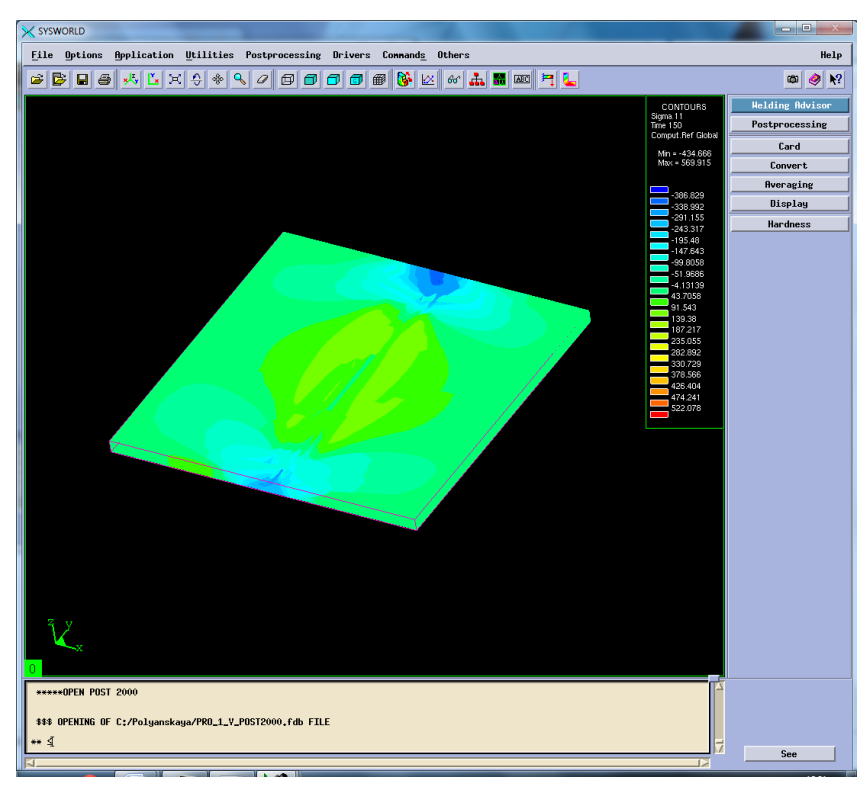

Рисунок 48.Распределение напряжений по оси ОХ.

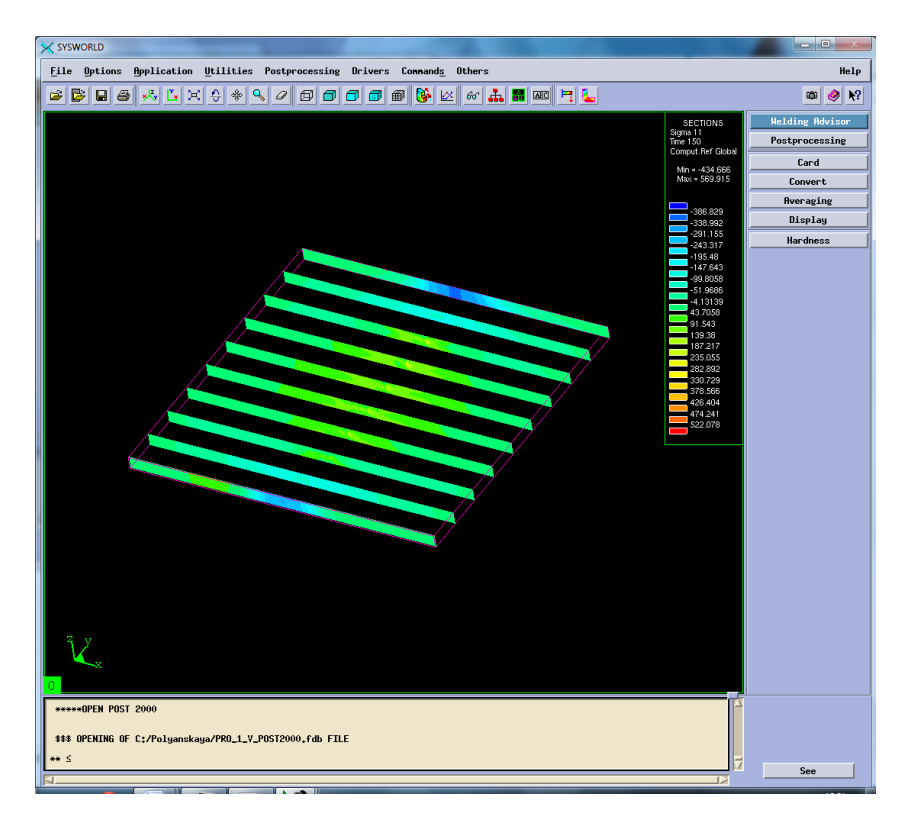

# Рисунок 49. Разбиение на сечения.

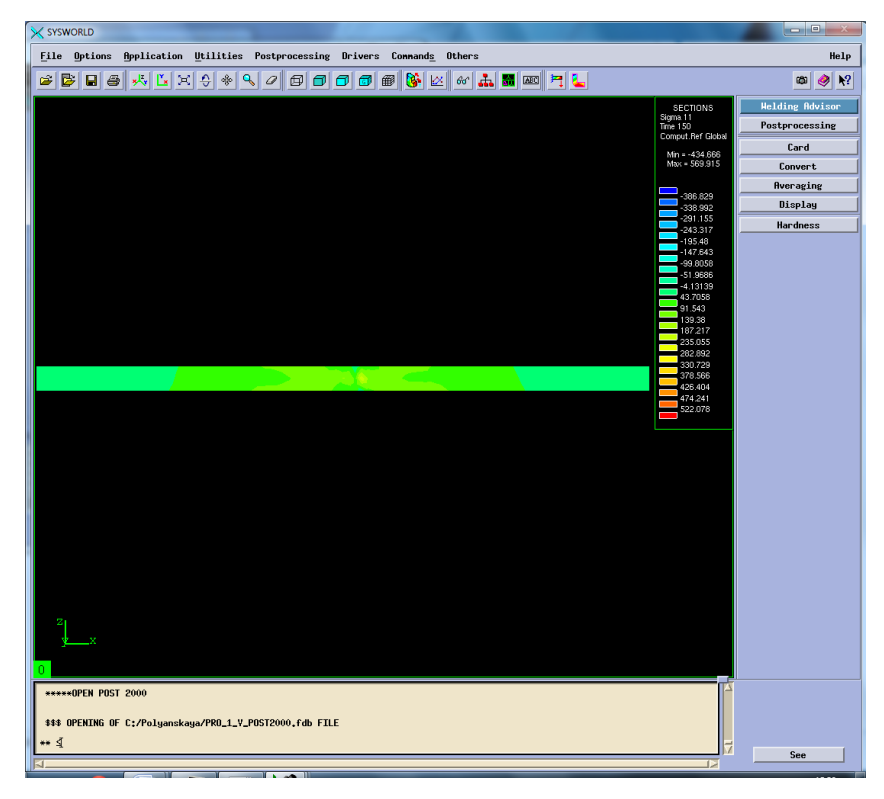

# Рисунок 50. Сечение №4.

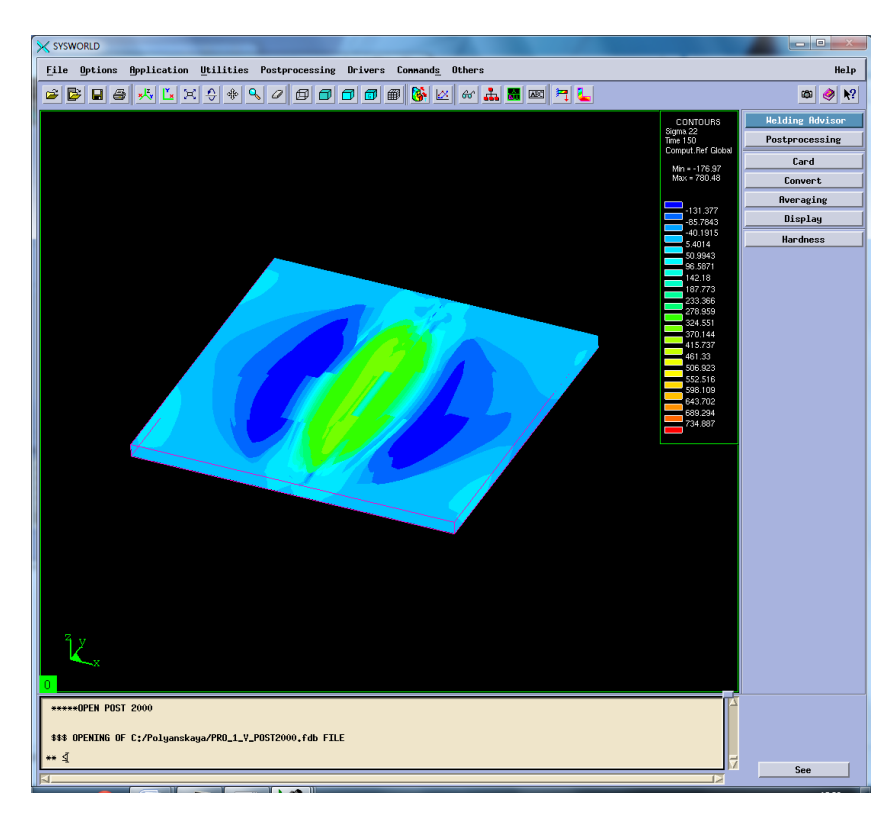

Рисунок 51. Распределение напряжений по ОY.

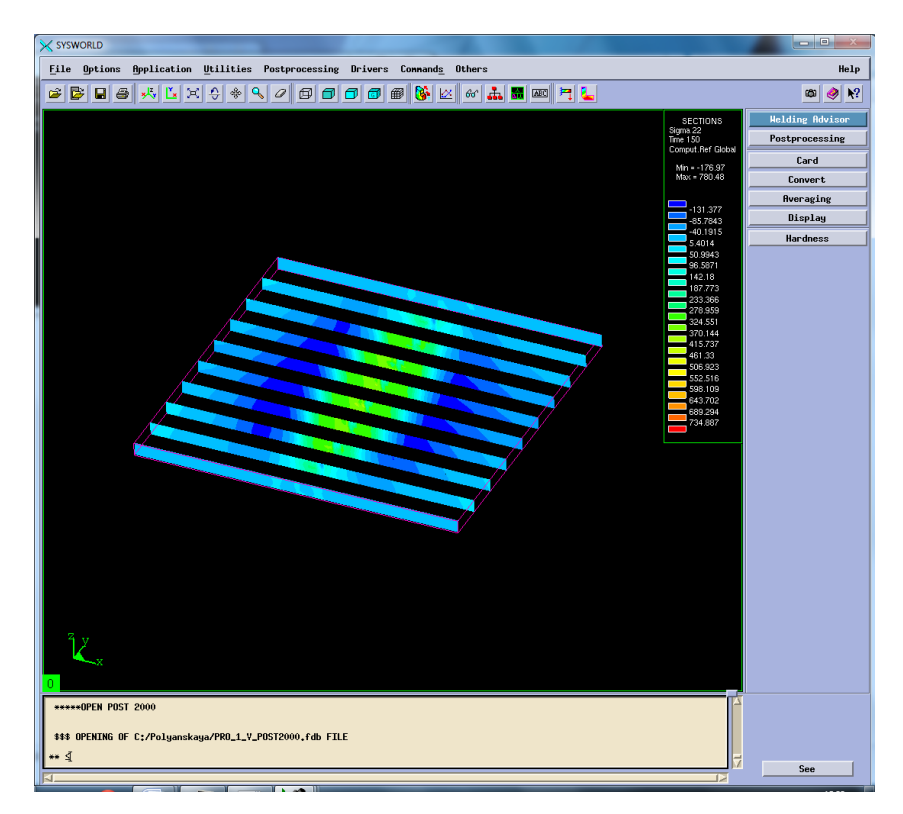

Рисунок 52. Разбиение на сечения.

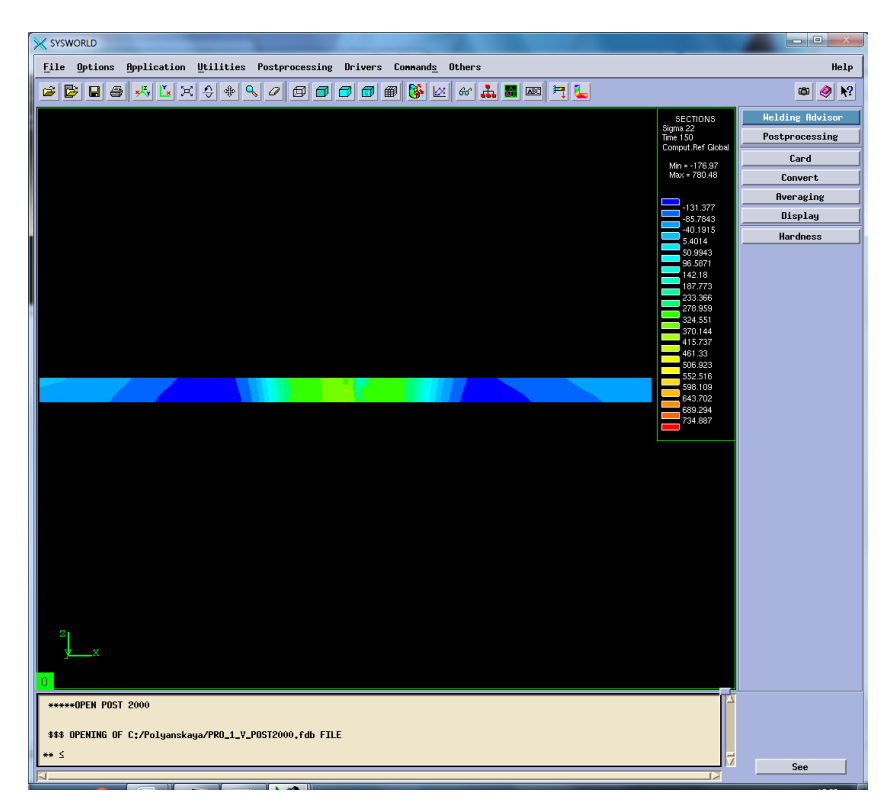

Рисунок 53. Сечение №4.

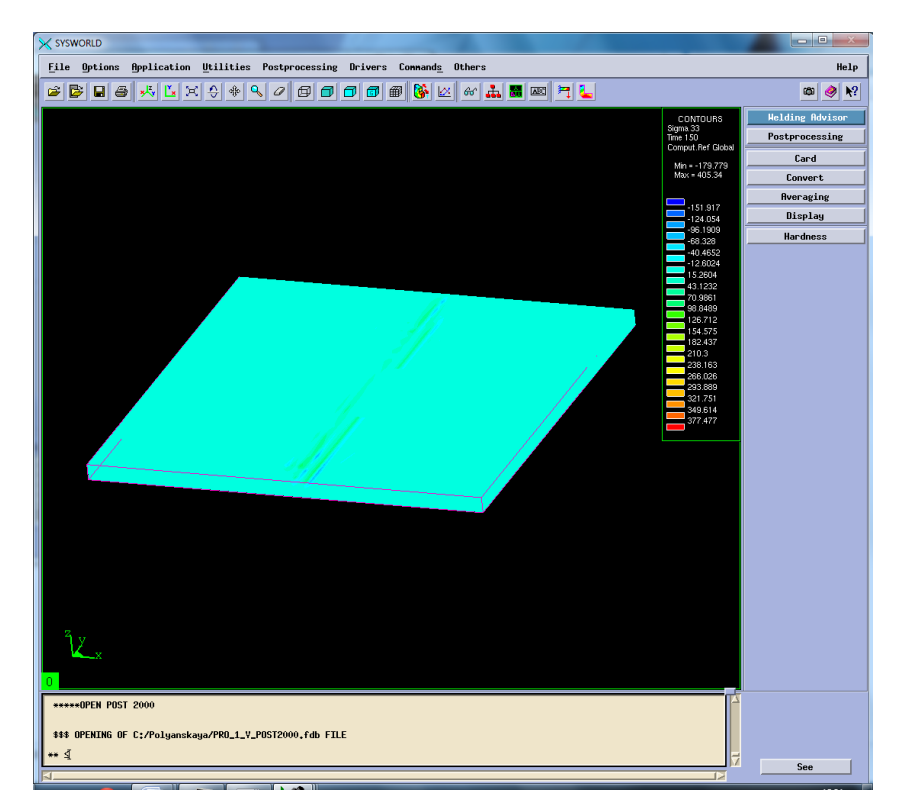

Рисунок 54. Распределение напряжений по ОZ.

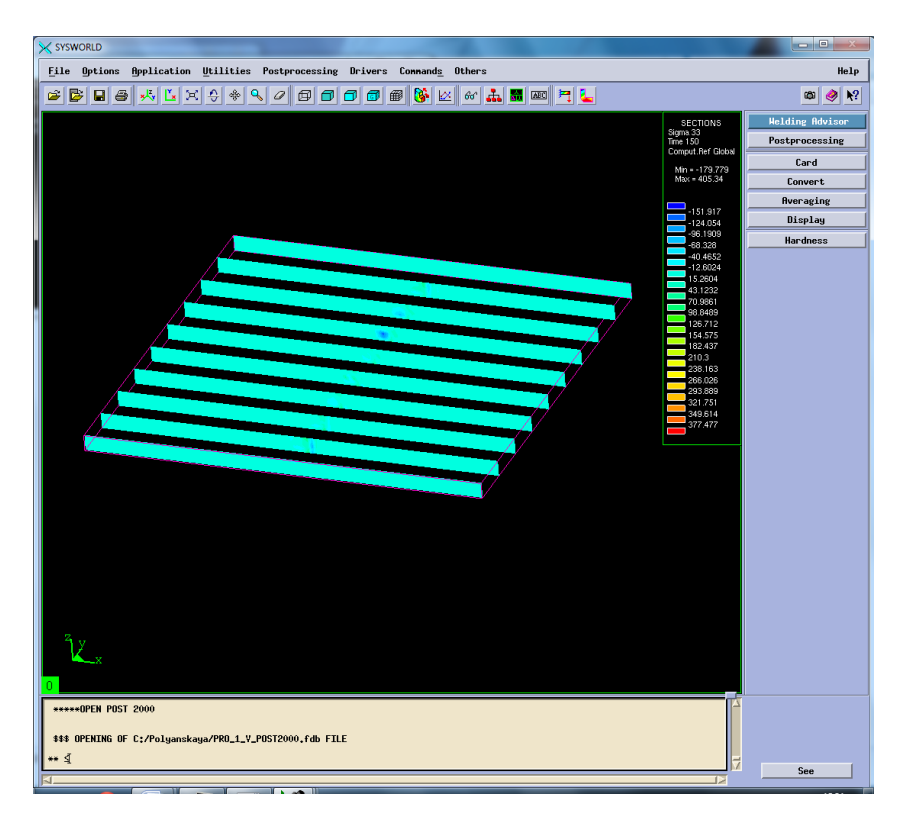

# Рисунок 55. Разбиение на сечения.

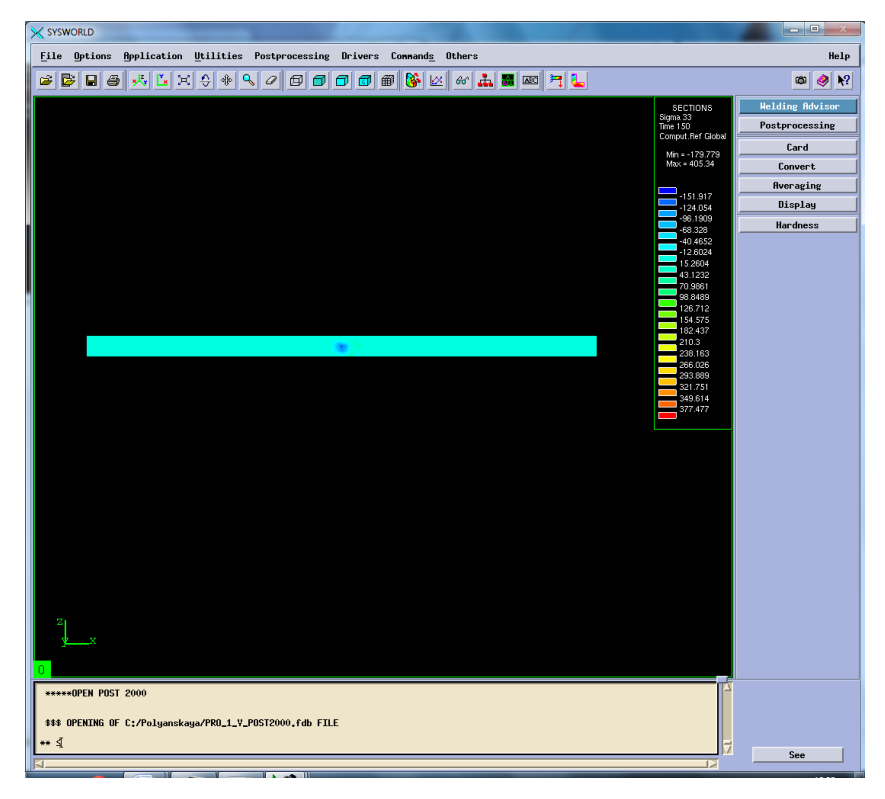

Рисунок 56. Сечение №3.

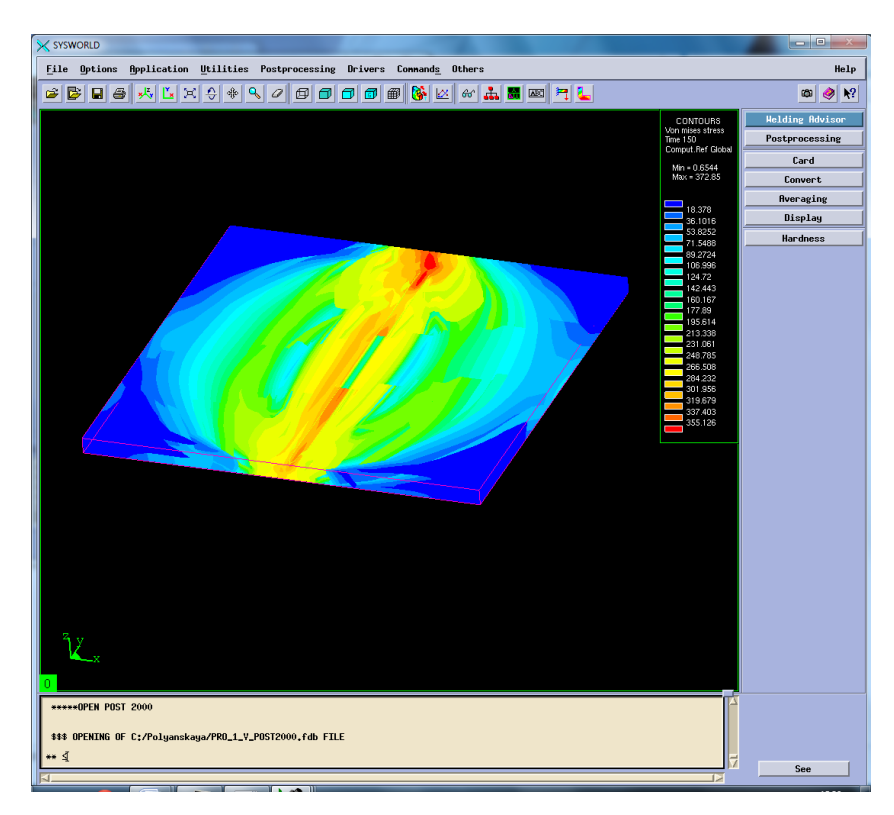

Рисунок 57. Распределение напряжений по Мизесу.

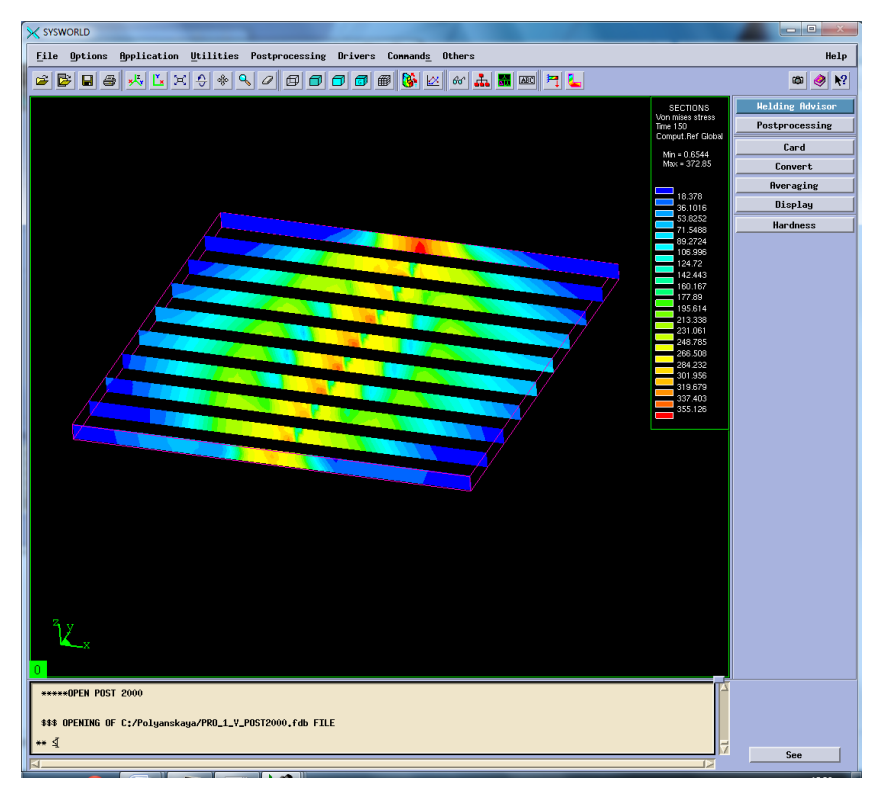

Рисунок 58. Разбиение на сечения.

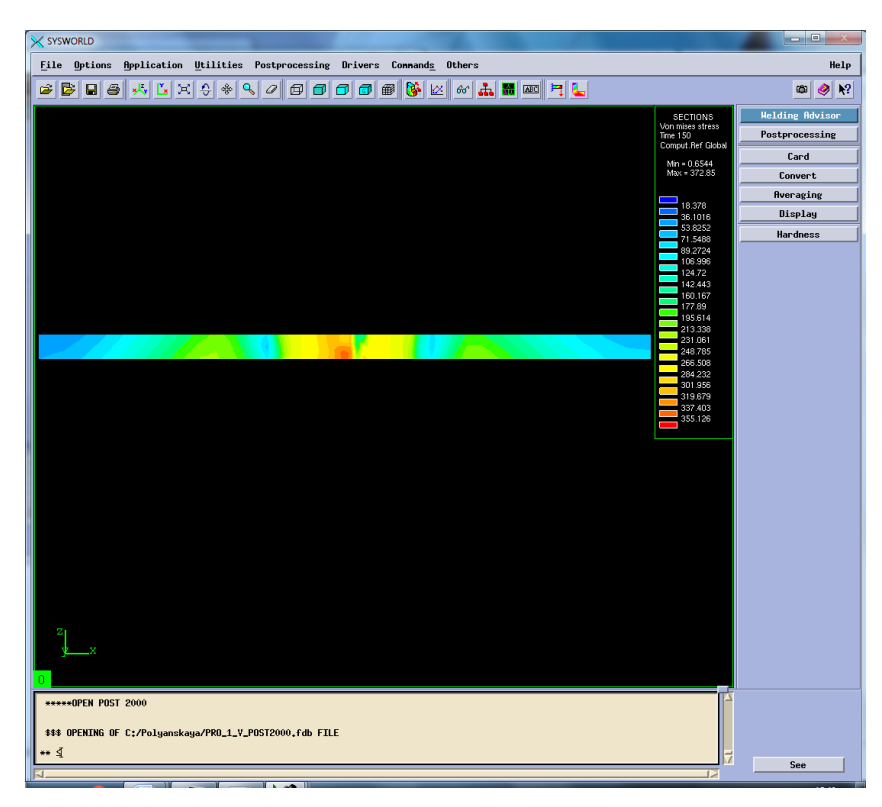

Рисунок 59. Сечение №4.

Результаты измерения напряжений необходимо свести в таблицу 5.

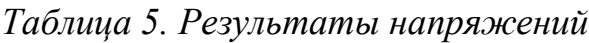

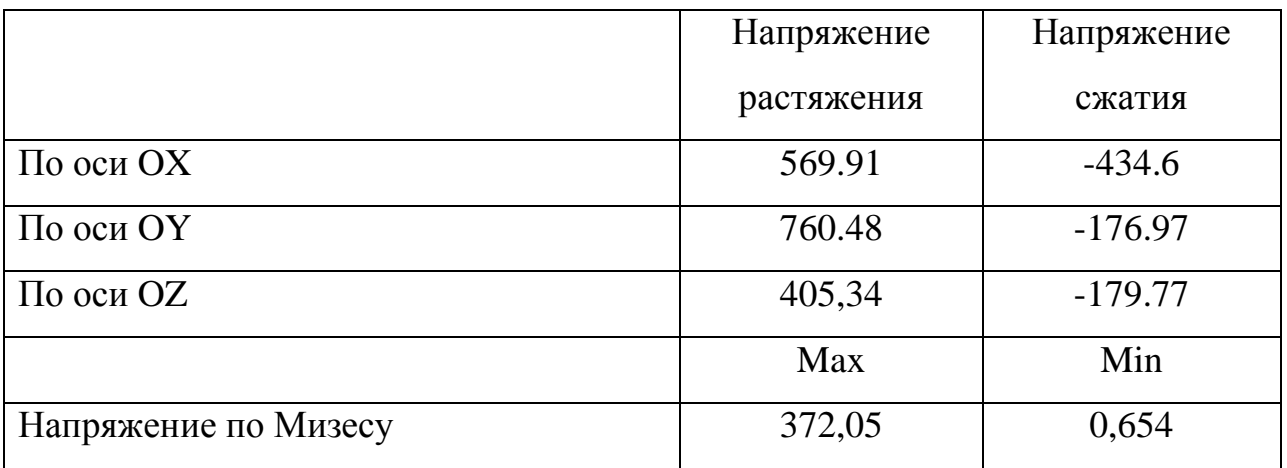

### **4. Выбор рационального режима**

Чтобы определить рациональный режим необходимо посмотреть максимальные и минимальные значения напряжений и деформаций в таблице 6-7.

| № режима        |     | Режим 2               | Режим 4               | Режим 5         | Режим 8               | $N_2$          |
|-----------------|-----|-----------------------|-----------------------|-----------------|-----------------------|----------------|
| По оси ОХ       | max | 0,078                 | 0,066                 | 0,032           | 0,037                 | 5              |
|                 | min | $-0,292$              | $-0,089$              | $-0,476$        | $-0,632$              | 8              |
| По оси ОҮ       | max | 0,029                 | 0,041                 | $\theta$        | 4,308                 | 5              |
|                 | min | $-0,318$              | $-0,157$              | $-0,412$        | $-0,492$              | 8              |
| По оси OZ       | max | 0.210                 | 7.813                 | 0.335           | 0,368                 | $\overline{2}$ |
|                 | min | $-0.459$              | $-0,772$              | $-0.305$        | $-0,289$              | $\overline{4}$ |
| Нормализованная | max | 0.493                 | 0.774                 | 0,522           | 0,663                 | $\overline{2}$ |
| деформация      | min | $3,57 \cdot 10^{-34}$ | $2.84 \cdot 10^{-34}$ | $4,59.10^{-34}$ | $0,37 \cdot 10^{-34}$ | 5              |
| Максимальная    | max | 0,210                 | 0,066                 | 0,335           | 0,368                 | $\overline{4}$ |
| результирующая  | min | $-0,188$              | $-0.061$              | $-0,238$        | $-0,282$              | 8              |
| деформация      |     |                       |                       |                 |                       |                |

*Таблица 6 – Значения деформации для режимов сварки*

*Таблица 7 – Значения напряжений для режимов сварки*

| № режима   |     | Режим 2    | Режим4     | Режим 5   | Режим 8    | N <sub>2</sub> |
|------------|-----|------------|------------|-----------|------------|----------------|
| По оси ОХ  | max | 187,84     | 2043,55    | 166,27    | 185,527    | 5              |
|            | min | $-310,454$ | $-669.45$  | $-353,47$ | $-359,916$ | $\overline{2}$ |
| По оси ОҮ  | max | 444,384    | 2387,03    | 328,89    | 312,605    | 8              |
|            | min | $-188,57$  | $-342.357$ | $-177,43$ | $-177,77$  | 5              |
| По оси OZ  | max | 170,411    | 1984.76    | 19,232    | 24,92      | 5              |
|            | min | $-85.25$   | $-739.782$ | $-12,65$  | $-17,136$  | 5              |
| Напряжение | max | 320.408    | 376,35     | 368,83    | 372,558    | 2              |
| по Мизесу  | min | 4.815      | 0,373      | 1,564     | 3,046      | $\overline{4}$ |

Основываясь на полученных данных можно сделать вывод о том, что наиболее рациональным режимом сварки будет являться Режим №5.

## **5.Рациональный режим**

Рассмотрим температурные характеристики, деформации и напряжения действующие на объект в процессе сварки.

### **5.1. Температурные характеристики**

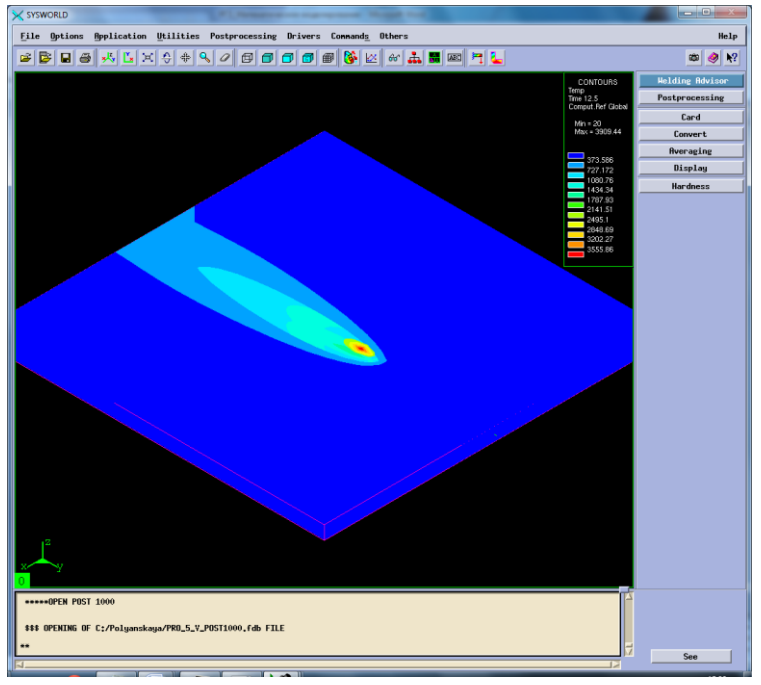

Рисунок 60. Отображение тепловых характеристик.

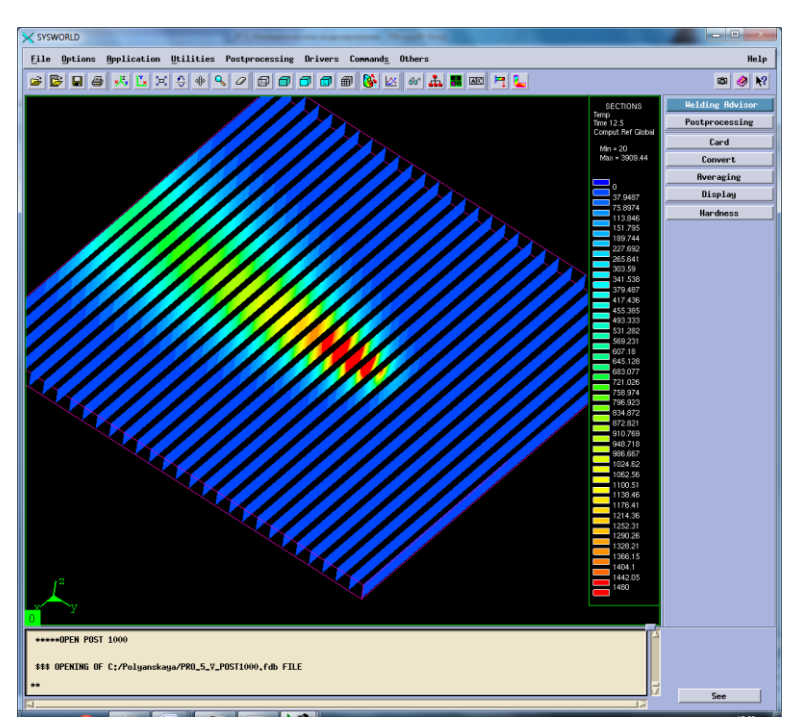

Рисунок 61. Разбиение на сечения.

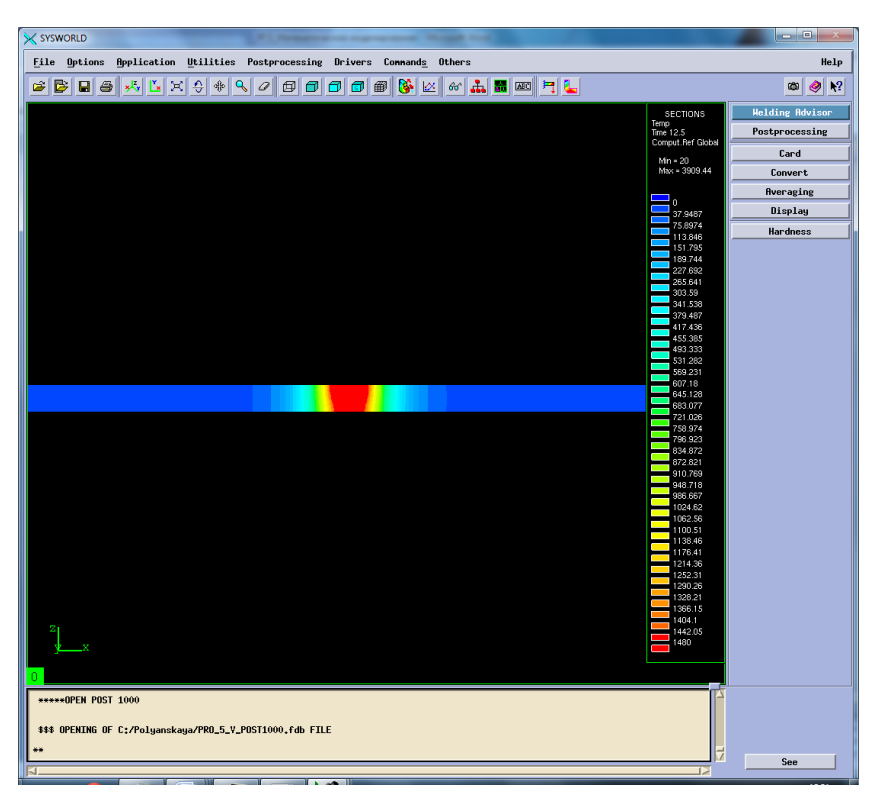

Рисунок 62. Сечение №16.

Следующим шагом необходимо подробно рассмотреть охлаждение (Рисунок 62).

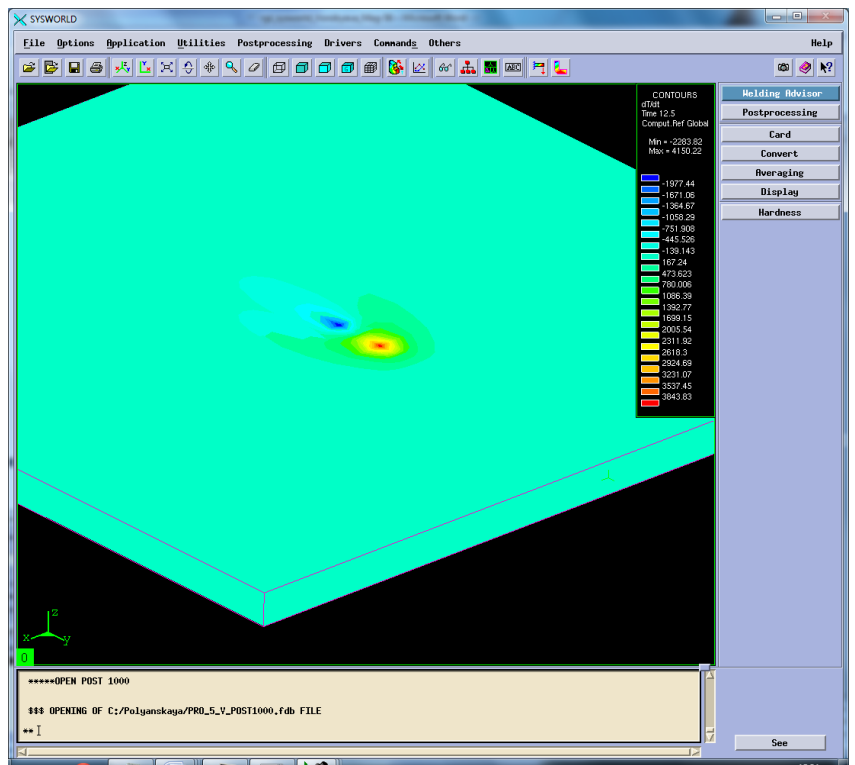

Рисунок 63. Отображение максимальных скоростей нагрева и охлаждения.

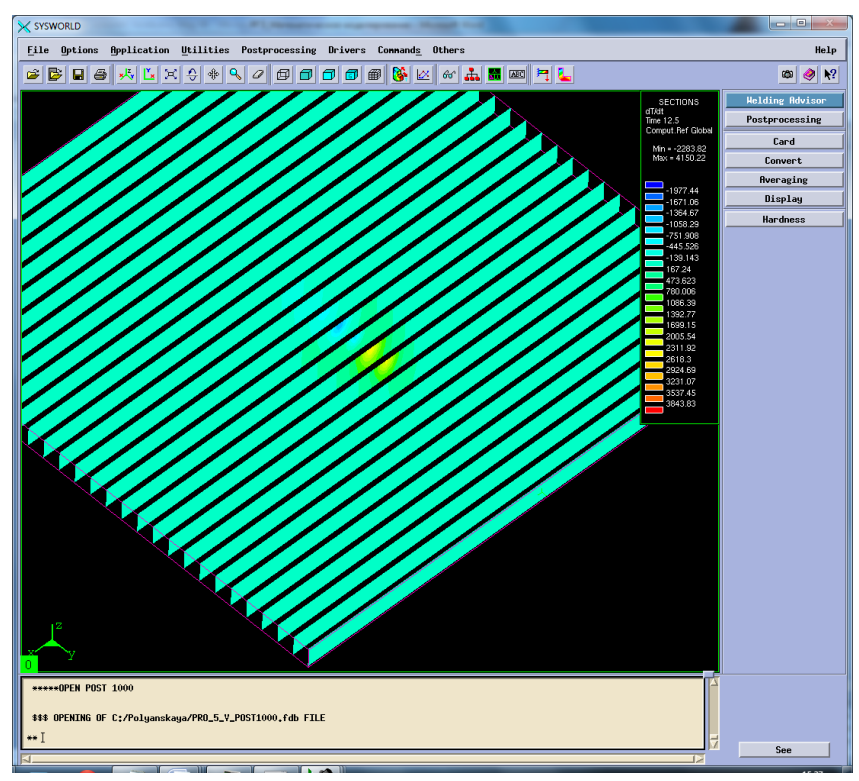

Рисунок 64. Разбиение на сечения.

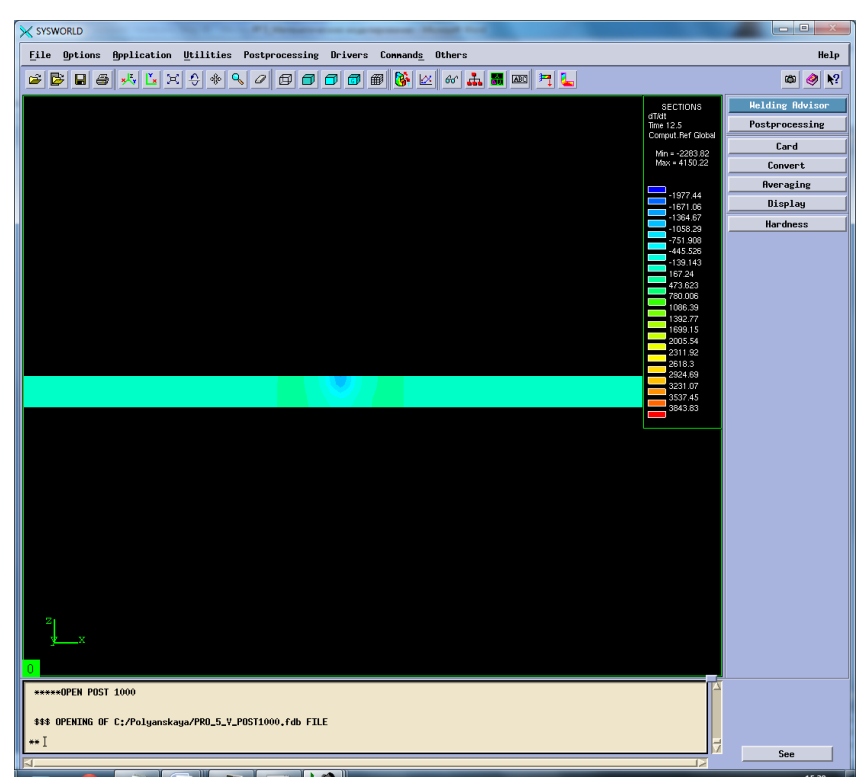

Рисунок 65. Сечение №6 Охлаждение.

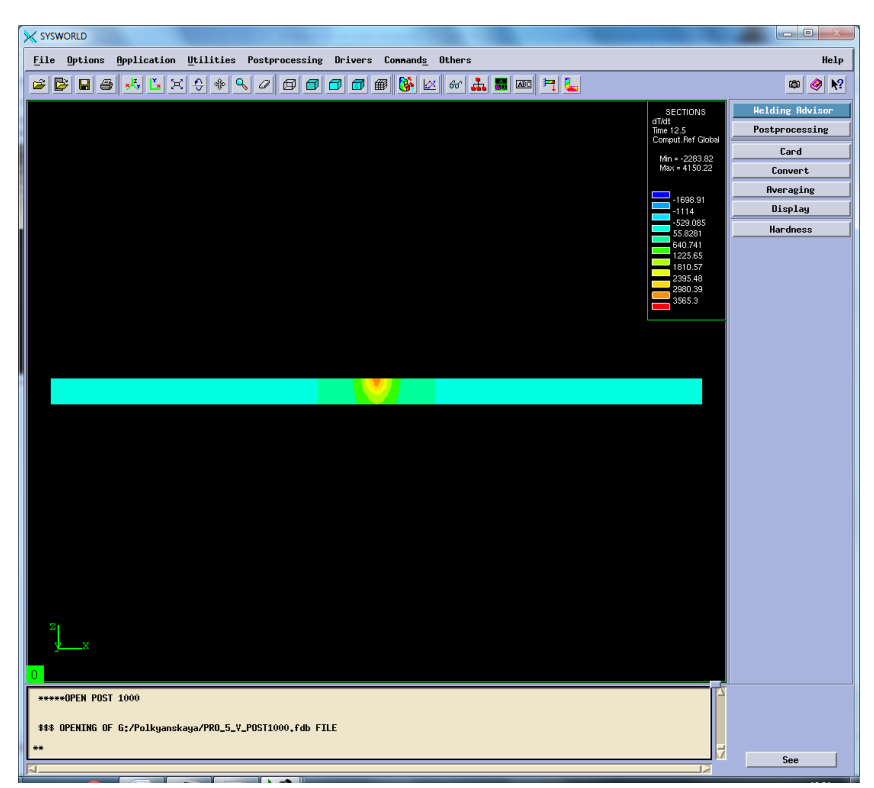

Рисунок 66. Сечение №10 Нагрев. *Максимальная скорость нагрева – 4150.22 ºС/с.*

*Максимальная скорость охлаждения – (-2283.82) ºС/с.*

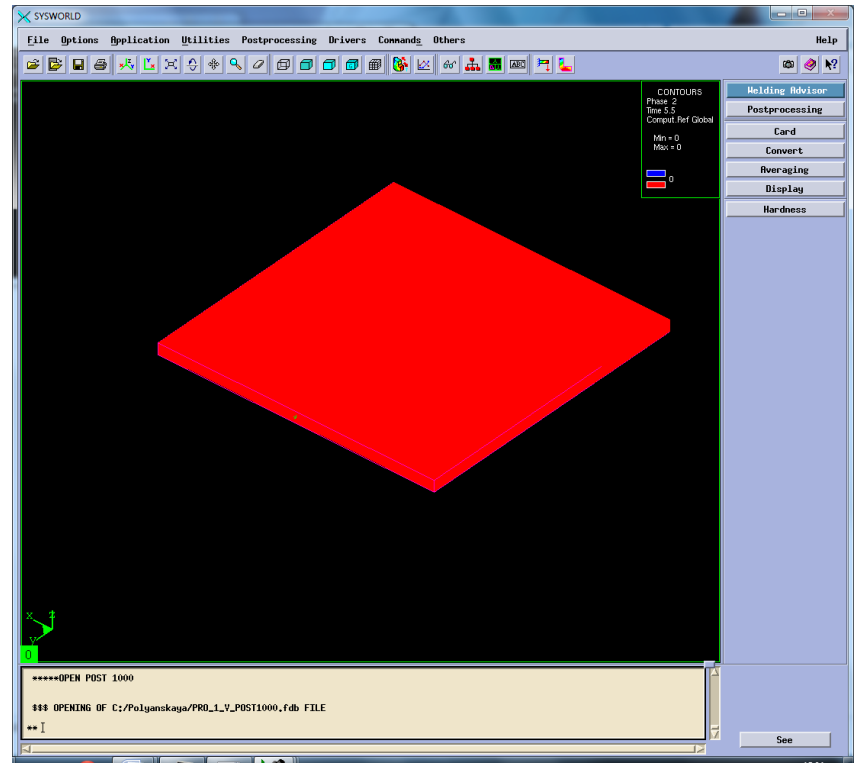

# **5.2.Фазовый состав**

Рисунок 67. Структура сварного соединения.

## **5.3.Механические характеристики**

Рассмотрим деформации сварного соединения относительно ОХ, ОУ, ОZ, а также нормальные деформации и максимальную результирующую (Рисунок 66-80).

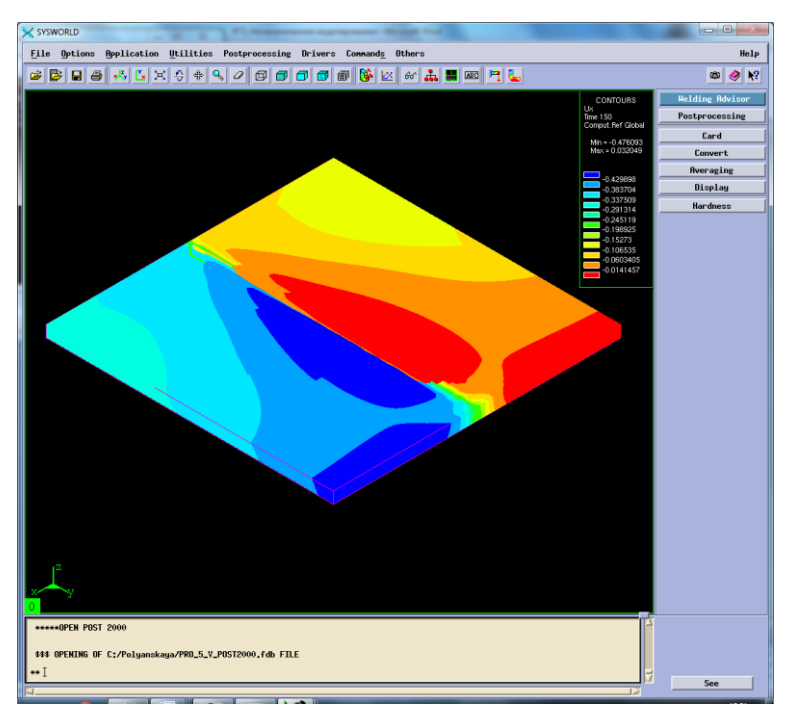

Рисунок 68. Деформация относительно ОХ.

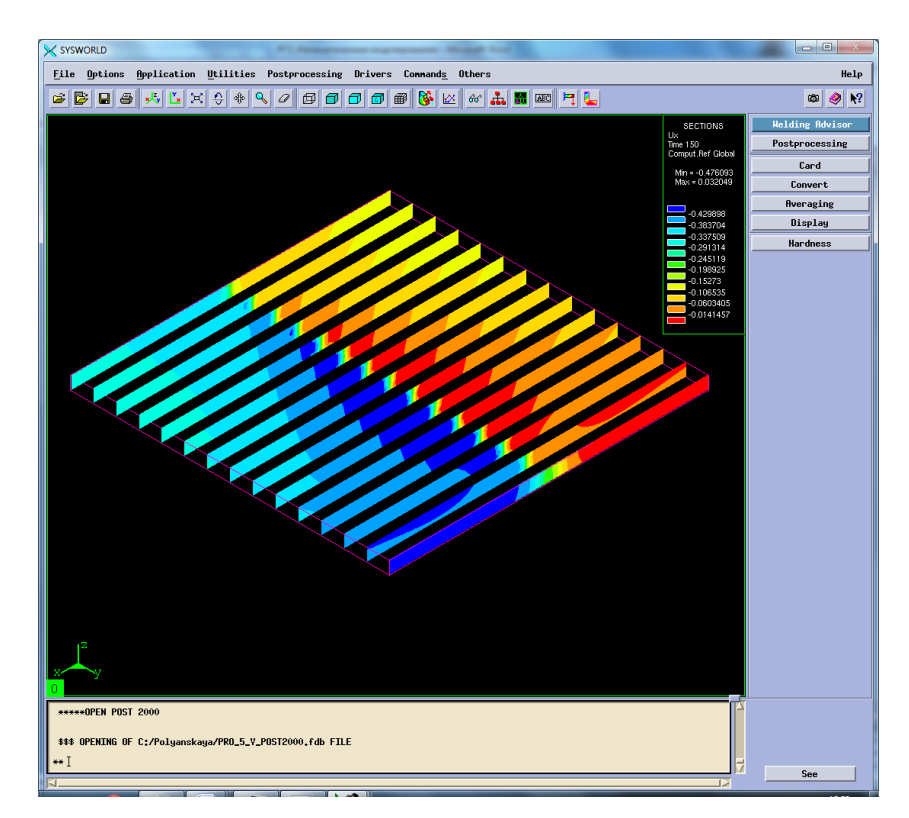

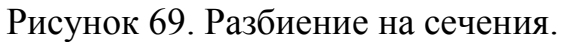

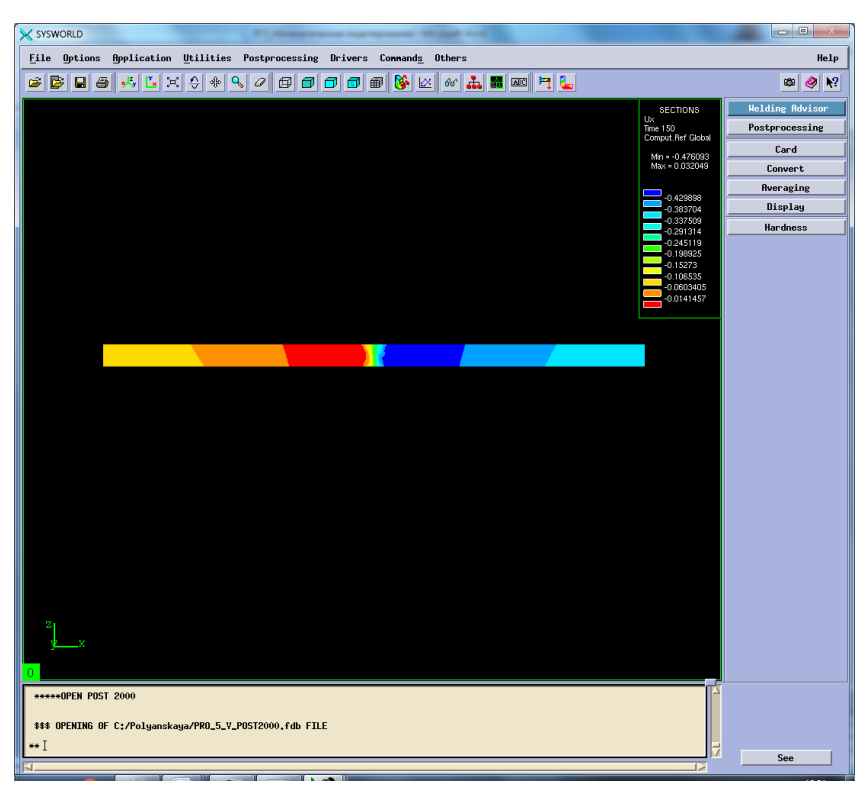

Рисунок 70. Сечение №7.

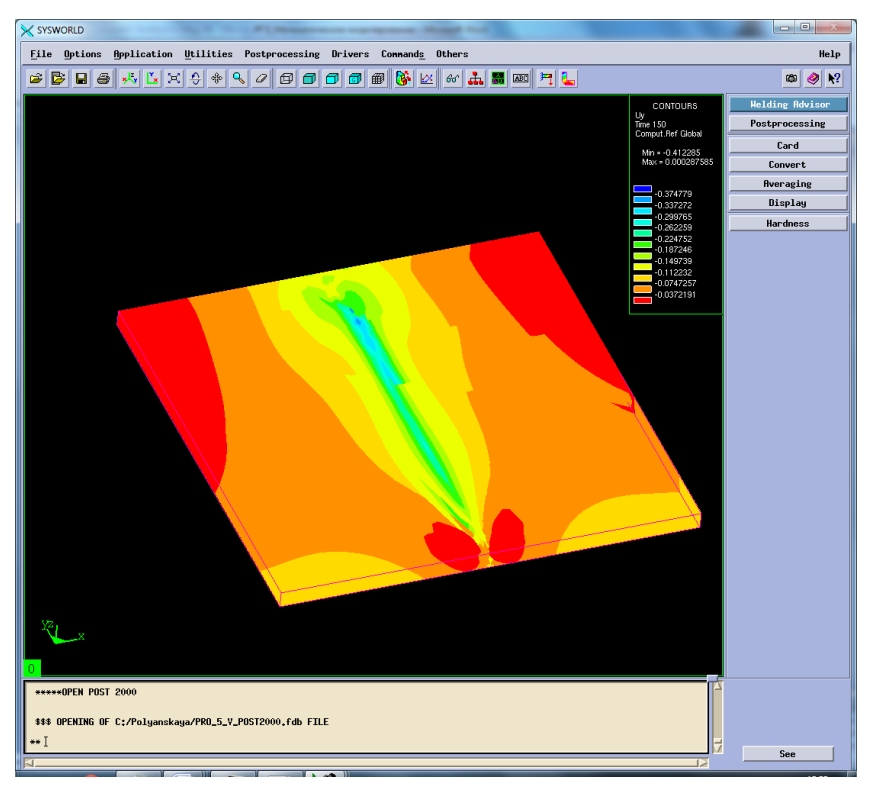

Рисунок 71. Деформация относительно ОУ.

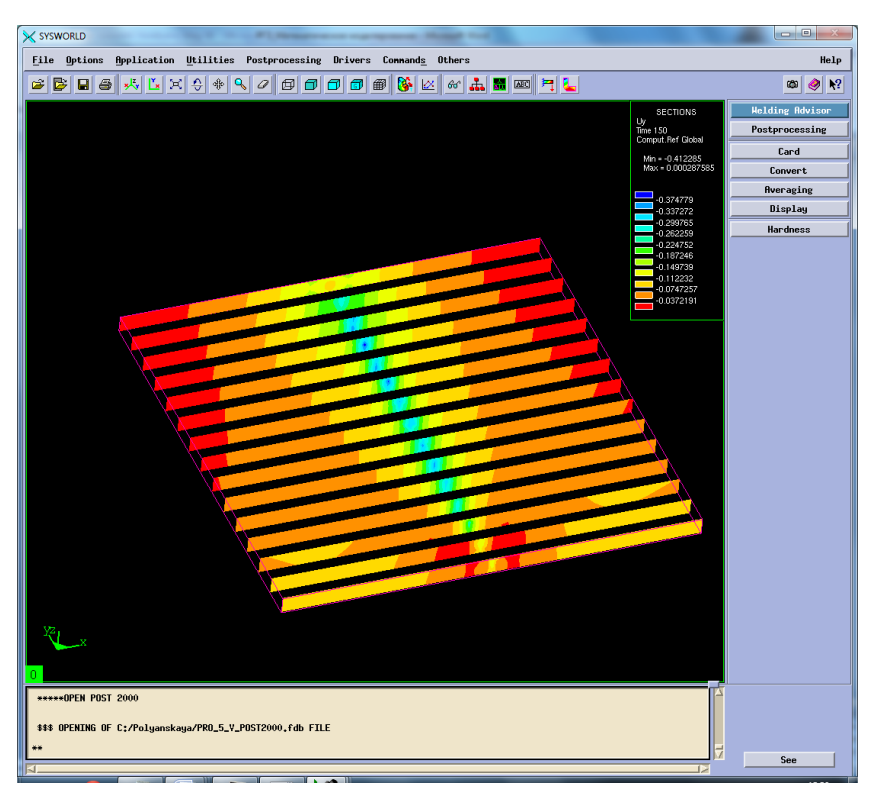

Рисунок 72. Разбиение на сечения.

| X SYSWORLD                                                                                                    |                                                                                                    | $\Box$ e                                                                                               |
|----------------------------------------------------------------------------------------------------|----------------------------------------------------------------------------------------------------|----------------------------------------------------------------------------------------------------|
| <b>File</b> Options<br><b>Application Utilities Postprocessing Drivers Commands Others</b>                                                     |                                                                                                    | Help                                                                                                   |
| €<br>Q<br>GE<br>B<br>$x^{\parallel}$<br>Ľ<br>♣<br>a.<br>■画目に<br>G<br>$\blacksquare$<br>×<br>$\mathcal{Q}$<br>⊕<br>σo<br>田<br>$66^{\circ}$<br>Θ |                                                                                                    | $\mathbf{k}^2$<br>Ø<br>◉                                                                               |
|                                                                                                    | SECTIONS<br>$Uy$<br>Time 150<br>Comput.Ref Global<br>Min = - 0.412285<br>Max = 0.000287585<br>$-0.374779$<br>$-0.337272$<br>$-0.299765$<br>$-0.262259$<br>$-0.224752$<br>$-0.187246$<br>$-0.149739$<br>$-0.112232$<br>$-0.0747257$<br>$-0.0372191$ | <b>Welding Advisor</b><br>Postprocessing<br>Card<br>Convert<br><b>Averaging</b><br>Display<br>Hardness |
| *****OPEN POST 2000                                                                                                    |                                                                                                    |                                                                                                    |
| \$\$\$ OPENING OF C:/Polyanskaya/PRO_5_V_POST2000.fdb FILE                                                                                     |                                                                                                    |                                                                                                    |
|                                                                                                    | 13                                                                                                    | See                                                                                                    |

Рисунок 73. Сечение №7.

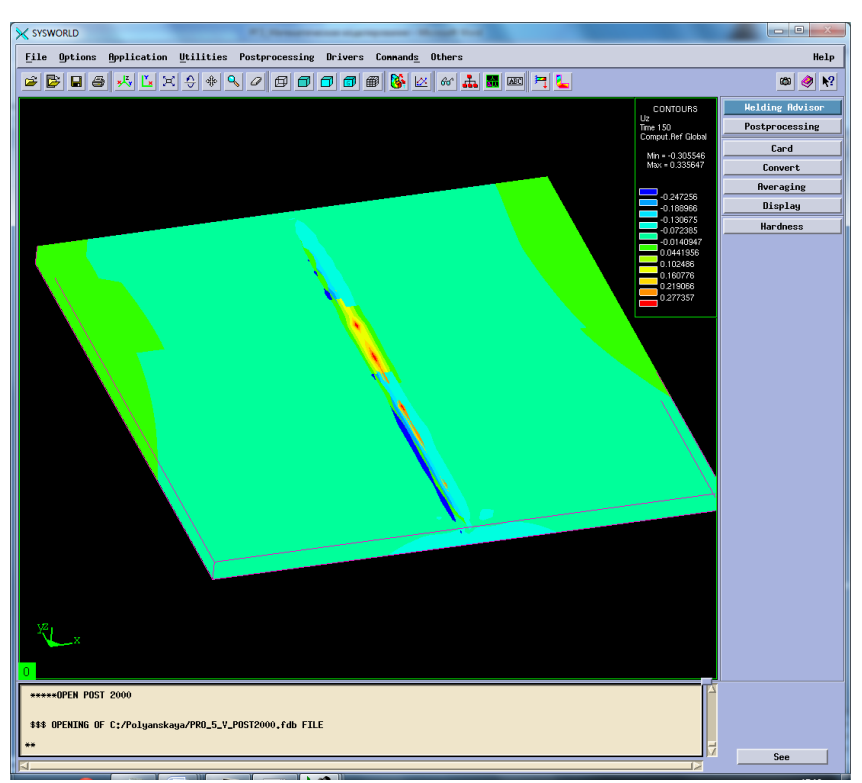

Рисунок 74. Деформация относительно OZ.

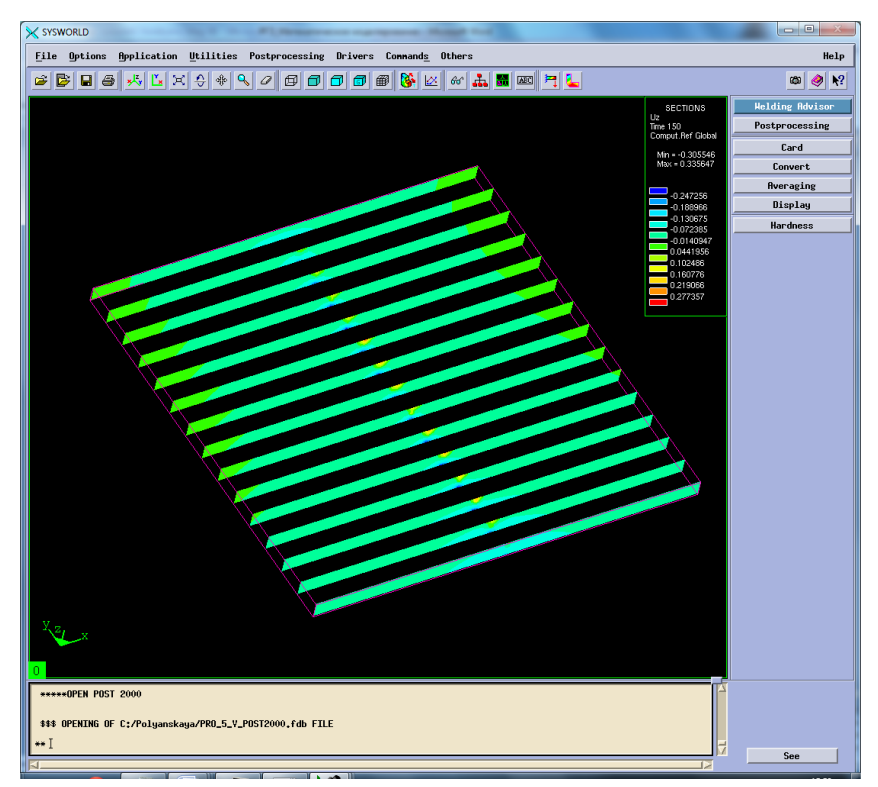

Рисунок 75. Разбиение на сечения.

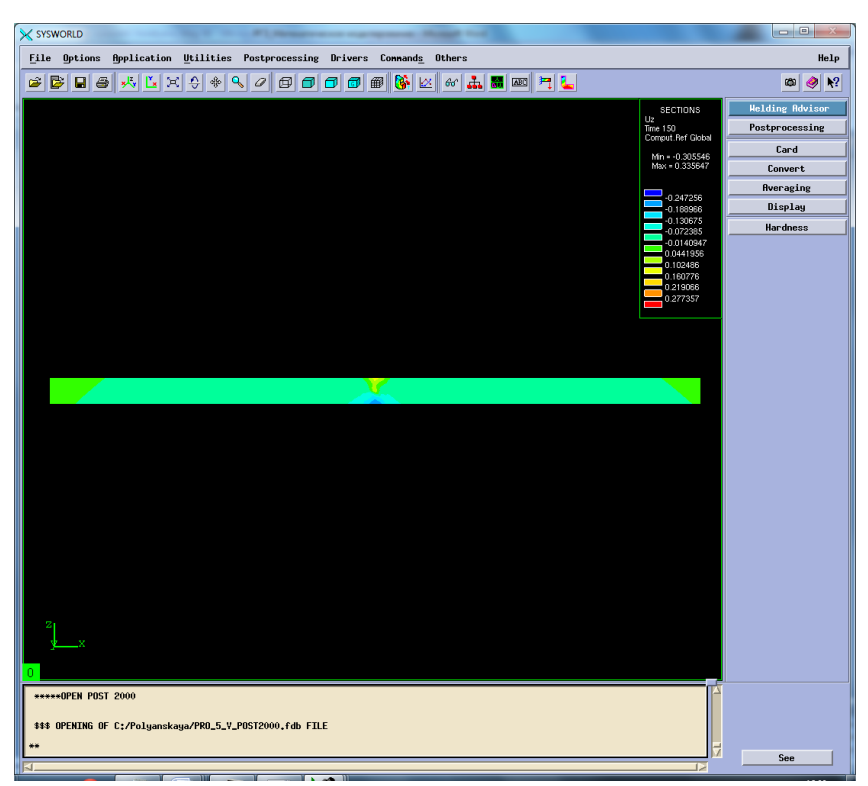

Рисунок 76. Сечение №6.

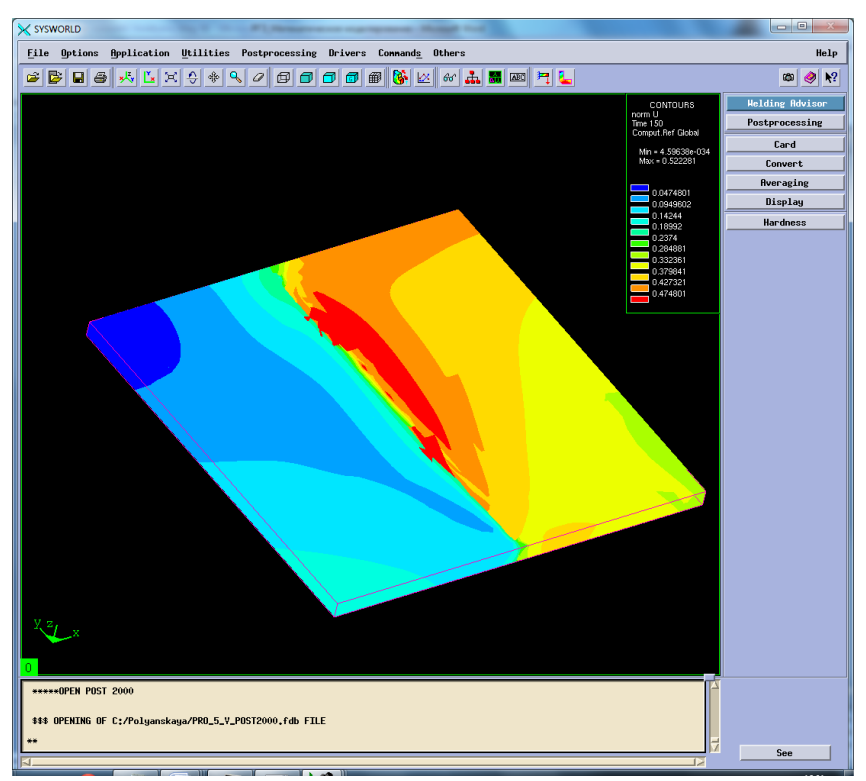

Рисунок 77. Нормальные деформации.

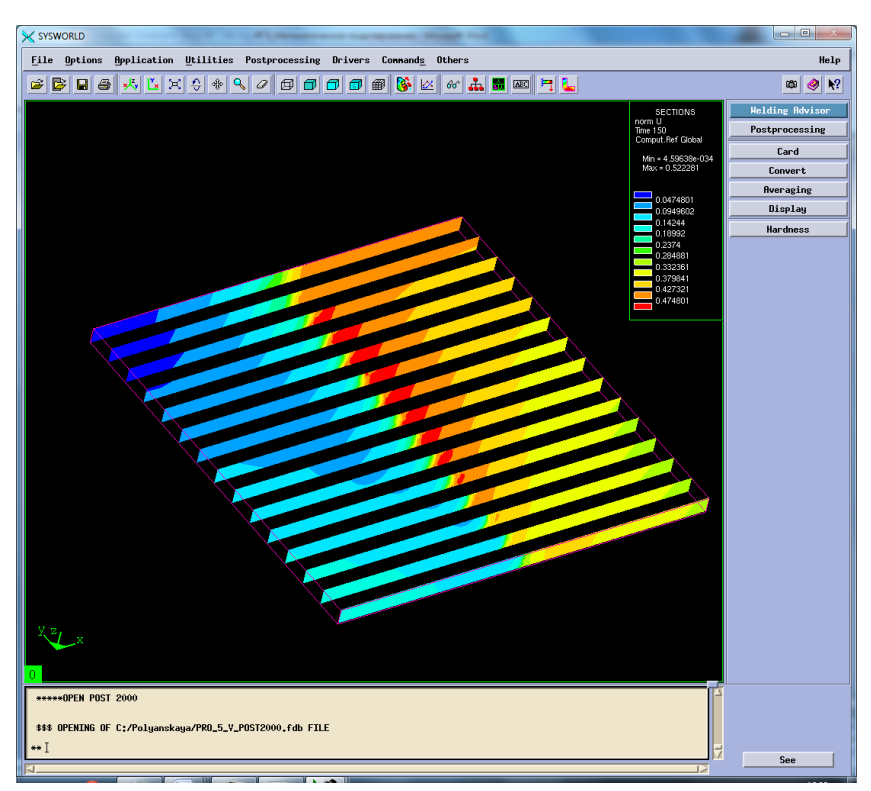

Рисунок 78. Разбиение на сечения.

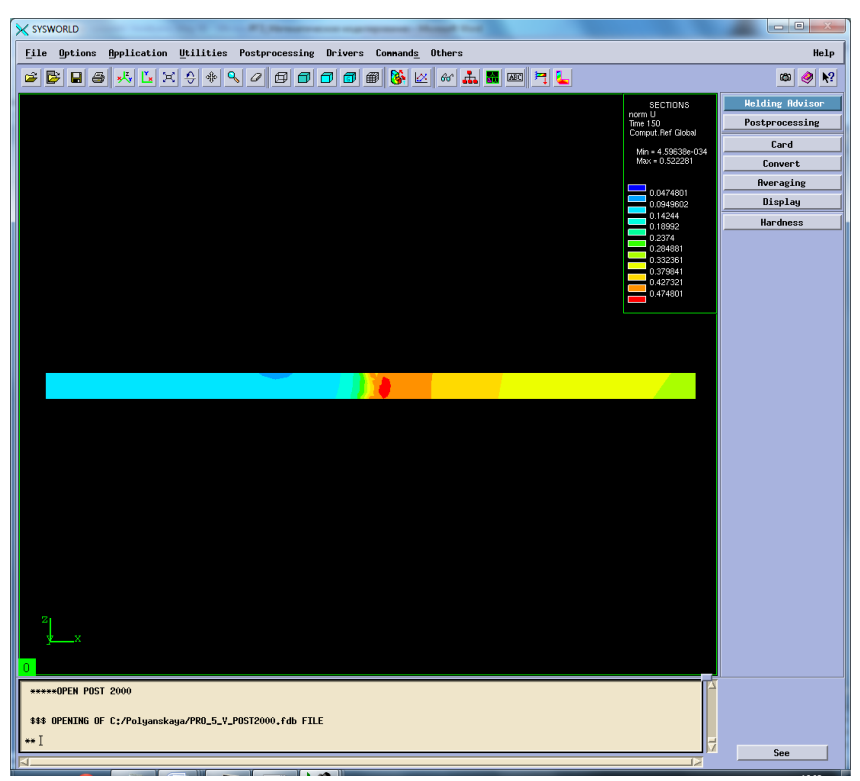

Рисунок 79. Сечение №7.

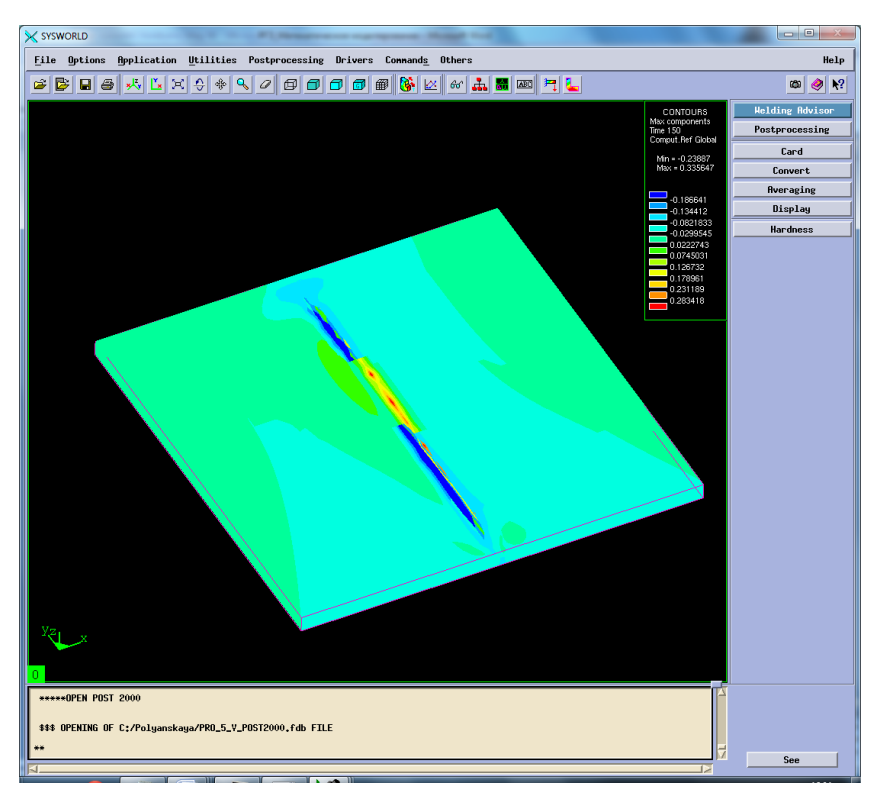

Рисунок 80. Максимальная результирующая деформация.

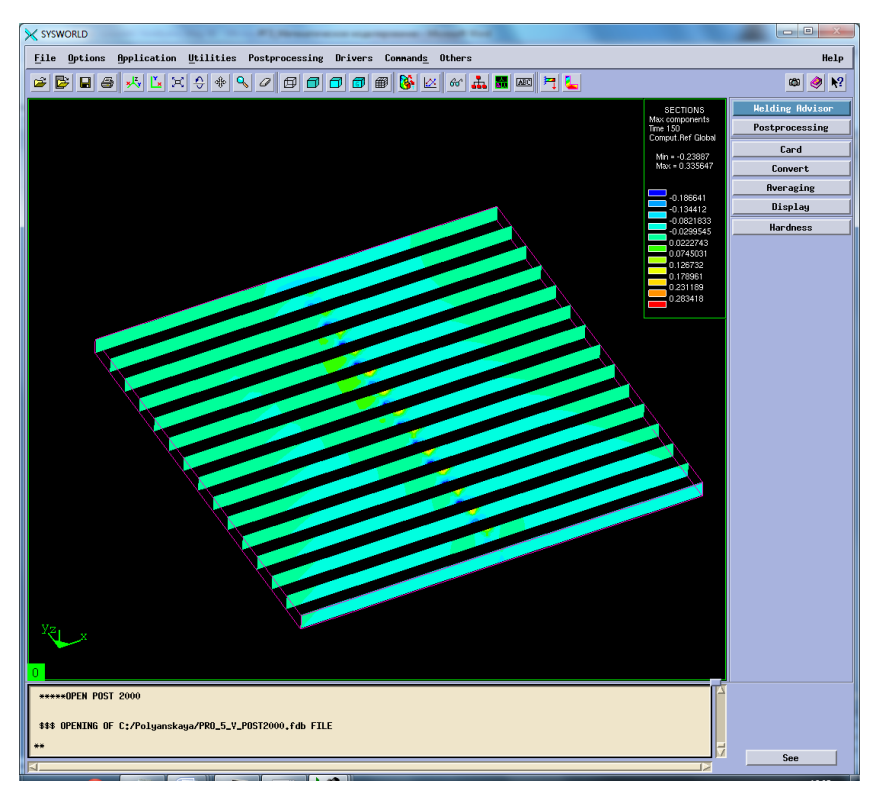

Рисунок 81. Разбиение на сечения.

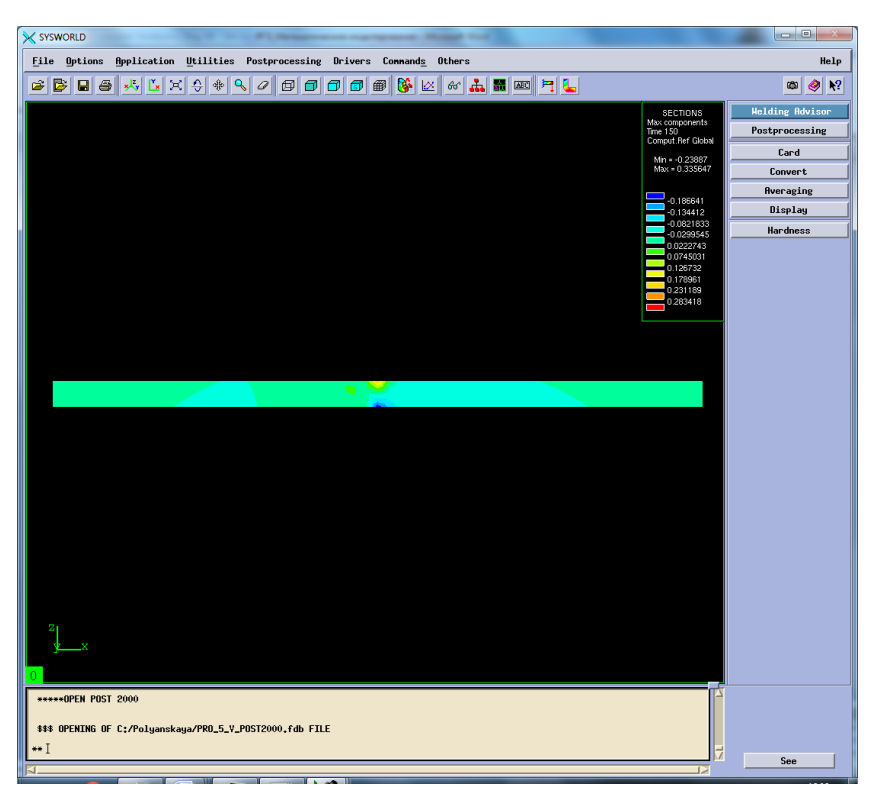

Рисунок 82. Сечение №7.

Сведем результаты в таблицу 8 (Таблица8).

|                                        | Max   | Min                   |  |
|----------------------------------------|-------|-----------------------|--|
| По оси ОХ                              | 0.032 | $-0,476$              |  |
| По оси ОҮ                              |       | $-0,412$              |  |
| $\Gamma$ По оси О $Z$                  | 0,335 | $-0.305$              |  |
| Нормализованная деформация             | 0.522 | $4,59 \cdot 10^{-34}$ |  |
| Максимальная результирующая деформация | 0.335 | $-0.236$              |  |

*Таблица 8 Результаты деформаций*

## **5.4. Напряжения**

Рассмотрим напряжения сварного соединения. Sigma 11 – напряжение по оси ОХ, sigma 22 – напряжение по оси ОY, sigma 33 – напряжение по оси ОZ, von mises stress – напряжение по Мизесу (Рисунок 81-55).

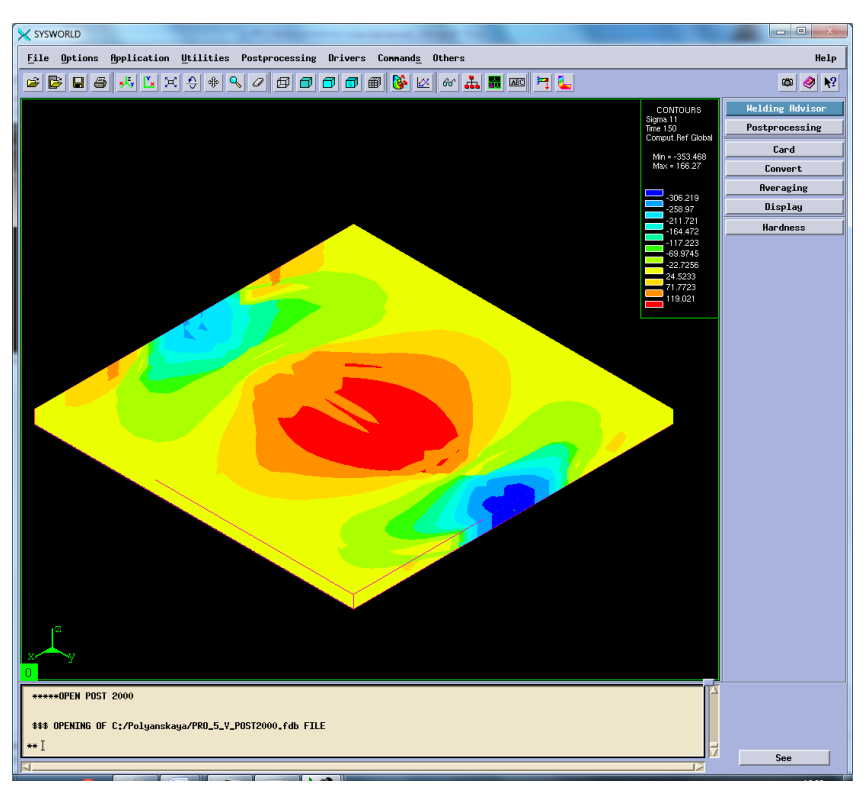

Рисунок 83. Напряжение относительно ОХ.

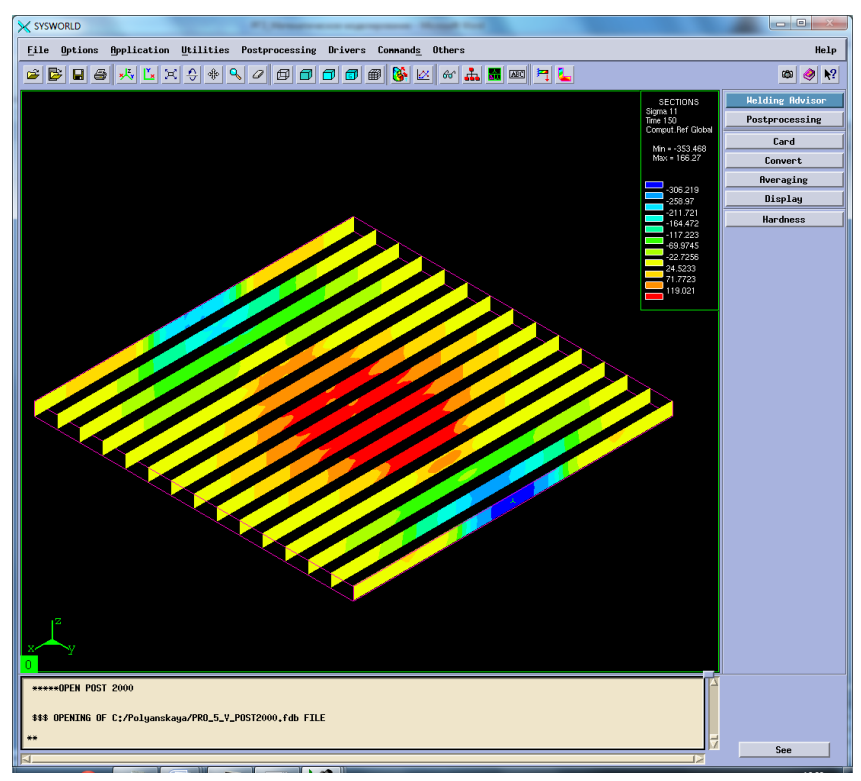

Рисунок 84.Разбиение на сечения.

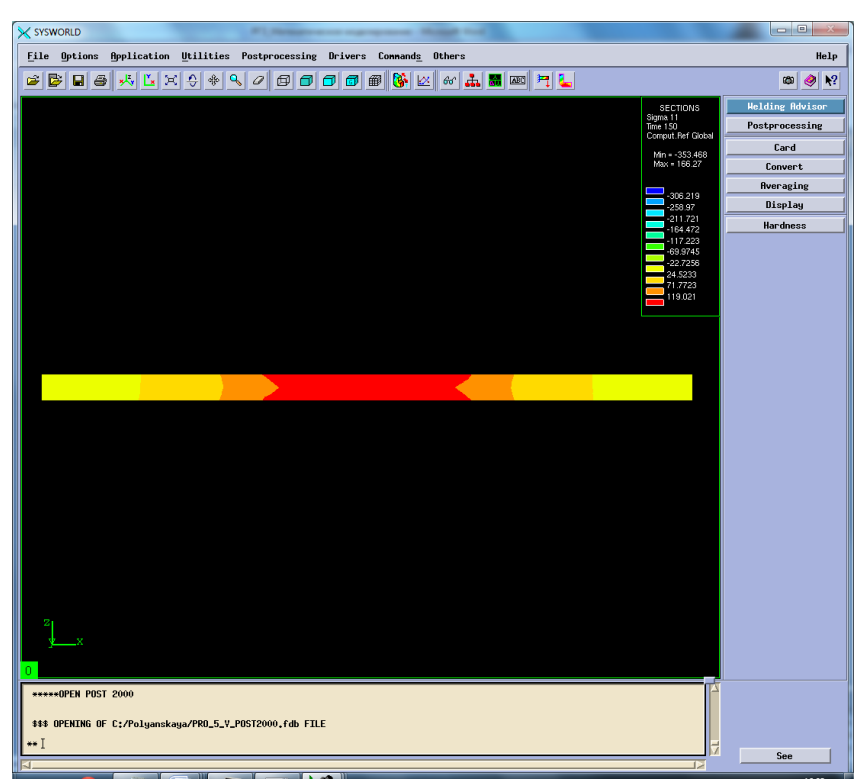

Рисунок 85. Сечение №7.

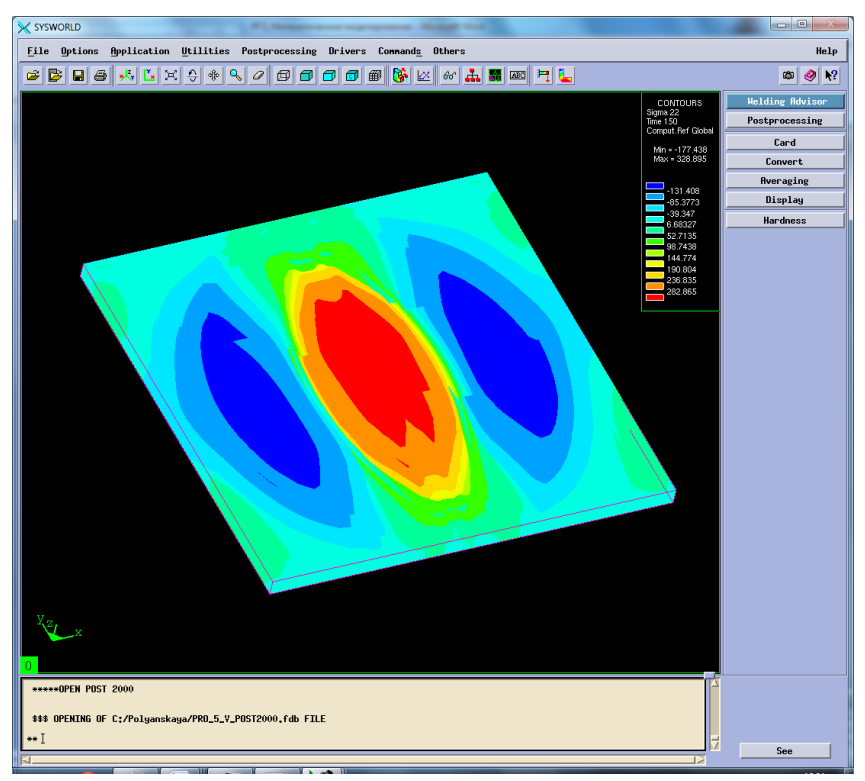

Рисунок 86. Напряжение относительно ОУ.
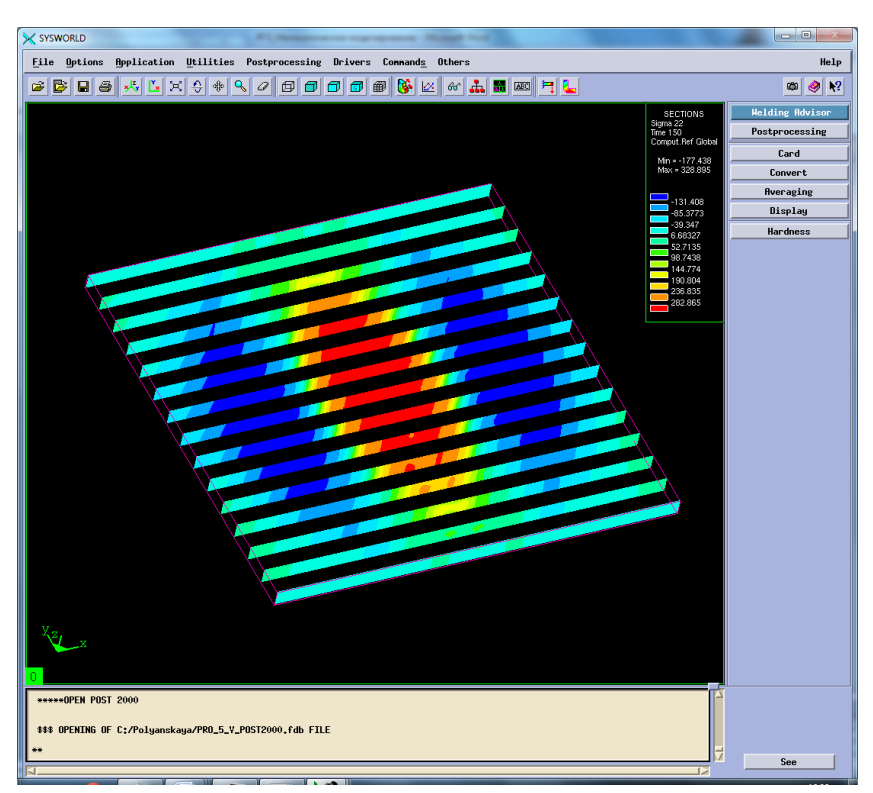

Рисунок 87. Разбиение на сечения.

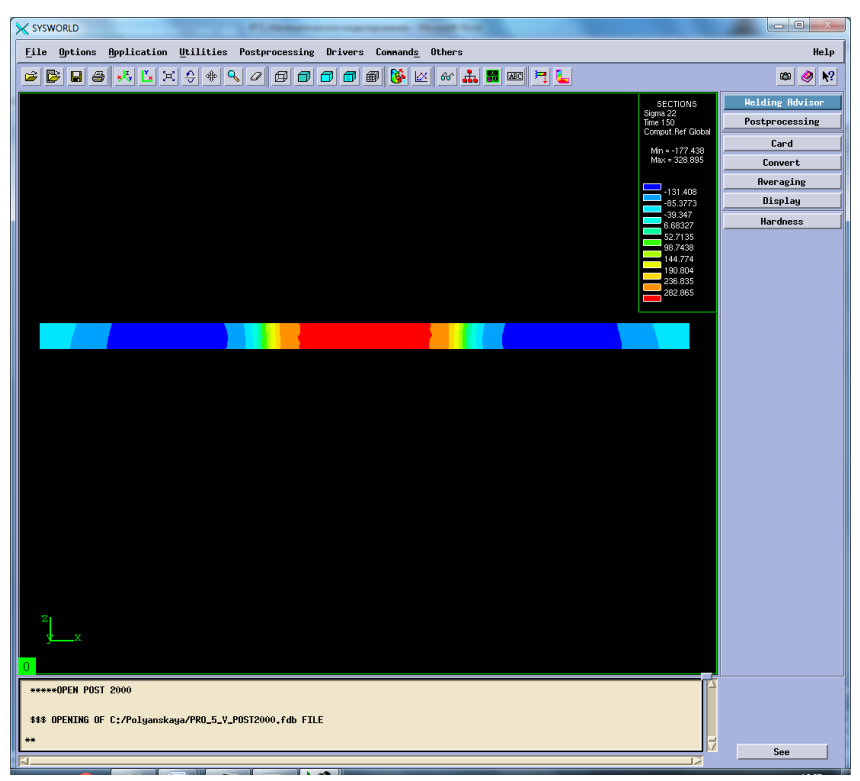

Рисунок 88. Сечение №7.

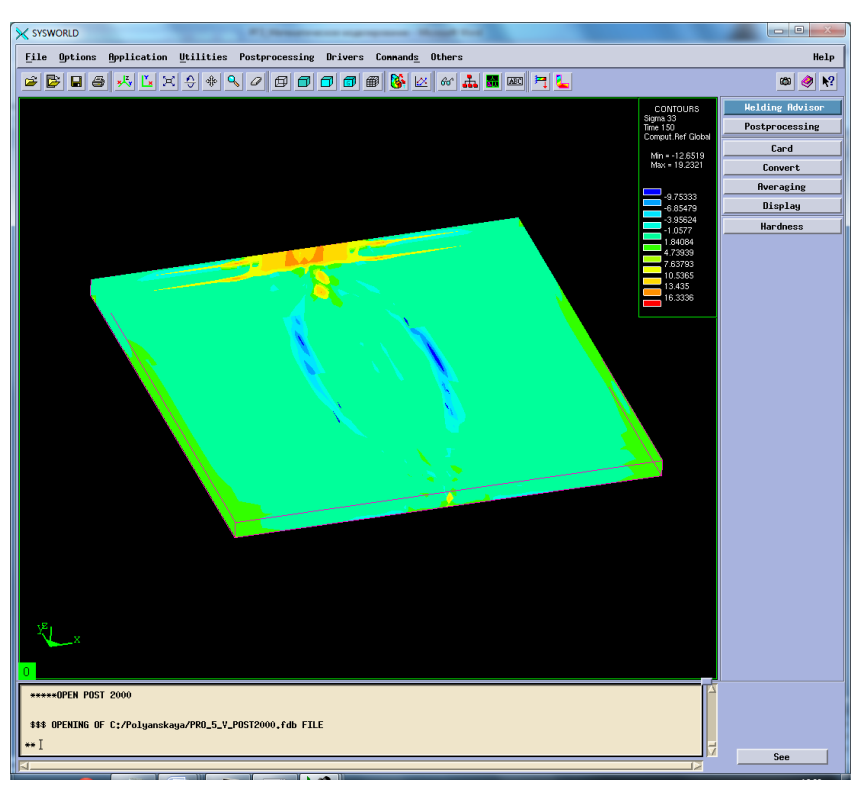

Рисунок 89. Напряжение относительно OZ.

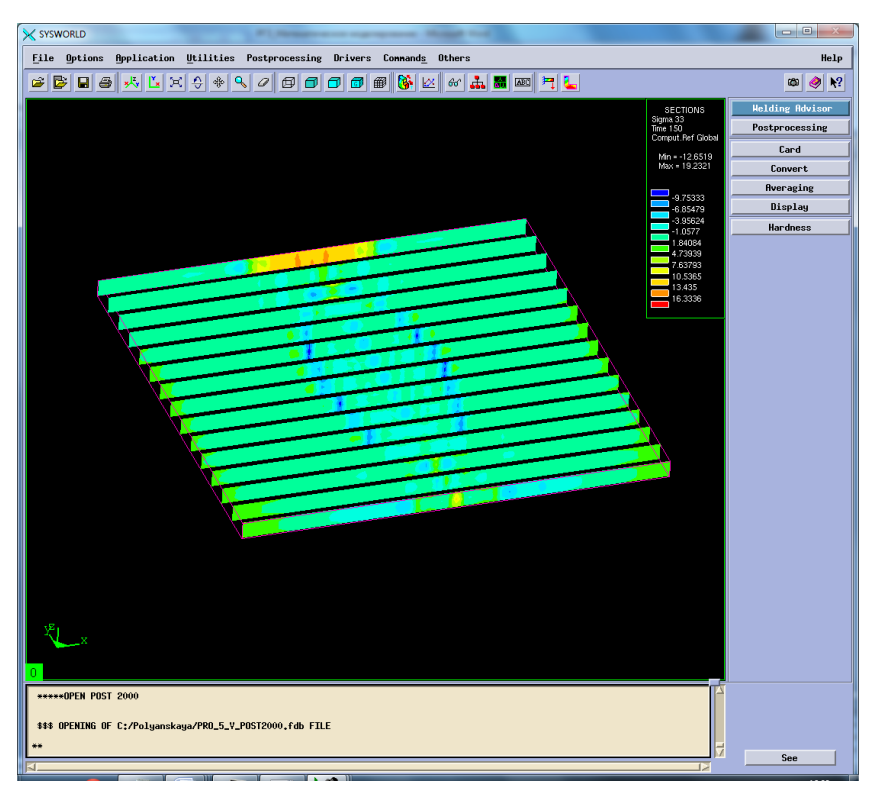

Рисунок 90. Разбиение на сечения.

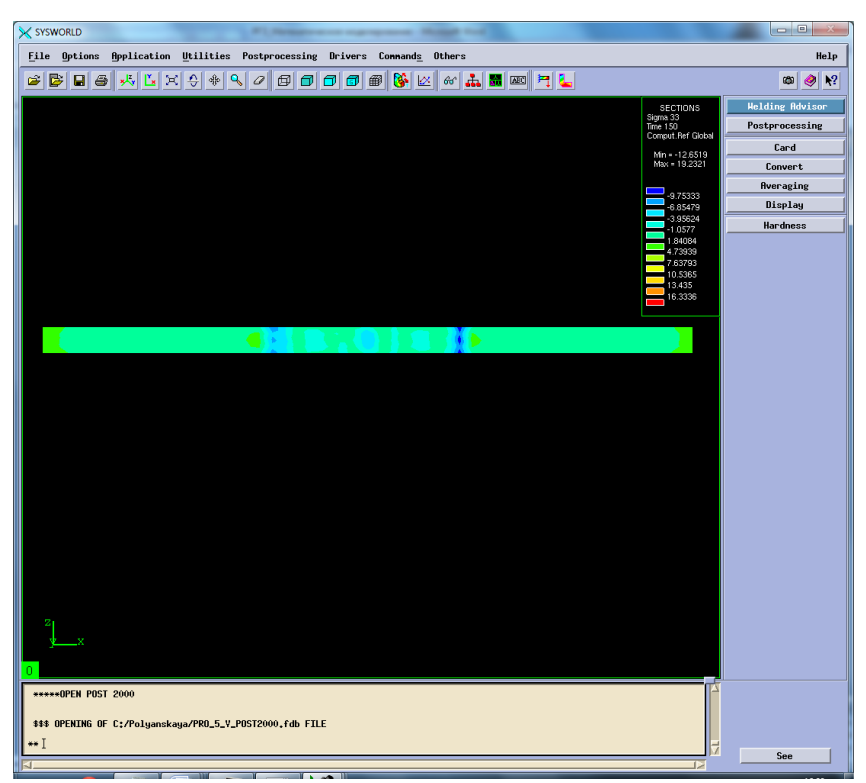

Рисунок 91. Сечение №7.

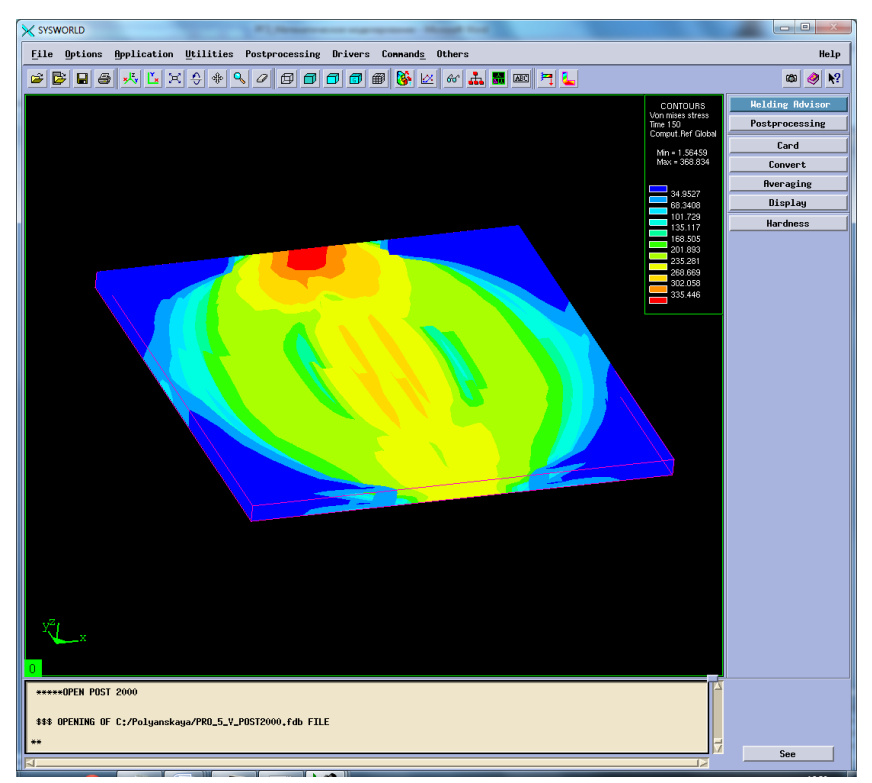

Рисунок 92. Напряжение по Мизесу.

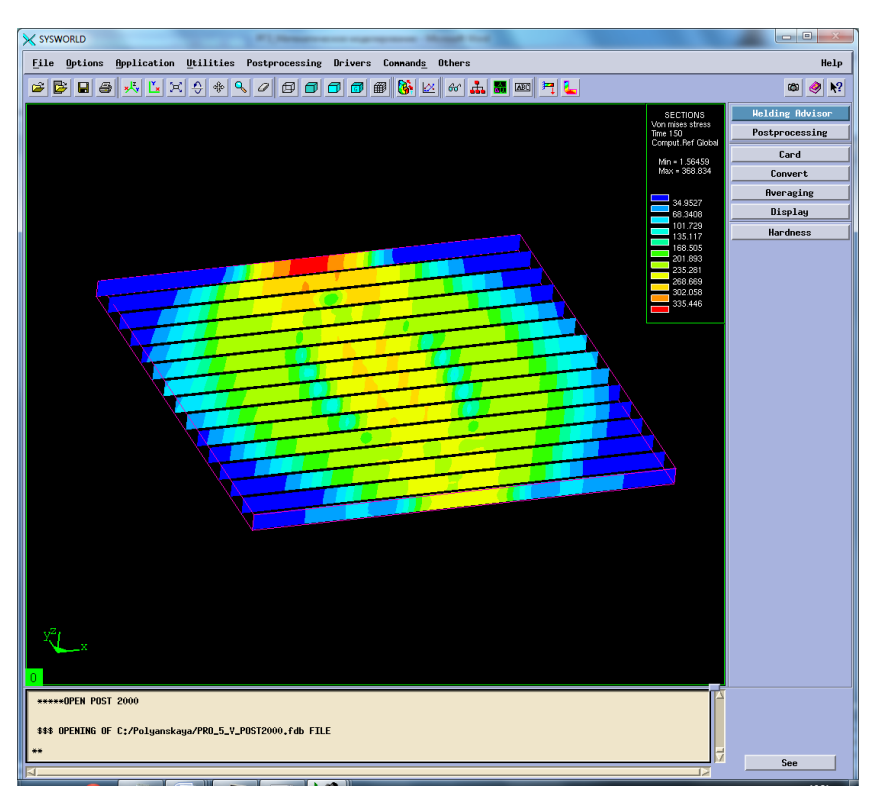

Рисунок 93. Разбиение на сечения.

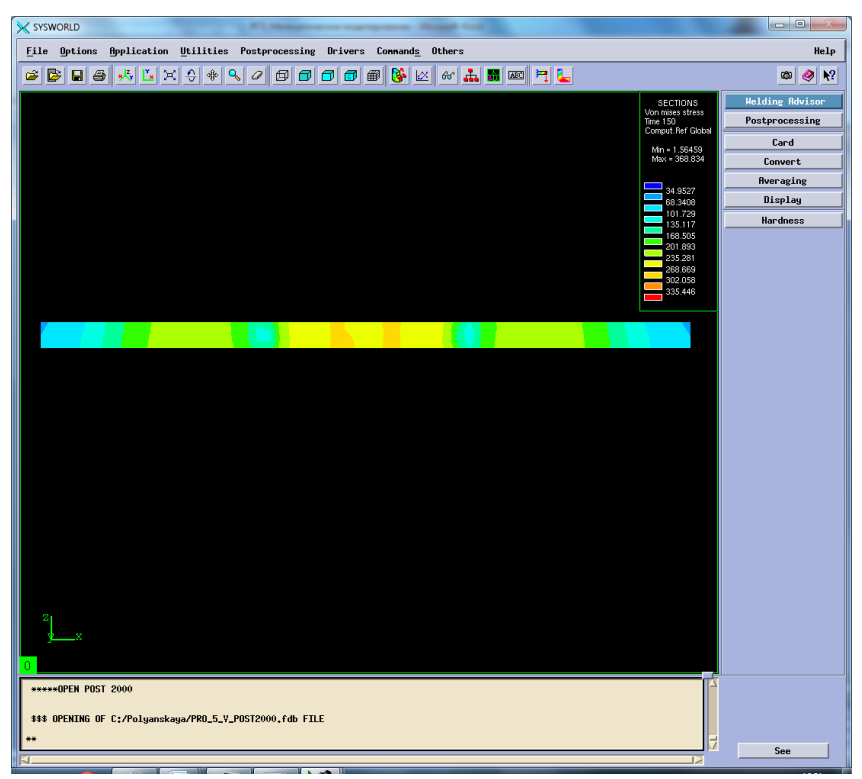

Рисунок 94. Сечение № 7.

Сведем результаты в таблицу 9.

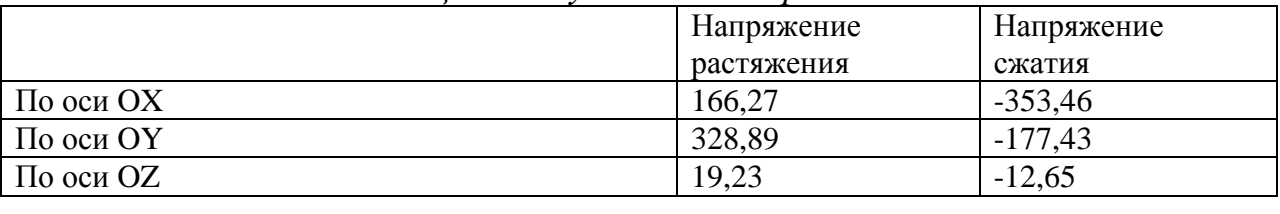

### *Таблица 9. Результаты напряжений.*

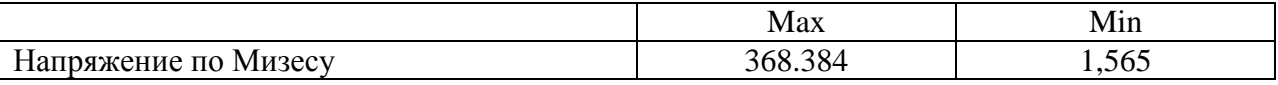

### **6. Выводы**

В ходе выполнения данной расчетно-графической работы были получены навыки по работе в программном продукте *Sysweld*. Изучен основной алгоритм построения пространственно- временной функции и расчета температурных характеристик, деформаций и напряжений.

В результате был выявлен рациональный режим, при котором необходимо проводить процесс полуавтоматической контактной сварки в среде аргона, используя образцы из стали марки 12Х18Н10Т.

Данный режим обеспечивает *минимальные деформации*: По оси ОХ -0,476 По оси ОУ -0,412 По оси ОZ -0,305 Нормальная деформация 4,59\*10-34 Максимальная результирующая деформация -0,236

*Минимальные напряжения:* По оси ОХ -353,46 По оси ОУ -177,43 По оси  $OZ = 12.65$ Напряжения по Мизесу 1,565 Федеральное государственное бюджетное образовательное учреждение высшего образования «Новосибирский государственный технический университет» Кафедра проектирования технологических машин

### **Паспорт экзамена**

#### по дисциплине «Математическое моделирование и оптимизация технологических процессов», 3 семестр

#### **1. Методика оценки**

Студент допускается к сдаче экзамена при условии, что он выполнил и защитил все практические работы и расчетно-графическое задание, а также у него есть весь лекционный материал, и набрал не менее 24 баллов.

На экзамене студенту выдается билет, включающий одно комплексное задание: выполнить в конечно-элементном комплексе Sysweld моделирование напряженнодеформированного состояния (НДС) материала в условиях соответствующего технологического процесса (сварка / термообработка) и определить рациональные режимы обработки. Распределение дидактических единиц по проверяемым компетенциям указано в таблице «Обобщенная структура фонда оценочных средств учебной дисциплины».

Выставление оценок на экзамене осуществляется на основе выполнения и защиты двух вопросов. Экзамен считается сданным, если ответы даны на оба вопроса при этом рейтинг студента по итоговой аттестации составляет не менее 26 баллов. Оценивание ответа на вопросы осуществляется в соответствии с уровнем знаний: "удовлетворительно" – 26-30 баллов; "хорошо" – 31-36 баллов; "отлично" – 37-40 баллов. Всего за два вопроса студент может получить максимум 40 баллов.

#### **Форма экзаменационного билета**

#### НОВОСИБИРСКИЙ ГОСУДАРСТВЕННЫЙ ТЕХНИЧЕСКИЙ УНИВЕРСИТЕТ Факультет МТФ

#### **Билет № 1**

к экзамену по дисциплине «Математическое моделирование и оптимизация технологических процессов»

В конечно-элементном комплексе *Sysweld* посредством использования мастера сварки *Welding Advisor* выполнить расчет напряженно-деформированного состояния материала в условиях электродуговой сварки. Габариты свариваемых пластин (Д×Ш×Т):

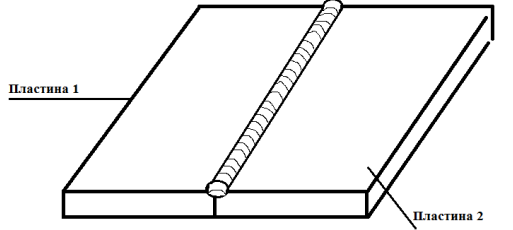

100мм×35мм×4мм. Материал свариваемых пластин – малоуглеродистая сталь. Скорость источника 5 мм/с, Мощность источника: 1600 Вт.

Определить: 1. Температурное поле; 2. Фазовый состав; 3. Остаточные напряжения и деформации.

Утверждаю: зав. кафедрой \_\_\_\_ должность, ФИО

(подпись)

#### 2. **Критерии оценки**

*Защита считается неудовлетворительной*, если студент не освоил теоретический материал и не смог обобщить теоретический и практический материал; оценка составляет менее 26 баллов.

*Защита считается состоявшейся на пороговом уровне*, если студент освоил теоретический материал, но не смог обобщить теоретический и практический материал; оценка составляет 26-30 баллов.

*Защита считается состоявшейся на базовом уровне*, если студент смог обобщить практический и теоретический материал, допустил несколько ошибок при защите, привёл не достаточно чёткую аргументацию своей точки зрения при ответе на вопросы, оценка составляет 31-36 баллов.

*Защита считается состоявшейся на продвинутом уровне*, если студент смог обобщить практический и теоретический материал, привёл достаточно чёткую аргументацию своей точки зрения по всем вопросам, оценка составляет 37-40 баллов.

#### **3. Шкала оценки**

Если студент в семестре работал не систематически, в результате чего не набрал требуемое количество баллов, то ему выдается дополнительное задание, тематика и объем которого определяются преподавателем.

Если в результате сдачи экзамена студент не набирает 26 баллов или с учетом сдачи экзамена его суммарный рейтинг (**оценка на ЭКЗАМЕНе** + оценка за выполнение практических работ + оценка за выполнение и защиту РГЗ) не превышает 49 баллов, ему выставляется оценка "неудовлетворительно" (FX) с возможностью пересдачи.

При пересдаче экзамена студент имеет возможность получить оценку не выше Е ("удовлетворительно").

Студент имеет возможность получить дополнительно до 20 баллов при выполнении работ, не предусмотренных основной программой освоения курса. Данные виды работ согласуются с преподавателем. Одним из вариантов дополнительной работы может быть выполнение второй расчётно-графической работы по другой тематике.

В общей оценке по дисциплине экзаменационные баллы учитываются в соответствии с правилами балльно-рейтинговой системы, приведенными в рабочей программе дисциплины.

Итоговая оценка по дисциплине выставляется согласно таблице.

Таблица

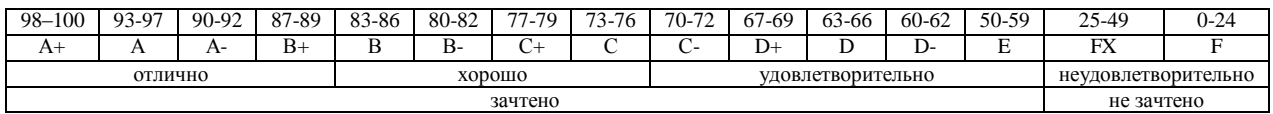

#### **4. Вопросы к экзамену по дисциплине «Математическое моделирование и оптимизация технологических процессов»**

Общая часть: в конечно-элементном комплексе Sysweld посредством использования мастера сварки Welding Advisor выполнить расчет напряженно-деформированного состояния материала в условиях электродуговой или лазерной сварки.

Вопросы: *1 – 6.*

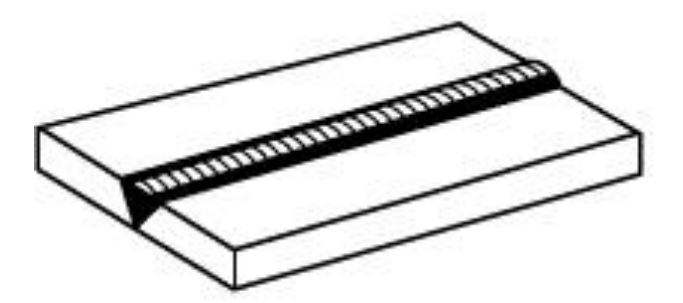

1. Электродуговая сварка. Габариты свариваемых пластин (Д×Ш×Т): 100мм×35мм×4мм. Материал свариваемых пластин – *малоуглеродистая сталь*. Скорость источника \_\_\_\_ мм/с, Мощность источника: \_\_\_\_ Вт. Определить: 1. Температурное поле; 2. Фазовый состав; 3. Остаточные напряжения и деформации.

2. Электродуговая сварка. Габариты свариваемых пластин (Д×Ш×Т): 90мм×20мм×3мм. Материал свариваемых пластин – нержавеющая сталь. Скорость источника им/с, Мощность источника: \_\_\_\_ Вт. Определить: 1. Температурное поле; 2. Фазовый состав; 3. Остаточные напряжения и деформации.

3. Электродуговая сварка. Габариты свариваемых пластин (Д×Ш×Т): 110мм×25мм×4мм. Материал свариваемых пластин – *алюминиевый сплав*. Скорость источника им/с, Мощность источника: \_\_\_\_ Вт. Определить: 1. Температурное поле; 2. Фазовый состав; 3. Остаточные напряжения и деформации.

4. Лазерная сварка. Габариты свариваемых пластин (Д×Ш×Т): 100мм×35мм×4мм. Материал свариваемых пластин – *малоуглеродистая сталь*. Скорость источника \_\_\_\_ мм/с, Мощность источника: \_\_\_\_ Вт. Определить: 1. Температурное поле; 2. Фазовый состав; 3. Остаточные напряжения и деформации.

5. Лазерная сварка. Габариты свариваемых пластин (Д×Ш×Т): 90мм×20мм×3мм. Материал свариваемых пластин – *нержавеющая сталь*. Скорость источника \_\_\_\_ мм/с, Мощность источника: \_\_\_\_ Вт. Определить: 1. Температурное поле; 2. Фазовый состав; 3. Остаточные напряжения и деформации.

6. Лазерная сварка. Габариты свариваемых пластин ( $\text{I} \times \text{III} \times \text{T}$ ): 110мм $\times 25$ мм $\times 4$ мм. Материал свариваемых пластин – *алюминиевый сплав*. Скорость источника \_\_\_\_ мм/с, Мощность источника: \_\_\_\_ Вт. Определить: 1. Температурное поле; 2. Фазовый состав; 3. Остаточные напряжения и деформации.

Вопросы: *7 – 12.*

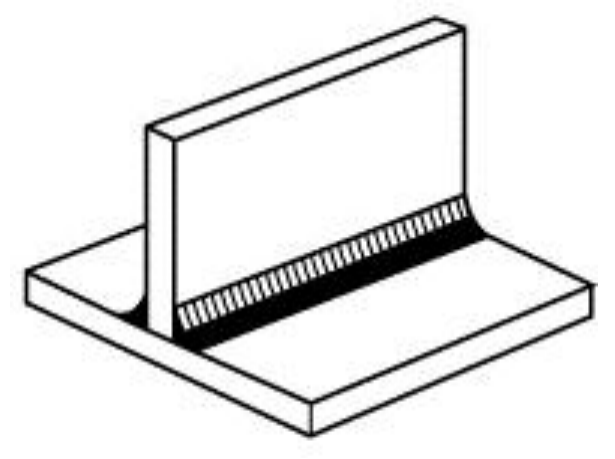

1. Электродуговая сварка. Габариты свариваемых пластин (Д×Ш×Т): 100мм×50мм×4мм. Материал свариваемых пластин – малоуглеродистая сталь. Скорость источника и мм/с, Мощность источника: \_\_\_\_ Вт. Определить: 1. Температурное поле; 2. Фазовый состав; 3. Остаточные напряжения и деформации.

2. Электродуговая сварка. Габариты свариваемых пластин (Д×Ш×Т): 95мм×25мм×3мм. Материал свариваемых пластин – *нержавеющая сталь*. Скорость источника \_\_\_\_ мм/с, Мощность источника: \_\_\_\_ Вт. Определить: 1. Температурное поле; 2. Фазовый состав; 3. Остаточные напряжения и деформации.

3. Электродуговая сварка. Габариты свариваемых пластин (Д×Ш×Т): 125мм×35мм×4мм. Материал свариваемых пластин – *алюминиевый сплав*. Скорость источника \_\_\_\_ мм/с, Мощность источника: \_\_\_\_ Вт. Определить: 1. Температурное поле; 2. Фазовый состав; 3. Остаточные напряжения и деформации.

4. Лазерная сварка. Габариты свариваемых пластин (Д×Ш×Т): 100мм×35мм×4мм. Материал свариваемых пластин – *малоуглеродистая сталь*. Скорость источника \_\_\_\_ мм/с, Мощность источника: \_\_\_\_ Вт. Определить: 1. Температурное поле; 2. Фазовый состав; 3. Остаточные напряжения и деформации.

5. Лазерная сварка. Габариты свариваемых пластин (Д×Ш×Т): 90мм×20мм×3мм. Материал свариваемых пластин – *нержавеющая сталь*. Скорость источника \_\_\_\_ мм/с, Мощность источника: \_\_\_\_ Вт. Определить: 1. Температурное поле; 2. Фазовый состав; 3. Остаточные напряжения и деформации.

6. Лазерная сварка. Габариты свариваемых пластин ( $\alpha$ VIIVT): 110мм×25мм×4мм. Материал свариваемых пластин – *алюминиевый сплав*. Скорость источника \_\_\_\_ мм/с, Мощность источника: \_\_\_\_ Вт. Определить: 1. Температурное поле; 2. Фазовый состав; 3. Остаточные напряжения и деформации.

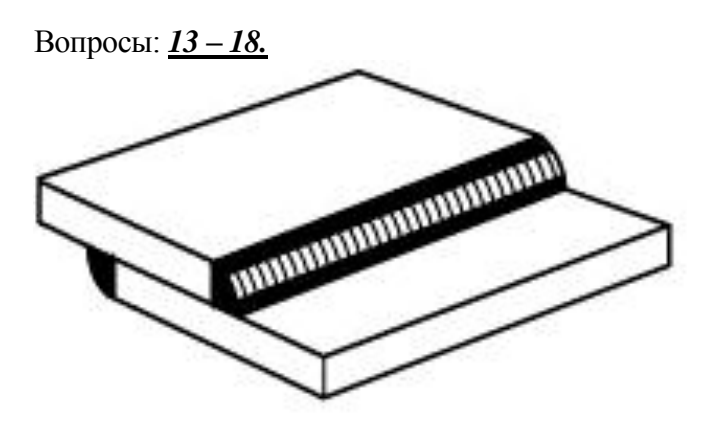

1. Электродуговая сварка. Габариты свариваемых пластин (Д×Ш×Т): 100мм×60мм×4мм. Материал свариваемых пластин – малоуглеродистая сталь. Скорость источника им/с, Мощность источника: \_\_\_\_ Вт. Определить: 1. Температурное поле; 2. Фазовый состав; 3. Остаточные напряжения и деформации.

2. Электродуговая сварка. Габариты свариваемых пластин (Д×Ш×Т): 95мм×35мм×3мм. Материал свариваемых пластин – нержавеющая сталь. Скорость источника им/с, Мощность источника: \_\_\_\_ Вт. Определить: 1. Температурное поле; 2. Фазовый состав; 3. Остаточные напряжения и деформации.

3. Электродуговая сварка. Габариты свариваемых пластин (Д×Ш×Т): 125мм×46мм×4мм. Материал свариваемых пластин – *алюминиевый сплав*. Скорость источника \_\_\_\_ мм/с, Мощность источника: \_\_\_\_ Вт. Определить: 1. Температурное поле; 2. Фазовый состав; 3. Остаточные напряжения и деформации.

4. Лазерная сварка. Габариты свариваемых пластин (Д×Ш×Т): 100мм×56мм×4мм. Материал свариваемых пластин – *малоуглеродистая сталь*. Скорость источника \_\_\_\_ мм/с, Мощность источника: \_\_\_\_ Вт. Определить: 1. Температурное поле; 2. Фазовый состав; 3. Остаточные напряжения и деформации.

5. Лазерная сварка. Габариты свариваемых пластин (Д×Ш×Т): 90мм×32мм×3мм. Материал свариваемых пластин – *нержавеющая сталь*. Скорость источника \_\_\_\_ мм/с, Мощность источника: \_\_\_\_ Вт. Определить: 1. Температурное поле; 2. Фазовый состав; 3. Остаточные напряжения и деформации.

6. Лазерная сварка. Габариты свариваемых пластин (Д×Ш×Т): 110мм×46мм×4мм. Материал свариваемых пластин – *алюминиевый сплав*. Скорость источника \_\_\_\_ мм/с, Мощность источника: \_\_\_\_ Вт. Определить: 1. Температурное поле; 2. Фазовый состав; 3. Остаточные напряжения и деформации.

#### Вопросы: *19 – 24.*

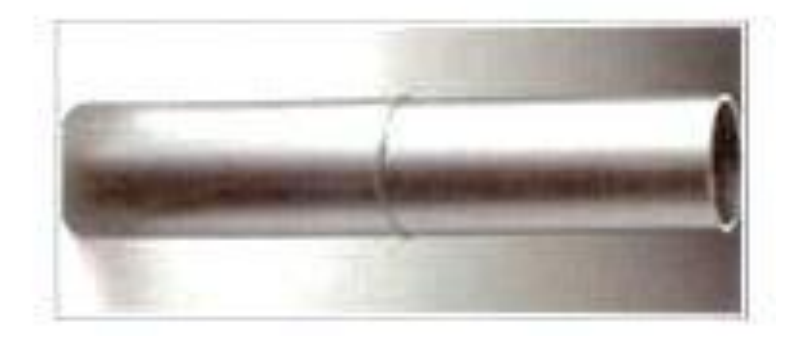

1. Электродуговая сварка. Габариты свариваемых труб (Длина×Диаметр×Толщина стенки): 70мм×30мм×4мм. Материал свариваемых труб – *малоуглеродистая сталь*. Скорость источника \_\_\_\_ мм/с, Мощность источника: \_\_\_\_ Вт. Определить: 1. Температурное поле; 2. Фазовый состав; 3. Остаточные напряжения и деформации.

2. Электродуговая сварка. Габариты свариваемых труб (Длина×Диаметр×Толщина стенки): 60мм×24мм×2мм. Материал свариваемых труб – *нержавеющая сталь*. Скорость источника мм/с, Мощность источника: <br> \_\_\_\_ Вт. Определить: 1. Температурное поле; 2. Фазовый состав; 3. Остаточные напряжения и деформации.

3. Электродуговая сварка. Габариты свариваемых труб (Длина×Диаметр×Толщина стенки): 80мм×46мм×4мм. Материал свариваемых труб – *алюминиевый сплав*. Скорость источника мм/с, Мощность источника: <br> \_\_\_\_ Вт. Определить: 1. Температурное поле; 2. Фазовый состав; 3. Остаточные напряжения и деформации.

4. Лазерная сварка. Габариты свариваемых труб (Длина×Диаметр×Толщина стенки): 50мм×36мм×4мм. Материал свариваемых труб – *малоуглеродистая сталь*. Скорость источника им/с, Мощность источника: Дв. Определить: 1. Температурное поле; 2. Фазовый состав; 3. Остаточные напряжения и деформации.

5. Лазерная сварка. Габариты свариваемых труб (Длина×Диаметр×Толщина стенки): 72мм×24мм×2мм. Материал свариваемых труб – *нержавеющая сталь*. Скорость источника мм/с, Мощность источника: <br> \_\_\_\_ Вт. Определить: 1. Температурное поле; 2. Фазовый состав; 3. Остаточные напряжения и деформации.

6. Лазерная сварка. Габариты свариваемых труб (Длина×Диаметр×Толщина стенки): 64мм×42мм×4мм. Материал свариваемых труб – *алюминиевый сплав*. Скорость источника мм/с, Мощность источника: <br> \_\_\_\_ Вт. Определить: 1. Температурное поле; 2. Фазовый состав; 3. Остаточные напряжения и деформации.

Федеральное государственное бюджетное образовательное учреждение высшего образования «Новосибирский государственный технический университет» Кафедра проектирования технологических машин

#### **Паспорт расчетно-графического задания (работы)**

по дисциплине «Математическое моделирование и оптимизация технологических процессов», 3 семестр

#### **1. Методика оценки**

В рамках расчетно-графического задания (работы) по дисциплине студенты должны средствами программных продуктов: Sysweld осуществить конечно-элементное моделирование технологического процесса (сварка или термообработка).

Выставление оценок за РГЗ осуществляется на основе выполнения и защиты одного типового задания. Защита расчетно-графического задания в соответствии с уровнем знаний: "удовлетворительно" – 18…20 баллов; "хорошо" – 21…22 баллов; "отлично" – 23…24 баллов.

#### **2. Критерии оценки**

*Работа считается не выполненной***,** если студент не освоил теоретический материал и не смог обобщить теоретический и практический материал; оценка составляет менее 18 баллов.

Р*абота считается выполненной на пороговом уровне*, если студент освоил теоретический материал, но не смог обобщить теоретический и практический материал; оценка составляет 18…20 баллов.

*Работа считается выполненной на базовом уровне*, если студент смог обобщить практический и теоретический материал, допустил несколько ошибок при определении параметров математической модели, привёл не достаточно чёткую аргументацию своей точки зрения в отношении рациональности принятых режимных параметров сварки, оценка составляет 21…22 баллов

*Работа считается выполненной на продвинутом уровне*, если студент смог обобщить практический и теоретический материал, привёл достаточно чёткую аргументацию своей точки зрения по всем разделам, оценка составляет 23…24 баллов.

#### **3. Шкала оценки**

В общей оценке по дисциплине баллы за РГЗ(Р) учитываются в соответствии с правилами балльно-рейтинговой системы, приведенными в рабочей программе дисциплины.

Если в результате сдачи экзамена студент не набирает 26 баллов или с учетом сдачи экзамена его суммарный рейтинг (оценка на экзамене + оценка за выполнение практических работ + **оценка за выполнение и защиту РГЗ**) не превышает 49 баллов, ему выставляется оценка "неудовлетворительно" (FX) с возможностью пересдачи.

При пересдаче экзамена студент имеет возможность получить оценку не выше Е ("удовлетворительно").

Студент имеет возможность получить дополнительно до 20 баллов при выполнении работ, не предусмотренных основной программой освоения курса. Данные виды работ согласуются с преподавателем. Одним из вариантов дополнительной работы может быть выполнение второй расчётно-графической работы по другой тематике.

Итоговая оценка по дисциплине выставляется согласно таблице.

#### Таблина

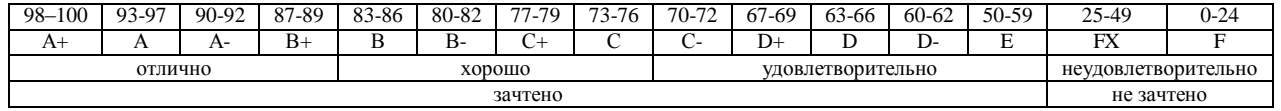

#### **4. Примерный перечень тем РГЗ(Р)**

Рекомендуемая структура и пример выполненного расчетно-графического задания

#### *1. Исходные данные:*

Типовой технологический процесс (сварка, термообработка и т.д.). Технологические режимы обработки.

Пример заданий:

- 1.1 Найти рациональные режимы электродуговой сварки. *Тавровое соединение*. Материал свариваемых пластин – *нержавеющая сталь*.
- 1.2 Найти рациональные режимы электродуговой сварки. *Тавровое соединение*. Материал свариваемых пластин – *малоуглеродистая сталь*.
- 1.3 Найти рациональные режимы аргонодуговой сварки. *Сварка встык*. Материал свариваемых пластин – *алюминиевый сплав*.
- 1.4 Найти рациональные режимы аргонодуговой сварки. *Труба встык*. Материал свариваемых пластин – *алюминиевый сплав*.
- 1.5 Найти рациональные режимы лазерной сварки. *Сварка встык*. Материал свариваемых пластин – *малоуглеродистая сталь*.
- 1.6 Найти рациональные режимы лазерной сварки. *Тавровое соединение*. Материал свариваемых пластин – *малоуглеродистая сталь*.
- 1.7 Найти рациональные режимы лазерной сварки. *Труба встык*. Материал свариваемых пластин – *алюминиевый сплав*.

#### Задание:

Выполнить в конечно-элементном комплексе Sysweld моделирование напряженнодеформированного состояния (НДС) материала в условиях соответствующего технологического процесса и определить рациональные режимы обработки.

#### *2. Основная часть работы:*

Представление результатов математического моделирования в среде Sysweld НДС материала при действии технологической нагрузки.

#### *3. Выводы.*

#### *4. Список использованной литературы*

Для выполнения задания студенты имеют доступ к современному компьютерному оборудованию, на котором установлены программные конечно-элементные комплексы SYSWELD и ANSYS. Для проведения натурных экспериментов студентам предлагается воспользоваться сварочным технологическим оборудованием, находящимся в научнообразовательном центре «Сварочные технологии» — «НГТУ–Kjellberg Finsterwalde». Металлографические исследования проводятся на современном оборудовании, которое располагается на территории кафедры "Материаловедение в машиностроении": световые микроскопы Axiovert 40MAT, AXIO Observer A1m; просвечивающий электронный микроскоп Tecnai G2 20TWIN, растровый электронный микроскоп EVO 50 XVP, установка рентгеноструктурного анализа ARL X'TRA, Оптико-эмиссионный спектрометр ARL 3460 Quantris.

Контроль выполнения РГЗ проводится в семестре на каждом практическом занятии.

Объем пояснительной записки 20-25 стр. компьютерного набора. Формат бумаги А4 – 210 х 297 мм. На титульном листе должны быть указаны дисциплина, номер и наименование темы РГЗ, фамилия, имя и группа студента. Титульный лист оформляется по образцу, приведенному на рисунке 1. Основные составляющие РГЗ: содержание, введение, основная часть, заключение, список использованной литературы. Брошюровка работы должна быть книжной; поля: сверху – 2,0 см, слева – 1,5 см, внизу – 2,0 см, справа – 3,0 см. Шрифт набора текста должен быть 12-14 пунктов. Межстрочный интервал полуторный. Текст должен иллюстрироваться схемами, графиками, рисунками, таблицами. Рисунки должны быть сделаны в векторном графическом редакторе (Компас, AutoCAD, CorelDraw, и т.п.) и могут быть расположены на отдельной странице. Подрисуночная подпись должна располагаться под рисунком. Нумерация рисунков сквозная. Список использованной литературы оформляется по ГОСТ.

#### **Цель работы и исходные данные**

#### Цель работы:

Осуществить моделирование напряженно-деформированного состояния материала в условиях электродуговой сварки.

Для достижения поставленной цели не обходимо решить следующие задачи:

В конечно-элементном комплексе Sysweld посредством использования мастера сварки Welding Advisor выполнить расчет напряженно-деформированного состояния материала в условиях электродуговой сварки.

#### **Математическое моделирование напряженно-деформированного состояния материала в условиях электродуговой сварки.**

#### **1. Техническое задание**

1.1.Провести натурный эксперимент – соединить пластины из нержавеющей стали при помощи технологии сварки согласно рисунку 1 и оценить размер зоны термического влияния.

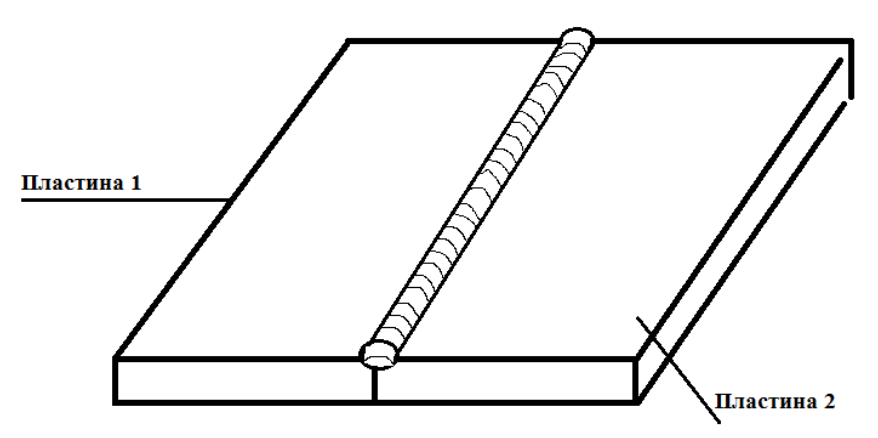

Рисунок 1.Условное изображение стыкового соединения.

1.2.Написать программу и выполнить расчет в программной среде Sysweld и сравнить с данными, полученными в результате эксперимента

#### **2.Исходные данные**

Требуется произвести сварку двух пластин встык. В таблице 1 представлены габаритные размеры и материалы пластин.

|          | Пластина 1 | Пластина 2 |
|----------|------------|------------|
| Ширина   | 50         | 50         |
| Длина    | 100        | 100        |
| Толщина  |            |            |
| Материал | 12X18H10T  | 12X18H10T  |

*Таблица 1 - Размеры и материалы свариваемых пластин.*

# **3. Натурный эксперимент**

Соединение пластин из нержавеющей стали марки 12Х18Н10Т осуществляется при помощи технологии полуавтоматической сварки в среде аргона. Для нержавеющей стали марки 12Х18Н10Т подбираются следующий режим сварки, представленные в таблице 2

*Таблица 2 – Режим сварки*

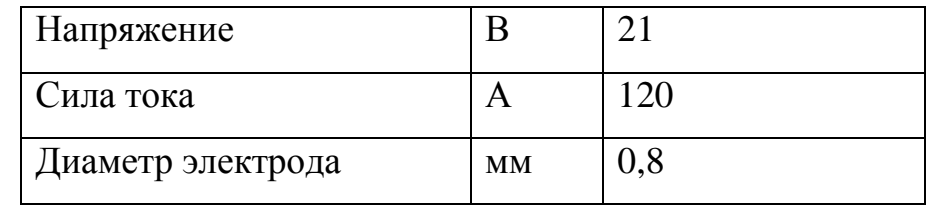

Сварка осуществляется электродом марки 12Х18Н10Т

диаметром 0.8 мм.

Время осуществления процесса-10с.

Необходимо подготовить микрошлиф сварного шва, для детального изучения структуры.

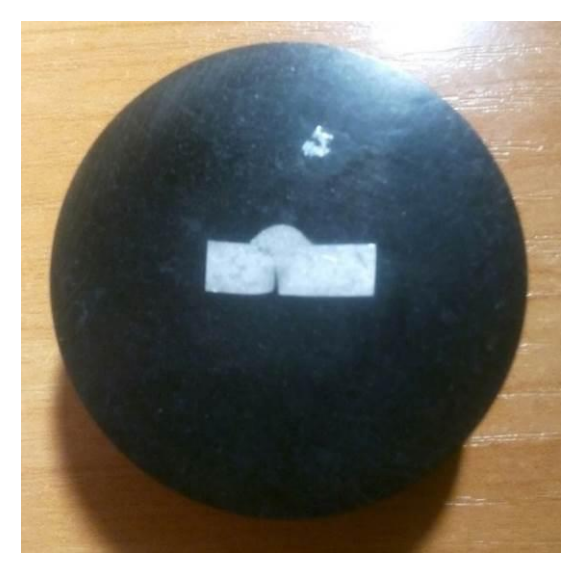

Рисунок 2. Микрошлиф сварного шва.

При помощи микроскопа изучается структура сварного шва и измеряется зона термического влияния.

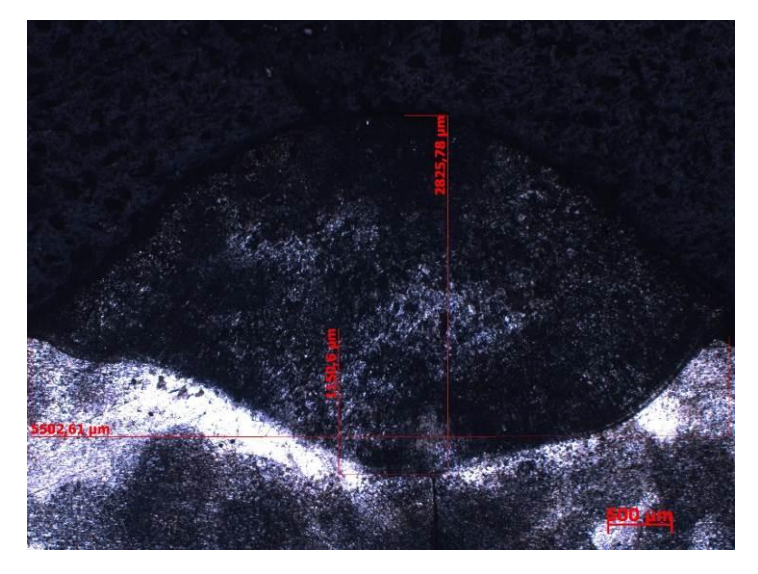

Рисунок 3. Микроструктура сварного шва.

### **3.1Создание сетки**

Выбираем Application-Welding Advisor- Heat imput fitting. В открывшемся окне выбираем Materials подгружаем базу данных материалов. Далее необходимо нажать на иконку Pre-defined и выбрать тип соединения buttjoint wld\_prf.cnd. Задаем параметры сетки (Рисунок 4).

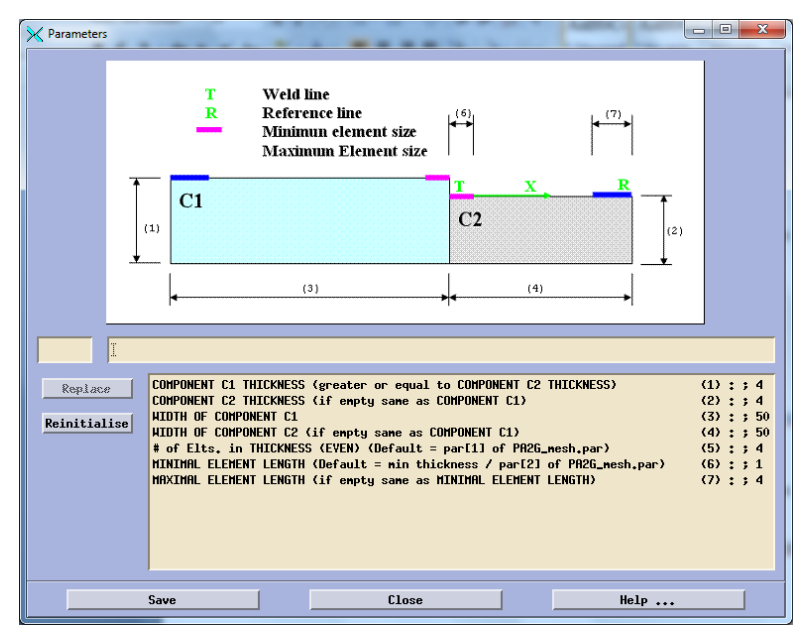

Рисунок 4. Параметры 2D сетки.

Далее необходимо задать следующую перечень параметров для создания пространственной сетки (Рисунок 5), и сгенерировать ее (Рисунок 6).

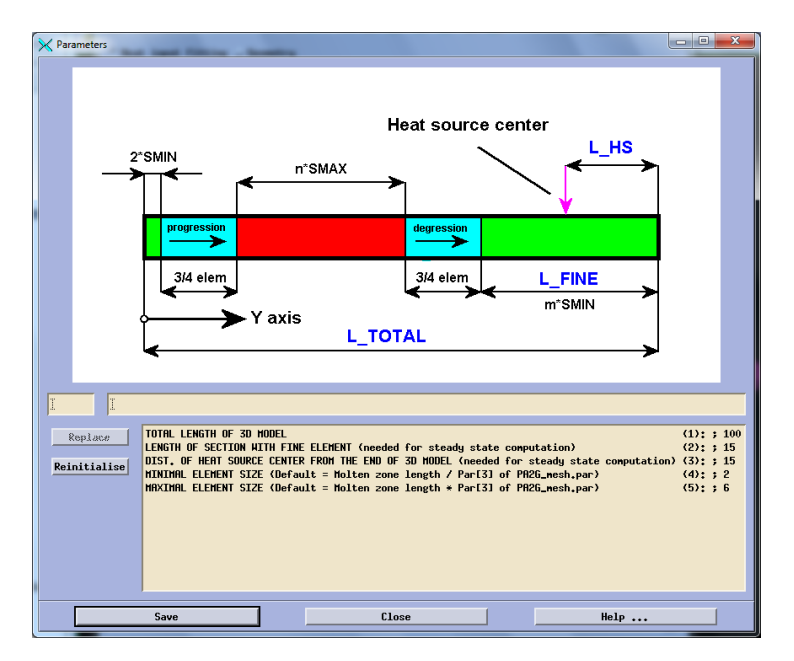

Рисунок 5. Параметры 3D сетки.

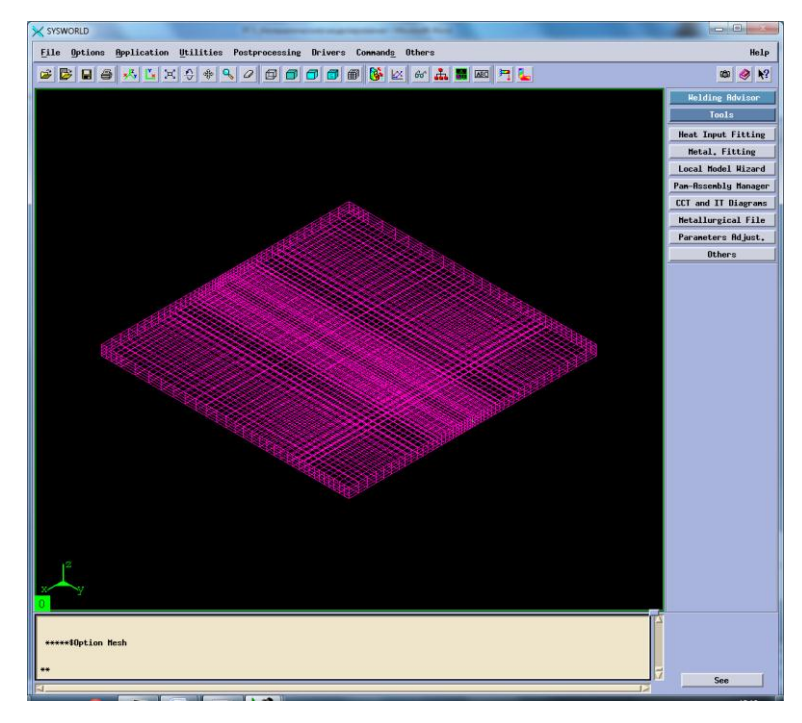

Рисунок 6. Модель сетки.

Далее необходимо задать материал пластин и электрода. В данном случае это нержавеющая сталь марки 12Х18Н10Т, которой в программном продукте Syswold соответствует X5CrNi1810.

# **3.2.Создание функции и макрофотографии.**

Заполняем вкладку Process указывая в ней мощность, которая использовалась при проведении натурного эксперимента (Рисунок 7).

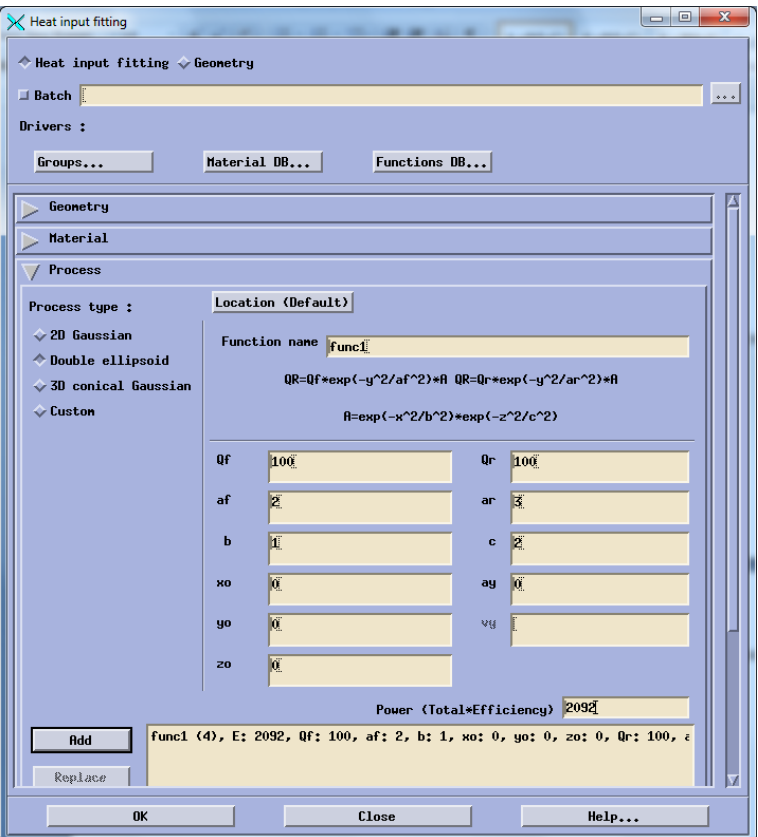

Рисунок 7. Создание функции.

Далее обратимся к вкладке Solve и введем значения температуры проведения процесса(20) и скорость процесса (10). После этого необходимо зайти в Time-space functions и ввести параметры необходимые для отображения источника нагрева в середине процесса.

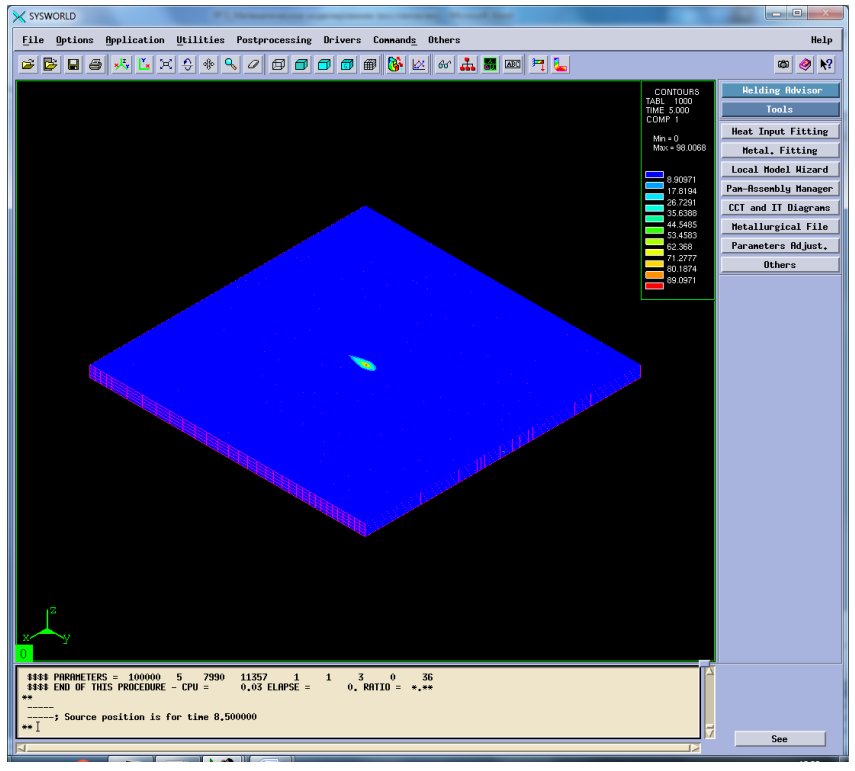

Рисунок 8.Источик нагрева в середине процесса

Далее выполняем расчет и изучаем получившуюся макрофотографию (Рисунок 9).

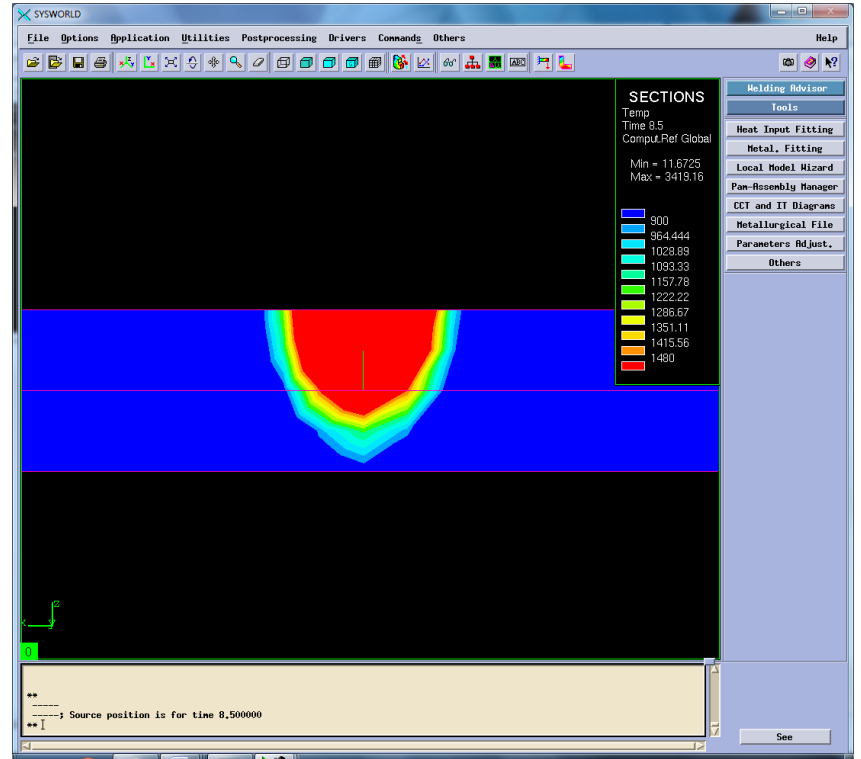

Рисунок 9. Макрофотография сварного шва натурного эксперимента.

Сохраняем функцию. Аналогичным методом создаем оставшиеся 8 функций (Рисунок10-17) согласно таблице 3.

|  |                  | таолици э. гтараметры оли созоания функции. |                            |
|--|------------------|---------------------------------------------|----------------------------|
|  | 500              | 2092                                        | 3000                       |
|  | Func2            | Func <sub>5</sub>                           | $\vert$ Func7(перевар)     |
|  | Func3 (непровар) | $Func1($ жсперемент $)$                     | Func8                      |
|  | Func4            | Func6(HPIDOBa)                              | $\vert$ Func $9($ нпровар) |

*Таблица 3. Параметры для создания функций.*

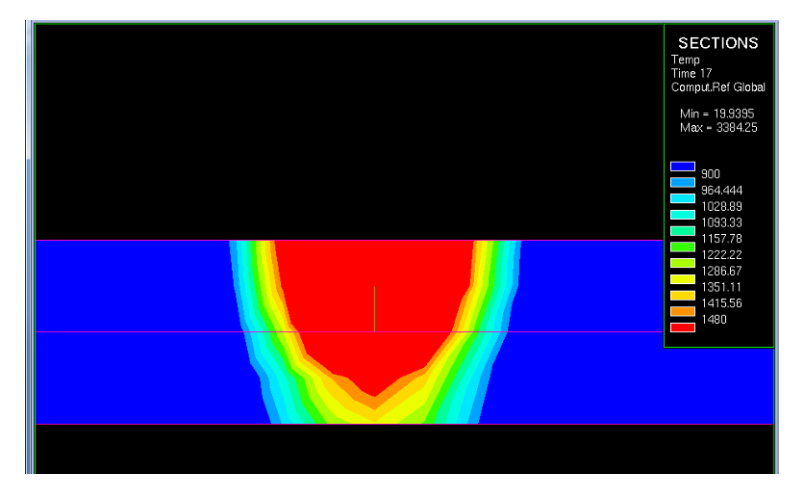

Рисунок10. Макрофотография соответствует функции №2.

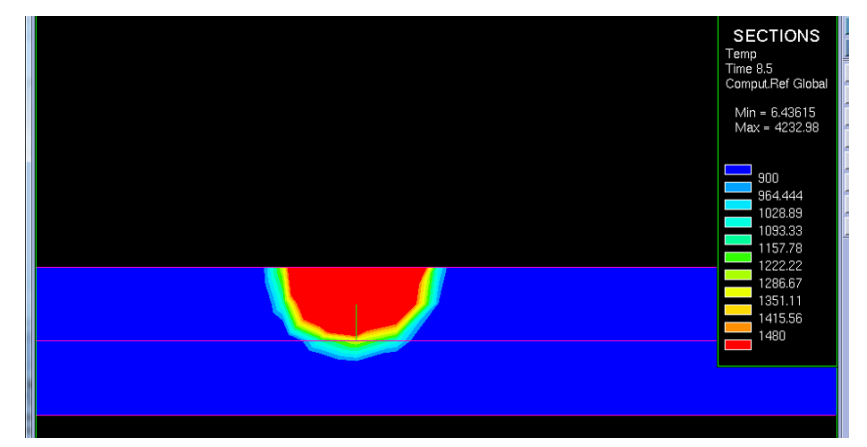

Рисунок 11. Макрофотография соответствует функции №3.

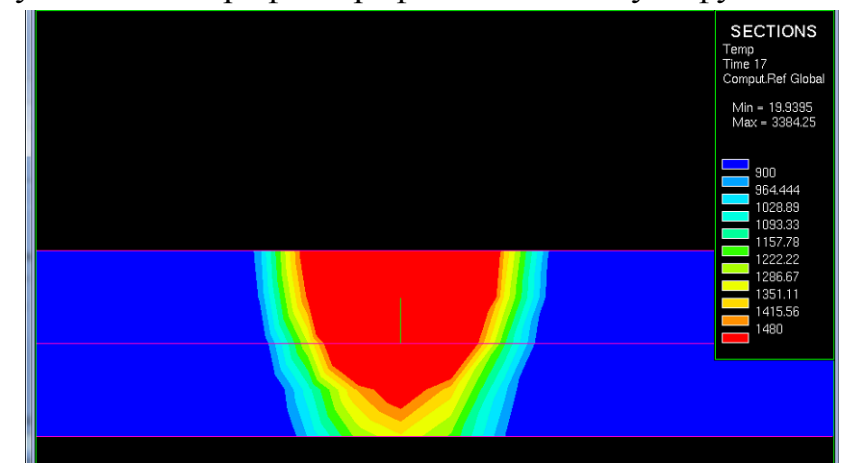

Рисунок 12. Макрофотография соответствует функции №4.

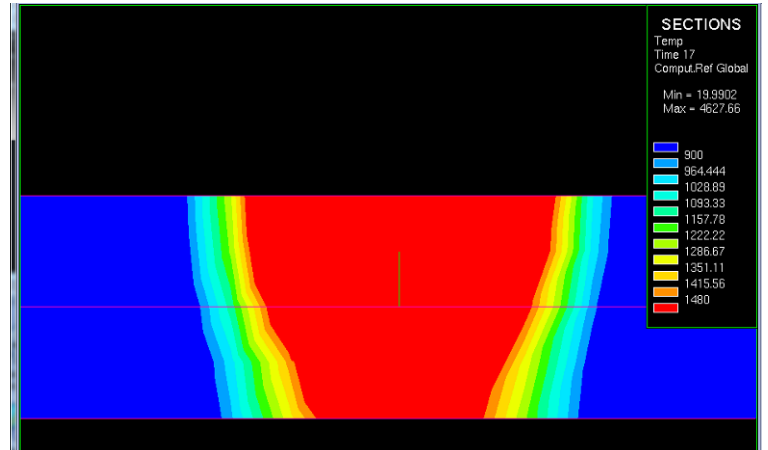

Рисунок 13. Макрофотографии соответствует функции №5.

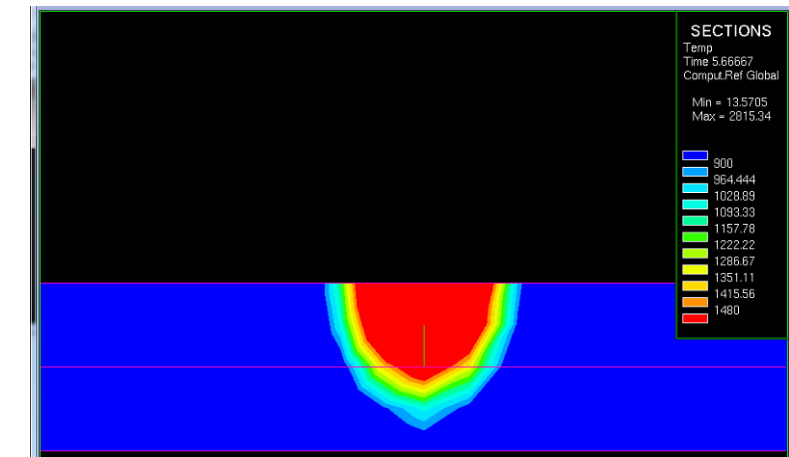

Рисунок 14. Макрофотографии соответствует функции №6.

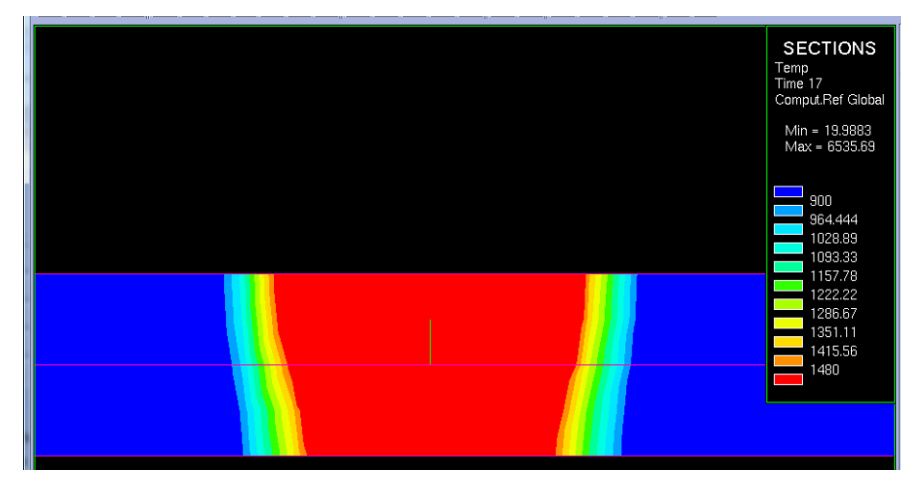

Рисунок15. Макрофотографии соответствует функции №7.

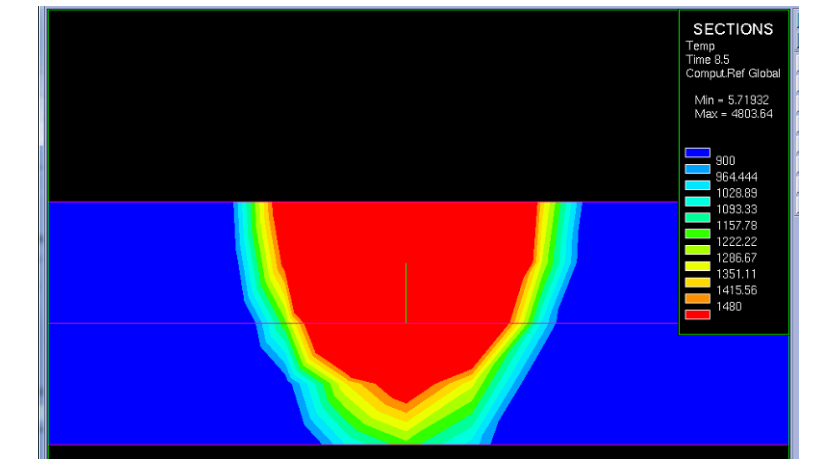

Рисунок 16. Макрофотографии соответствует функции №8.

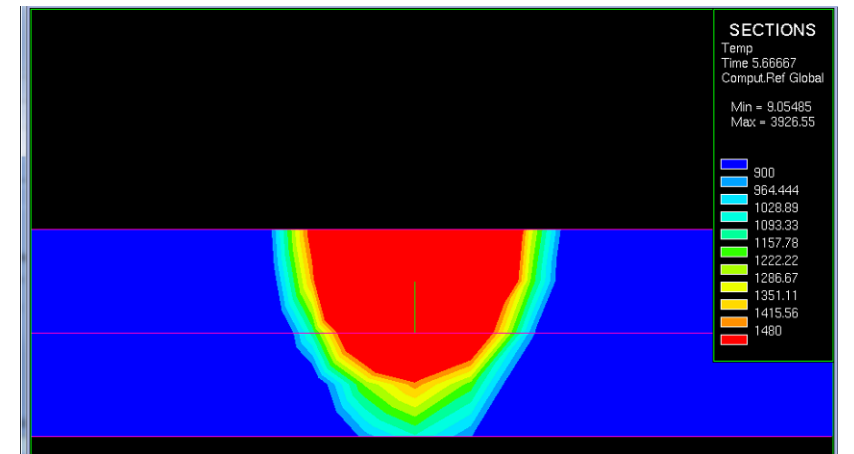

Рисунок 17. Макрофотографии соответствует функции №9.

По полученным макрофотографиям делаем вывод и том, какие варианты необходимо оставить и детальнее изучить для подбора наиболее рационального режима.

# **3.3. Создание проекта**

Открываем окно Welding Wizard, в него подгружаем созданную функцию (Func1), базу данных материалов, и модель сгенерированной сетки. Далее заполняем раздел Material Properties (Рисунок 18).

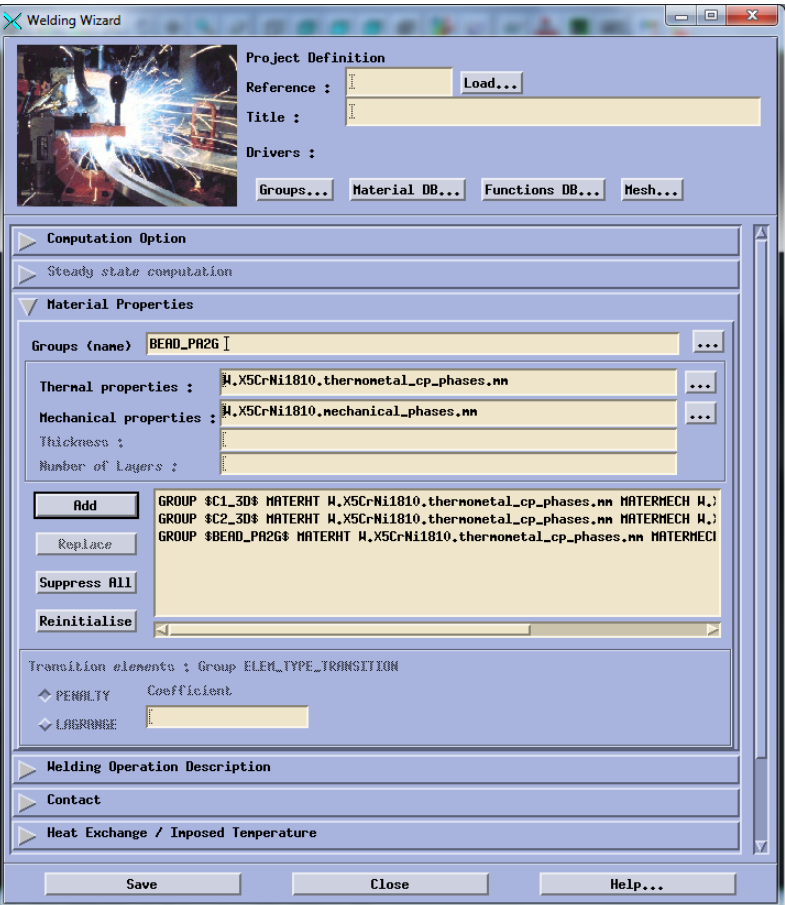

Рисуок18. Создание групп свойств материалов.

# Заполняем вкладку Heat Exchange (Рисунок 19)

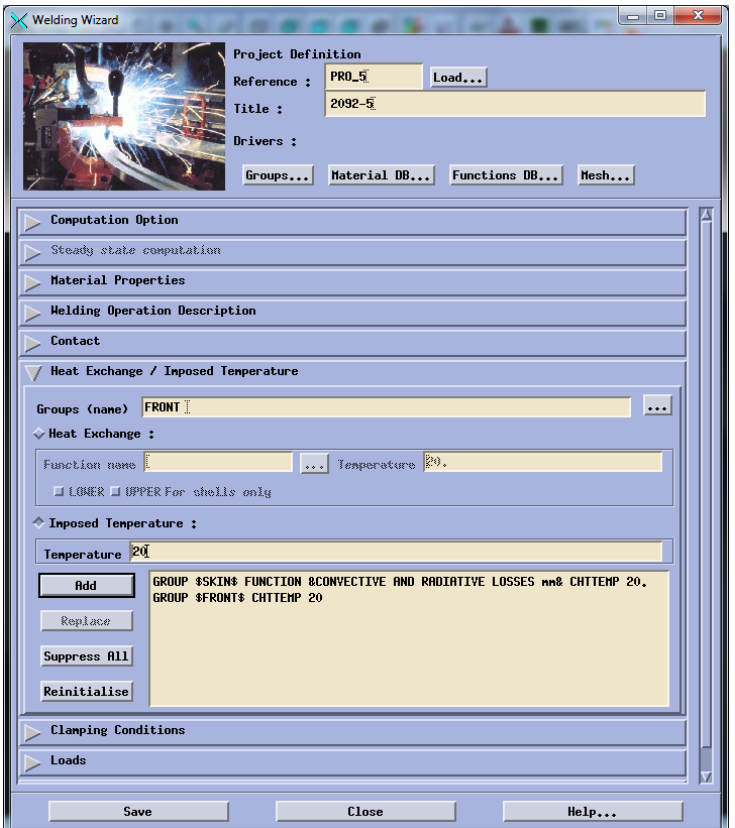

Рисунок 19. Данные Heat Exchange. Заполняем вкладку Clamping Conditions (Рисунок20).

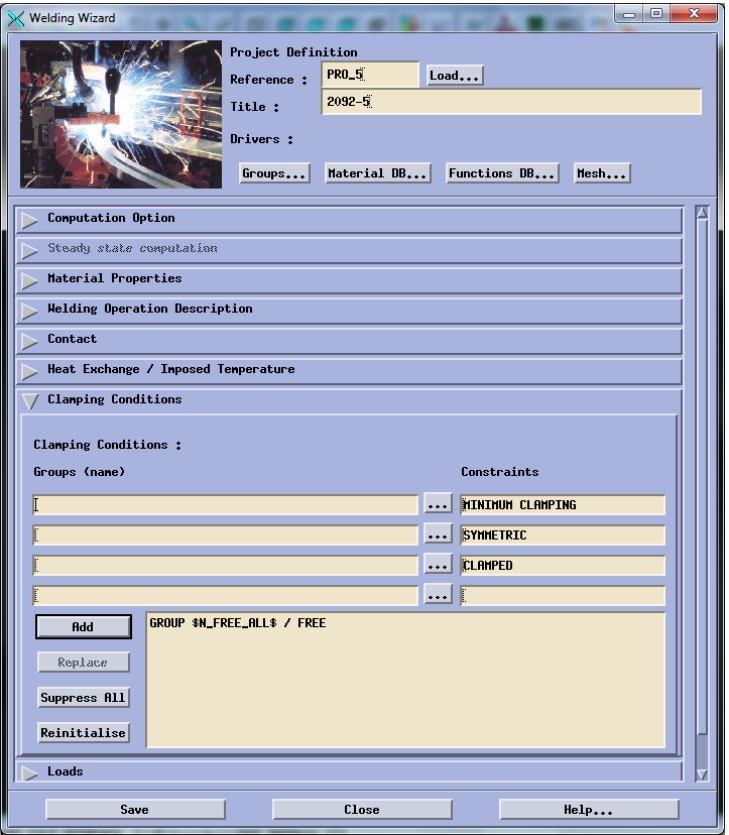

Рисунок 20. Данные Clamping Conditions.

Заполняем вкладку Solve Parameters(Рисунок21).

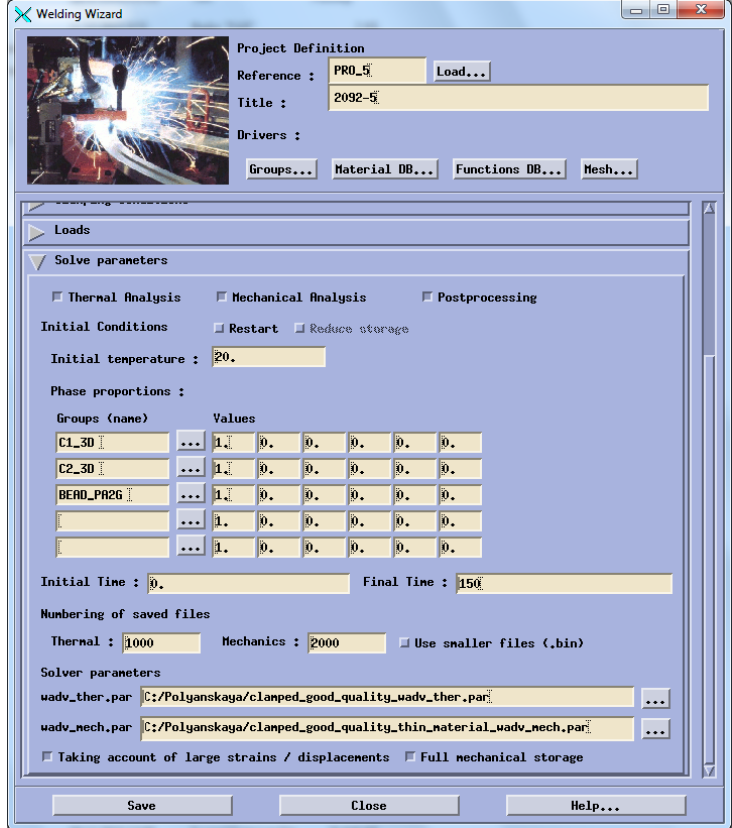

Рисунок 21. Данные Solve Parameters.

Выполняем расчет проекта.

### **3.4.Температурные характеристики**

После выполнения расчета программой необходимо ознакомиться с результатами. Для этого нужно перейти по пути Application – Welding advisor – Postprocessing и подгрузить один из файлов созданного проекта отвечающий за температурные характеристики (Рисунок 22).

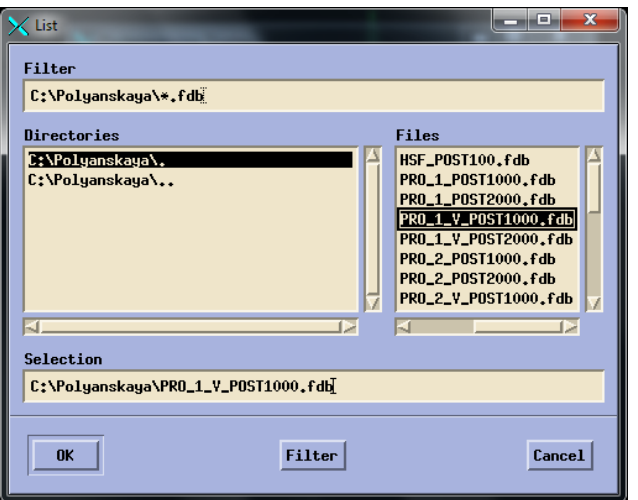

Рисунок 22. Подгрузка файла.

Далее необходимо выбрать непосредственно температурную характеристику и момент времени характерный для середины процесса (Риснок23) и увидеть распределение температур (Рисунок24).

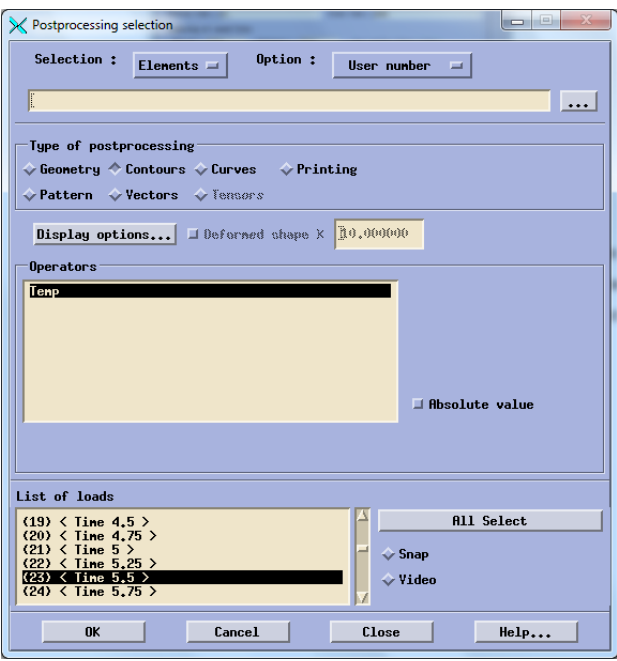

Рисунок23. Выбор данных для расчета температурных характеристик.

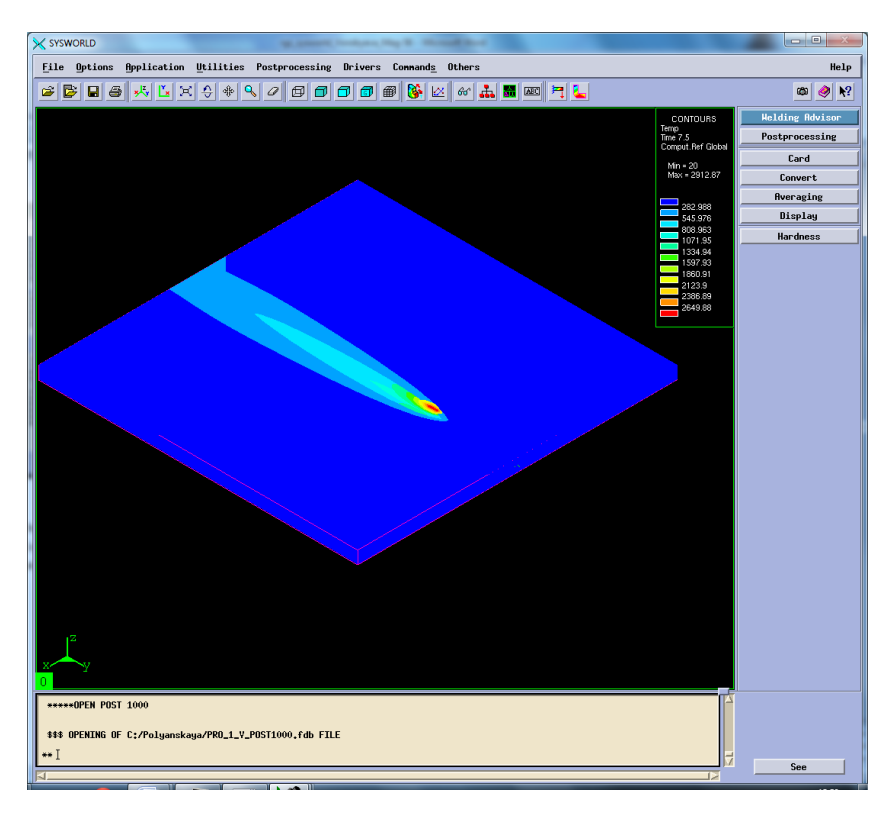

Рисунок 24. Отображение тепловых характеристик.

Далее необходимо разбить получившуюся картинку на сечения и выбрать необходимое (Рисунок 25-26).

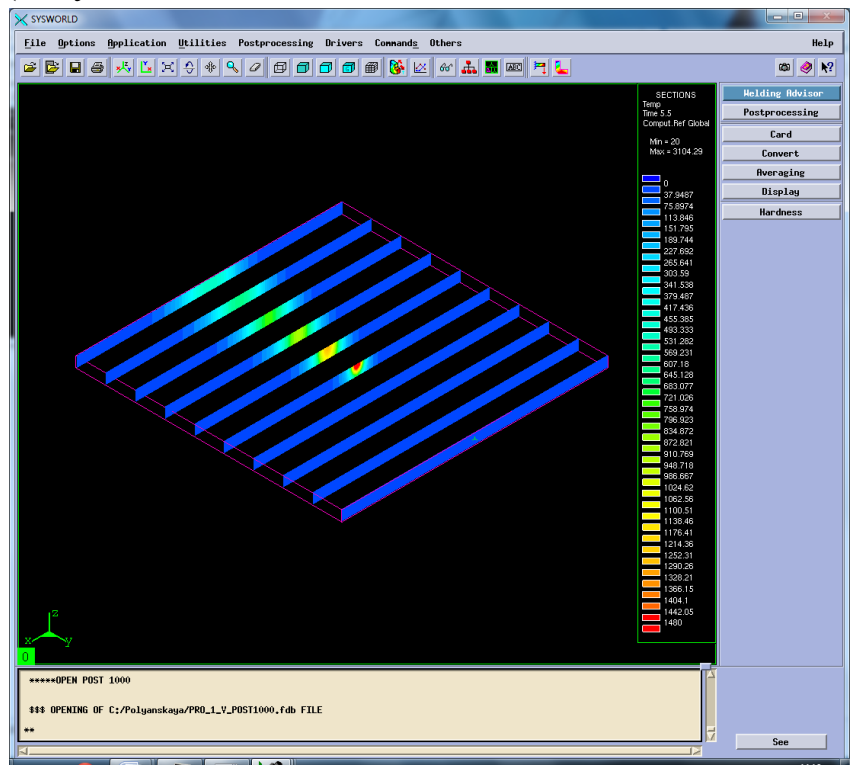

Рисунок 25. Разбиение на сечения.

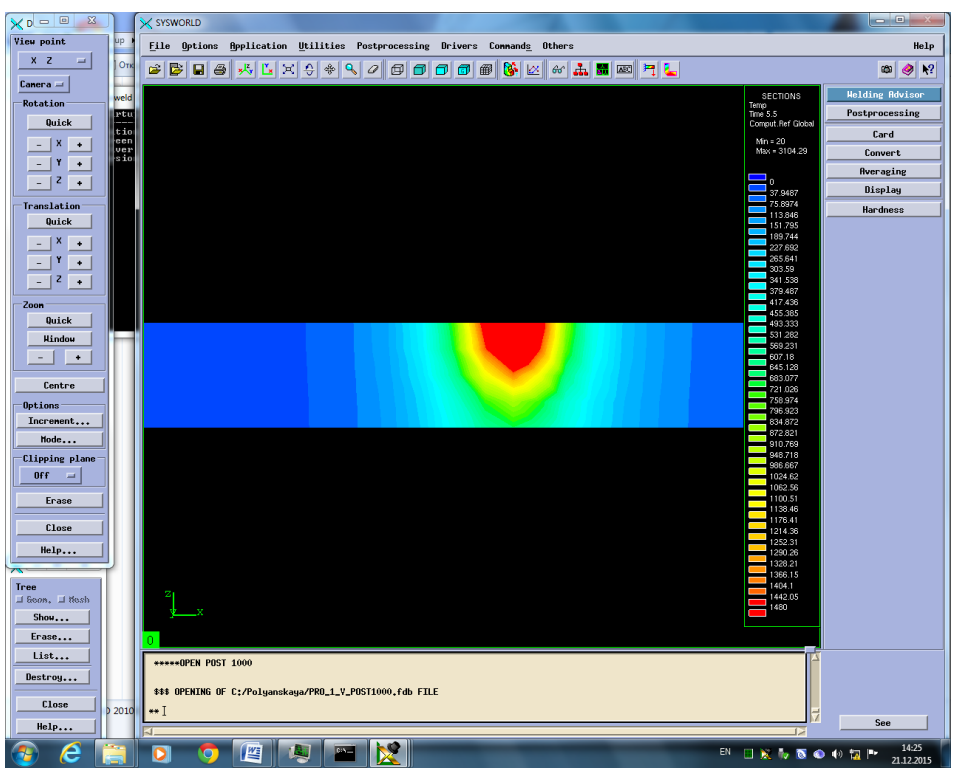

Рисунок 26. Сечение №5.

Затем необходимо посмотреть скорость нагрева и охлаждения. Для этого в окне Results selection нужно выбрать Temperature\_rate (At nodes). В окне Postprocessing selection также выбрать Contours и время (Рисунок 27).

| X SYSWORLD                                                                                                    | $\blacksquare$                                                                                                    |
|----------------------------------------------------------------------------------------------------|----------------------------------------------------------------------------------------------------|
| File Options Application Utilities Postprocessing Drivers Connands Others                                                                                                    | Help                                                                                                    |
| GE<br>HL<br>C B<br>$x - x$<br>e<br>$\mathbf{Q}_\mathbf{S}$<br>$\frac{1}{2}$ $\frac{1}{2}$ $\frac{1}{2}$ $\frac{1}{2}$ $\frac{1}{2}$ $\frac{1}{2}$ $\frac{1}{2}$ $\frac{1}{2}$ $\frac{1}{2}$ $\frac{1}{2}$ $\frac{1}{2}$ $\frac{1}{2}$ $\frac{1}{2}$ $\frac{1}{2}$ $\frac{1}{2}$ $\frac{1}{2}$ $\frac{1}{2}$ $\frac{1}{2}$ $\frac{1}{2}$ $\frac{1}{2}$ $\frac{1}{2}$ $\frac{1}{2}$<br>$\blacksquare$<br>垂<br>×<br>øø<br>$\Box$ $\Box$<br>$\mathcal Q$ | $\mathbf{R}^2$<br>œ<br>◉                                                                                                    |
| n                                                                                                    | <b>Welding Advisor</b><br>CONTOURS<br>dTidt<br>Time 5.5<br>Postprocessing<br>Comput. Ref Global<br>Card<br>Min = - 3118.16<br>$Max = 4796.81$<br>Convert<br>Averaging<br>$-2925.11$<br>Display<br>$-2732.06$<br>$-2539.01$<br>Hardness<br>$-2345.96$<br>$-2152.92$<br>1959.87<br>$-1766.82$<br>$-1573.77$<br>$-1380.73$<br>$-1187.68$<br>$-994.63$<br>$-801.582$<br>$-608.534$<br>$-415.486$<br>$-222.438$<br>$-29.3904$<br>163.657<br>356.705<br>549.753<br>742.801<br>935.849<br>1128.9<br>1321.94<br>1514.99<br>1708.04<br>1901.09<br>2094.14<br>2287.18<br>2480.23<br>2673.28<br>2866.33<br>3059.38<br>3252.42<br>3445.47<br>3638.52<br>3831.57<br>4024.61<br>4217.66<br>4410.71<br>4603.76 |
| *****OPEN POST 1000<br>\$\$\$ OPENING OF C:/Polyanskaya/PRO_1_Y_POST1000.fdb FILE                                                                                                    |                                                                                                    |
|                                                                                                    | See                                                                                                    |

Рисунок 27. Сварное соединение, время и максимальные скорости

охлаждения и нагрева.

### *Максимальная скорость нагрева – 4796.81 ºС/с.*

### *Максимальная скорость охлаждения – (-3116.16) ºС/с.*

Далее необходимо разделить сварное соединение на 10 частей (Рисунок28) и выбрать ту, на которой видно начало охлаждения (Рисунок29).

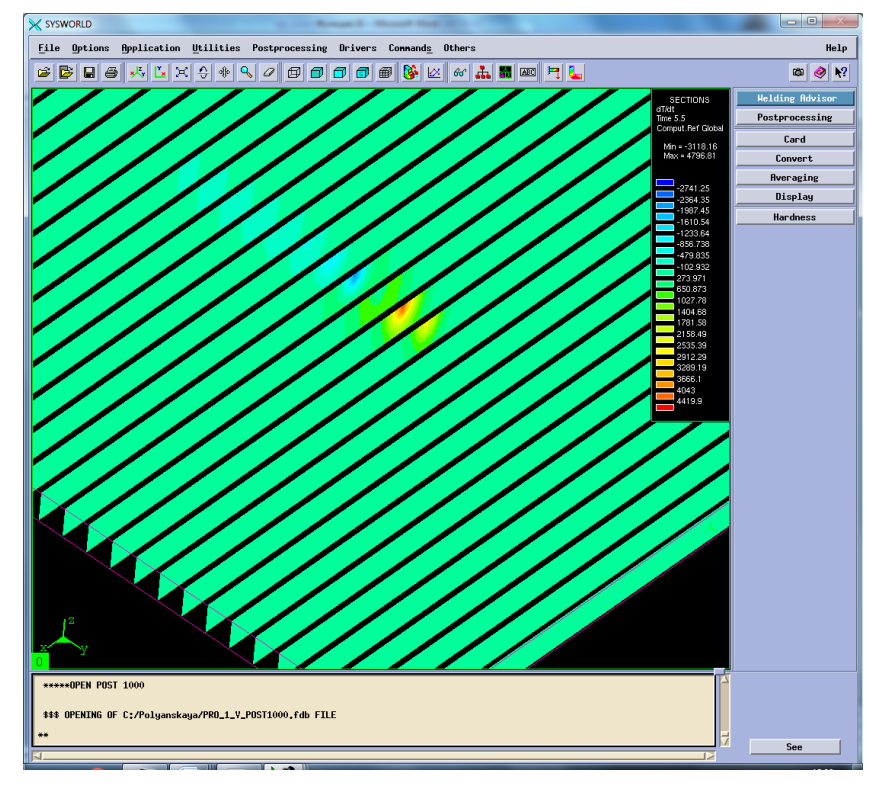

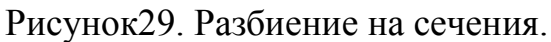

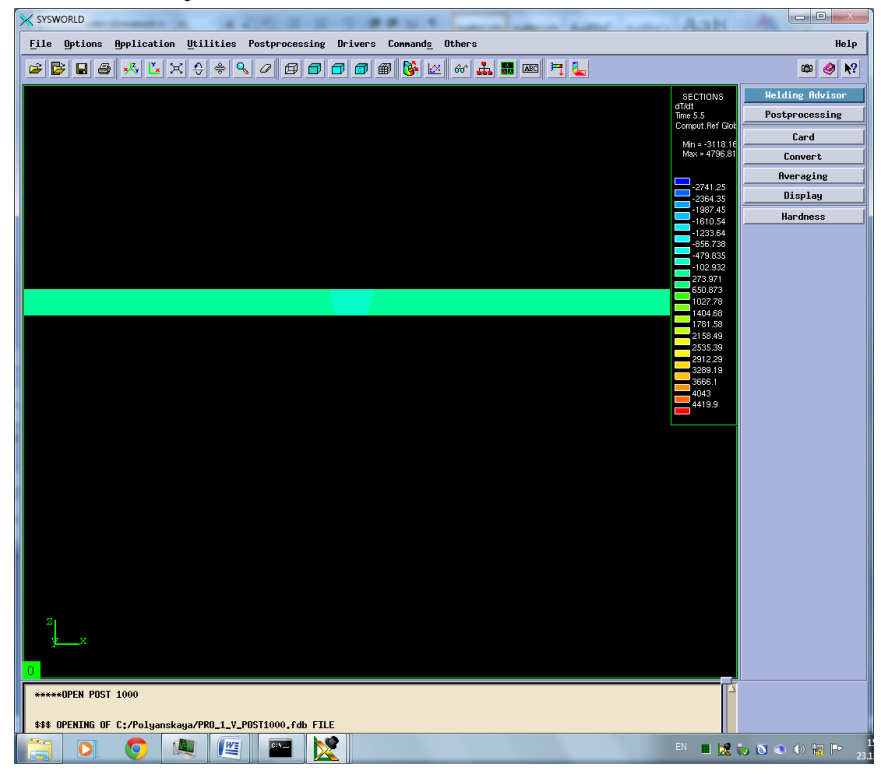

Рисунок 30. Сечение №12-Охлаждение.

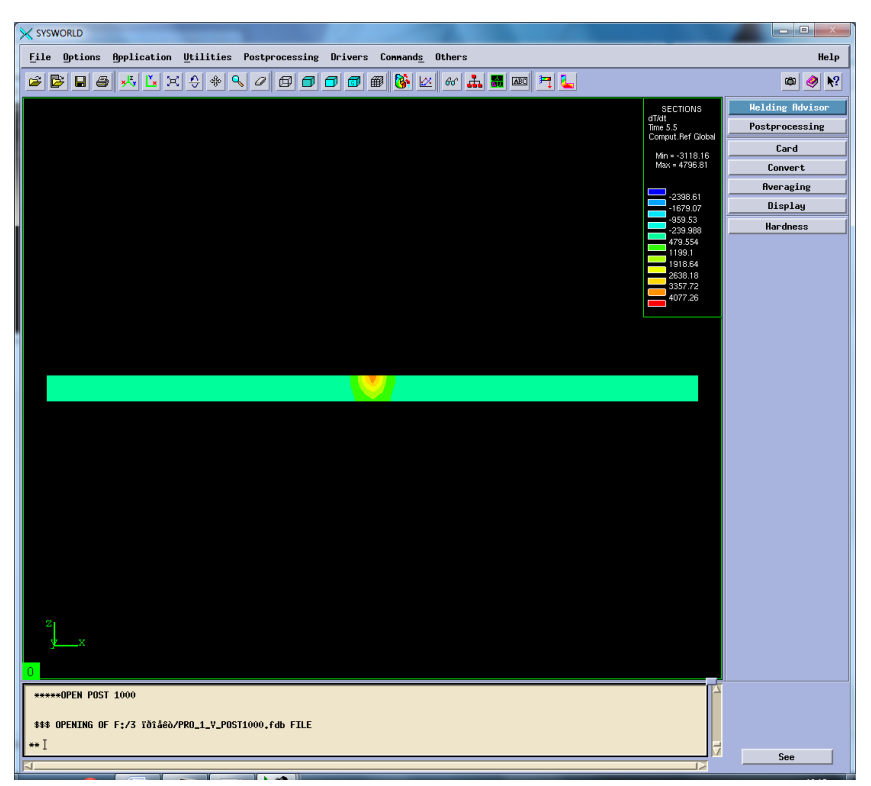

Рисунок 31. Сечение №7. Нагрев

# **3.5.Фазовый состав**

Далее выбираем Phase\_proportions, чтобы посмотреть фазовые составляющие соединения. При содержании хрома более 12...15 % сталь имеет только α (δ)-структуру (Рисунок 31). При меньших содержаниях хрома в области температур 800...1400 °С имеются γ- и γ+ + α-твердые растворы.

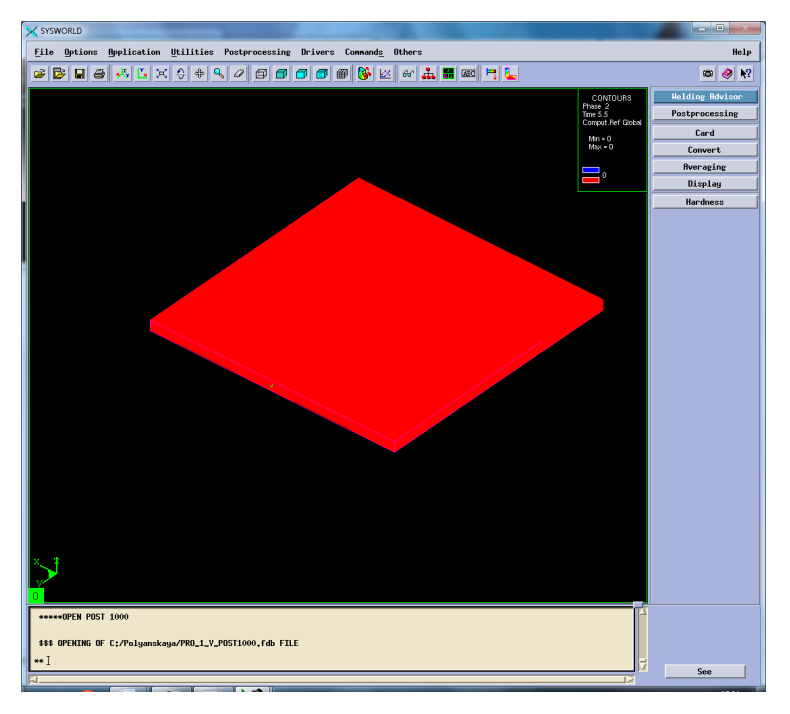

Рисунок 32. Структура сварного соединения.

# **3.6 Механические характеристики**

Для этого нужно перейти по пути Application – Welding advisor – Postprocessing и подгрузить один из файлов созданного проекта отвечающий за механические характеристики. Определить деформацию относительно ОХ, ОУ, OZ, нормальную деформацию и максимальную результирующую (Рисунок 32- 46).

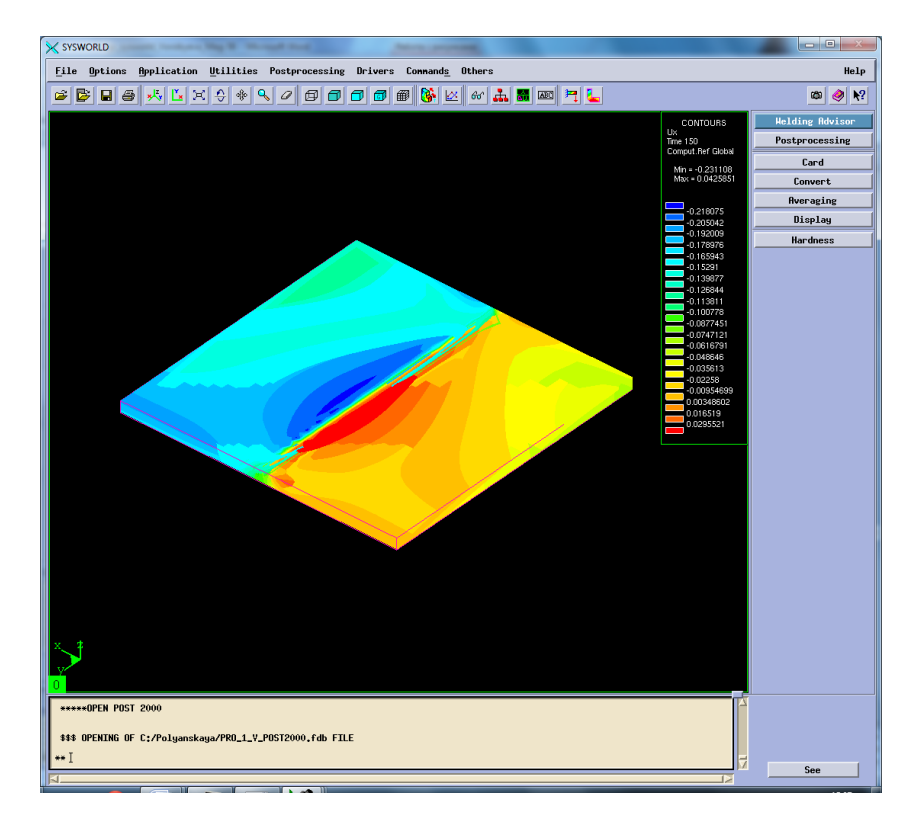

Рисунок 33. Распределение деформации по оси ОХ.

Далее необходимо разбить модель на сечения (Рисунок33) и выбрать необходимое (Рисунок34).

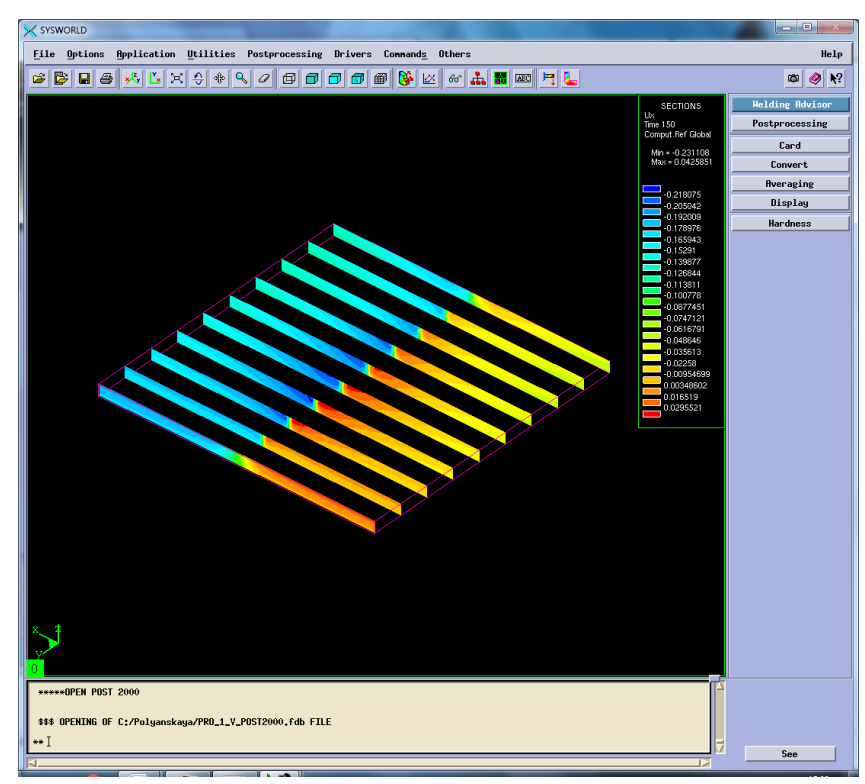

Рисунок 34. Разбиение на сечения.

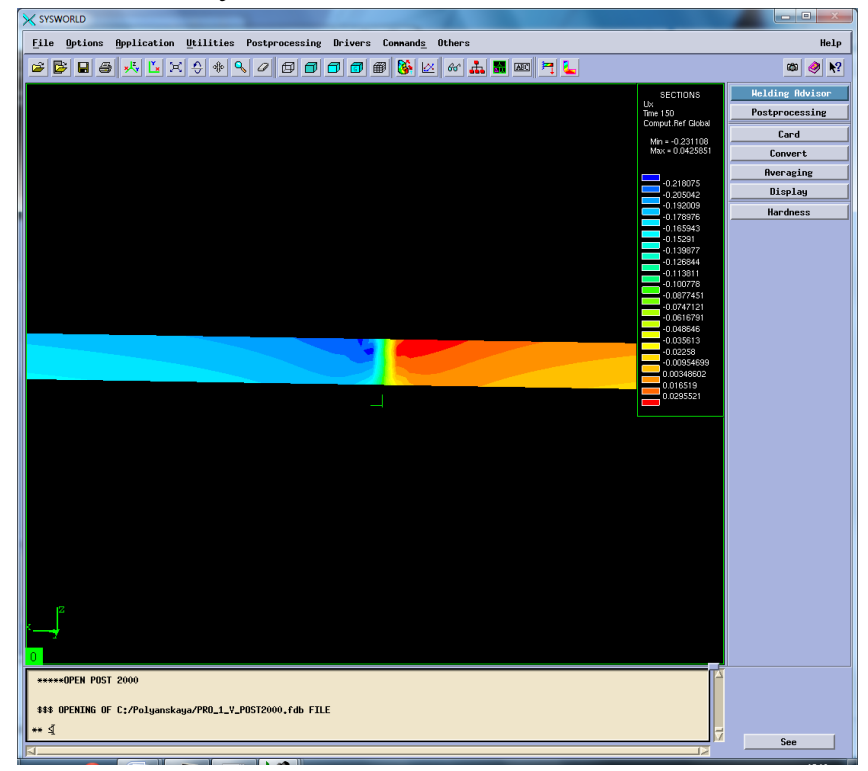

Рисунок 35. Сечение № 5

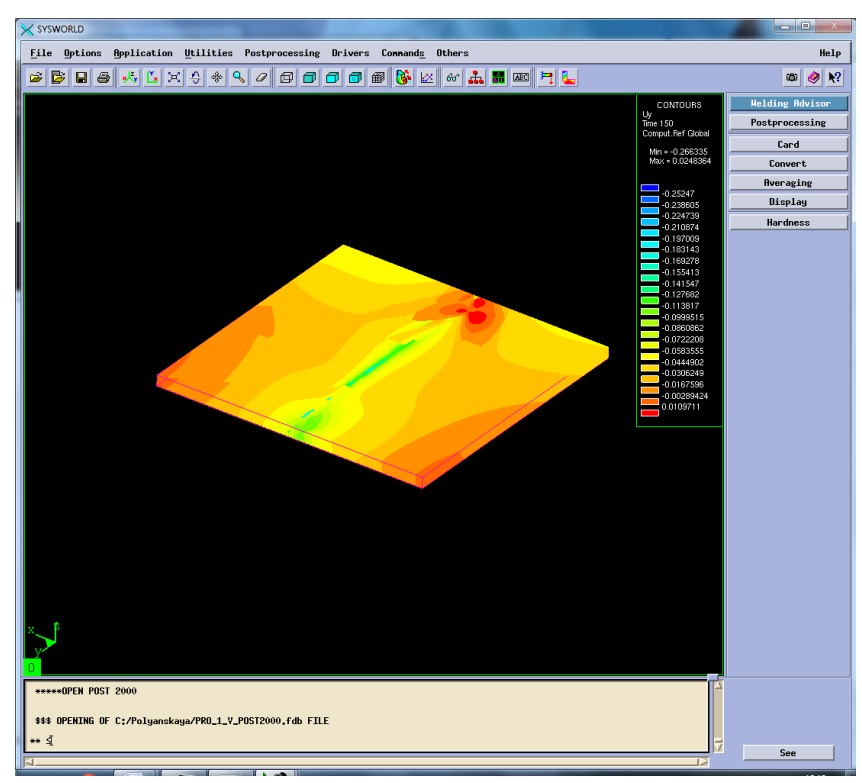

Рисунок 36. Деформация относительно ОУ

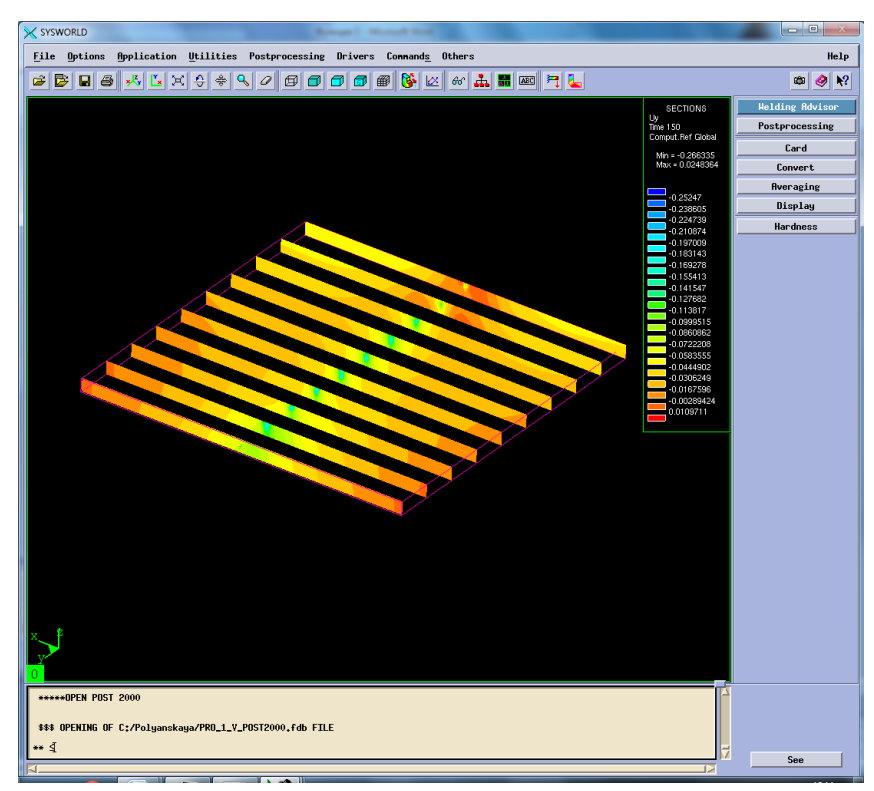

Рисунок 37. Разбиение на сечения.

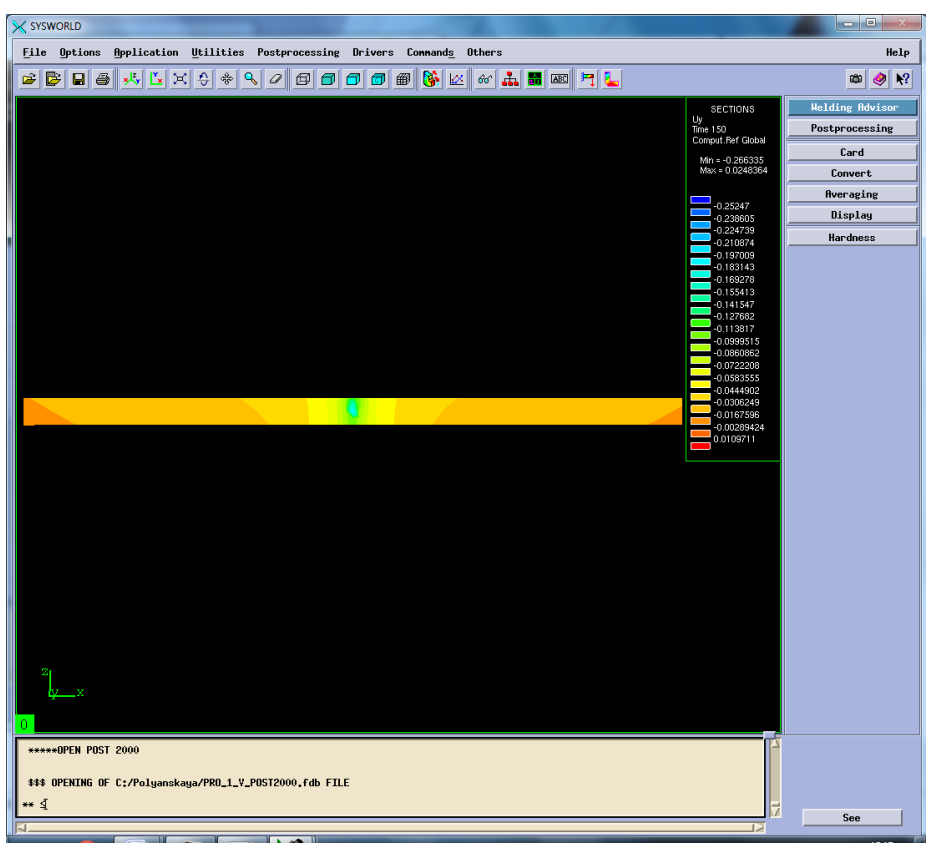

Рисунок 38.Сечение №5.

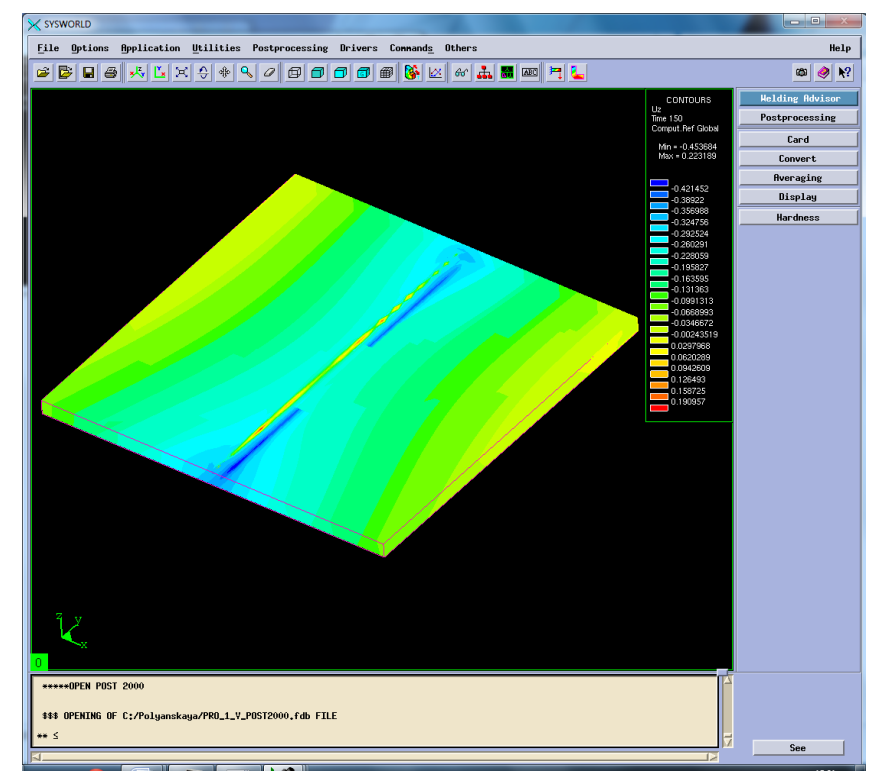

Рисунок 39. Деформация относительно ОZ.

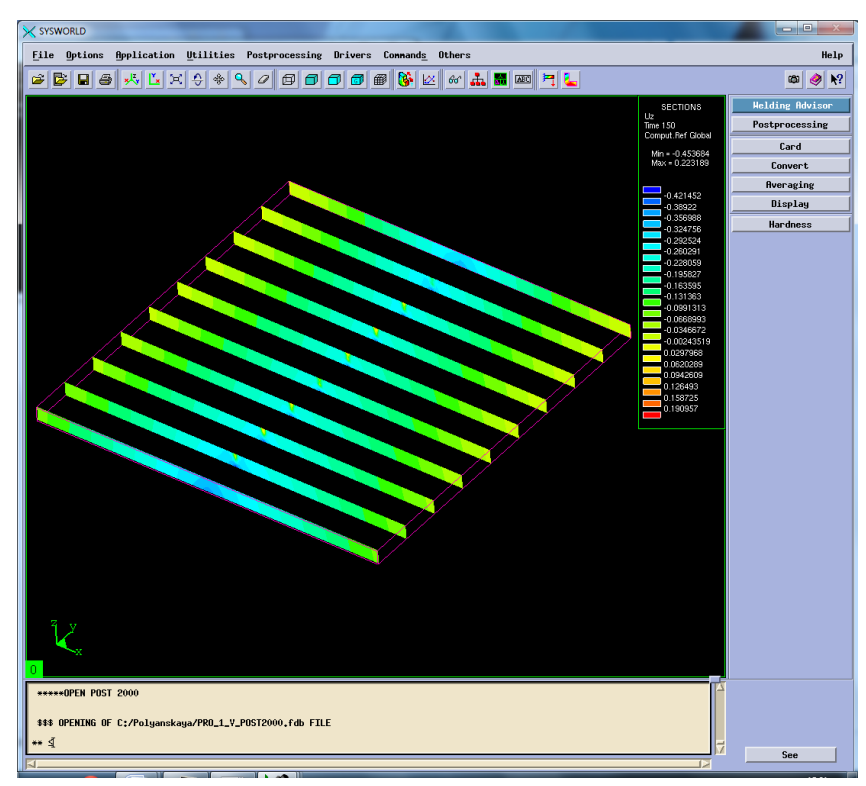

Рисунок 40. Разбиение на сечения.

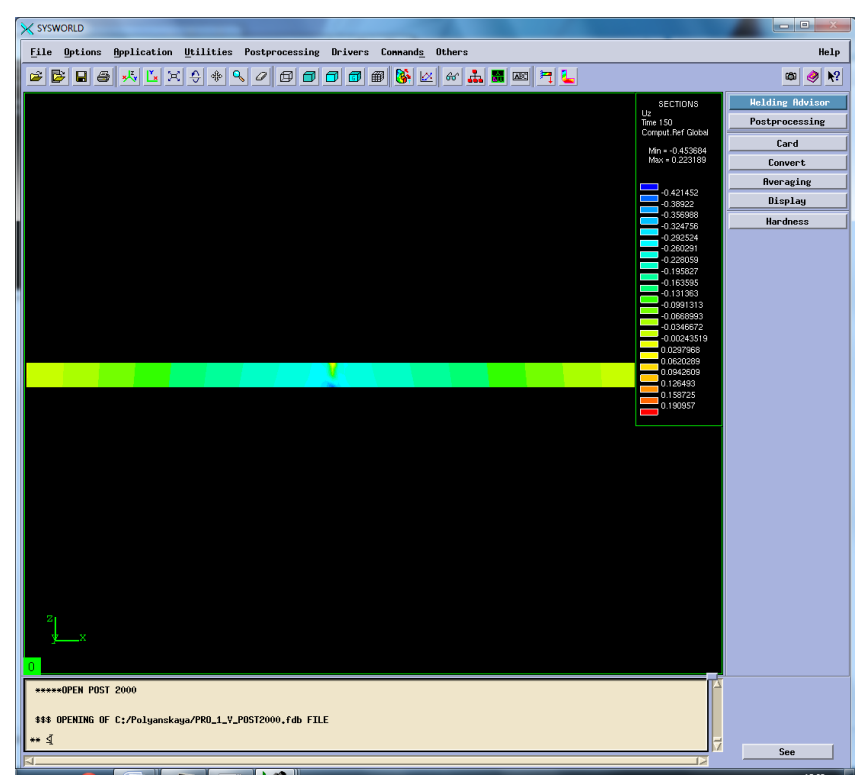

Рисунок 41. Сечение №4.

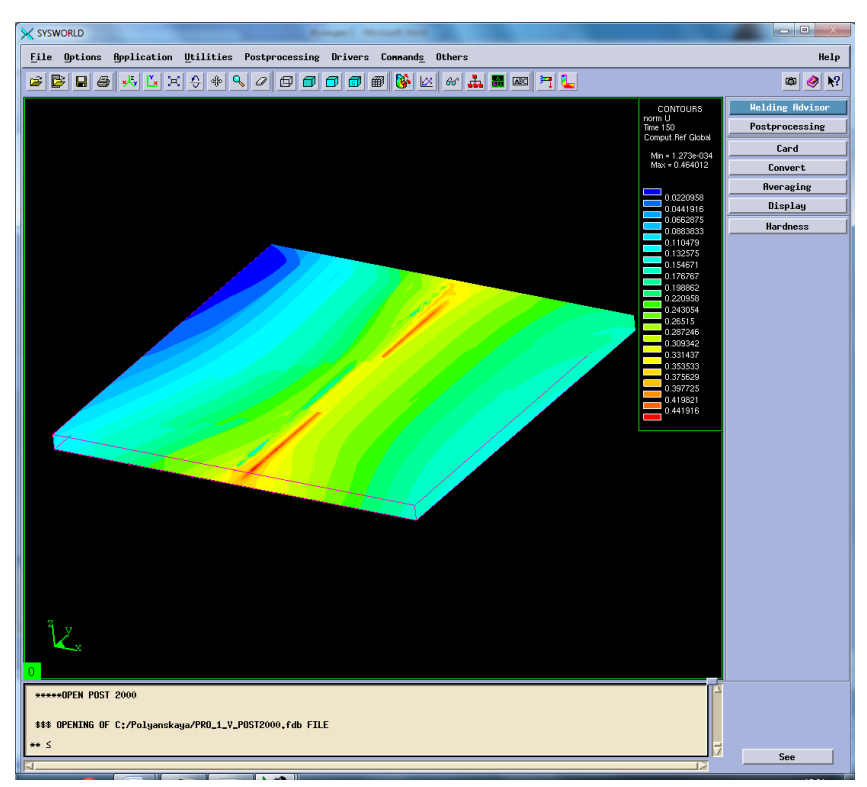

Рисунок 42. Нормальная деформация (нормализованная деформация).

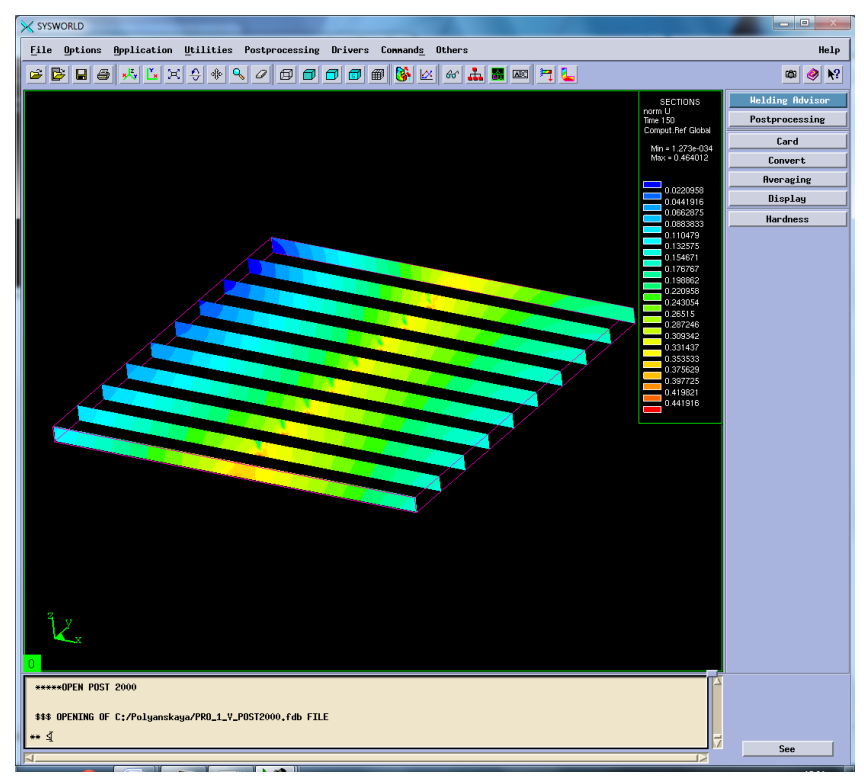

Рисунок 43. Разбиение на сечения.

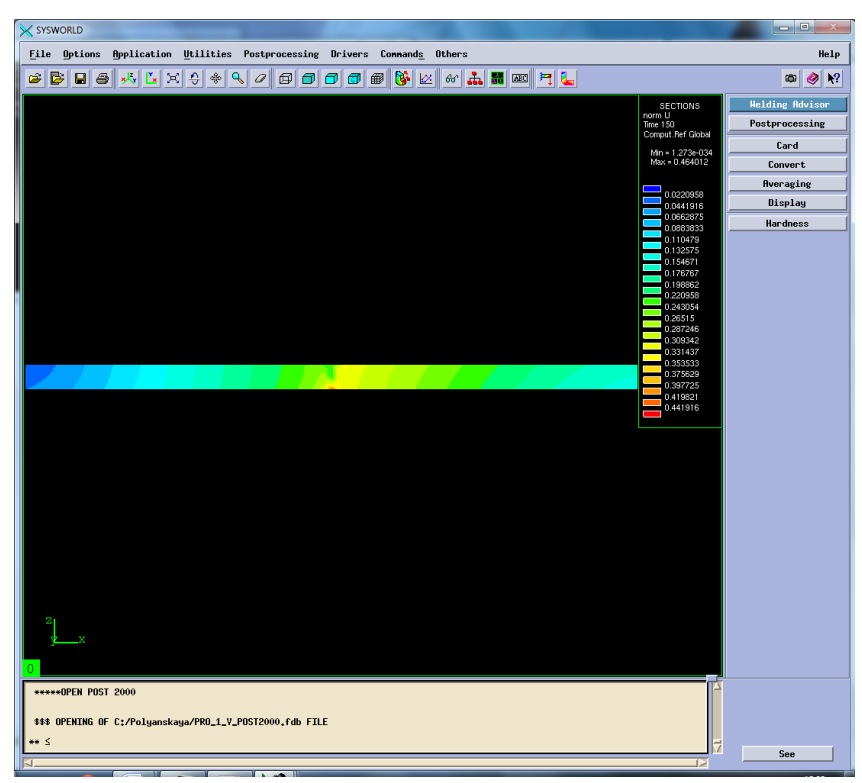

Рисунок 44. Сечение №4.

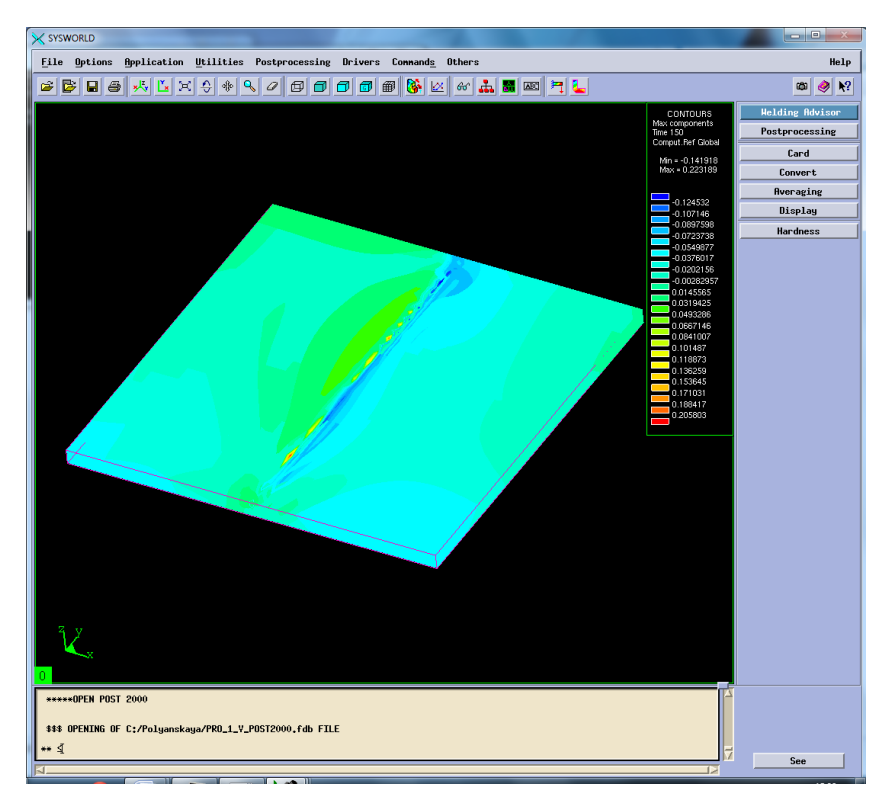

Рисунок 45. Максимальная результирующая деформация.
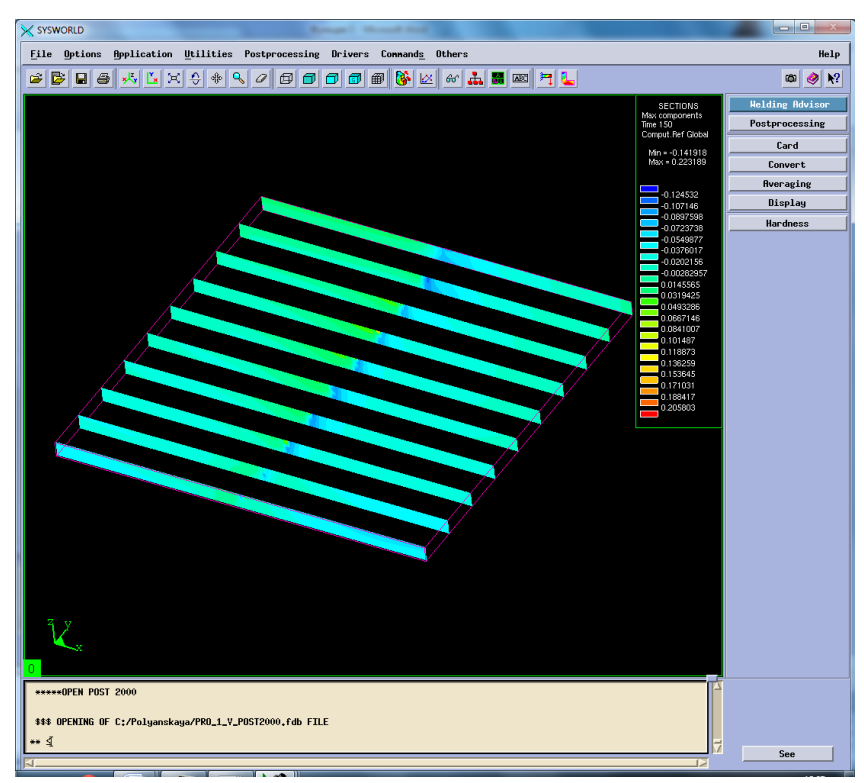

Рисунок 46. Разбиение на сечения.

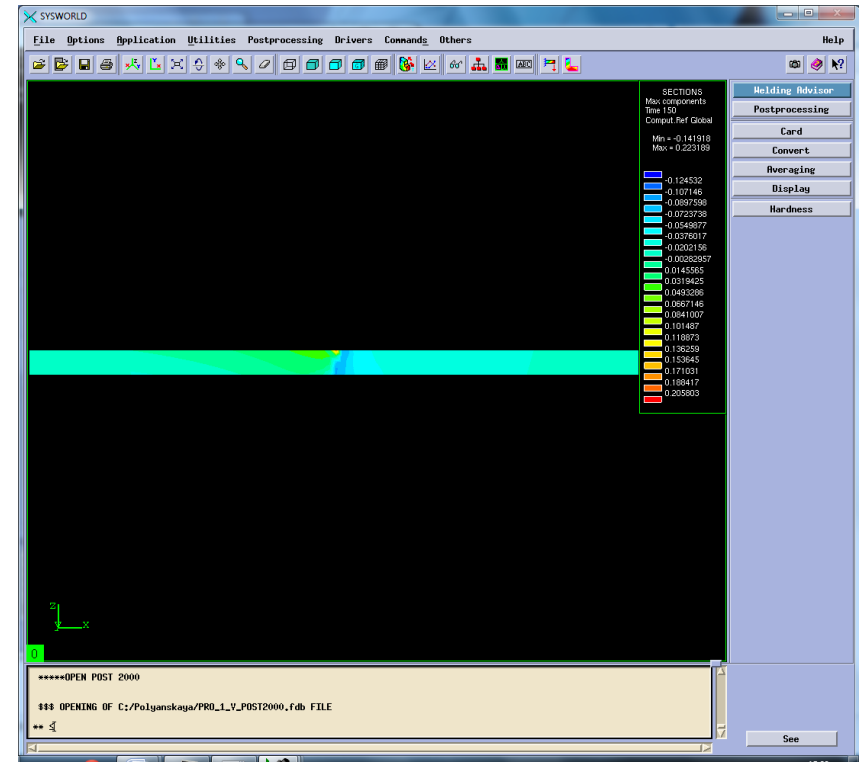

Рисунок 47. Сечение №6.

# Сведем все результаты в таблицу 4.

*Таблица 4. Результаты деформации*

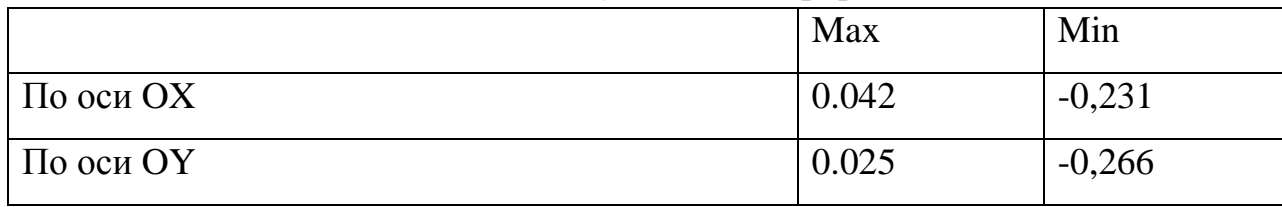

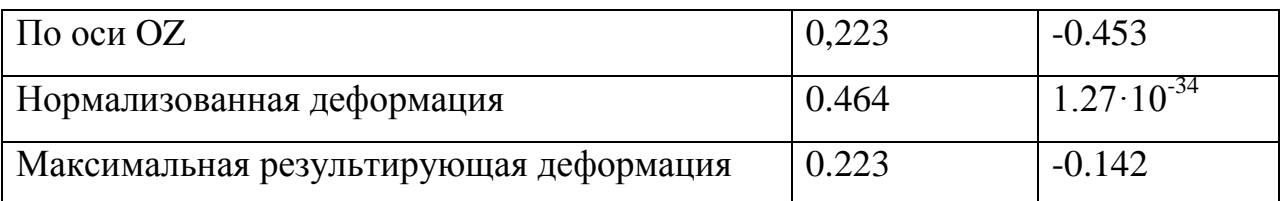

### **3.7.Напряжения**

Затем в окне Results selection необходимо выбрать Stresses (At nodes) – напряжения, возникающие в процессе сварки. После в появившемся окне Postprocessing selection нужно выбрать оси и напряжение по Мизесу.

Sigma  $11$  – напряжение по оси ОХ, sigma  $22$  – напряжение по оси ОҮ, sigma  $33$  – напряжение по оси ОZ, von mises stress – напряжение по Мизесу (Рисунок 47- 58)

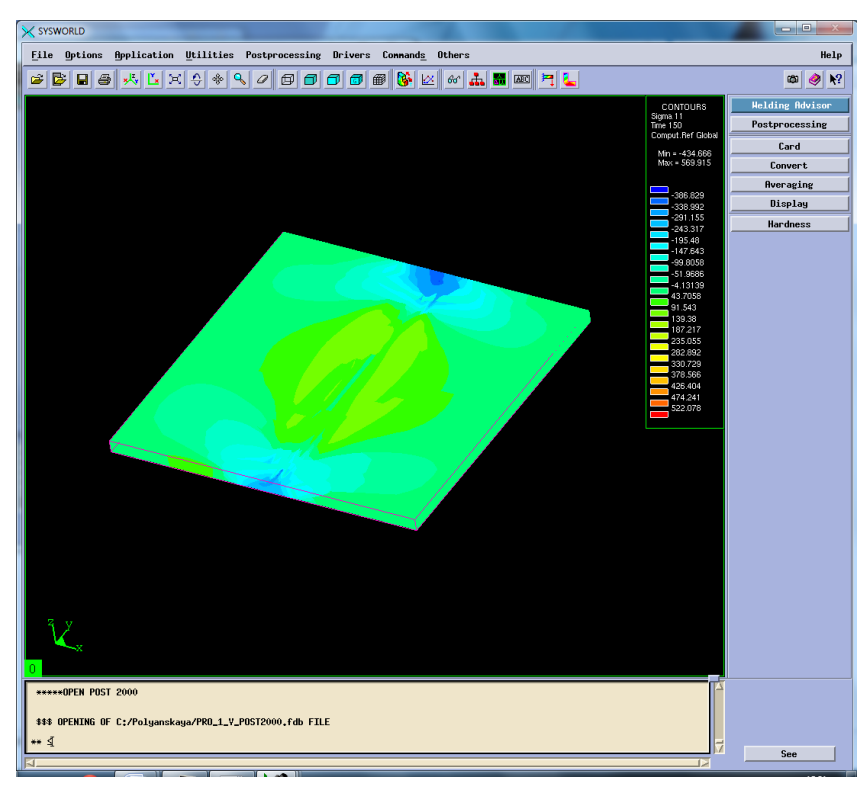

Рисунок 48.Распределение напряжений по оси ОХ.

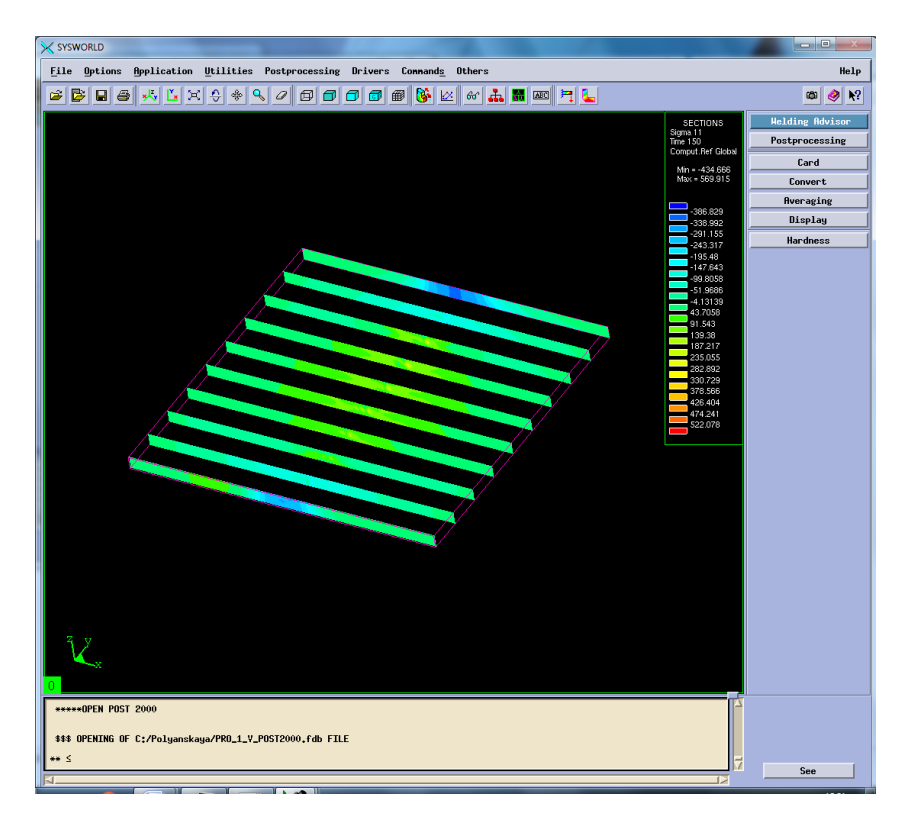

# Рисунок 49. Разбиение на сечения.

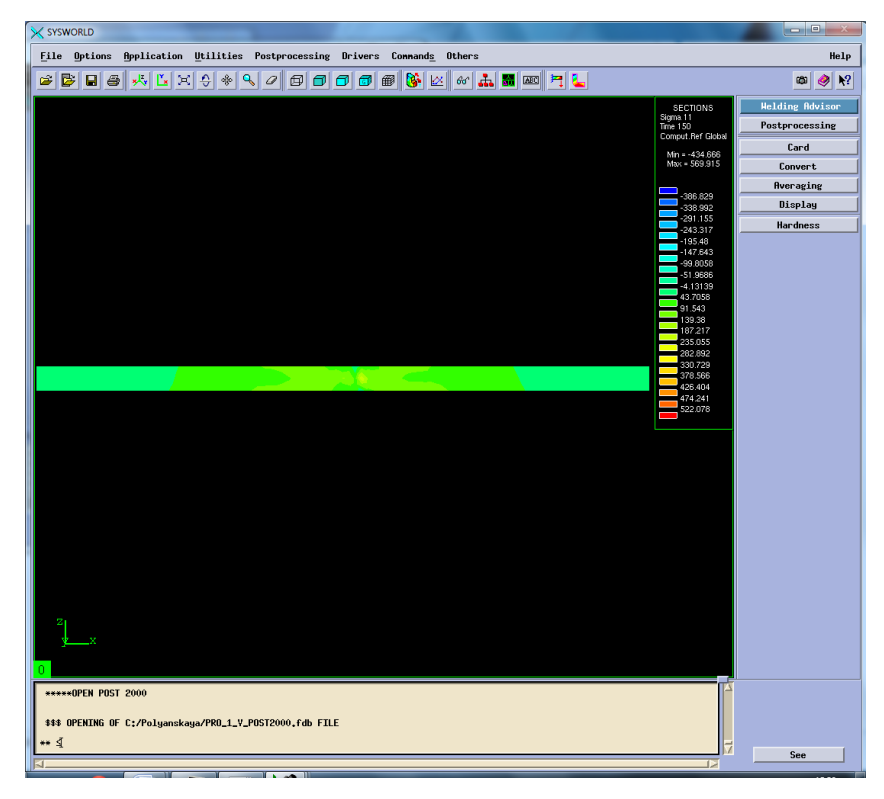

# Рисунок 50. Сечение №4.

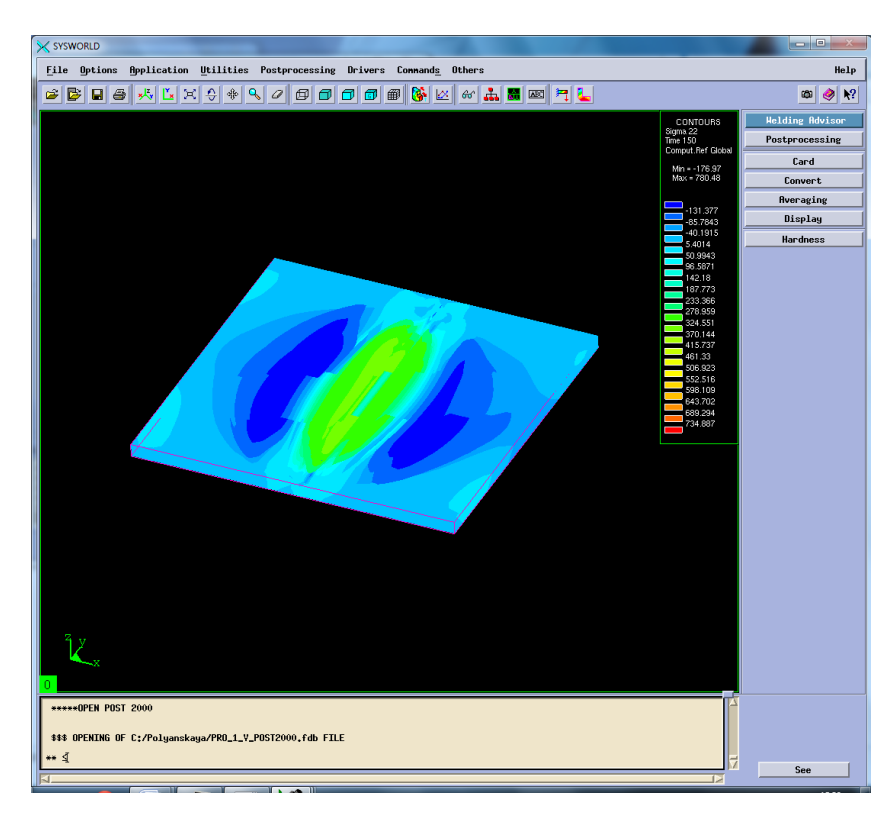

Рисунок 51. Распределение напряжений по ОY.

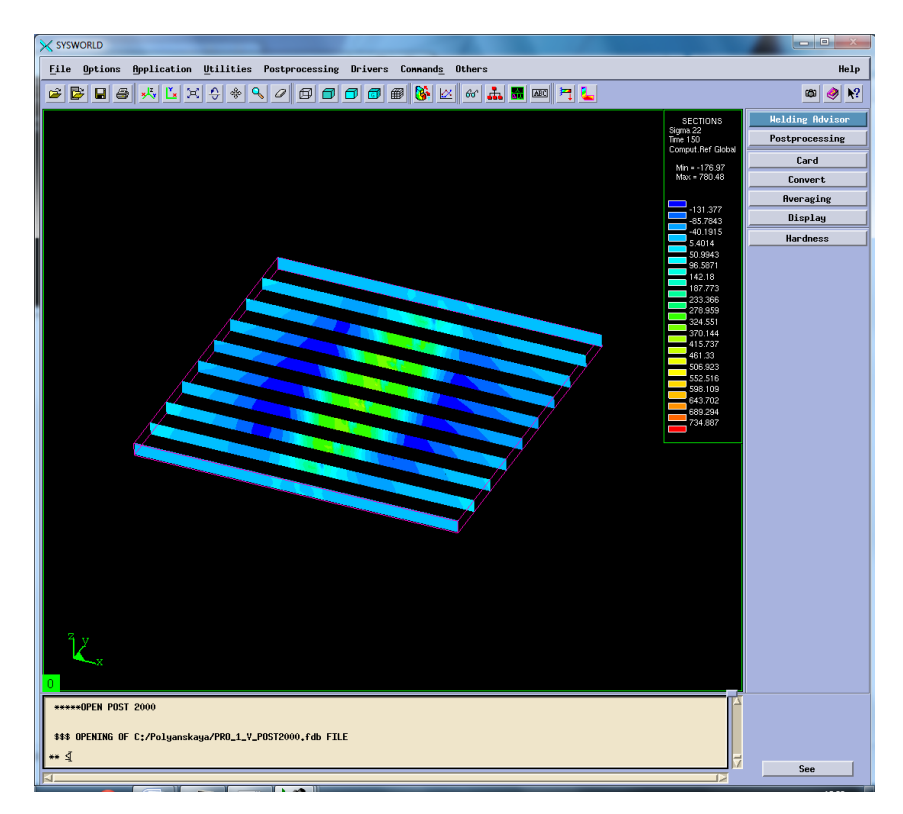

Рисунок 52. Разбиение на сечения.

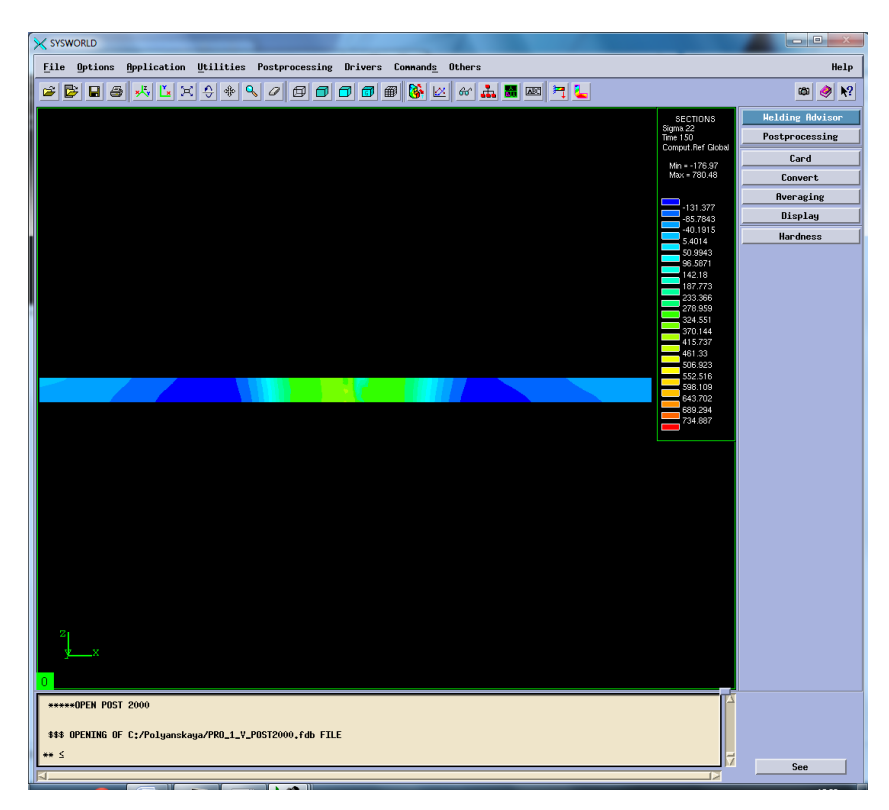

Рисунок 53. Сечение №4.

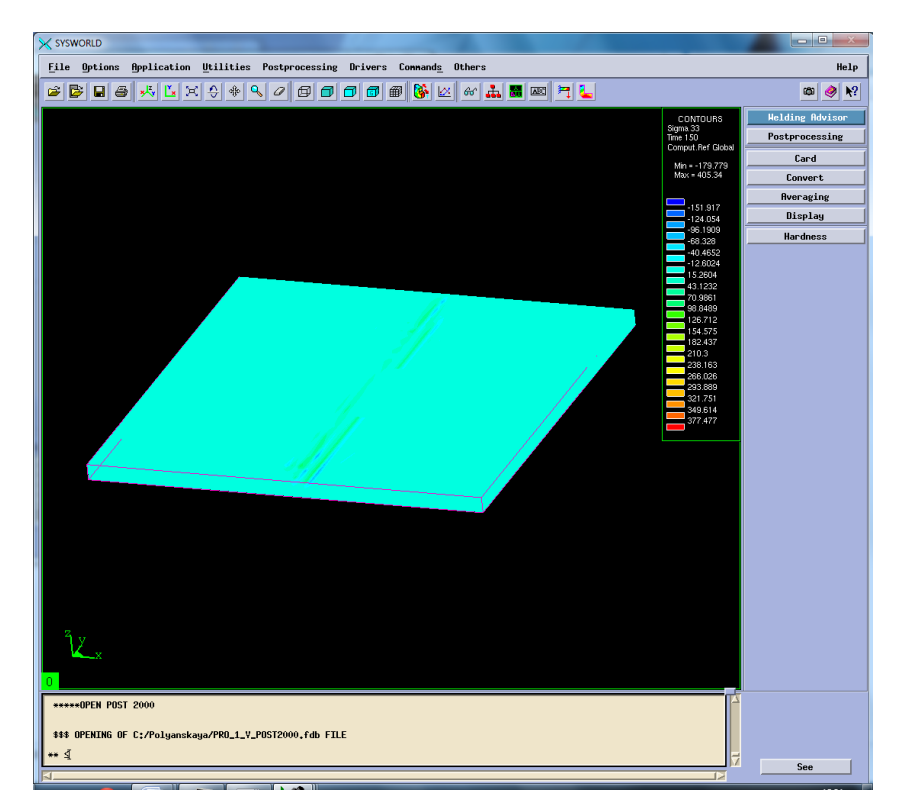

Рисунок 54. Распределение напряжений по ОZ.

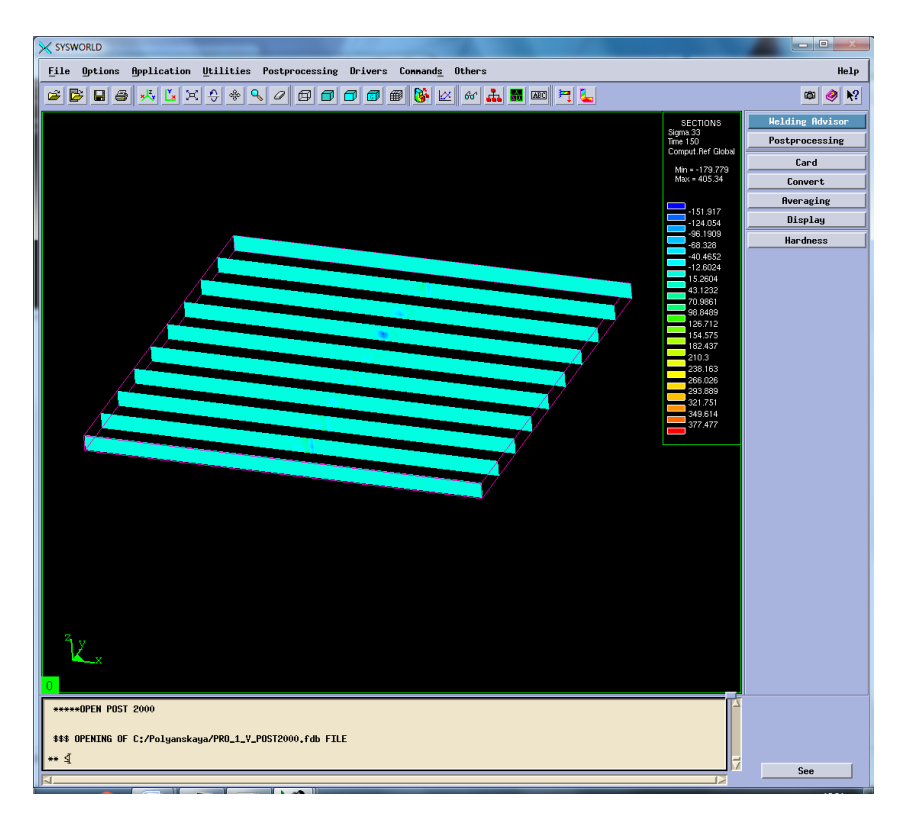

# Рисунок 55. Разбиение на сечения.

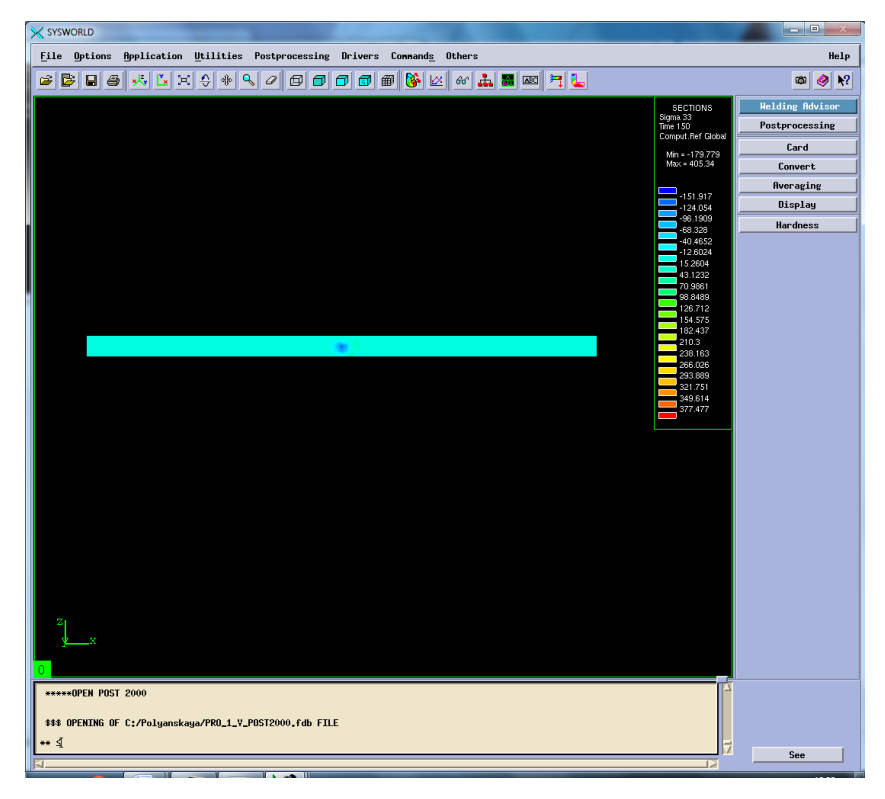

Рисунок 56. Сечение №3.

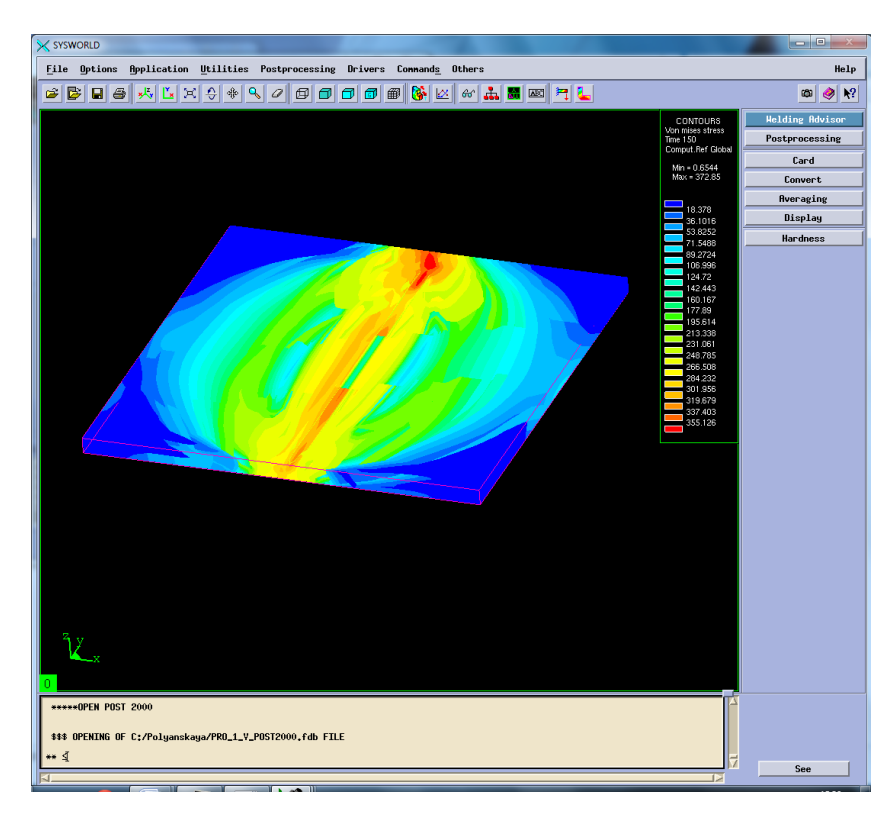

Рисунок 57. Распределение напряжений по Мизесу.

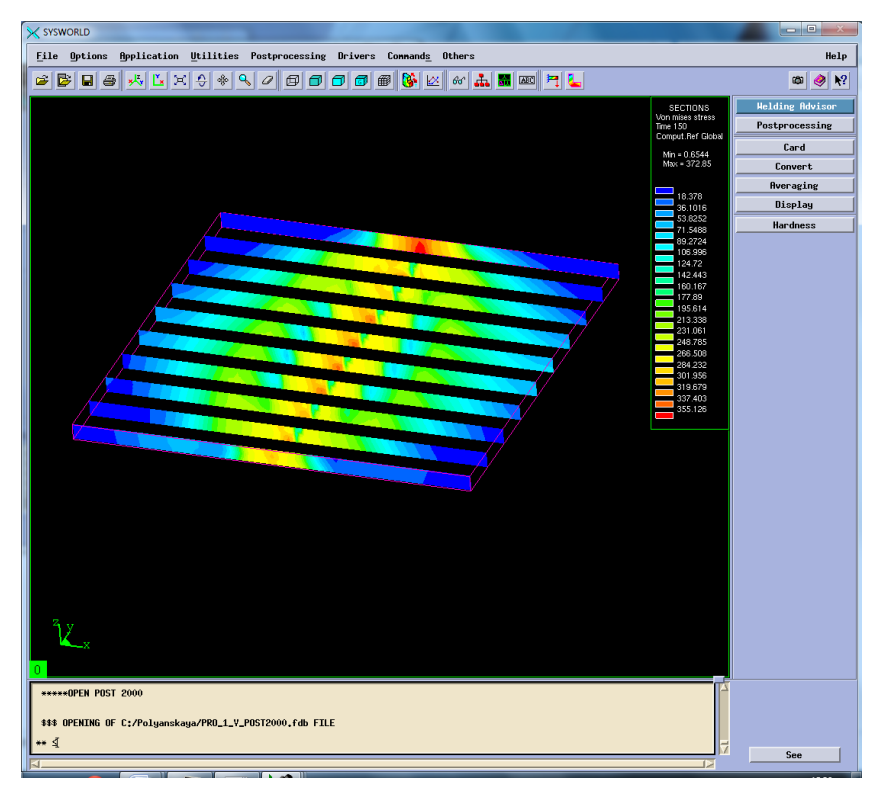

Рисунок 58. Разбиение на сечения.

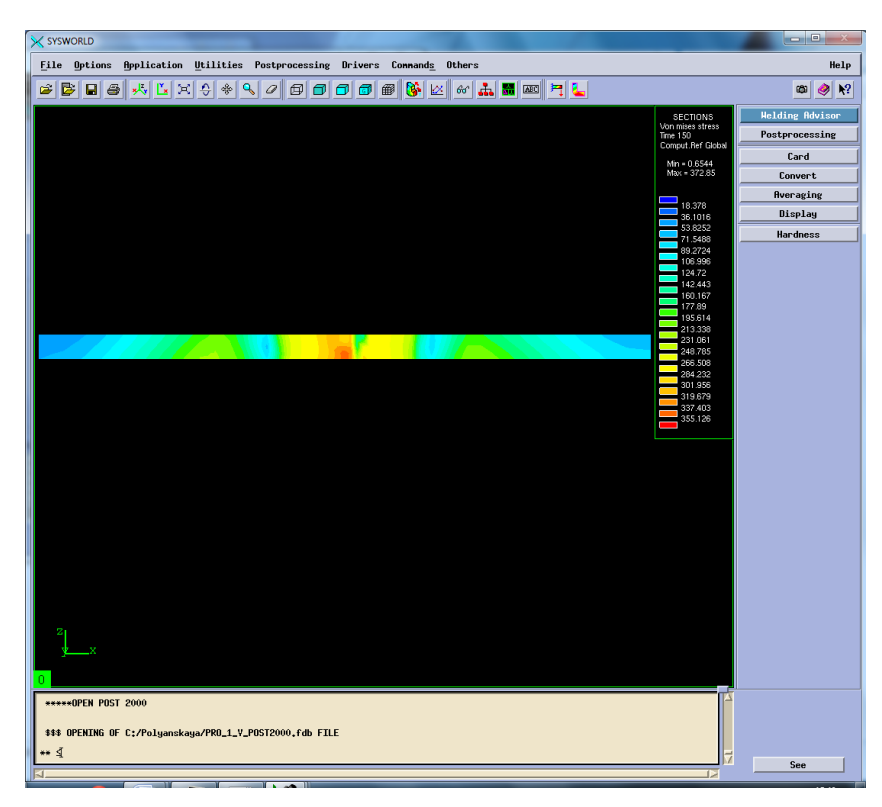

Рисунок 59. Сечение №4.

Результаты измерения напряжений необходимо свести в таблицу 5.

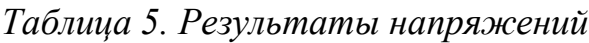

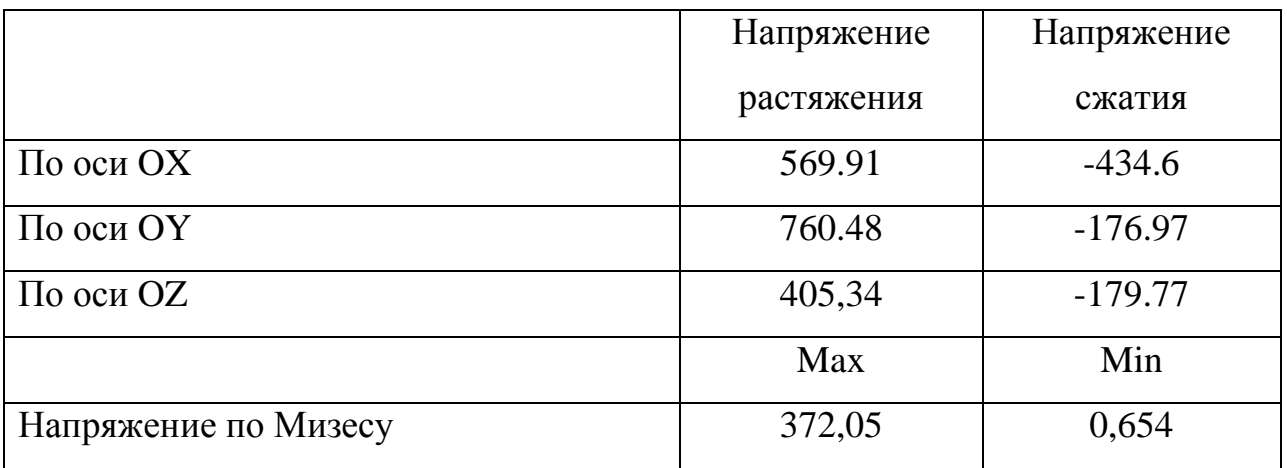

## **4. Выбор рационального режима**

Чтобы определить рациональный режим необходимо посмотреть максимальные и минимальные значения напряжений и деформаций в таблице 6-7.

| № режима        |     | Режим 2               | Режим 4               | Режим 5         | Режим 8               | $N_2$          |
|-----------------|-----|-----------------------|-----------------------|-----------------|-----------------------|----------------|
| По оси ОХ       | max | 0,078                 | 0,066                 | 0,032           | 0,037                 | 5              |
|                 | min | $-0,292$              | $-0,089$              | $-0,476$        | $-0,632$              | 8              |
| По оси ОҮ       | max | 0,029                 | 0,041                 | $\theta$        | 4,308                 | 5              |
|                 | min | $-0,318$              | $-0,157$              | $-0,412$        | $-0,492$              | 8              |
| По оси OZ       | max | 0.210                 | 7.813                 | 0.335           | 0.368                 | $\overline{2}$ |
|                 | min | $-0.459$              | $-0,772$              | $-0.305$        | $-0,289$              | $\overline{4}$ |
| Нормализованная | max | 0.493                 | 0.774                 | 0,522           | 0,663                 | $\overline{2}$ |
| деформация      | min | $3,57 \cdot 10^{-34}$ | $2.84 \cdot 10^{-34}$ | $4,59.10^{-34}$ | $0,37 \cdot 10^{-34}$ | 5              |
| Максимальная    | max | 0,210                 | 0,066                 | 0,335           | 0,368                 | $\overline{4}$ |
| результирующая  | min | $-0,188$              | $-0.061$              | $-0,238$        | $-0,282$              | 8              |
| деформация      |     |                       |                       |                 |                       |                |

*Таблица 6 – Значения деформации для режимов сварки*

*Таблица 7 – Значения напряжений для режимов сварки*

| № режима   |     | Режим 2    | Режим4     | Режим 5   | Режим 8    | N <sub>2</sub> |
|------------|-----|------------|------------|-----------|------------|----------------|
| По оси ОХ  | max | 187,84     | 2043,55    | 166,27    | 185,527    | 5              |
|            | min | $-310,454$ | $-669.45$  | $-353,47$ | $-359,916$ | $\overline{2}$ |
| По оси ОҮ  | max | 444,384    | 2387,03    | 328,89    | 312,605    | 8              |
|            | min | $-188,57$  | $-342.357$ | $-177,43$ | $-177,77$  | 5              |
| По оси OZ  | max | 170,411    | 1984.76    | 19,232    | 24,92      | 5              |
|            | min | $-85.25$   | $-739.782$ | $-12,65$  | $-17,136$  | 5              |
| Напряжение | max | 320.408    | 376,35     | 368,83    | 372,558    | 2              |
| по Мизесу  | min | 4.815      | 0,373      | 1,564     | 3,046      | $\overline{4}$ |

Основываясь на полученных данных можно сделать вывод о том, что наиболее рациональным режимом сварки будет являться Режим №5.

## **5.Рациональный режим**

Рассмотрим температурные характеристики, деформации и напряжения действующие на объект в процессе сварки.

### **5.1. Температурные характеристики**

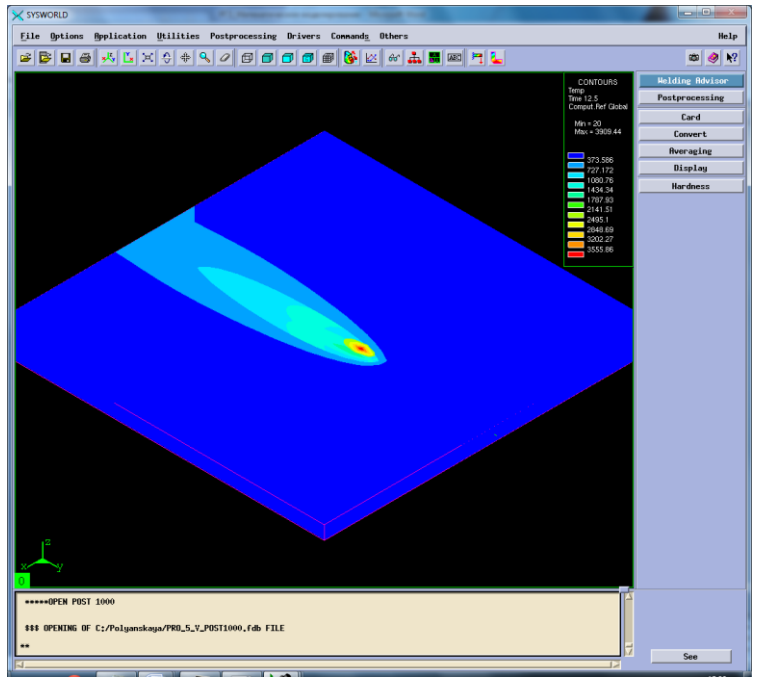

Рисунок 60. Отображение тепловых характеристик.

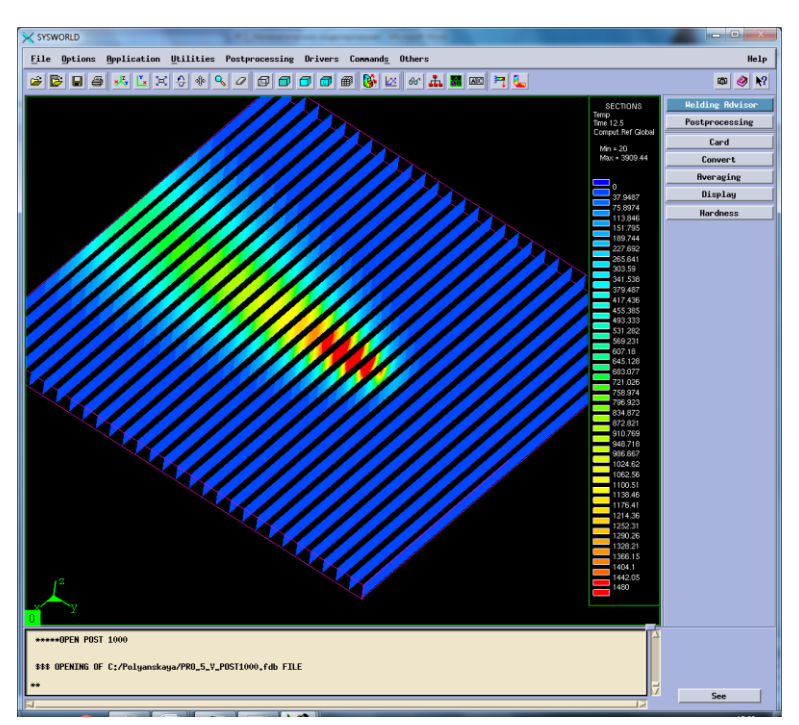

Рисунок 61. Разбиение на сечения.

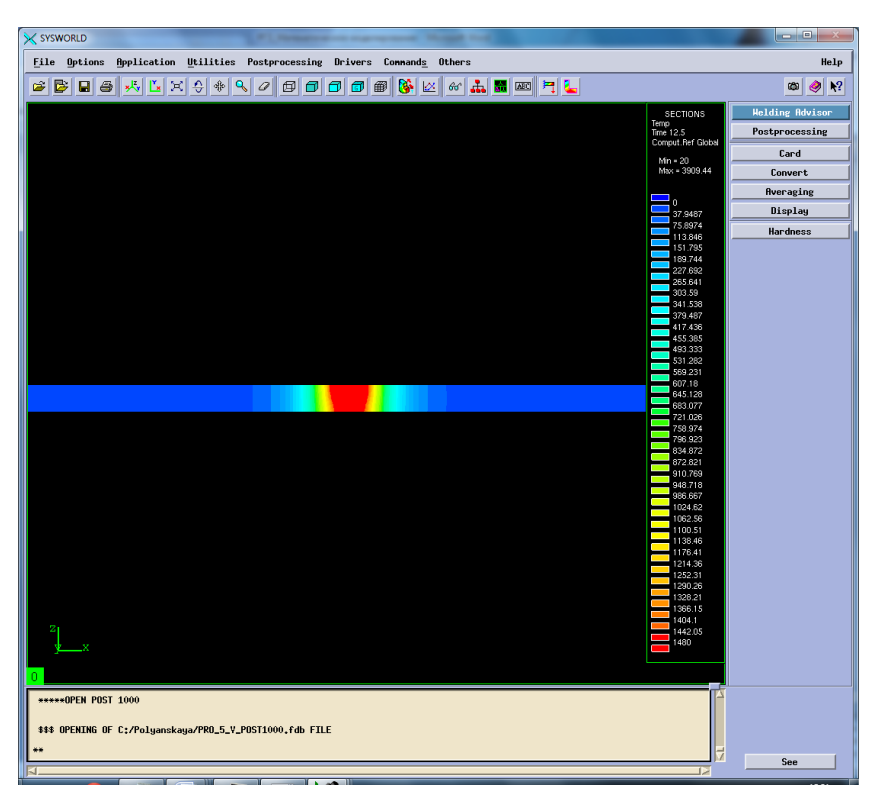

Рисунок 62. Сечение №16.

Следующим шагом необходимо подробно рассмотреть охлаждение (Рисунок 62).

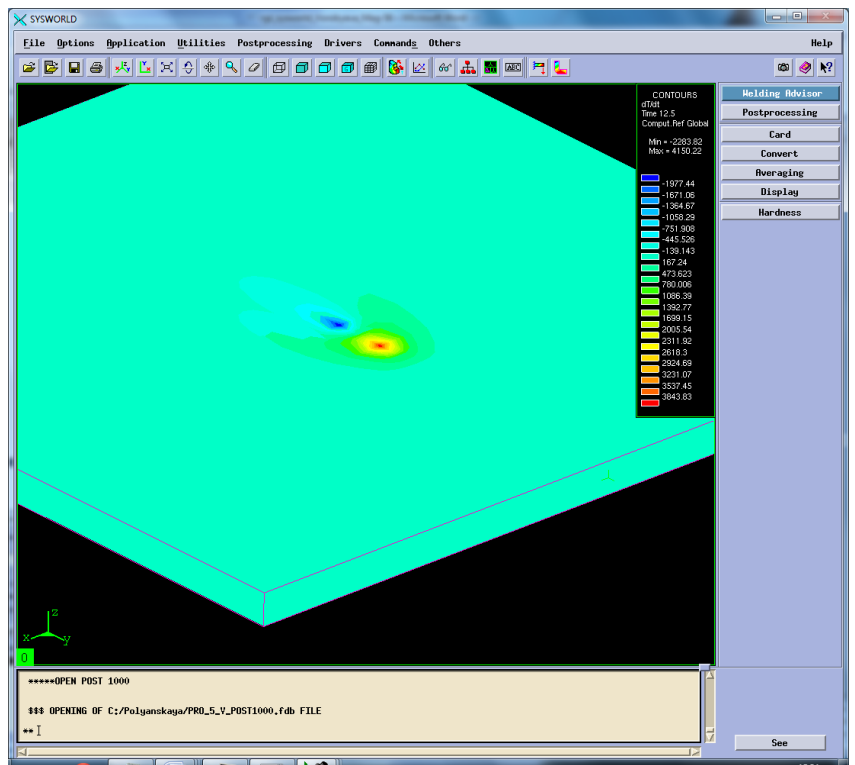

Рисунок 63. Отображение максимальных скоростей нагрева и охлаждения.

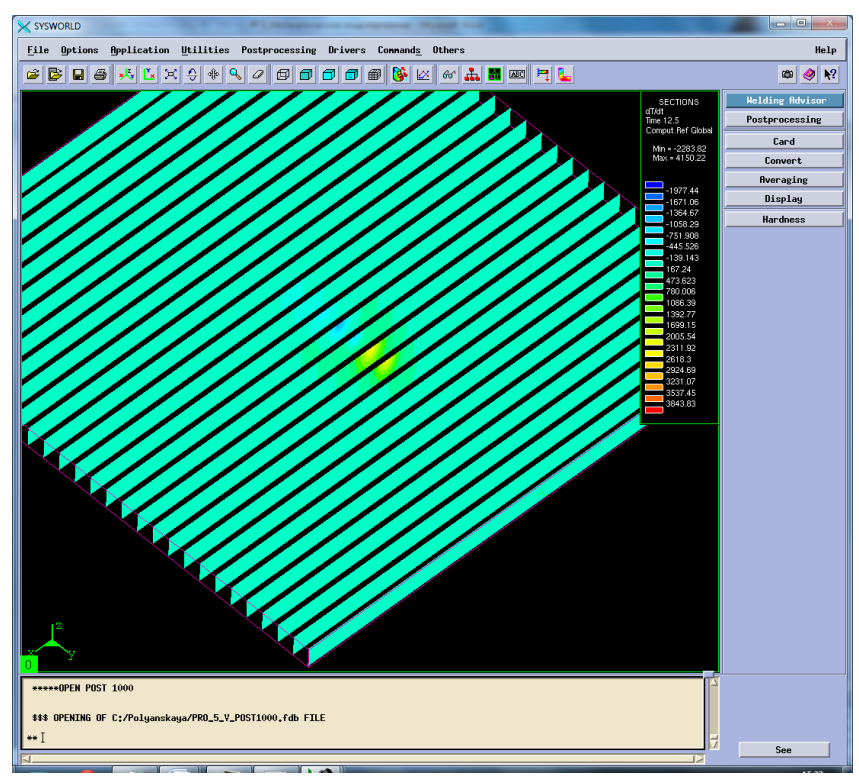

Рисунок 64. Разбиение на сечения.

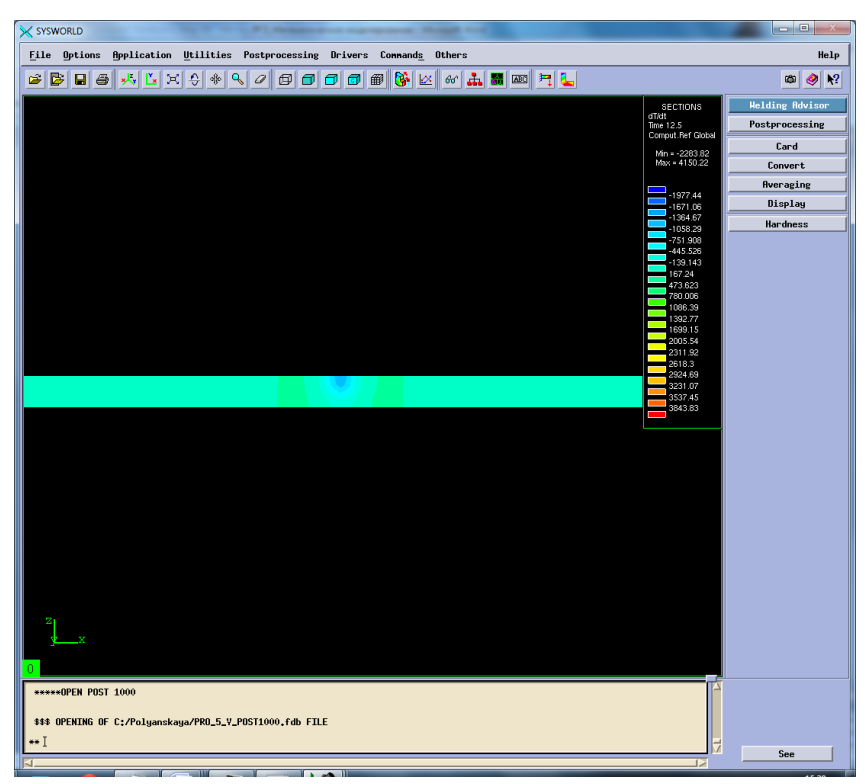

Рисунок 65. Сечение №6 Охлаждение.

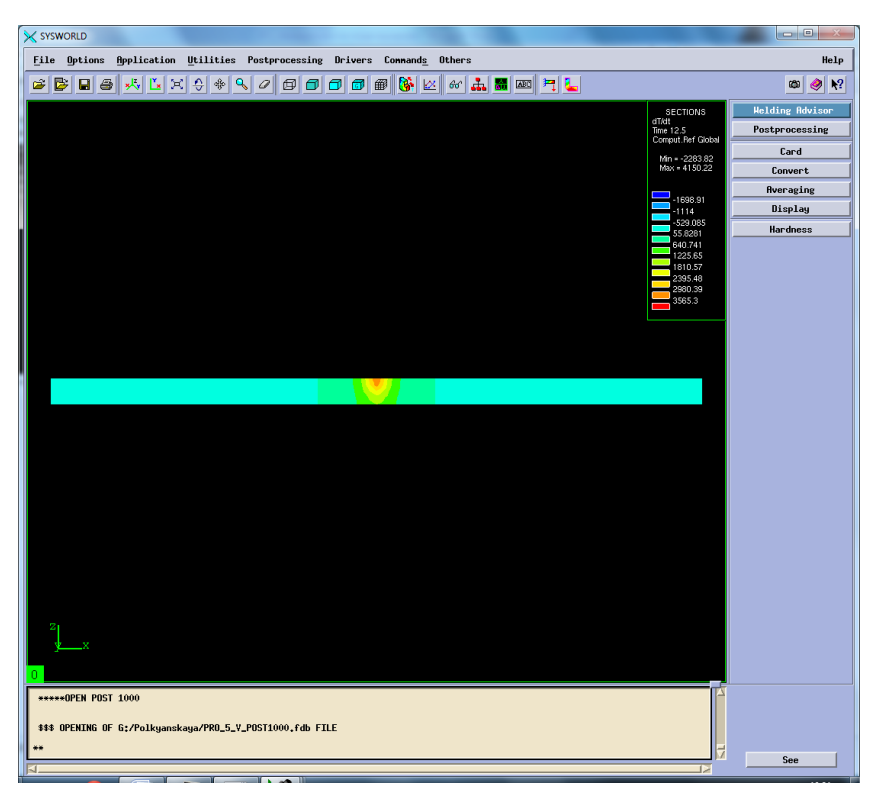

Рисунок 66. Сечение №10 Нагрев. *Максимальная скорость нагрева – 4150.22 ºС/с.*

*Максимальная скорость охлаждения – (-2283.82) ºС/с.*

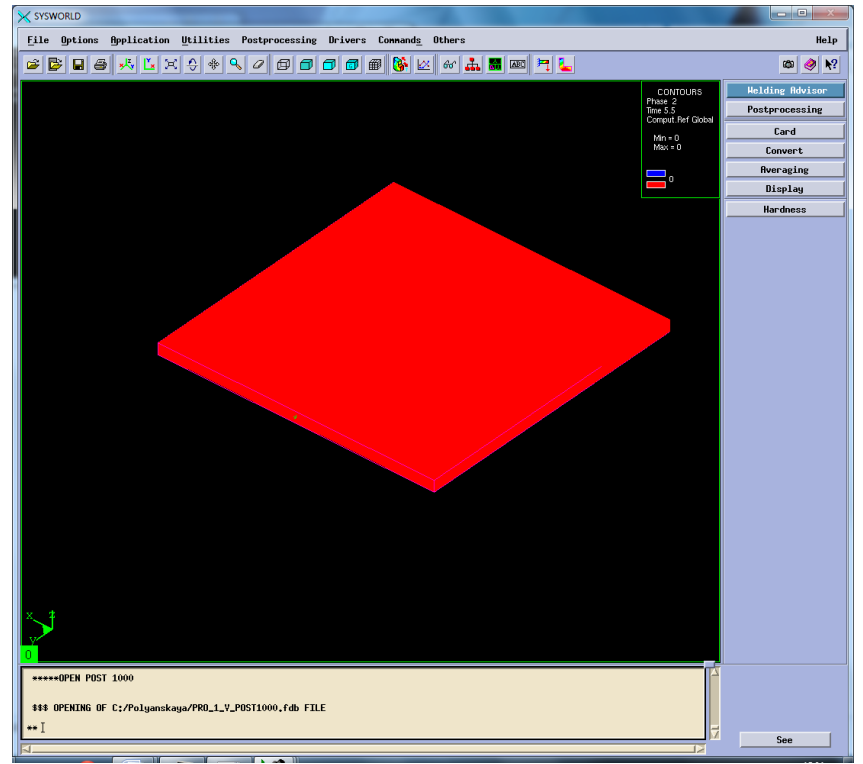

# **5.2.Фазовый состав**

Рисунок 67. Структура сварного соединения.

## **5.3.Механические характеристики**

Рассмотрим деформации сварного соединения относительно ОХ, ОУ, ОZ, а также нормальные деформации и максимальную результирующую (Рисунок 66-80).

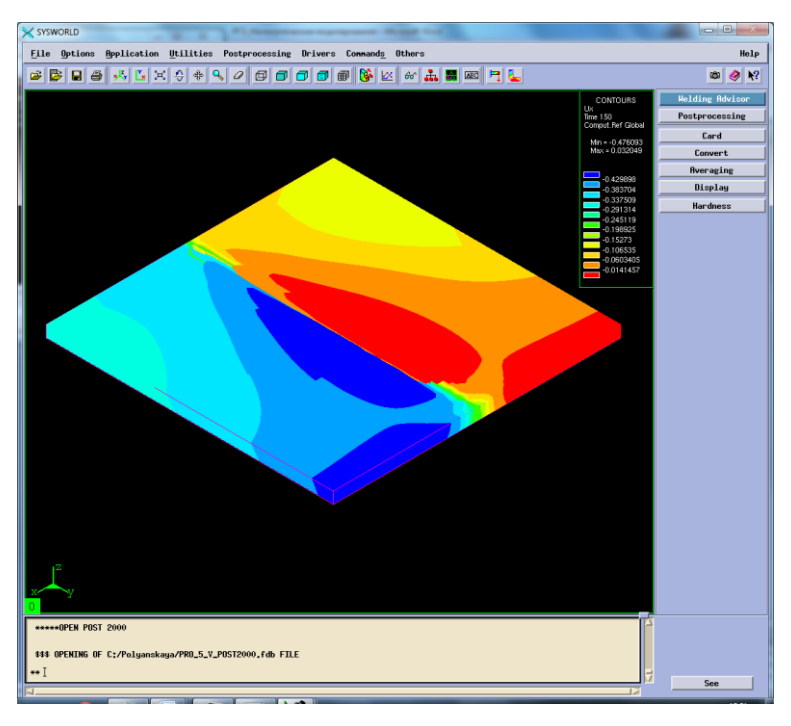

Рисунок 68. Деформация относительно ОХ.

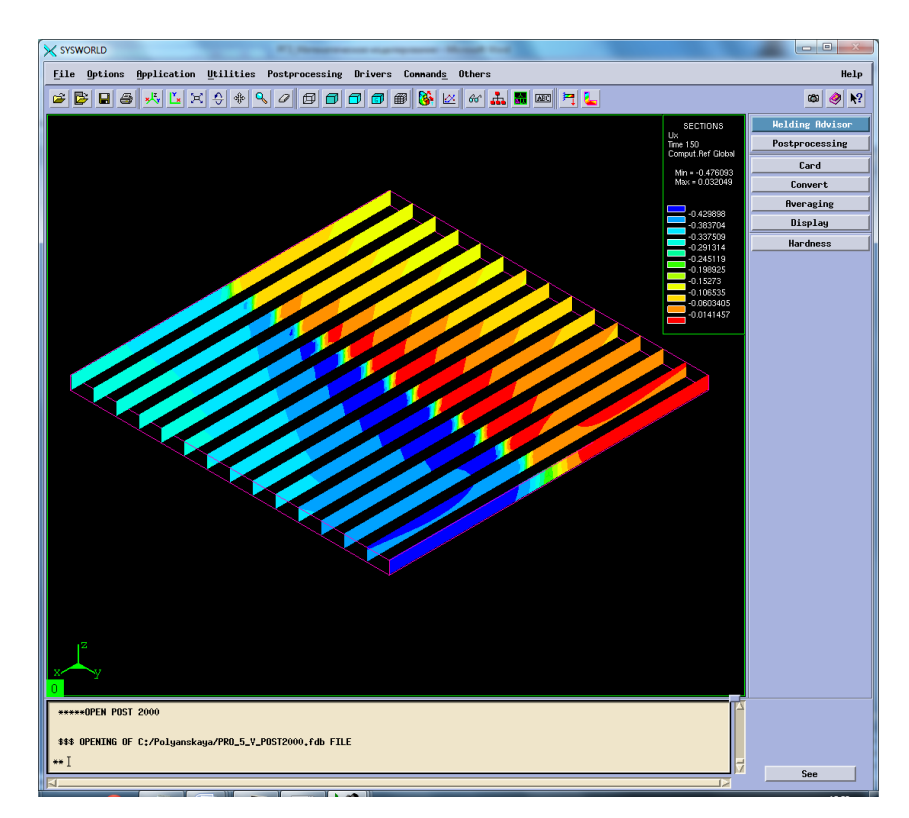

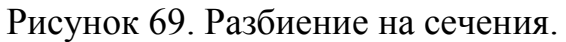

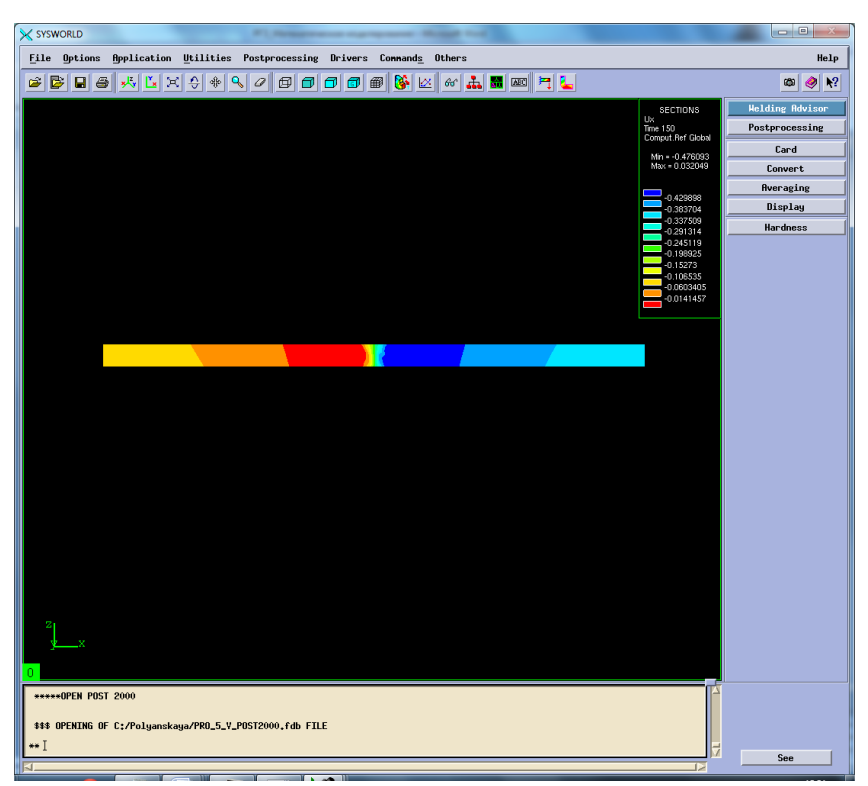

Рисунок 70. Сечение №7.

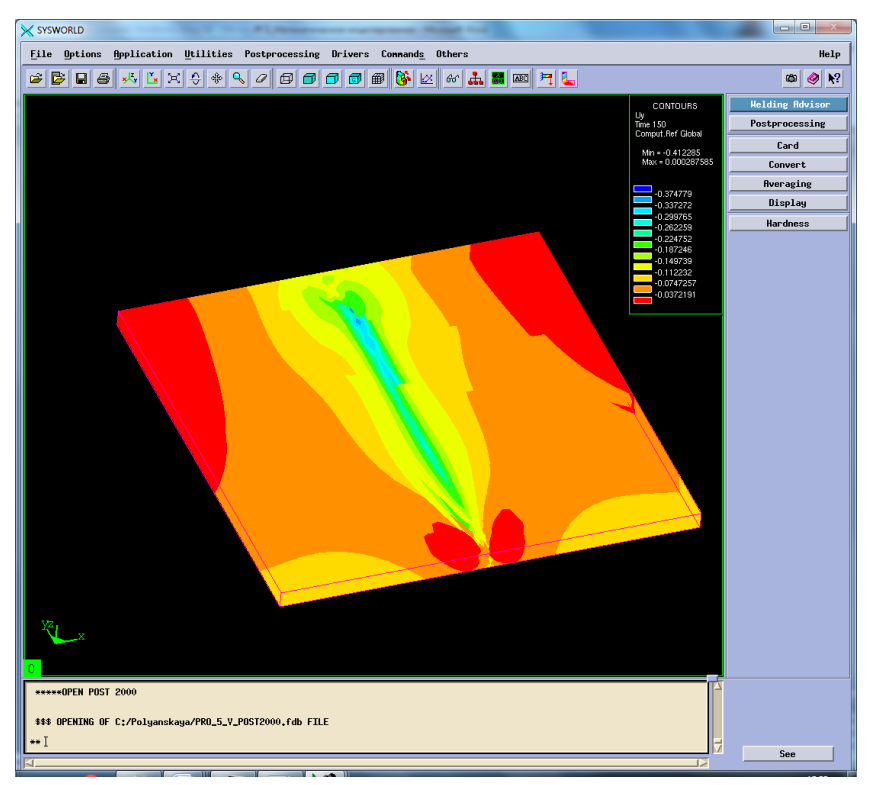

Рисунок 71. Деформация относительно ОУ.

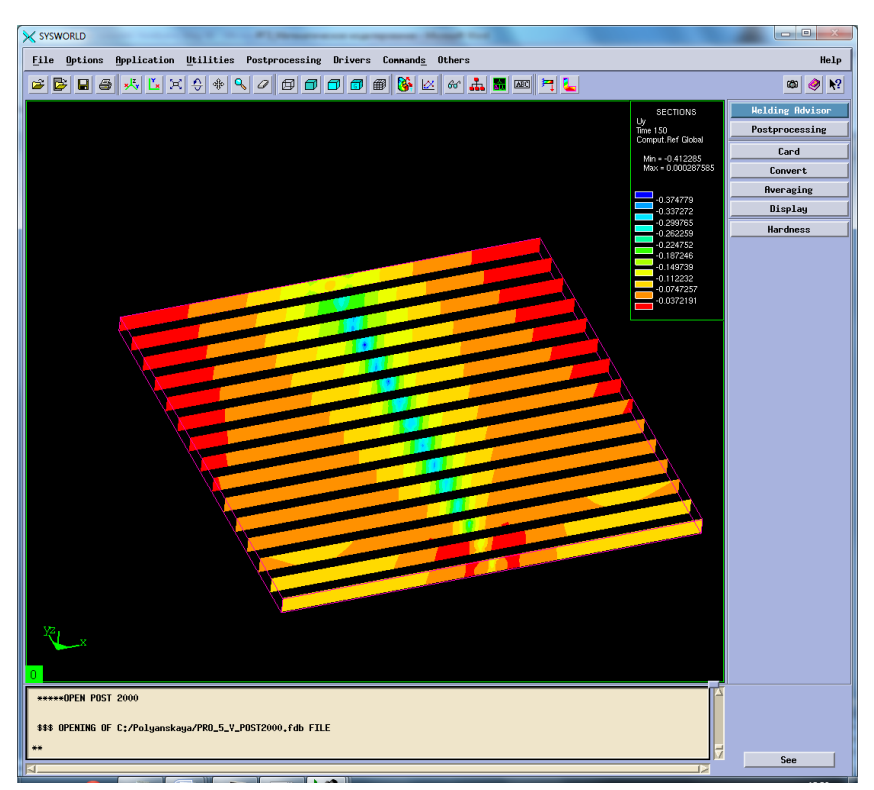

Рисунок 72. Разбиение на сечения.

| X SYSWORLD                                                                                                    |                                                                                                    | $\Box$ e                                                                                               |
|----------------------------------------------------------------------------------------------------|----------------------------------------------------------------------------------------------------|----------------------------------------------------------------------------------------------------|
| <b>File</b> Options<br><b>Application Utilities Postprocessing Drivers Commands Others</b>                                                                    |                                                                                                    | Help                                                                                                   |
| €<br>Q<br>GE<br>B<br>$x^{\parallel}$<br>Ľ<br>♣<br>a.<br>■画目に<br>G<br>$\blacksquare$<br>×<br>$\mathcal{Q}$<br>⊕<br>$\sigma$ $\sigma$<br>田<br>$66^{\circ}$<br>Θ |                                                                                                    | $\mathbf{k}^2$<br>Ø<br>◉                                                                               |
|                                                                                                    | SECTIONS<br>$Uy$<br>Time 150<br>Comput.Ref Global<br>Min = - 0.412285<br>Max = 0.000287585<br>$-0.374779$<br>$-0.337272$<br>$-0.299765$<br>$-0.262259$<br>$-0.224752$<br>$-0.187246$<br>$-0.149739$<br>$-0.112232$<br>$-0.0747257$<br>$-0.0372191$ | <b>Welding Advisor</b><br>Postprocessing<br>Card<br>Convert<br><b>Averaging</b><br>Display<br>Hardness |
| *****OPEN POST 2000                                                                                                    |                                                                                                    |                                                                                                    |
| \$\$\$ OPENING OF C:/Polyanskaya/PRO_5_V_POST2000.fdb FILE                                                                                                    |                                                                                                    |                                                                                                    |
|                                                                                                    | 13                                                                                                    | See                                                                                                    |

Рисунок 73. Сечение №7.

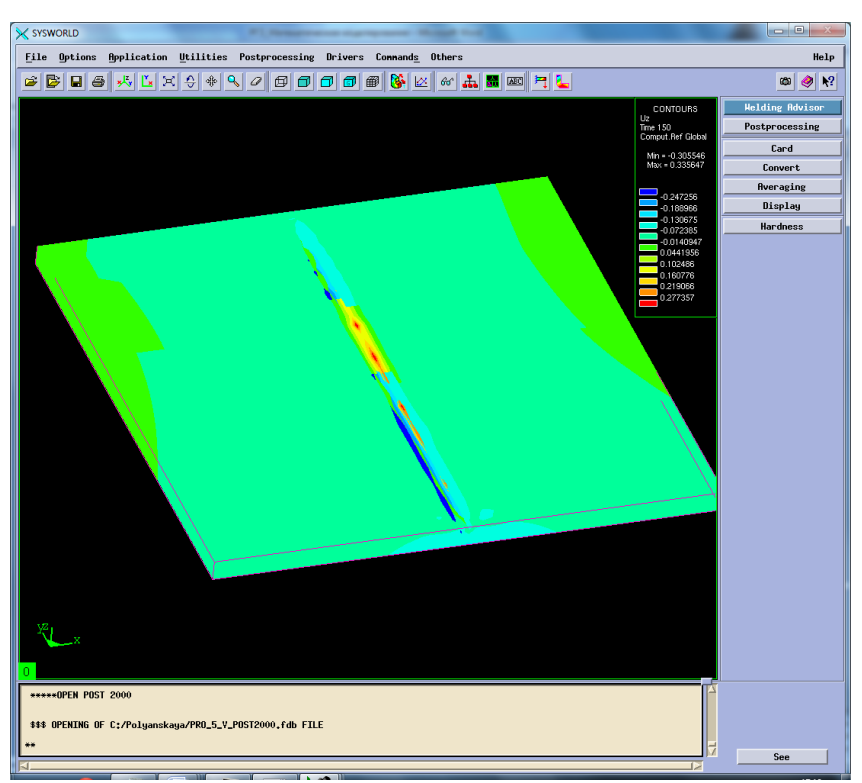

Рисунок 74. Деформация относительно OZ.

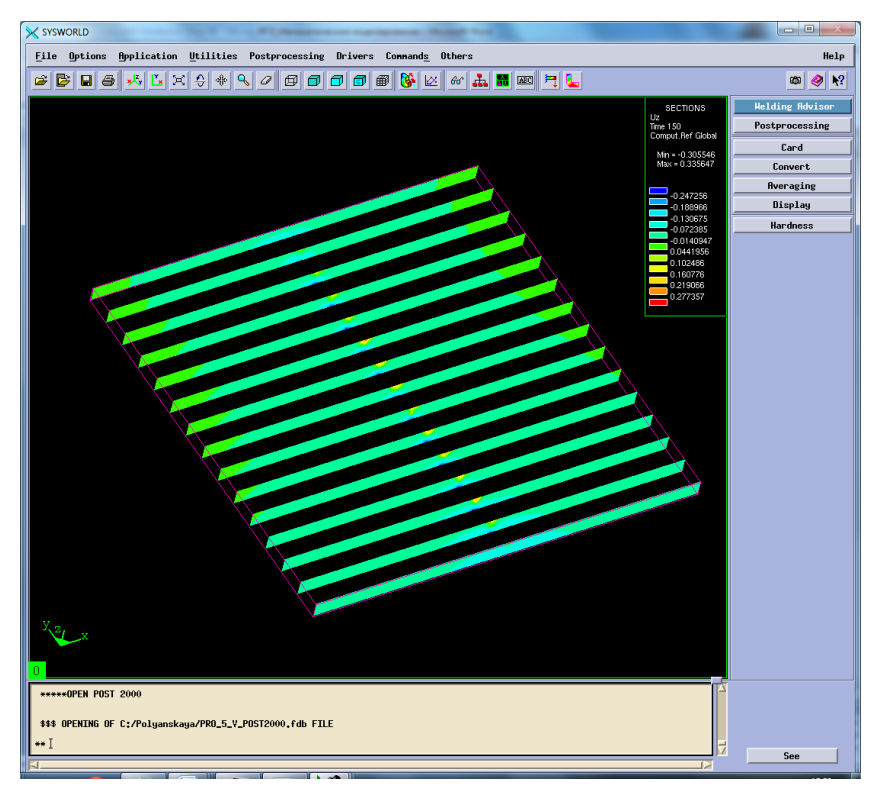

Рисунок 75. Разбиение на сечения.

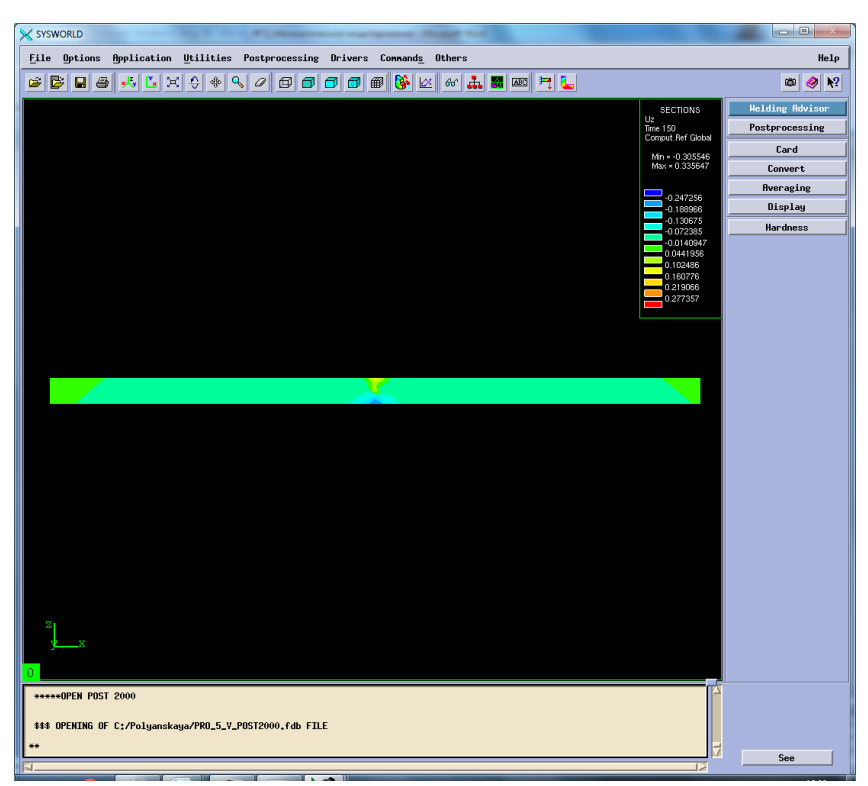

Рисунок 76. Сечение №6.

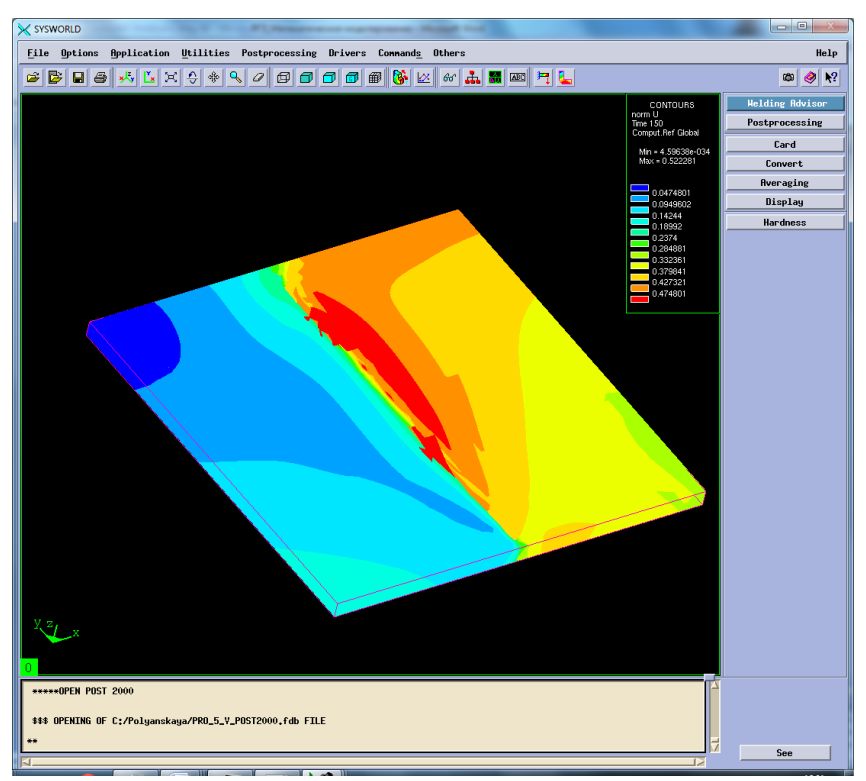

Рисунок 77. Нормальные деформации.

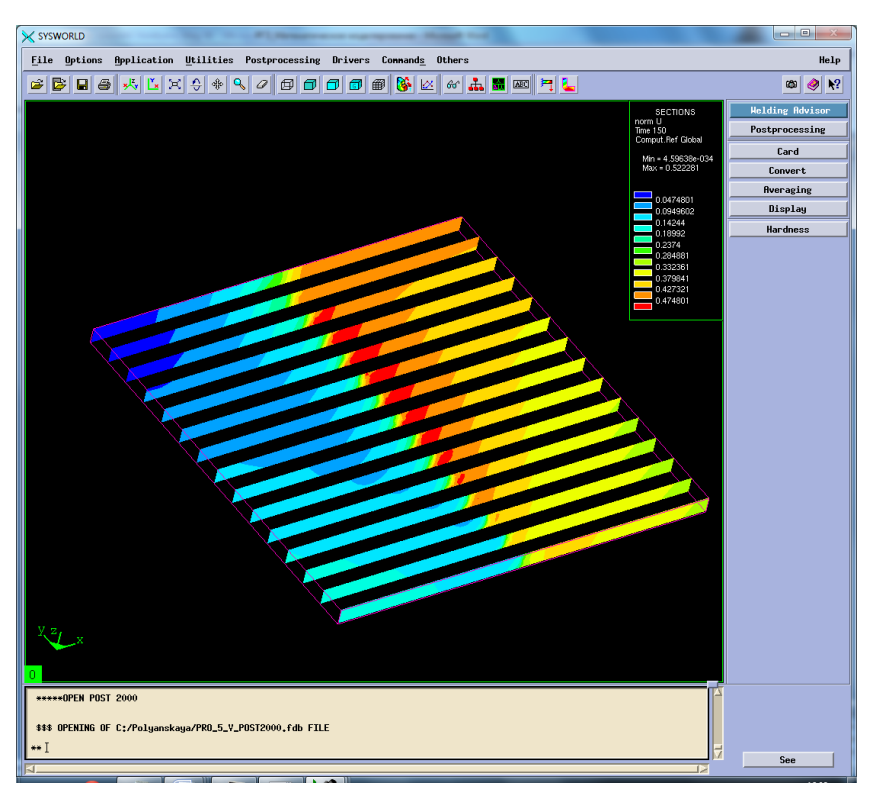

Рисунок 78. Разбиение на сечения.

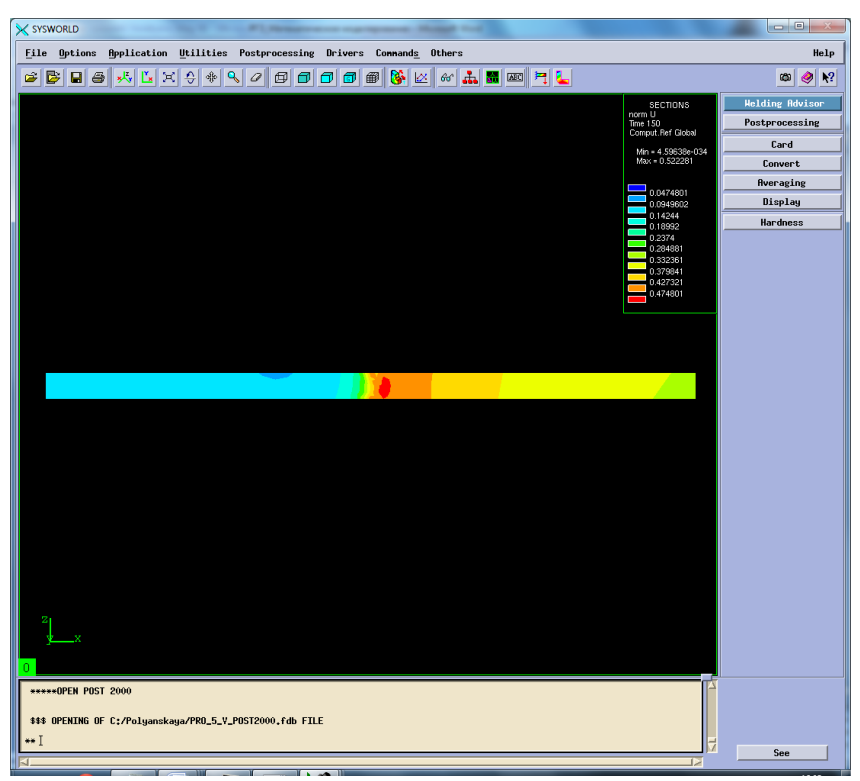

Рисунок 79. Сечение №7.

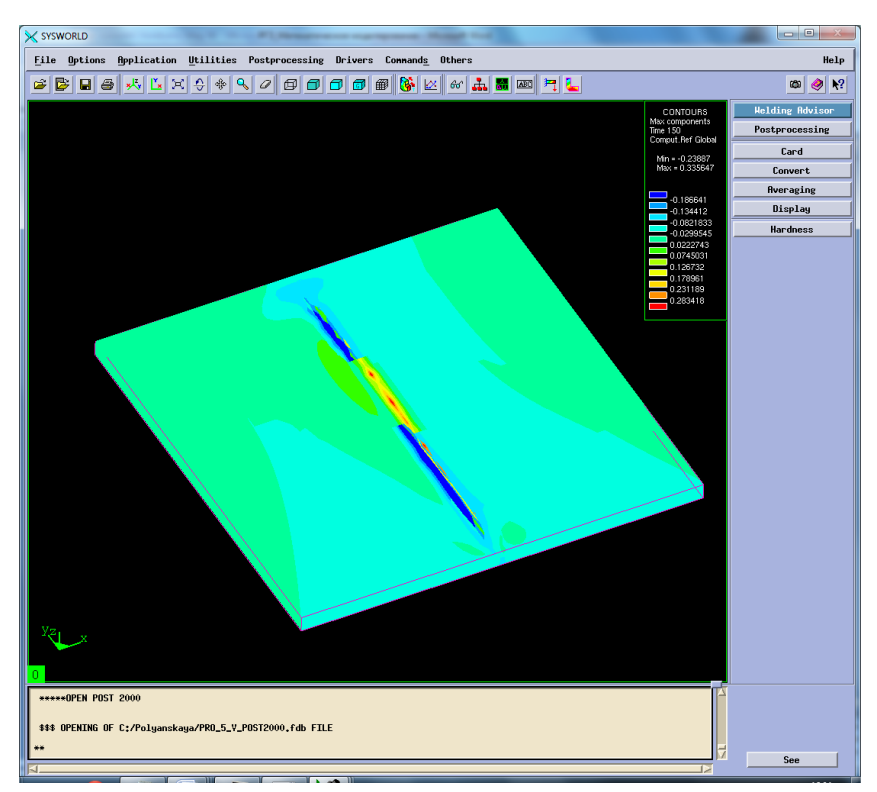

Рисунок 80. Максимальная результирующая деформация.

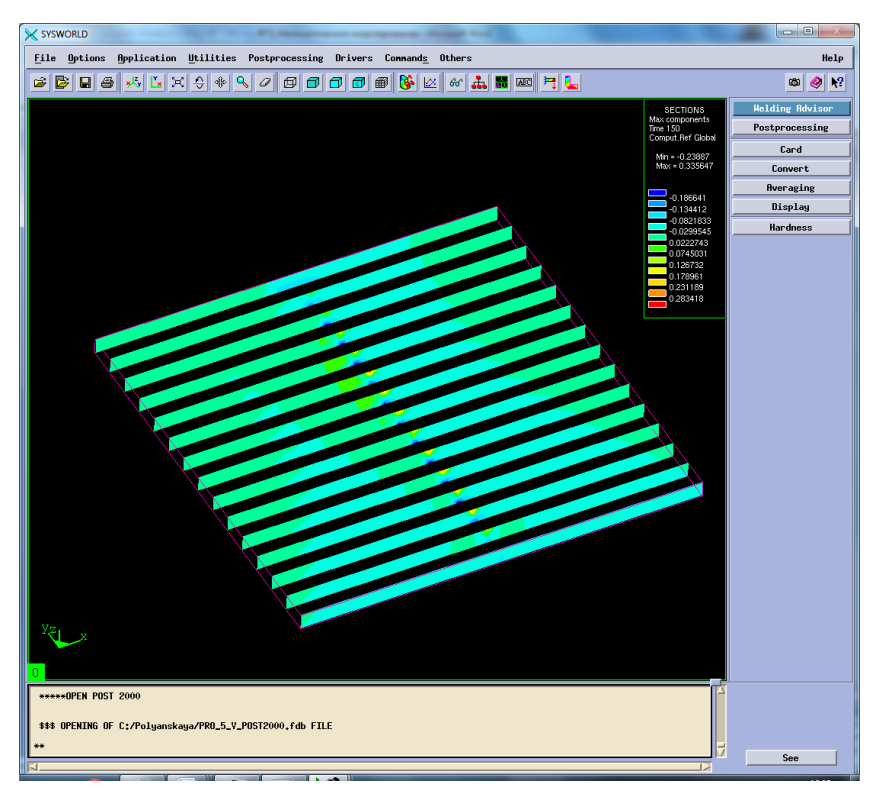

Рисунок 81. Разбиение на сечения.

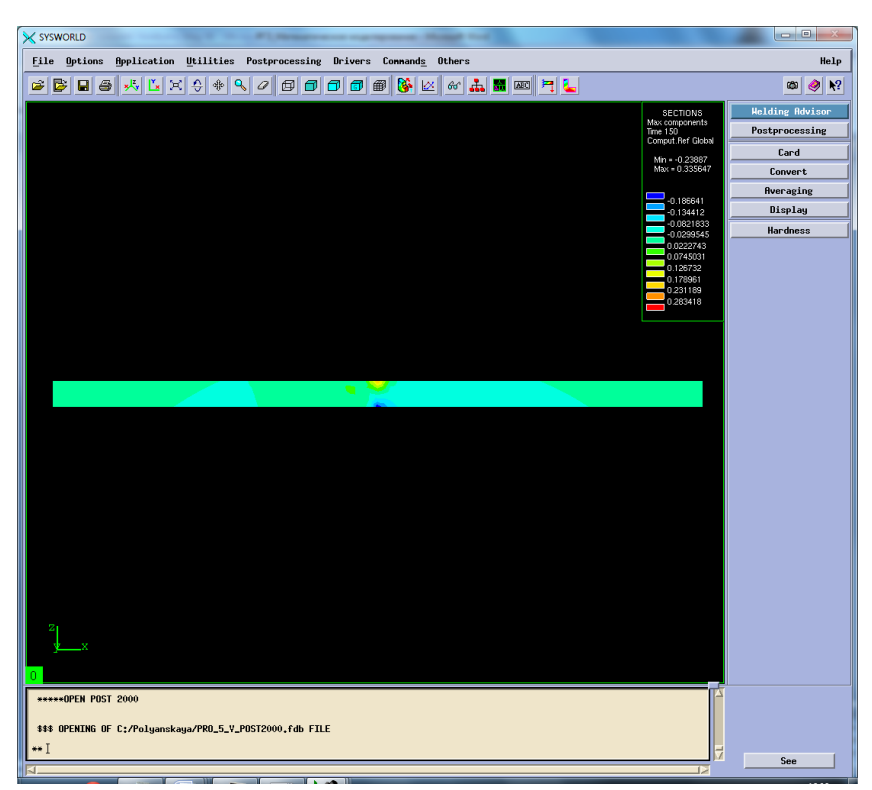

Рисунок 82. Сечение №7.

Сведем результаты в таблицу 8 (Таблица8).

|                                        | Max   | Min                   |  |  |
|----------------------------------------|-------|-----------------------|--|--|
| По оси ОХ                              | 0.032 | $-0,476$              |  |  |
| По оси ОҮ                              |       | $-0,412$              |  |  |
| $\Gamma$ По оси О $Z$                  | 0,335 | $-0.305$              |  |  |
| Нормализованная деформация             | 0.522 | $4,59 \cdot 10^{-34}$ |  |  |
| Максимальная результирующая деформация | 0.335 | $-0.236$              |  |  |

*Таблица 8 Результаты деформаций*

## **5.4. Напряжения**

Рассмотрим напряжения сварного соединения. Sigma 11 – напряжение по оси ОХ, sigma 22 – напряжение по оси ОY, sigma 33 – напряжение по оси ОZ, von mises stress – напряжение по Мизесу (Рисунок 81-55).

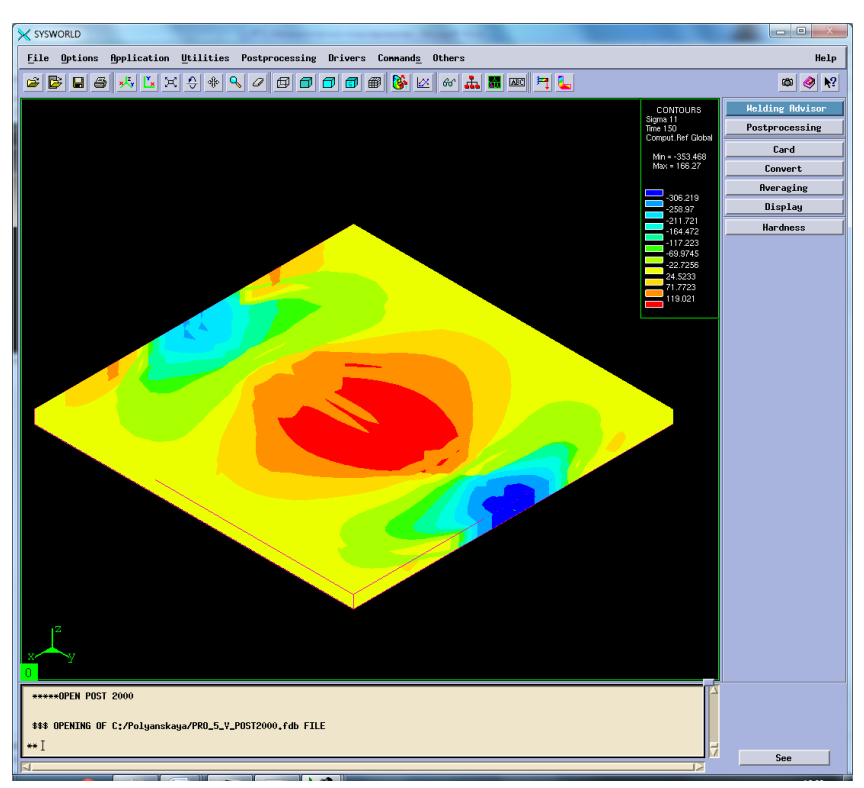

Рисунок 83. Напряжение относительно ОХ.

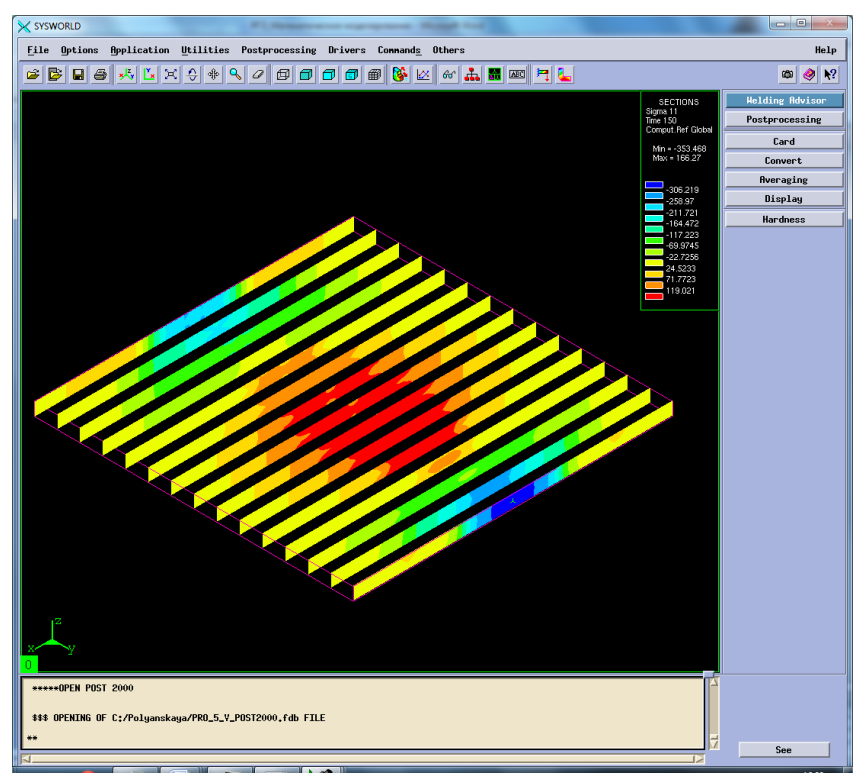

Рисунок 84.Разбиение на сечения.

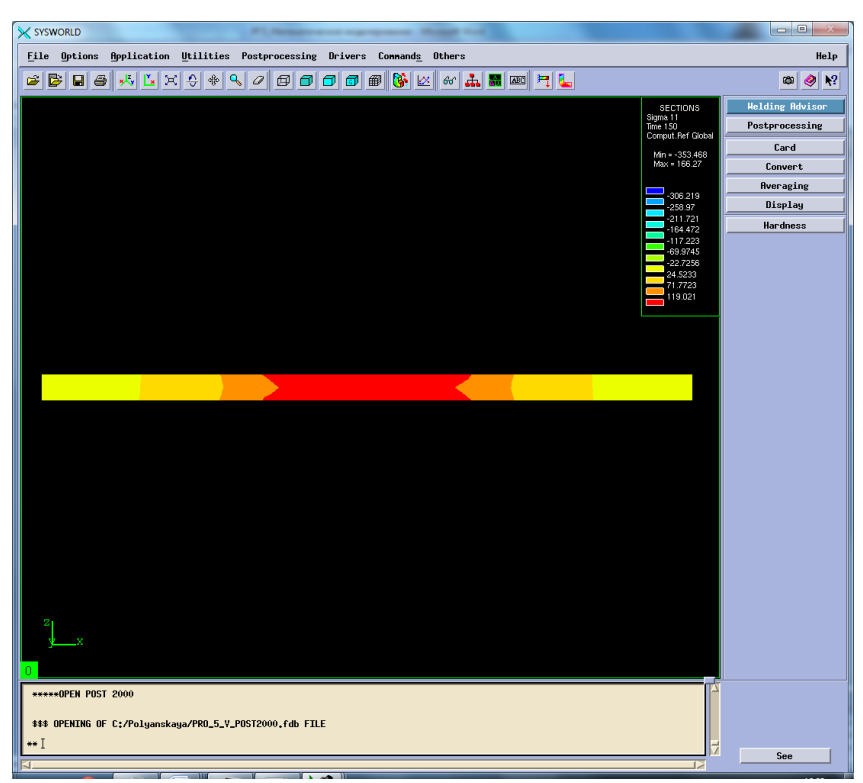

Рисунок 85. Сечение №7.

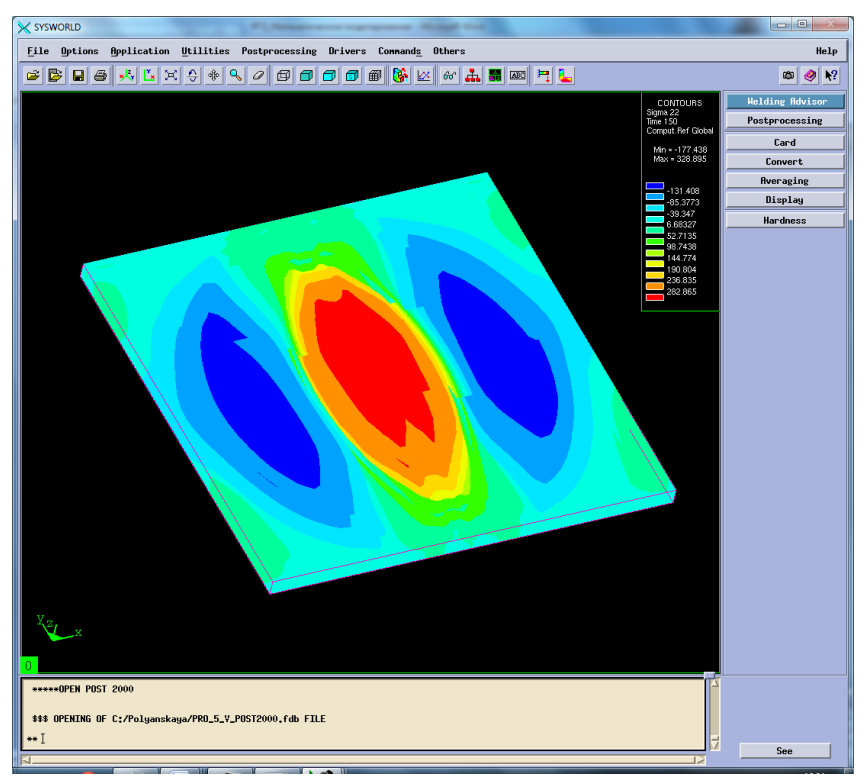

Рисунок 86. Напряжение относительно ОУ.

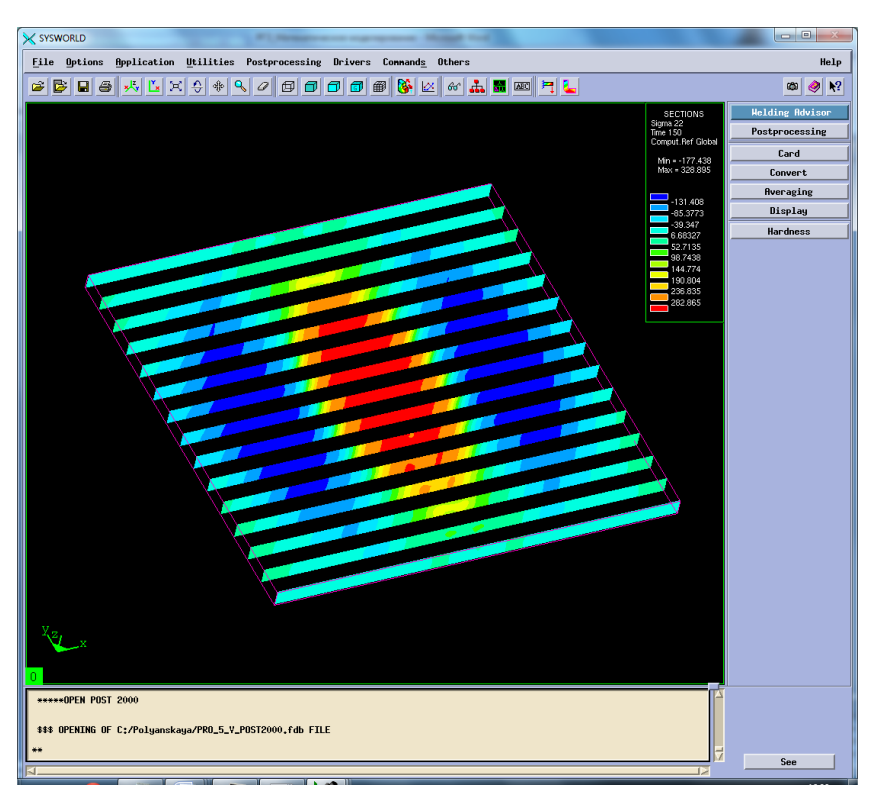

Рисунок 87. Разбиение на сечения.

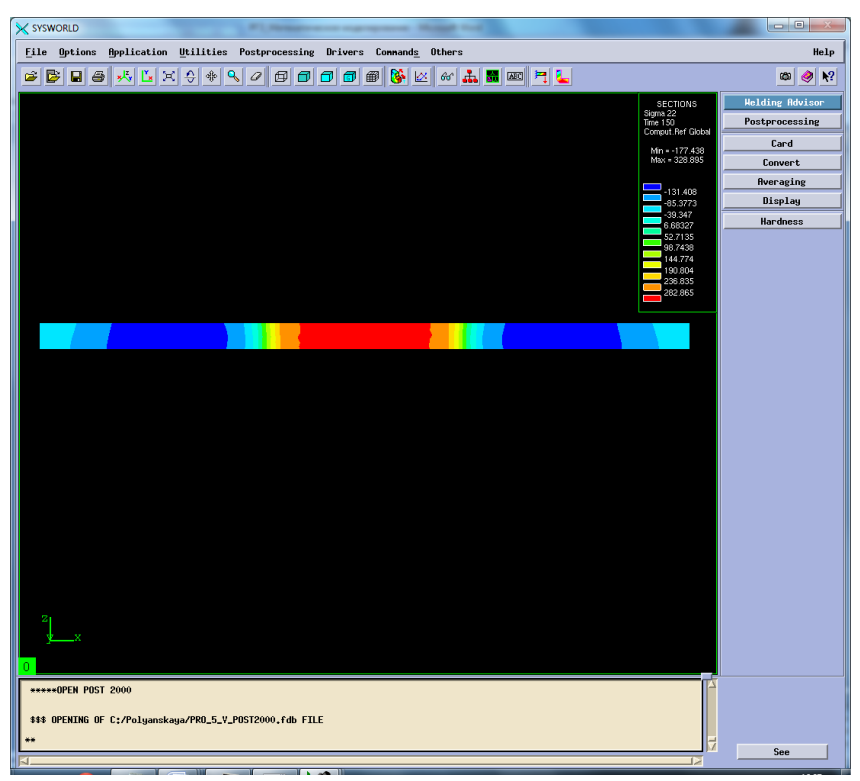

Рисунок 88. Сечение №7.

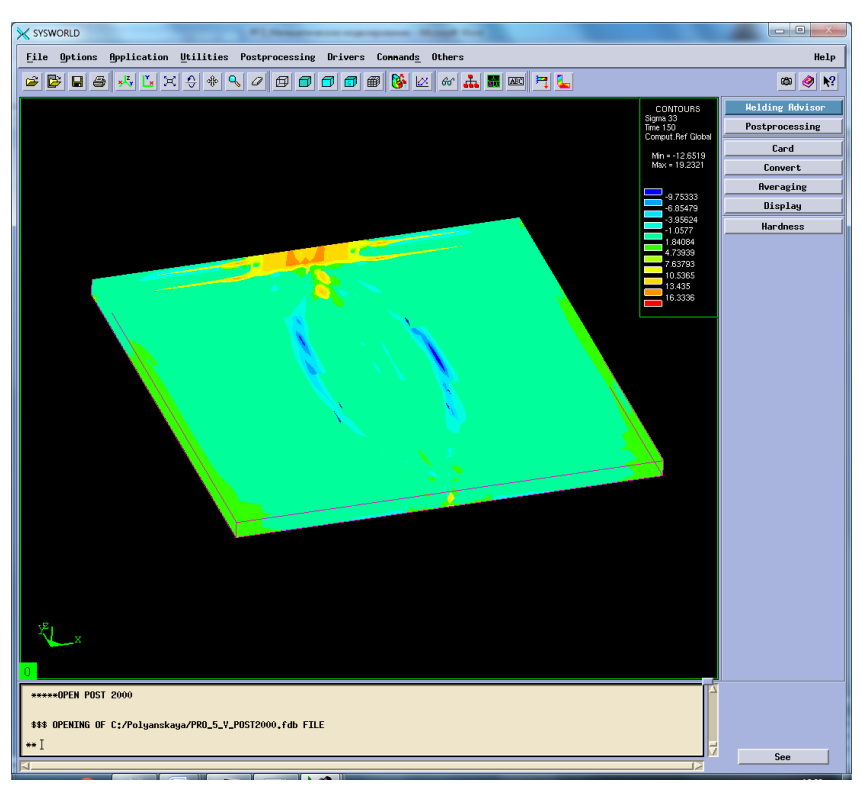

Рисунок 89. Напряжение относительно OZ.

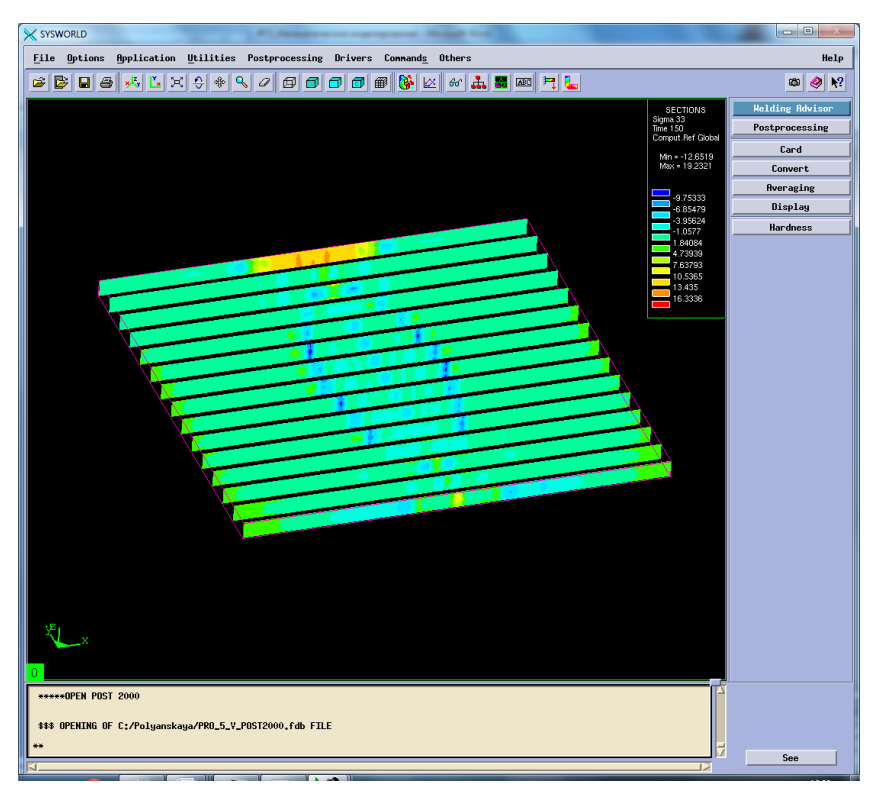

Рисунок 90. Разбиение на сечения.

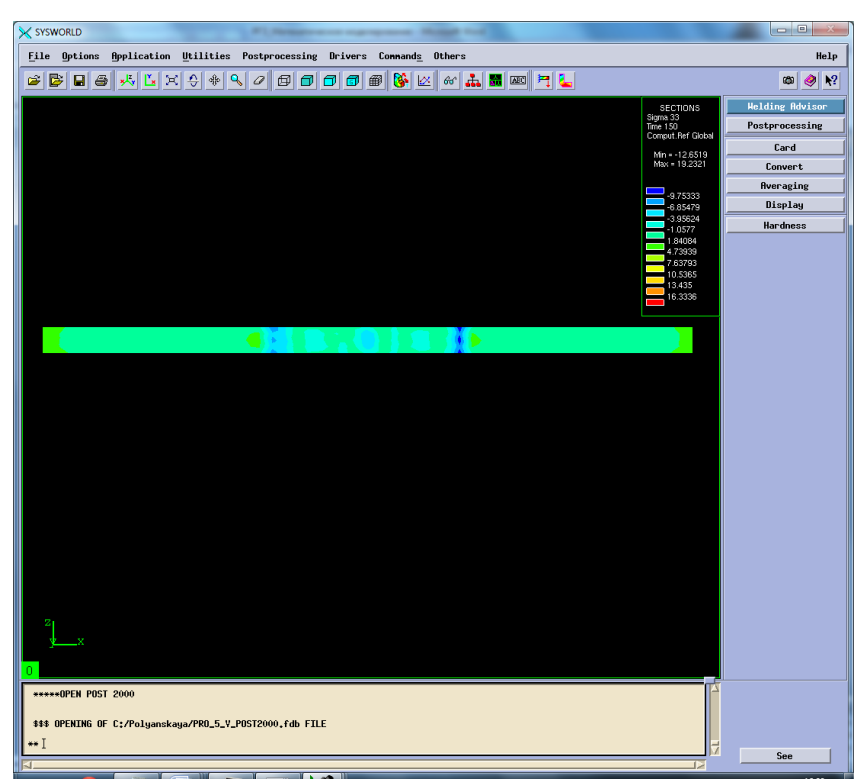

Рисунок 91. Сечение №7.

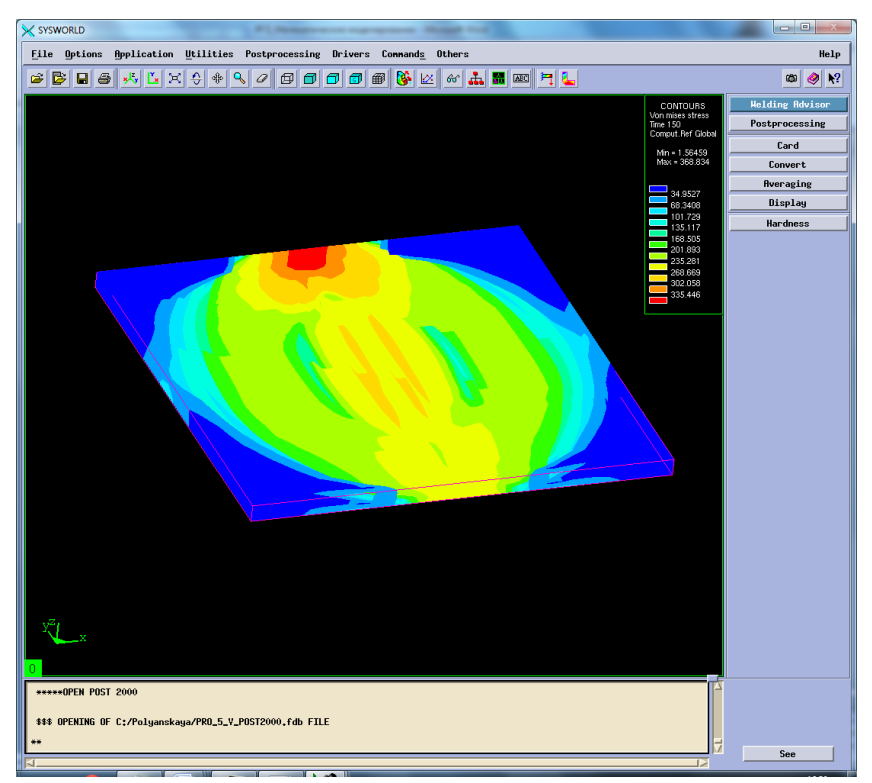

Рисунок 92. Напряжение по Мизесу.

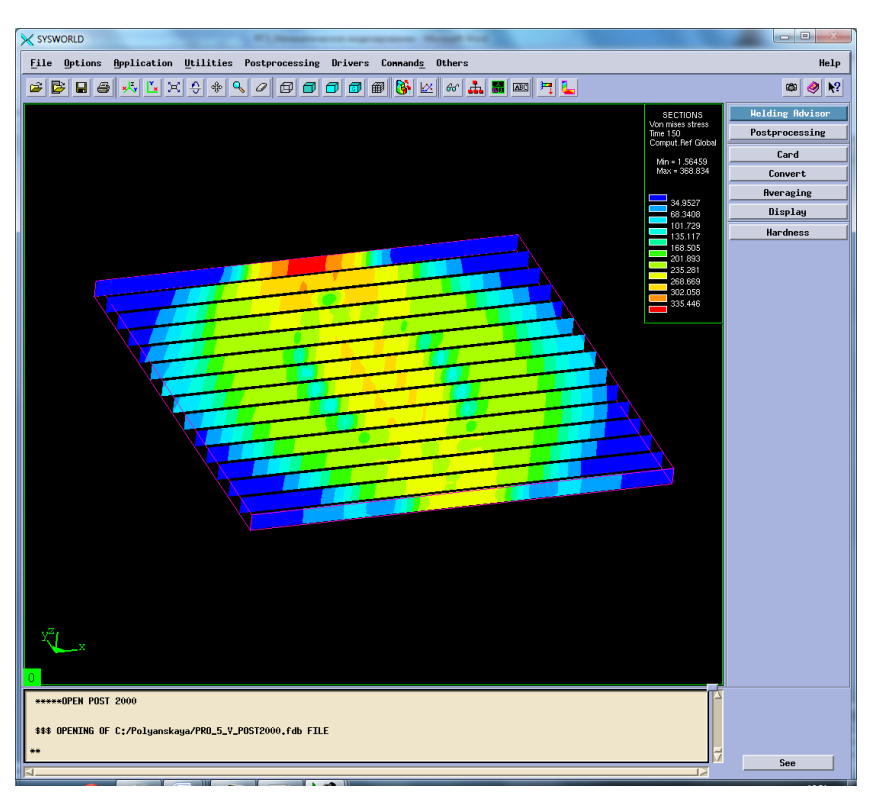

Рисунок 93. Разбиение на сечения.

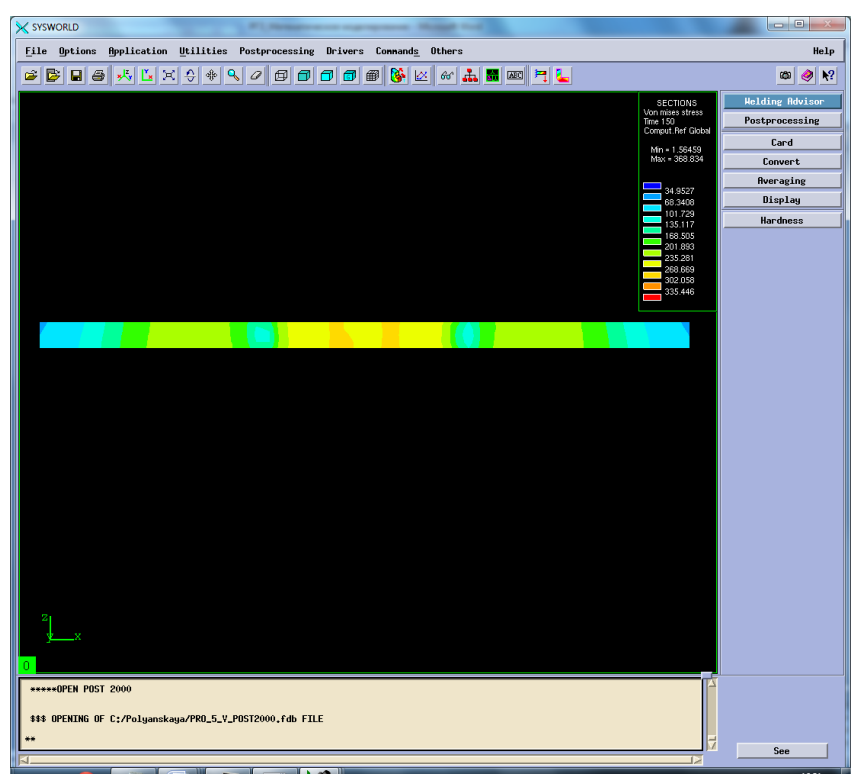

Рисунок 94. Сечение № 7.

Сведем результаты в таблицу 9.

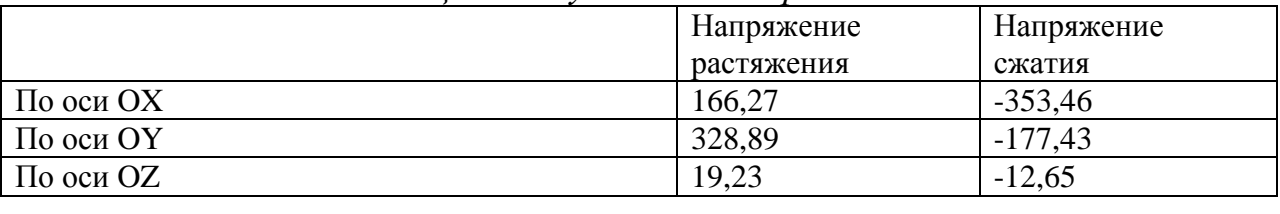

#### *Таблица 9. Результаты напряжений.*

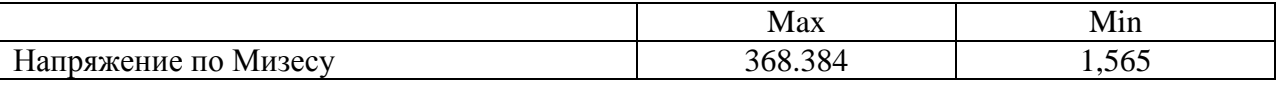

### **6. Выводы**

В ходе выполнения данной расчетно-графической работы были получены навыки по работе в программном продукте *Sysweld*. Изучен основной алгоритм построения пространственно- временной функции и расчета температурных характеристик, деформаций и напряжений.

В результате был выявлен рациональный режим, при котором необходимо проводить процесс полуавтоматической контактной сварки в среде аргона, используя образцы из стали марки 12Х18Н10Т.

Данный режим обеспечивает *минимальные деформации*: По оси ОХ -0,476 По оси ОУ -0,412 По оси ОZ -0,305 Нормальная деформация 4,59\*10-34 Максимальная результирующая деформация -0,236

*Минимальные напряжения:* По оси ОХ -353,46 По оси ОУ -177,43 По оси  $OZ = 12.65$ Напряжения по Мизесу 1,565 Федеральное государственное бюджетное образовательное учреждение высшего образования «Новосибирский государственный технический университет» Кафедра проектирования технологических машин

#### **Паспорт заданий для выполнения практических работ**

по дисциплине «Математическое моделирование и оптимизация технологических процессов», 3 семестр

#### **1. Методика оценки**

Для защиты практических работ студентам предлагается выполнить следующий типовой набор заданий. Распределение заданий практических занятий по проверяемым компетенциям указано в таблице «Обобщенная структура фонда оценочных средств учебной дисциплины».

Выставление оценок на практическом занятии осуществляется на основе выполнения и защиты одного типового задания (см. выше). Защита практической работы в соответствии с уровнем знаний: "удовлетворительно" – 1-2 балл; "хорошо" – 3-4 балла; "отлично" – 5-6 баллов.

#### 2. **Критерии оценки**

*Работа считается не выполненной***,** если студент не освоил практический и теоретический материалы; оценка составляет 0 баллов.

*Работа считается выполненной на пороговом уровне*, если студент освоил практический материал, но не смог обобщить теоретический материал; оценка составляет 1-2 балл.

*Работа считается выполненной на базовом уровне*, если студент смог обобщить практический и теоретический материал, допустил несколько ошибок при определении параметров математической модели, привёл не достаточно чёткую аргументацию своих действий и выводов, оценка составляет 3-4 балла.

*Работа считается выполненной на продвинутом уровне*, если студент смог обобщить практический и теоретический материал, привёл достаточно чёткую аргументацию своих действий при построении математической модели, оценка составляет 5-6 баллов.

#### **3. Шкала оценки**

В общей оценке по дисциплине баллы за практические занятия учитываются в соответствии с правилами балльно-рейтинговой системы, приведенными в рабочей программе дисциплины.

Если в результате сдачи экзамена студент не набирает 26 баллов или с учетом сдачи экзамена его суммарный рейтинг (оценка на зачете + **оценка за выполнение практических работ** + оценка за выполнение и защиту РГЗ) не превышает 49 баллов, ему выставляется оценка "неудовлетворительно" (FX) с возможностью пересдачи.

При пересдаче экзамена студент имеет возможность получить оценку не выше Е ("удовлетворительно").

Студент имеет возможность получить дополнительно до 20 баллов при выполнении работ, не предусмотренных основной программой освоения курса. Данные виды работ согласуются с преподавателем. Одним из вариантов дополнительной работы может быть выполнение второй расчётно-графической работы по другой тематике.

Итоговая оценка по дисциплине выставляется согласно таблице.

Таблица

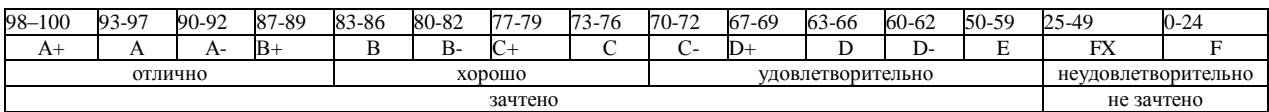

#### 4. **Перечень практических работ**

#### **Практические работы № 1, 2, 3 «Стратегия создания 3D модели объектов расчета средствами Sysweld и Ansys. Меширование 3D модели и создание регулярной конечно-элементной сетки. Подготовка компонентов КЭМ»**

#### *Задание:*

Студенты выполняют групповые задания по построению проектов в программных комплексах *Ansys, Sysweld* для расчета: соединения с натягом; конического соединения; соединения призматической шпонкой; соединения сегментной шпонкой; прямобочного шлицевого соединения; эвольвентного шлицевого соединения; треугольного шлицевого соединения; призматического профильного соединения; резьбовых соединений; сварных соединений.

#### **Практическая работа № 4 «Использование модуля Heat Input Fitting мастера сварки Welding Advisor»**

#### *Задание:*

Студенты выполняют групповые задания по построению проектов в модуле Heat Input Fitting мастера сварки Welding Advisor.

# **Практическая работа № 5, 6 «Создание и расчет стандартного сварного соединения с использованием модуля Welding wizard»**

*Задание:*

Моделирование температурных полей, структурно-фазовых превращений и напряженнодеформированного состояния в сталях при нагреве с использованием концентрированных источников энергии. Стратегия создания 3D модели объектов расчета средствами Sysweld. Меширование 3D модели и создание регулярной конечно-элементной сетки. Подготовка компонентов КЭМ. Использование мастера сварки (Welding Wizard). Виды источников энергии и функциональные зависимости, описывающие интенсивность распределения тепла. Использование модуля Heat Input Fitting мастера сварки Welding Advisor: 1. Предварительное описание рассчитываемого сварного соединения; 2. Загрузка файла базы материалов в систему; 3. Выбор и описание геометрических параметров источника нагрева. Тарировка источника энергии. 4. Создание функции источника нагрева. Создание и расчет стандартного сварного соединения с использованием модуля Welding wizard: 1. Активация модуля мастера сварки Welding wizard; 2. Загрузка конечно-элементной модели, функции источника и материала компонентов; 3. Загрузка условий теплообмена между контактными поверхностями модели (Heat Exchange/ Imposed Temperature); 4. Обозначение вида закрепления модели (Clamping Conditions); 5. Указание рациональных условий протекания расчета (Solver parameters).